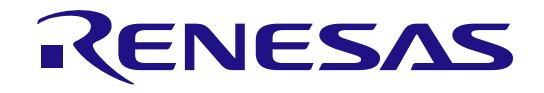

# Security Key Management Tool

ユーザーズマニュアル

本資料に記載の全ての情報は本資料発行時点のものであり、ルネサス エレクトロニクスは、 予告なしに、本資料に記載した製品または仕様を変更することがあります。 ルネサス エレクトロニクスのホームページなどにより公開される最新情報をご確認ください。

ルネサス エレクトロニクス www.renesas.com

Rev.1.06 2024.03

### ご注意書き

- 1. 本資料に記載された回路、ソフトウェアおよびこれらに関連する情報は、半導体製品の動作例、応用例を説明するものです。回路、ソフトウェアおよ びこれらに関連する情報を使用する場合、お客様の責任において、お客様の機器・システムを設計ください。これらの使用に起因して生じた損害(お 客様または第三者いずれに生じた損害も含みます。以下同じです。)に関し、当社は、一切その責任を負いません。
- 2. 当社製品または本資料に記載された製品デ-タ、図、表、プログラム、アルゴリズム、応用回路例等の情報の使用に起因して発生した第三者の特許 権、著作権その他の知的財産権に対する侵害またはこれらに関する紛争について、当社は、何らの保証を行うものではなく、また責任を負うものでは ありません。
- 3. 当社は、本資料に基づき当社または第三者の特許権、著作権その他の知的財産権を何ら許諾するものではありません。
- 4. 当社製品を組み込んだ製品の輸出入、製造、販売、利用、配布その他の行為を行うにあたり、第三者保有の技術の利用に関するライセンスが必要とな る場合、当該ライセンス取得の判断および取得はお客様の責任において行ってください。
- 5. 当社製品を、全部または一部を問わず、改造、改変、複製、リバースエンジニアリング、その他、不適切に使用しないでください。かかる改造、改 変、複製、リバースエンジニアリング等により生じた損害に関し、当社は、一切その責任を負いません。
- 6. 当社は、当社製品の品質水準を「標準水準」および「高品質水準」に分類しており、各品質水準は、以下に示す用途に製品が使用されることを意図し ております。

標準水準: コンピュータ、OA 機器、通信機器、計測機器、AV 機器、家電、工作機械、パーソナル機器、産業用ロボット等 高品質水準:輸送機器(自動車、電車、船舶等)、交通制御(信号)、大規模通信機器、金融端末基幹システム、各種安全制御装置等 当社製品は、データシート等により高信頼性、Harsh environment 向け製品と定義しているものを除き、直接生命・身体に危害を及ぼす可能性のある 機器・システム(生命維持装置、人体に埋め込み使用するもの等)、もしくは多大な物的損害を発生させるおそれのある機器・システム(宇宙機器 と、海底中継器、原子力制御システム、航空機制御システム、プラント基幹システム、軍事機器等)に使用されることを意図しておらず、これらの用 途に使用することは想定していません。たとえ、当社が想定していない用途に当社製品を使用したことにより損害が生じても、当社は一切その責任を 負いません。

- 7. あらゆる半導体製品は、外部攻撃からの安全性を 100%保証されているわけではありません。当社ハードウェア/ソフトウェア製品にはセキュリティ 対策が組み込まれているものもありますが、これによって、当社は、セキュリティ脆弱性または侵害(当社製品または当社製品が使用されているシス テムに対する不正アクセス・不正使用を含みますが、これに限りません。)から生じる責任を負うものではありません。当社は、当社製品または当社 製品が使用されたあらゆるシステムが、不正な改変、攻撃、ウイルス、干渉、ハッキング、データの破壊または窃盗その他の不正な侵入行為(「脆弱 性問題」といいます。)によって影響を受けないことを保証しません。当社は、脆弱性問題に起因しまたはこれに関連して生じた損害について、一切 責任を負いません。また、法令において認められる限りにおいて、本資料および当社ハードウェア/ソフトウェア製品について、商品性および特定目 的との合致に関する保証ならびに第三者の権利を侵害しないことの保証を含め、明示または黙示のいかなる保証も行いません。
- 8. 当社製品をご使用の際は、最新の製品情報(データシート、ユーザーズマニュアル、アプリケーションノート、信頼性ハンドブックに記載の「半導体 デバイスの使用上の一般的な注意事項」等)をご確認の上、当社が指定する最大定格、動作電源電圧範囲、放熱特性、実装条件その他指定条件の範囲 内でご使用ください。指定条件の範囲を超えて当社製品をご使用された場合の故障、誤動作の不具合および事故につきましては、当社は、一切その責 任を負いません。
- 9. 当社は、当社製品の品質および信頼性の向上に努めていますが、半導体製品はある確率で故障が発生したり、使用条件によっては誤動作したりする場 合があります。また、当社製品は、データシート等において高信頼性、Harsh environment 向け製品と定義しているものを除き、耐放射線設計を行っ ておりません。仮に当社製品の故障または誤動作が生じた場合であっても、人身事故、火災事故その他社会的損害等を生じさせないよう、お客様の責 任において、冗長設計、延焼対策設計、誤動作防止設計等の安全設計およびエージング処理等、お客様の機器・システムとしての出荷保証を行ってく ださい。特に、マイコンソフトウェアは、単独での検証は困難なため、お客様の機器・システムとしての安全検証をお客様の責任で行ってください。
- 10. 当社製品の環境適合性等の詳細につきましては、製品個別に必ず当社営業窓口までお問合せください。ご使用に際しては、特定の物質の含有・使用を 規制する RoHS 指令等、適用される環境関連法令を十分調査のうえ、かかる法令に適合するようご使用ください。かかる法令を遵守しないことにより 生じた損害に関して、当社は、一切その責任を負いません。
- 11. 当社製品および技術を国内外の法令および規則により製造・使用・販売を禁止されている機器・システムに使用することはできません。当社製品およ び技術を輸出、販売または移転等する場合は、「外国為替及び外国貿易法」その他日本国および適用される外国の輸出管理関連法規を遵守し、それら の定めるところに従い必要な手続きを行ってください。
- 12. お客様が当社製品を第三者に転売等される場合には、事前に当該第三者に対して、本ご注意書き記載の諸条件を通知する責任を負うものといたしま す。
- 13. 本資料の全部または一部を当社の文書による事前の承諾を得ることなく転載または複製することを禁じます。
- 14. 本資料に記載されている内容または当社製品についてご不明な点がございましたら、当社の営業担当者までお問合せください。

注 1. 本資料において使用されている「当社」とは、ルネサス エレクトロニクス株式会社およびルネサス エレクトロニクス株式会社が直接的、間接的に 支配する会社をいいます。

注 2. 本資料において使用されている「当社製品」とは、注1において定義された当社の開発、製造製品をいいます。

(Rev.5.0-1 2020.10)

〒135-0061 東京都江東区豊洲 3-2-24(豊洲フォレシア) [www.renesas.com](https://www.renesas.com/)

#### 本社所在地 おぼん お問合せ窓口

弊社の製品や技術、ドキュメントの最新情報、最寄の営業お問合せ窓 口に関する情報などは、弊社ウェブサイトをご覧ください。 [www.renesas.com/contact/](http://www.renesas.com/contact/)

#### 商標について

ルネサスおよびルネサスロゴはルネサス エレクトロニクス株式会社の 商標です。すべての商標および登録商標は、それぞれの所有者に帰属 します。

#### 製品ご使用上の注意事項

ここでは、マイコン製品全体に適用する「使用上の注意事項」について説明します。個別の使用上の注意事項については、本ドキュメントおよびテクニカ

ルアップデートを参照してください。

1. 静電気対策

CMOS 製品の取り扱いの際は静電気防止を心がけてください。CMOS 製品は強い静電気によってゲート絶縁破壊を生じることがあります。運搬や保存 の際には、当社が出荷梱包に使用している導電性のトレーやマガジンケース、導電性の緩衝材、金属ケースなどを利用し、組み立て工程にはアースを 施してください。プラスチック板上に放置したり、端子を触ったりしないでください。また、CMOS 製品を実装したボードについても同様の扱いをし てください。

2. 電源投入時の処置

電源投入時は、製品の状態は不定です。電源投入時には、LSI の内部回路の状態は不確定であり、レジスタの設定や各端子の状態は不定です。外部リ セット端子でリセットする製品の場合、電源投入からリセットが有効になるまでの期間、端子の状態は保証できません。同様に、内蔵パワーオンリセ ット機能を使用してリセットする製品の場合、電源投入からリセットのかかる一定電圧に達するまでの期間、端子の状態は保証できません。

3. 電源オフ時における入力信号

当該製品の電源がオフ状態のときに、入力信号や入出力プルアップ電源を入れないでください。入力信号や入出力プルアップ電源からの電流注入によ り、誤動作を引き起こしたり、異常電流が流れ内部素子を劣化させたりする場合があります。資料中に「電源オフ時における入力信号」についての記 載のある製品は、その内容を守ってください。

4. 未使用端子の処理

未使用端子は、「未使用端子の処理」に従って処理してください。CMOS 製品の入力端子のインピーダンスは、一般に、ハイインピーダンスとなって います。未使用端子を開放状態で動作させると、誘導現象により、LSI 周辺のノイズが印加され、LSI 内部で貫通電流が流れたり、入力信号と認識され て誤動作を起こす恐れがあります。

5. クロックについて

リセット時は、クロックが安定した後、リセットを解除してください。プログラム実行中のクロック切り替え時は、切り替え先クロックが安定した後 に切り替えてください。リセット時、外部発振子(または外部発振回路)を用いたクロックで動作を開始するシステムでは、クロックが十分安定した 後、リセットを解除してください。また、プログラムの途中で外部発振子(または外部発振回路)を用いたクロックに切り替える場合は、切り替え先 のクロックが十分安定してから切り替えてください。

6. 入力端子の印加波形

入力ノイズや反射波による波形歪みは誤動作の原因になりますので注意してください。CMOS 製品の入力がノイズなどに起因して、VIL (Max.)から VIH (Min.)までの領域にとどまるような場合は、誤動作を引き起こす恐れがあります。入力レベルが固定の場合はもちろん、VIL (Max.)から VIH (Min.)までの領域を通過する遷移期間中にチャタリングノイズなどが入らないように使用してください。

7. リザーブアドレス(予約領域)のアクセス禁止

リザーブアドレス(予約領域)のアクセスを禁止します。アドレス領域には、将来の拡張機能用に割り付けられている リザーブアドレス(予約領域) があります。これらのアドレスをアクセスしたときの動作については、保証できませんので、アクセスしないようにしてください。

8. 製品間の相違について

型名の異なる製品に変更する場合は、製品型名ごとにシステム評価試験を実施してください。同じグループのマイコンでも型名が違うと、フラッシュ メモリ、レイアウトパターンの相違などにより、電気的特性の範囲で、特性値、動作マージン、ノイズ耐量、ノイズ幅射量などが異なる場合がありま す。型名が違う製品に変更する場合は、個々の製品ごとにシステム評価試験を実施してください。

# このマニュアルの使い方

### 1. 目的と対象者

このマニュアルは、Security Key Management Tool の機能をユーザに理解していただくためのマニュアル です。ルネサスエレクトロニクス製マイコンに内蔵されるセキュリティ IP である Security Cryptographic Engine, Trusted Secure IP を使用したシステムを設計開発するユーザを対象にしています。このマニュアル を使用するには、マイクロコントローラと Windows および Linux に関する基本的な知識が必要です。

ご使用するマイクロコントローラのマニュアルを十分確認の上、本ソフトウェアを使用してください。

#### 2. 凡例

- 注:本文中に付けた"注"の説明
- 数の表記: 10 進数 … xxxx
	- 16 進数 … 0xXXXX または xxxxH
- " ":任意の文字、画面内の項目を示します。
- [ ]: メニュー名、タブ名、ダイアログ名をしまします。

# 3. 用語の説明

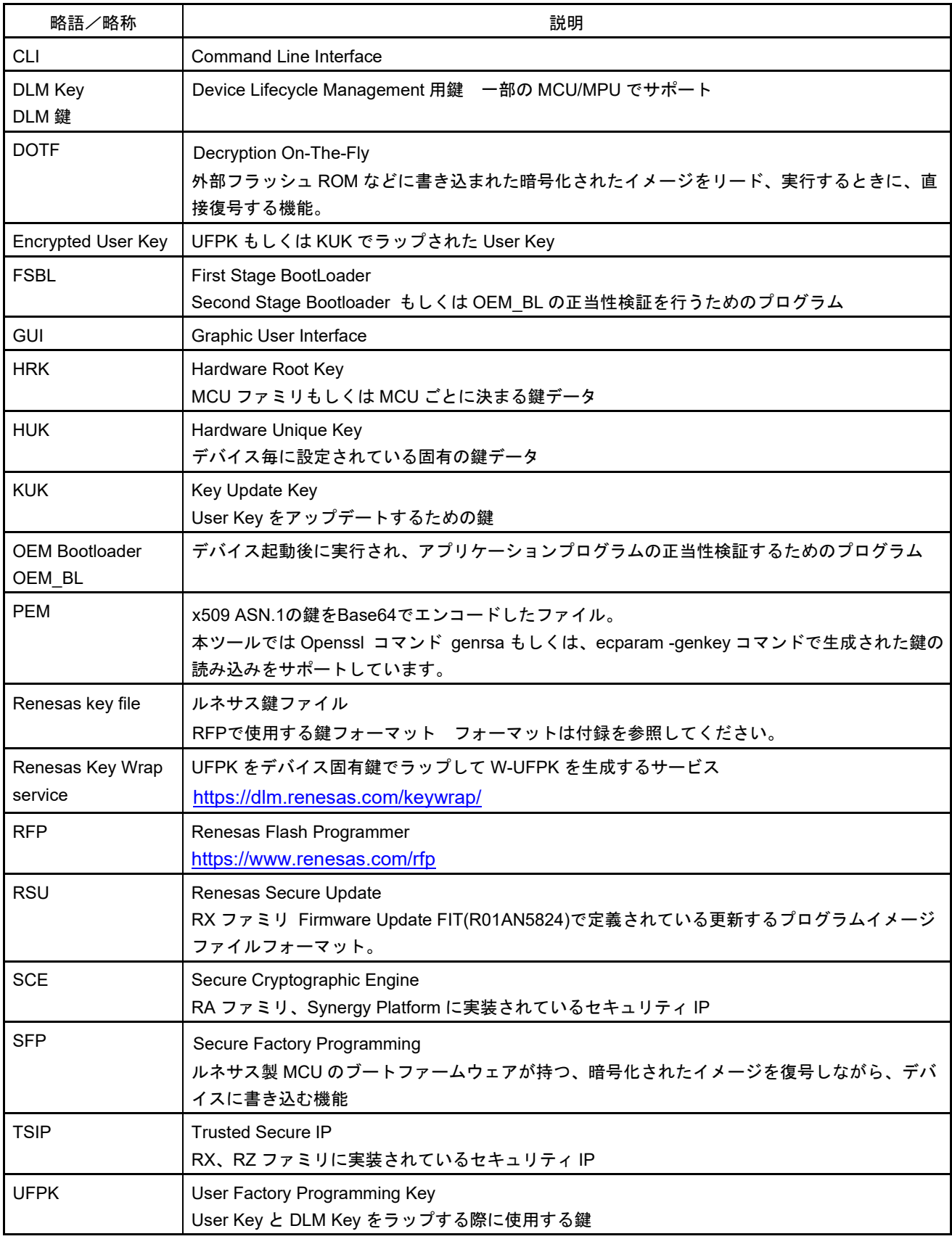

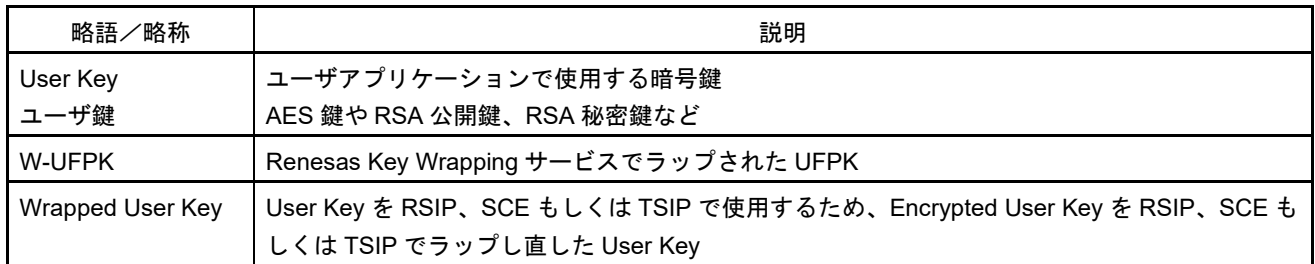

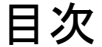

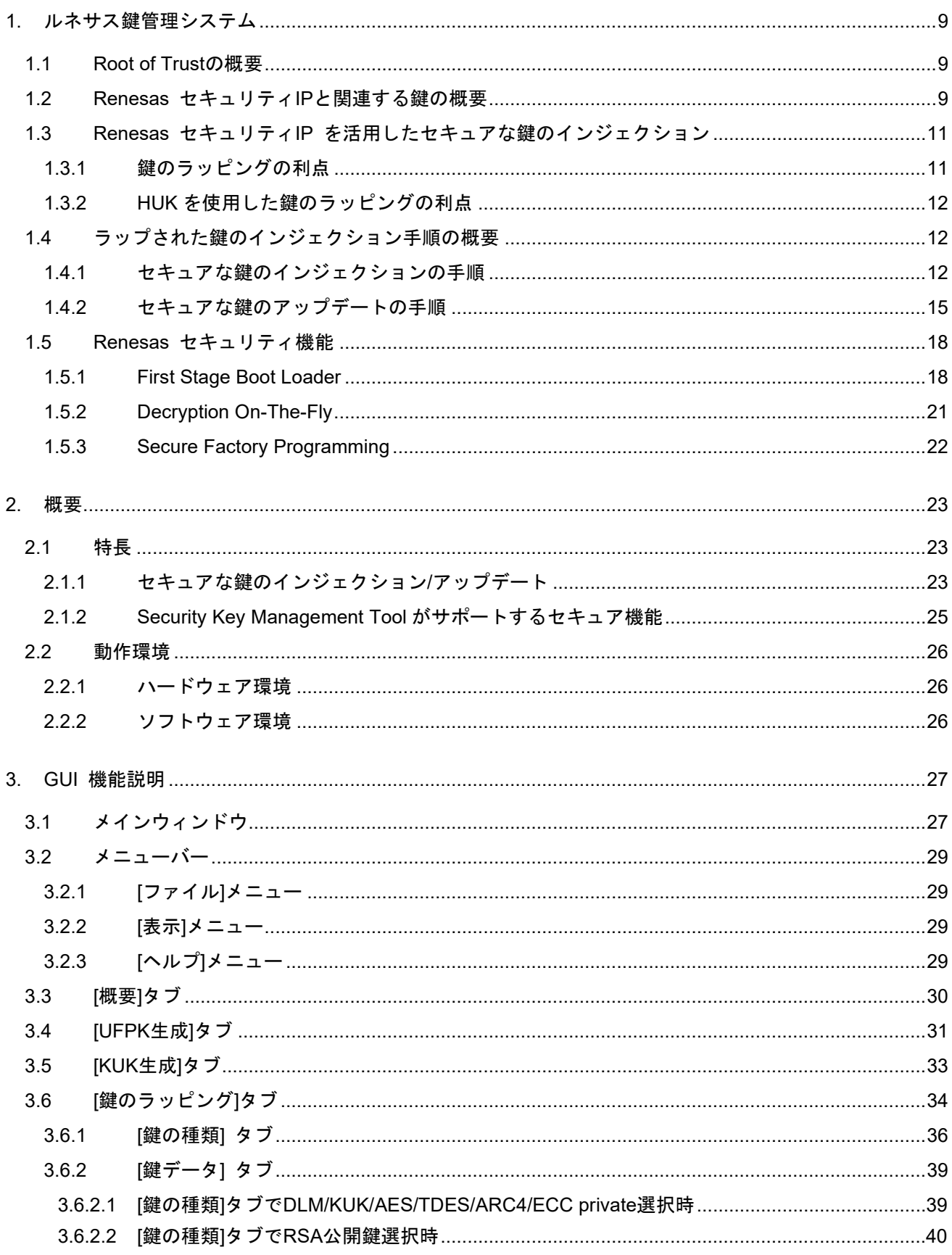

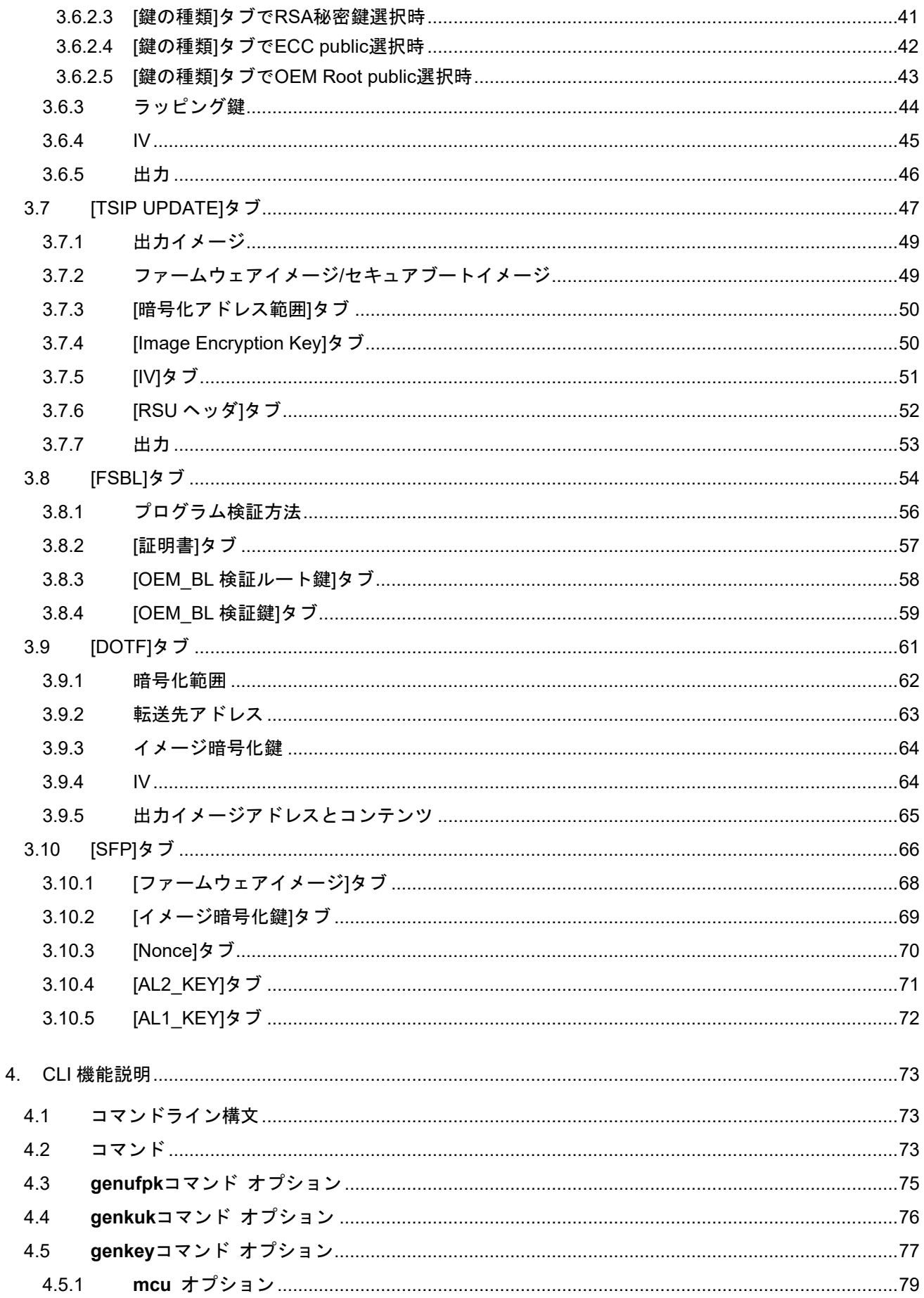

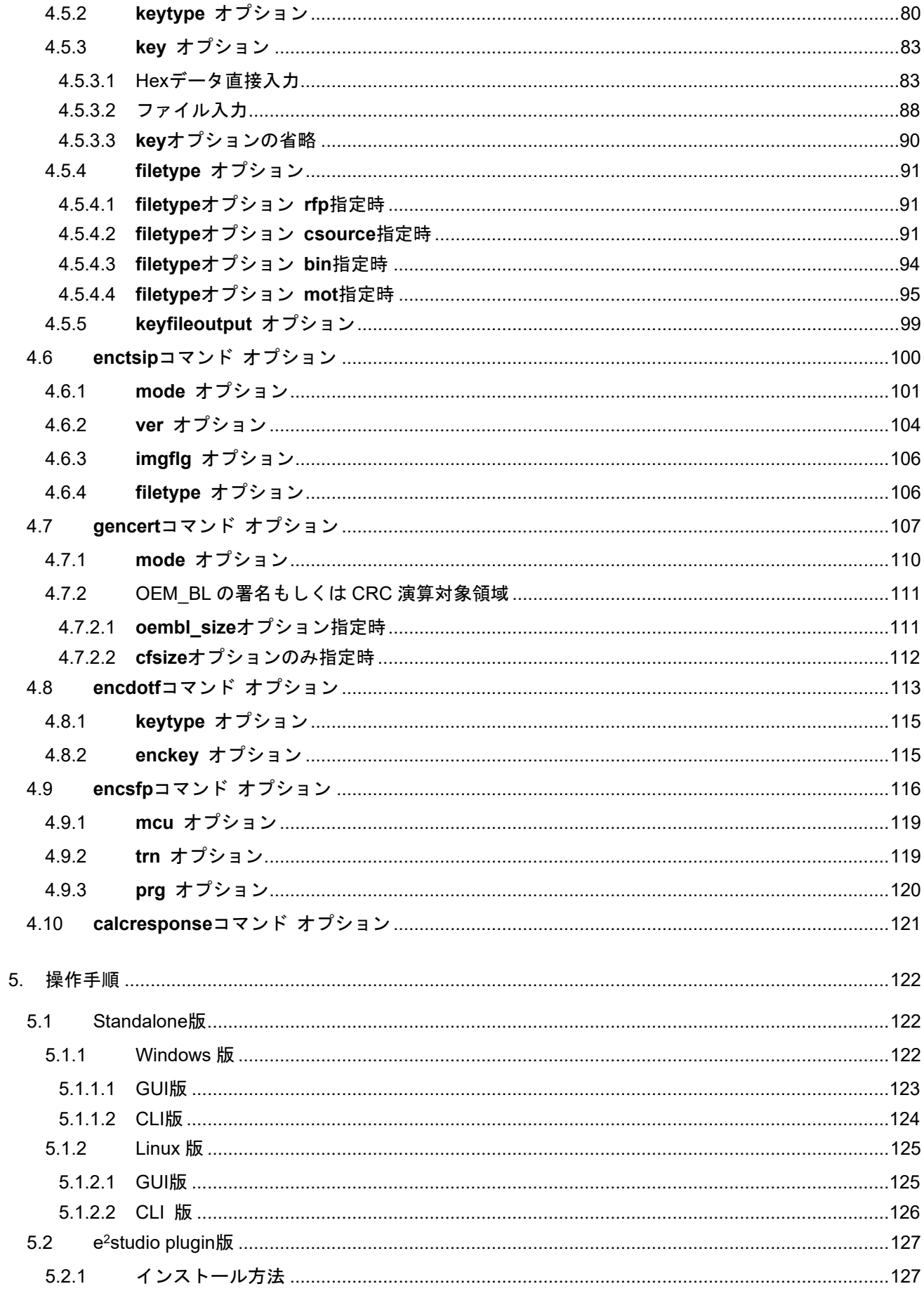

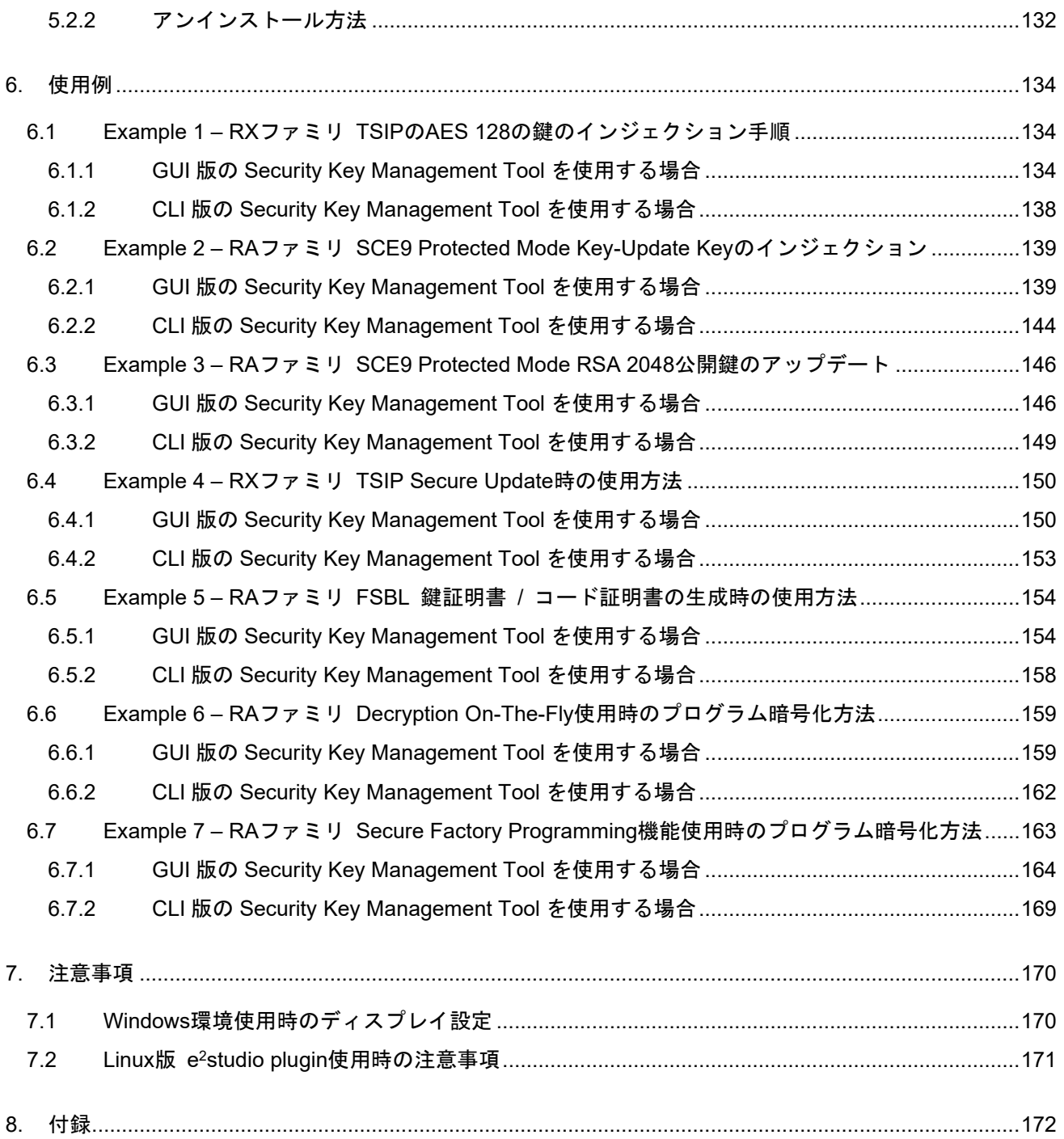

# 図表目次

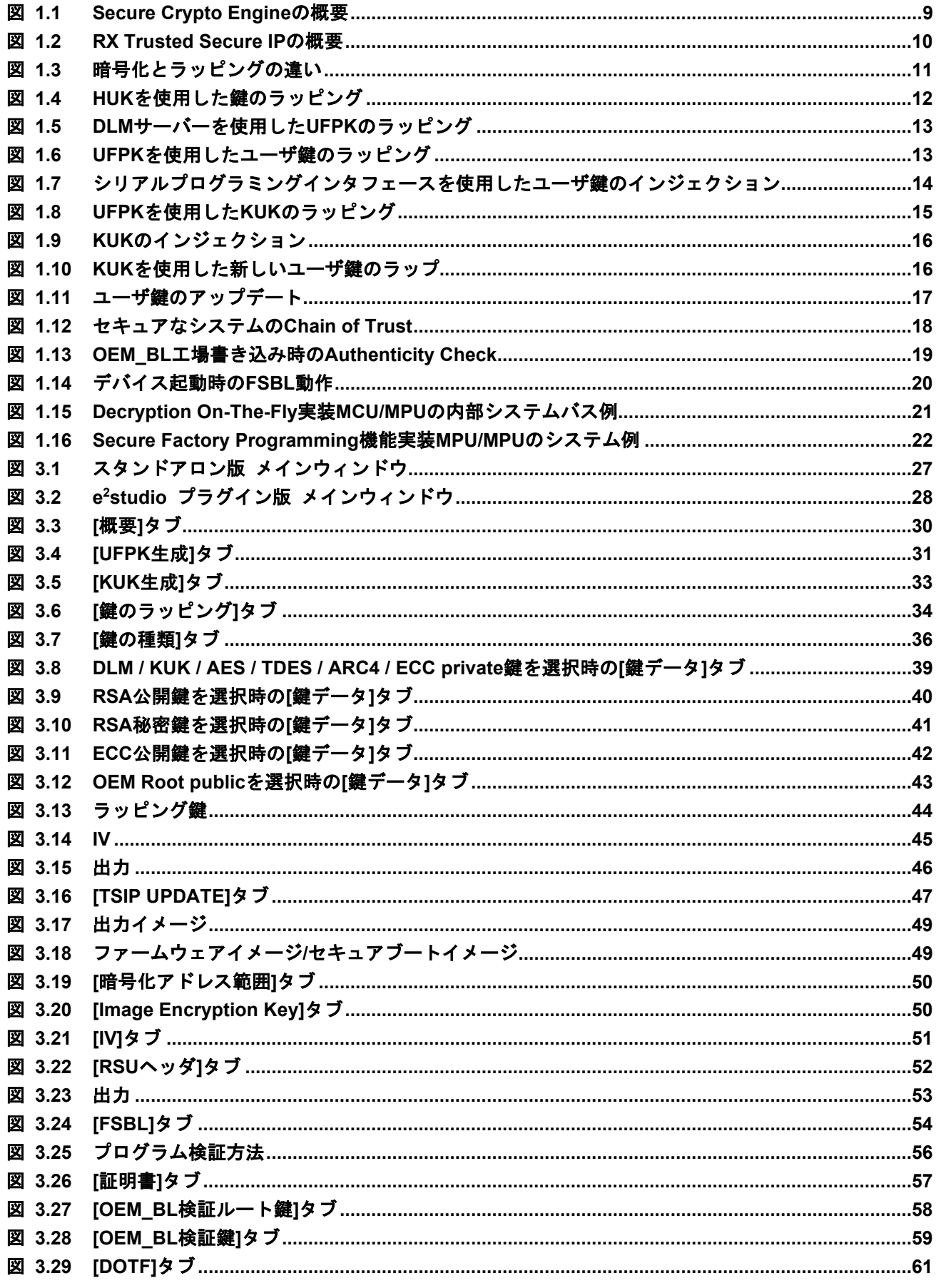

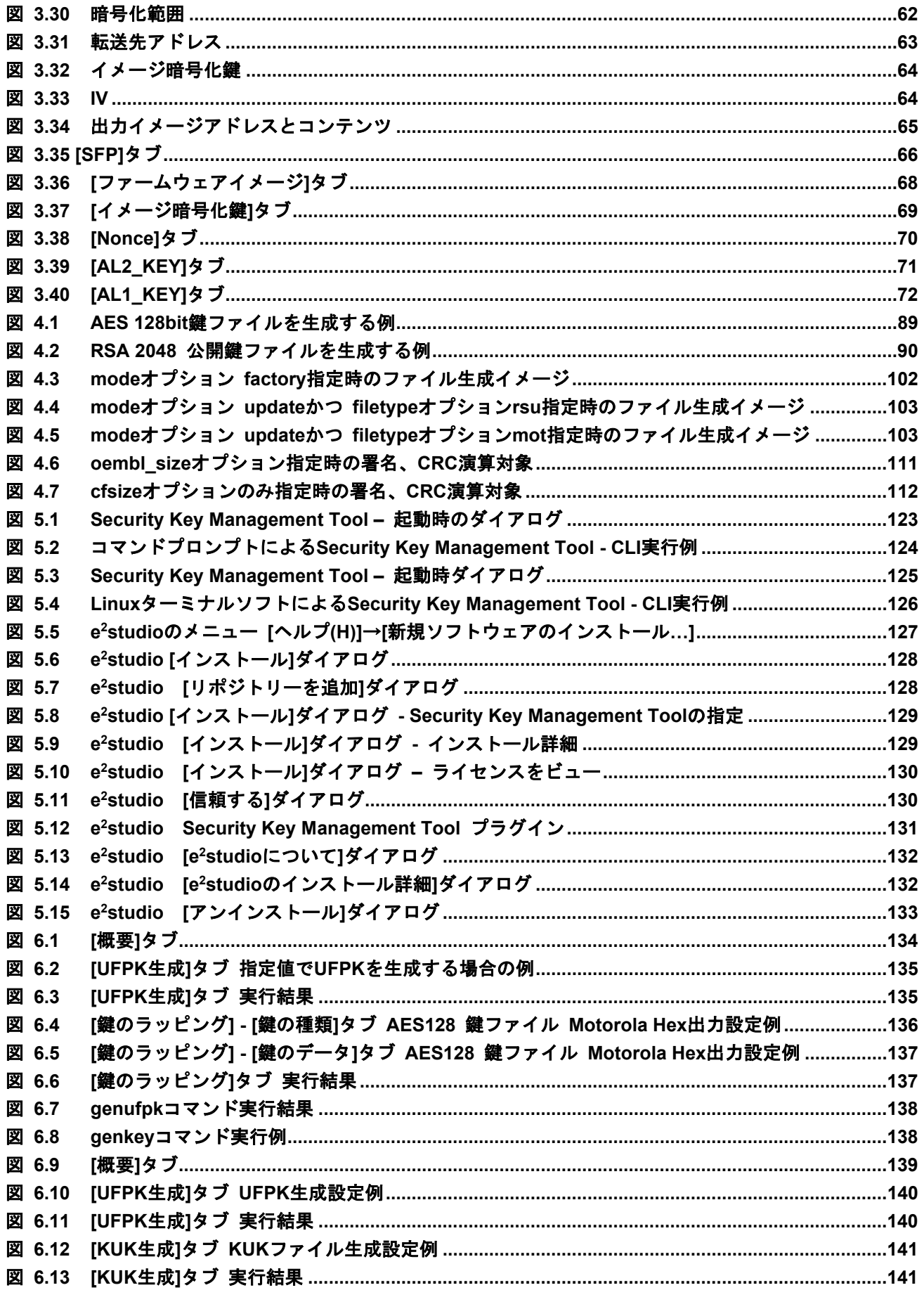

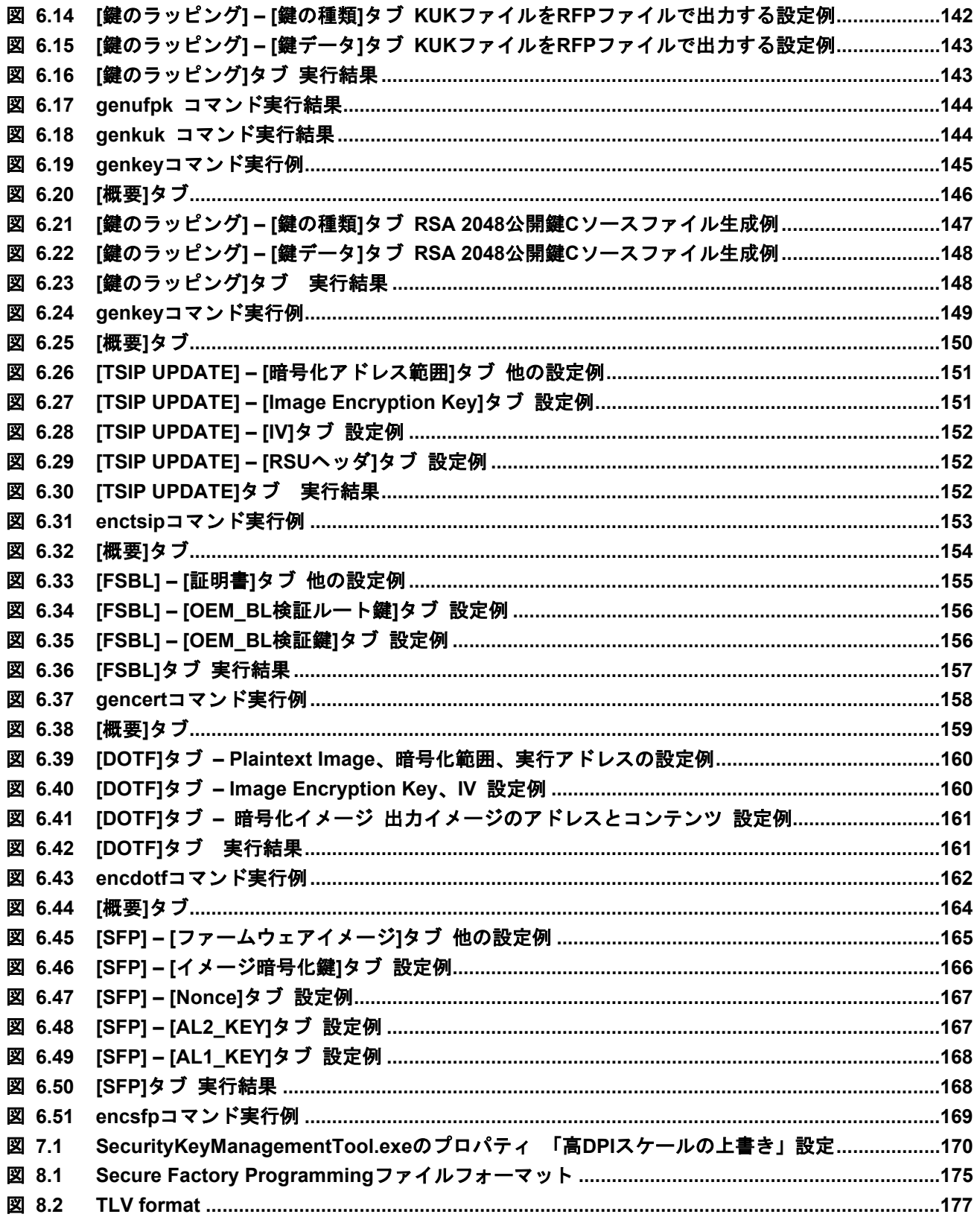

#### <span id="page-13-0"></span>1. ルネサス鍵管理システム

#### <span id="page-13-1"></span>1.1 Root of Trust の概要

Root of Trust は、重要なセキュリティ機能を実装する信頼性の高いハードウェア、ファームウェア、およ びソフトウェアによって形成されるコンポーネントです(参照 [https://csrc.nist.gov/projects/hardware-roots](https://csrc.nist.gov/projects/hardware-roots-of-trust)[of-trust](https://csrc.nist.gov/projects/hardware-roots-of-trust))。通常の IoT システムの Root of Trust は、デバイスのハードウェアに根ざした識別情報と暗号鍵で 構成されます。IoT ネットワーク内にデバイスが存在するためには、ユニークで不変かつ複製できない識別情 報を使用する必要があります。

多くのセキュリティシステムで提供されるサービスの一部であるセキュアブートは、アプリケーションの 認証に公開鍵暗号を使用します。セキュアブートに使用する暗号鍵はシステムの Root of Trust の一部です。 また、デバイス秘密鍵やデバイス証明書で構成されるデバイス識別情報もシステムの Root of Trust の一部で す。

上記の Root of Trust の説明から、暗号鍵の漏洩は安全なシステムを危険な状態にする可能性があることが わかります。暗号鍵を安全に保管し、改ざんや複製ができないようにすることが重要です。暗号鍵の保護を 実現する際には、暗号境界内でのみ鍵へのアクセスを許可する必要があります。

ルネサスの鍵管理システムを使うことで、このような暗号鍵の保護を実現することができます。

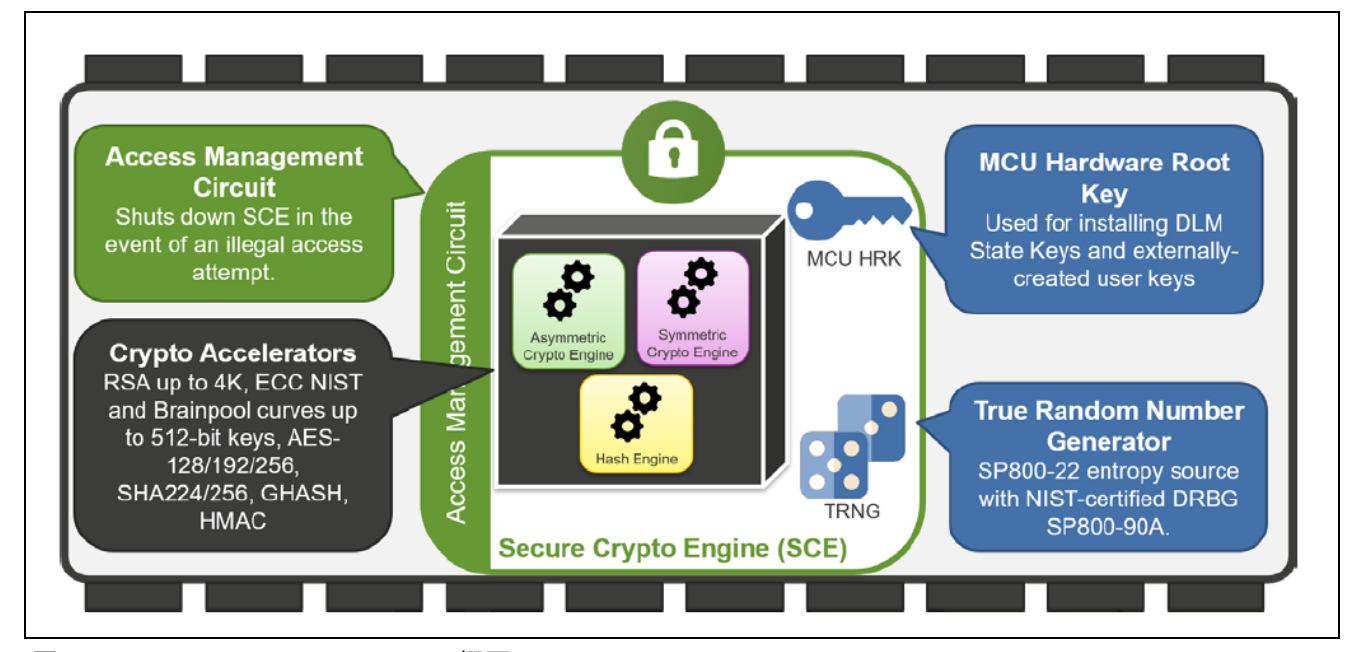

#### <span id="page-13-2"></span>1.2 Renesas セキュリティ IP と関連する鍵の概要

<span id="page-13-3"></span>図 1.1 Secure Crypto Engine の概要

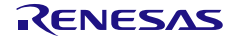

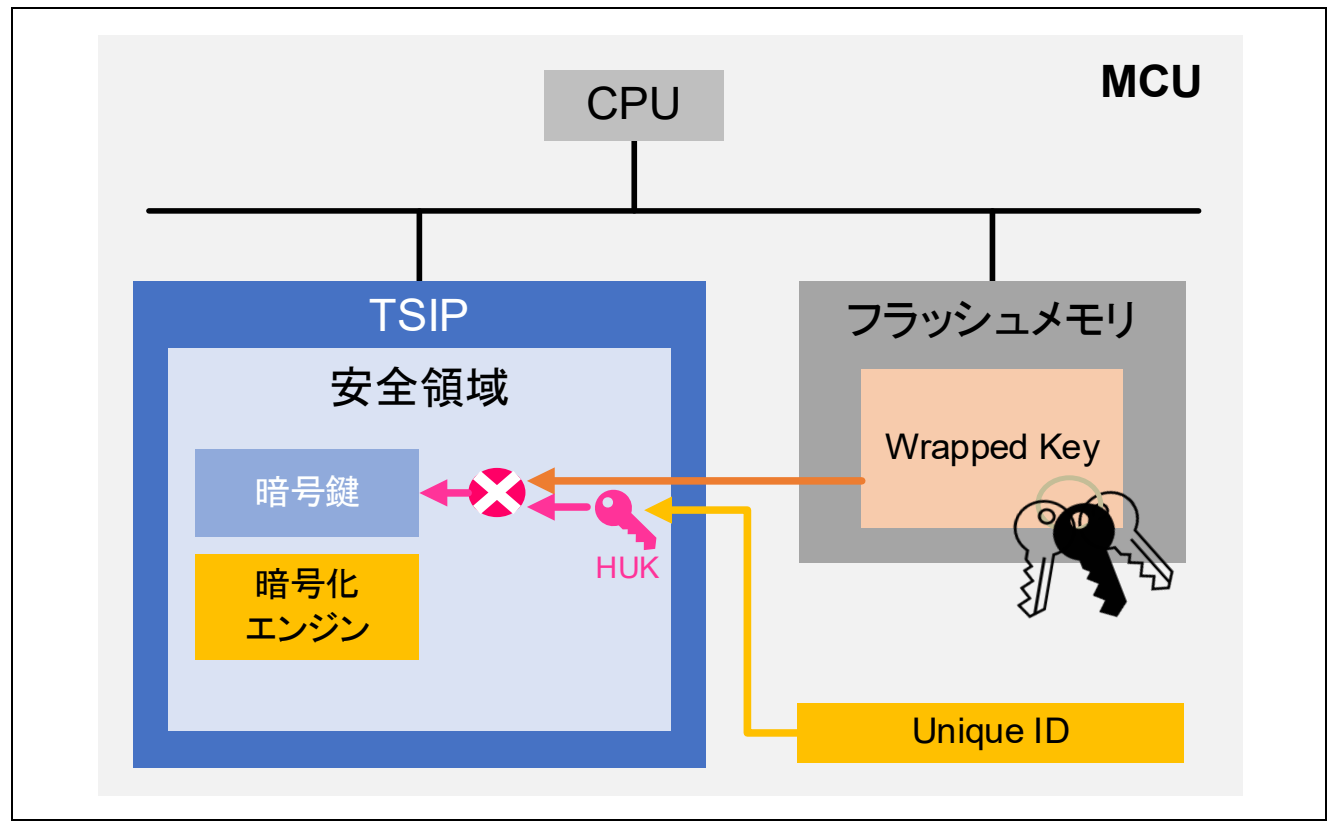

<span id="page-14-0"></span>図 1.2 RX Trusted Secure IP の概要

Renesas のセキュリティ IP である Secure Crypto Engine(SCE)、Trusted Secure IP(TSIP)ならびに RSIP-Exxx セキュリティエンジンは、MCU 内で、他の IP とは独立したサブシステムになっています。暗号エンジ ンは、対称暗号化アルゴリズムと非対称暗号化アルゴリズムの両方のハードウェアアクセラレータおよび、 さまざまなハッシュとメッセージ認証コードにも使用可能です。また、暗号化操作のエントロピーソースを 提供する True Random Number Generator (TRNG) も含まれています。SCE ならびに TSIP は、アクセス マネジメント回路によって保護されています。アクセス管理回路は、不正な外部アクセスを検出した場合に 暗号エンジンを停止します。

サポートしている暗号アルゴリズム、セキュアな鍵のインジェクション、およびセキュアな鍵のアップデー トは、MCU / MPU によって異なります。 詳細は、各 MCU/MPU の Web ページから確認してください。

<span id="page-14-2"></span><span id="page-14-1"></span>表 1-1 MCU/MPU 関連サイト

| MCU/MPU                 | Category           | URL                                                            |
|-------------------------|--------------------|----------------------------------------------------------------|
| <b>RA Family</b>        | <b>MCU</b> driver  | https://www.renesas.com/eu/en/software-tool/flexible-software- |
|                         |                    | package-fsp                                                    |
|                         | Application        | https://www.renesas.com/eu/en/document/apn/installing-and-     |
|                         | Project            | updating-secure-keys-ra-family                                 |
| <b>RX</b> Family        | <b>MCU</b> drivers | https://www.renesas.com/software-tool/trusted-secure-ip-driver |
|                         | and example        |                                                                |
| <b>RZ</b> Family        | project            |                                                                |
| <b>Synergy Platform</b> | <b>MCU</b> driver  | https://www.renesas.com/eu/en/products/microcontrollers-       |
|                         |                    | microprocessors/renesas-synergy-platform-mcus/renesas-         |
|                         |                    | synergy-software-package                                       |

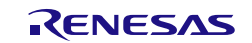

<span id="page-15-0"></span>1.3 Renesas セキュリティ IP を活用したセキュアな鍵のインジェクション

セキュアな鍵のインジェクションとアップデートは、暗号エンジンによるラップされた鍵のサポートと組 み合わせて、平文鍵を使用する場合に発生する多くの脆弱性に対処できます。

- 平文鍵をフラッシュ ROM に格納しません。プログラムが漏洩した場合でも、機密性の高い鍵情報を保護 します。
- 平文鍵を RAM に格納しません。システム上で悪意のあるコードが実行された場合でも、機密性の高い鍵 情報を保護します。
- 鍵はコードフラッシュ、データフラッシュに安全に保存でき、また外部メモリにも格納することもでき るため、制限なく鍵を安全に保管することが可能です。

さらに、以下で説明するように、Renesas の鍵のラッピング技術を使用することで、デバイスの不正な複製 から保護することが可能になります。

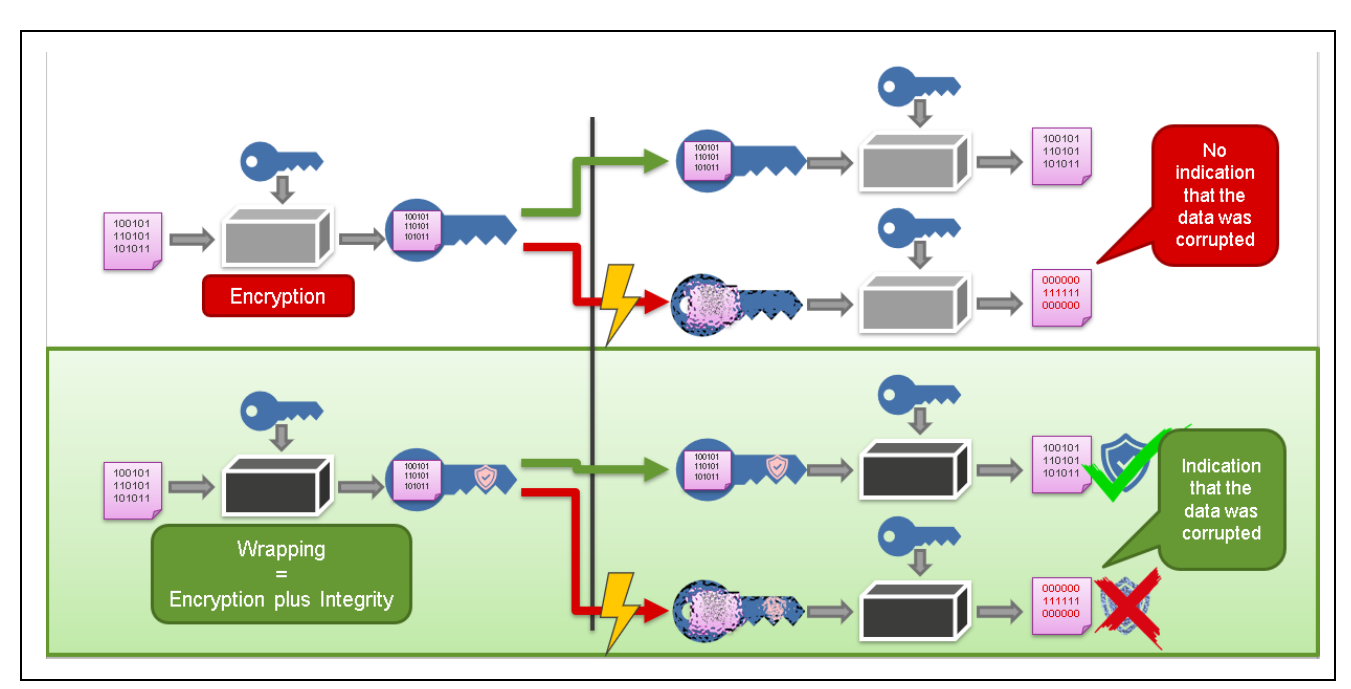

#### <span id="page-15-1"></span>1.3.1 鍵のラッピングの利点

<span id="page-15-2"></span>図 1.3 暗号化とラッピングの違い

安全な資産の保管のために、ラッピングと暗号化の違いを説明します。

データが暗号化されて別の受信者に送信されるときに、その受信者が同じ鍵を持っている場合、その受信 者はデータを復号できます。これにより、機密情報が交換されます。しかし、暗号化されたデータの送信に 問題があった場合はどうでしょうか? 受信者が無意識のうちに破損した情報を受信した場合、復号アルゴリ ズムは元のデータが破損していることを示すことなく、そのデータはガベージデータとなってしまいます。 ラッピングでは、整合性チェックのために暗号化された出力にメッセージ認証コードを追加することで、こ の問題を解決します。

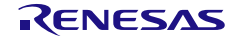

### <span id="page-16-0"></span>1.3.2 HUK を使用した鍵のラッピングの利点

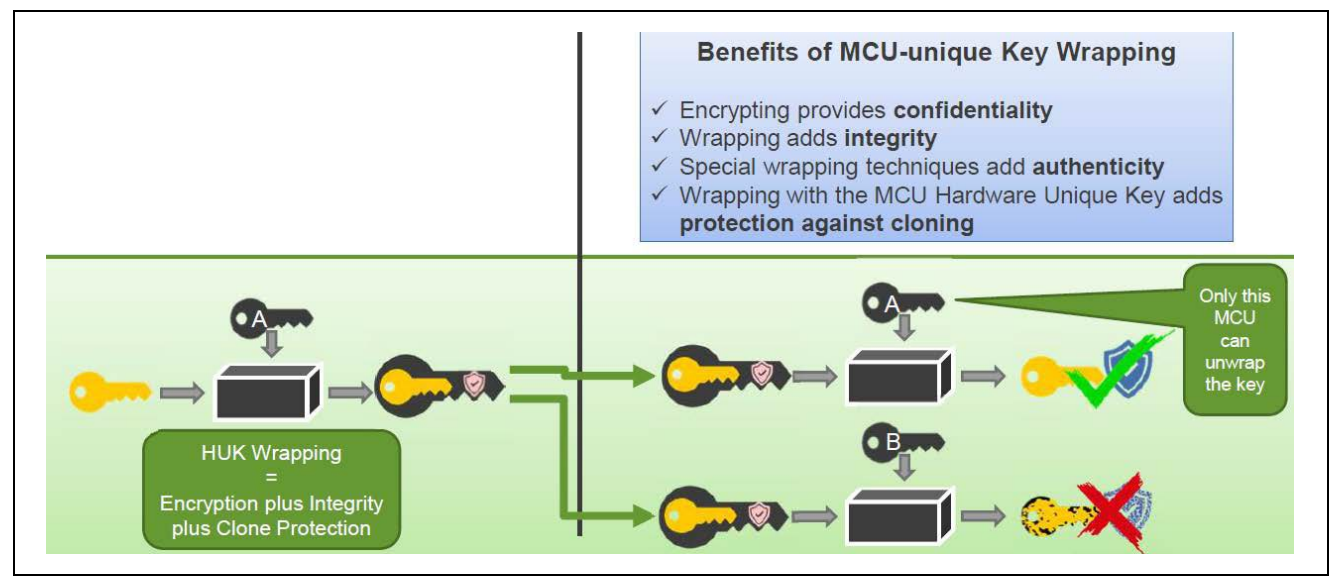

<span id="page-16-3"></span>図 1.4 HUK を使用した鍵のラッピング

Hardware Unique Key(HUK)を使用して保存された鍵をラップすることで、もう一つの保護機能であるクロ ーン保護機能が追加されます。

ラップされた鍵が他の MCU に転送またはコピーされた場合、その MCU の HUK はラップを解除すること もコピーされた鍵を使用することもできません。たとえ MCU の全コンテンツが他のデバイスにコピーされ たとしても、その鍵を使用したり、鍵そのものを取り出したりすることはできません。

#### <span id="page-16-1"></span>1.4 ラップされた鍵のインジェクション手順の概要

ラップされた鍵のインジェクション手順について説明します。 Security Key Management Tool を使用して ラップされた鍵を生成します。サポートしている鍵の種類については、MCU/MPU によって異なります[。表](#page-14-1) [1-1M](#page-14-1)CU/MPU [関連サイトを](#page-14-2)参考に各デバイスのアプリケーションノートやドライバを参照してください。

#### <span id="page-16-2"></span>1.4.1 セキュアな鍵のインジェクションの手順

セキュアな鍵のインジェクションは、アプリケーション鍵が、プロビジョニングプロセス中に平文鍵が露 出しないようにすることを言います。このプロセスの詳細な方法は、MCU/MPU に依存します。デバイスに よっては、プログラミングインタフェースを介してセキュアな鍵のインジェクションをサポートしているも のもありますし、デバイス上で実行されるファームウェアを使用してセキュアな鍵のインジェクションをサ ポートしているものもあります。Security Key Management Tool を使用した鍵の準備手順は、平文鍵情報を 扱うため、セキュアな環境で実行してください。

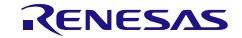

セキュアな鍵のインジェクションは、以下の 3 つステップで実施します。

1. セキュアな鍵のインジェクションの最初のステップは、Renesas Device Lifecycle Management (DLM) Server で、Hardware Root Key (HRK) を使用して任意の User Factory Programing Key (UFPK)をラップします。 UFPK は、ユーザが選択した 256 ビットの値です。 同じ UFPK で、任意 の数のキーをインジェクションできます。 Security Key Management Tool を使用して、DLM サーバーファイルフォーマットの UFPK ファイルを 出力します。Security Key Management Tool GUI バージョンの場合は[Generate UFPK]タブを使用しま す。

[Generate UFPK]タブの使用方法は [3.4\[UFPK](#page-35-0) 生成]タブを参照してください。

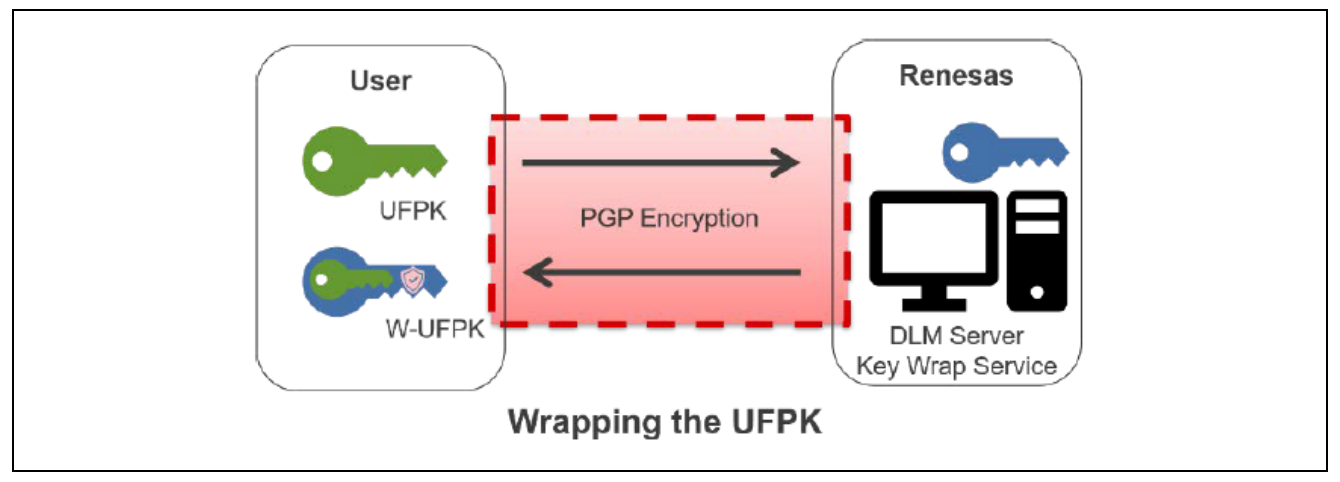

<span id="page-17-0"></span>図 1.5 DLM サーバーを使用した UFPK のラッピング

2. 次は、ユーザ鍵を UFPK でラップします。Security Key Management Tool は、生データまたはバイナ リ鍵ファイルで指定されたユーザ鍵をラップし、選択したデバイスによるセキュアな鍵のインジェク ションに使用できるファイルを生成することができます。すべての出力ファイルタイプが、すべての デバイスファミリーでサポートされているわけではありません。例えば、Renesas RA ファミリ SCE9 Protected Mode はプログラミングインタフェース経由でのみセキュアな鍵のインジェクション をサポートしているため、Renesas key file を生成する必要があります。

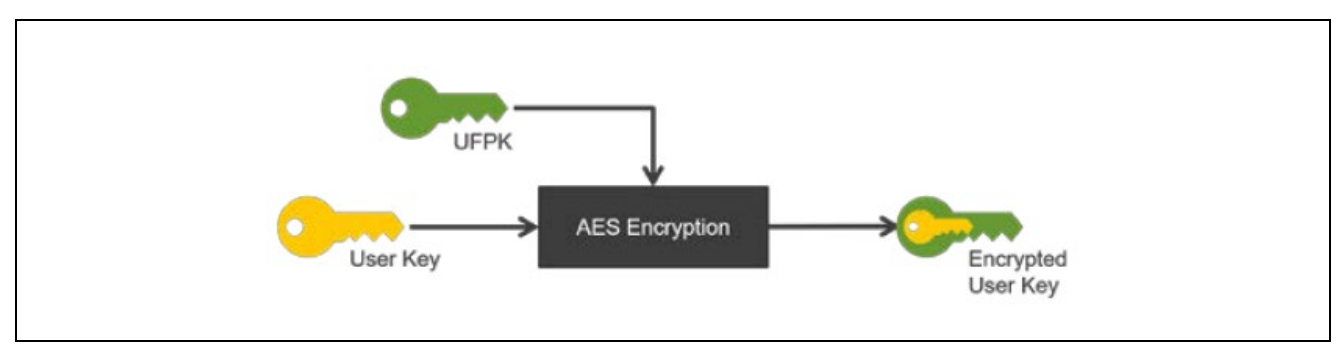

<span id="page-17-1"></span>図 1.6 UFPK を使用したユーザ鍵のラッピング

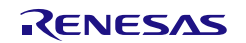

3. 最後に、ユーザ鍵は、選択したデバイスがサポートするインジェクションプロセスに応じて、シリア ルプログラミングインタフェースまたはデバイス上で実行されるファームウェアのいずれかを介して インジェクションされます。このプロセスへの入力には、ラップされた UFPK (W-UFPK) と、前のス テップで準備されたラップされたユーザ鍵の両方が含まれます。

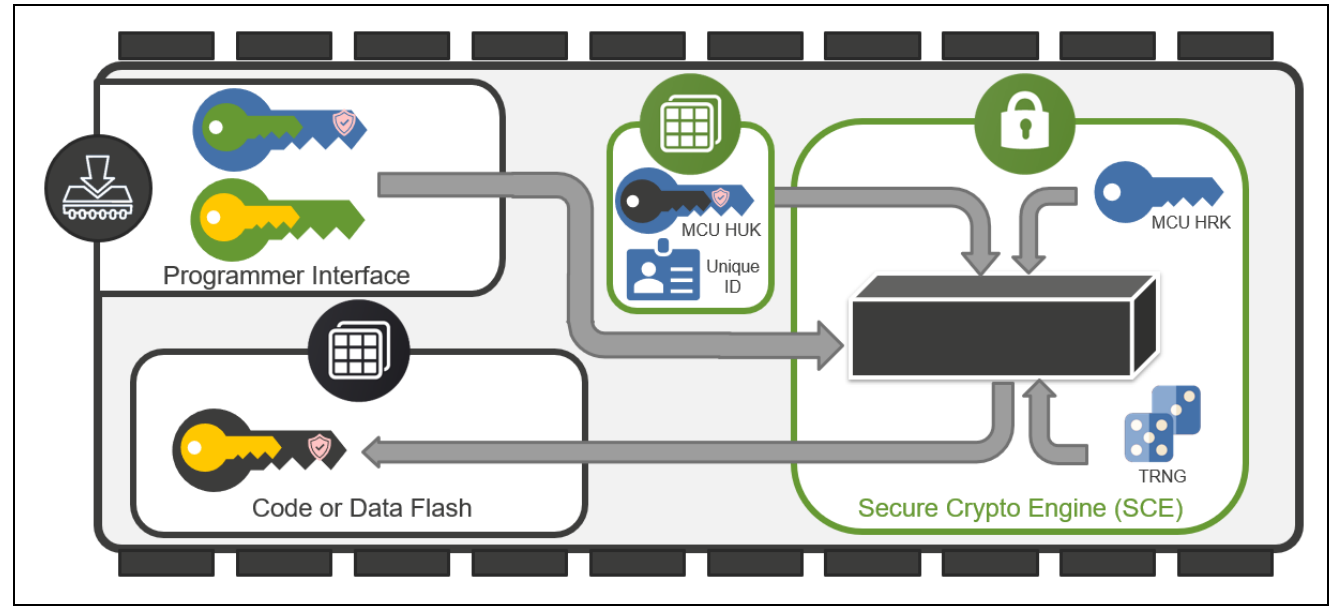

<span id="page-18-0"></span>図 1.7 シリアルプログラミングインタフェースを使用したユーザ鍵のインジェクション

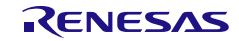

Security Key Management Tool せいしょう しょうしゃ しゅうしゃ しゅうしょう しゅうしょう しゅうえん はんしょう はんしょう Security Key Management Tool

#### <span id="page-19-0"></span>1.4.2 セキュアな鍵のアップデートの手順

フィールドでのセキュアな鍵のインジェクションを行うためには、プロダクションプログラミング/プロビ ジョニング中に 1 つ以上の鍵アップデートのための鍵:Key Update Key(KUK)をインジェクションする必 要があります。フィールドにおいて新しい鍵のインジェクションは通常、古い鍵を置き換えるために行われ るため(鍵のローテーションまたは鍵の再生成)、このプロセスは「鍵のアップデート:Key Update」とも 呼ばれます。

KUK は、他のユーザ鍵と同様に、コードフラッシュまたはデータフラッシュ(MCU で使用可能な場合) のいずれかに保存できます。 KUK は、新しい鍵をインジェクション/ラップできる唯一のメカニズムである ため、工場出荷書き込み時に複数の KUK をインジェクションすることを強くお勧めします。これにより、 KUK をローテーションまたは消去することができ、インフラのセキュリティポリシーを準拠したり、鍵の露 出によるセキュリティ侵害に対応したりできます。

工場出荷時にプログラミングインタフェースを無効にした後は、追加の KUK をインジェクションできない ことに注意してください。プログラミングインタフェースが搭載された製品がフィールドに投入されると、 新しい鍵は既存の KUK を介してのみインジェクションできます。

KUK は、生産時に任意のコードまたはデータフラッシュに保存することができます。新しいユーザ鍵を インジェクションするために各デバイスで用意されている暗号ドライバの鍵アップデート用 API はこのデー タを使用して、フィールドで新しい鍵をインジェクションできます

鍵のアップデートには、3 つのステップがあります。

1. 最初のステップは、[1.4.1](#page-16-2) [セキュアな鍵のインジェクションの手順](#page-16-2) に記載されているように、KUK を生 成し、インジェクションすることです。KUK は Key Type "KUK"としてインジェクションする必要がありま す。

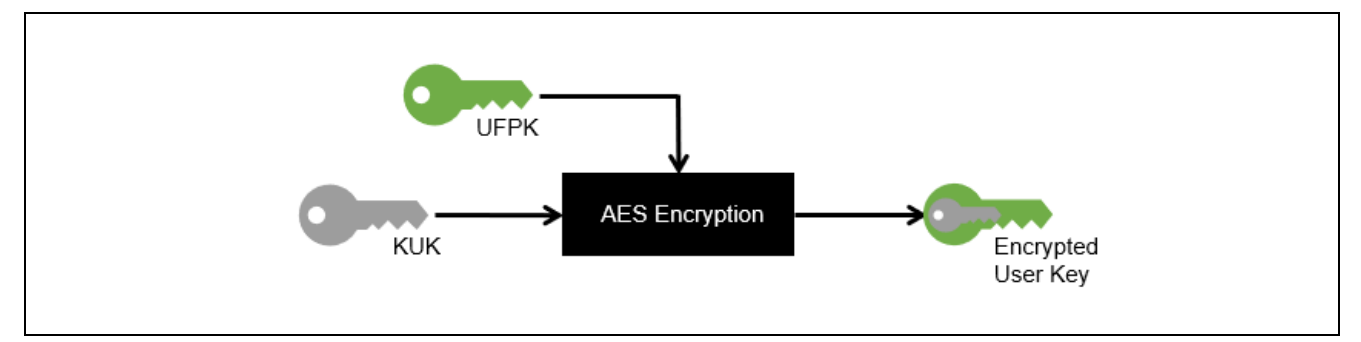

<span id="page-19-1"></span>図 1.8 UFPK を使用した KUK のラッピング

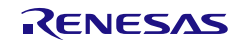

Security Key Management Tool 2008 および 1. ルネサス鍵管理システム

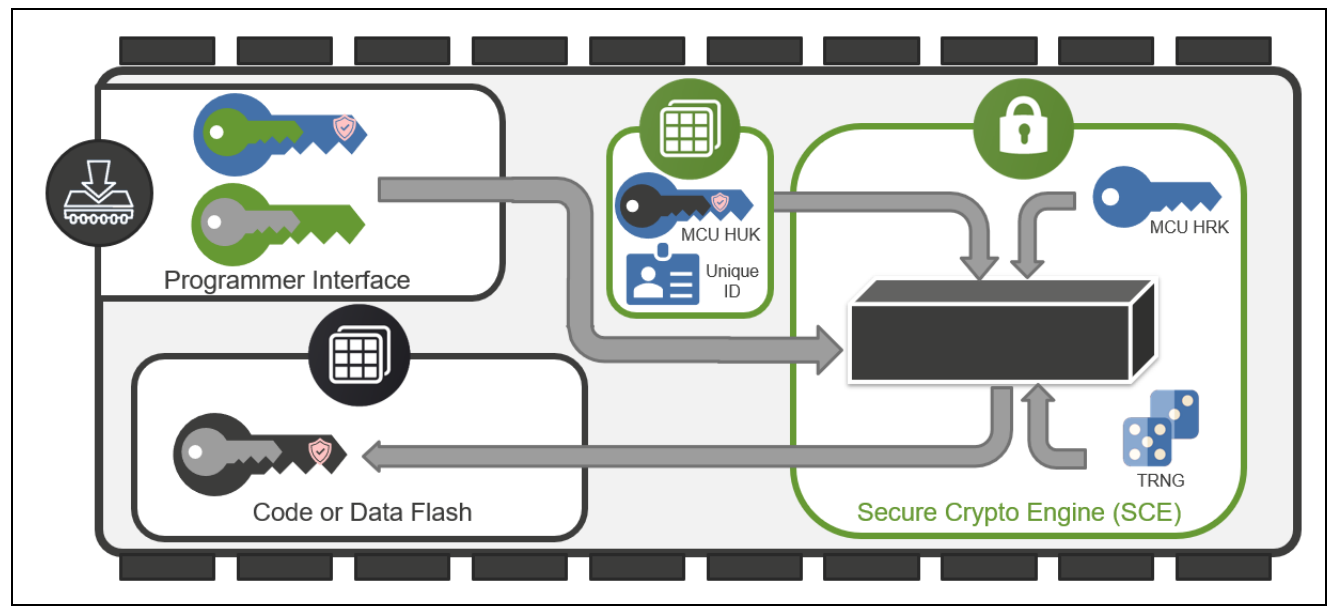

図 1.9 KUK のインジェクション

<span id="page-20-0"></span>2. 2 番目のステップは、KUK を使用して新しいユーザ鍵を KUK でラップします。

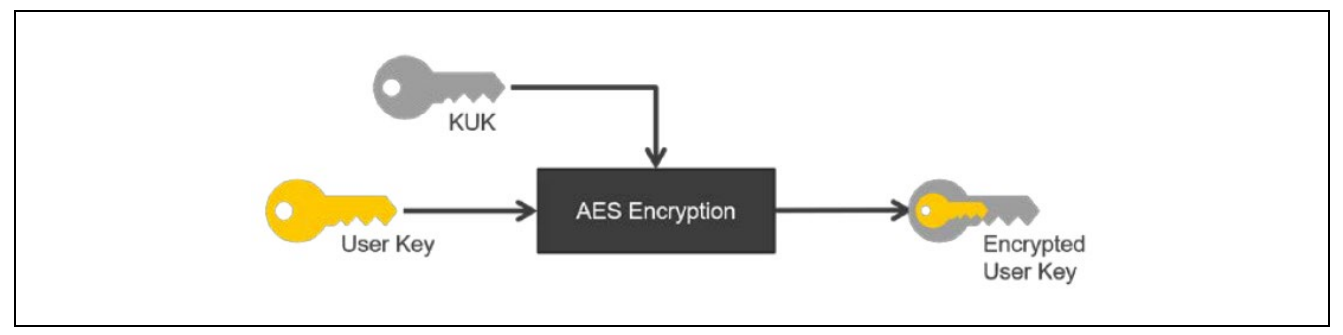

<span id="page-20-1"></span>図 1.10 KUK を使用した新しいユーザ鍵のラップ

3.最後のステップは、各デバイスドライバとすでにインジェクションされた KUK を使用して、新しいユー ザ鍵をインジェクションすることです。新しい鍵のインジェクション API とその使用方法は、各 MCU/MPU のデバイスドライバのマニュアルをご参照ください。

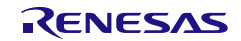

Security Key Management Tool または、インタンのコンピューター インタン 1. ルネサス鍵管理システム

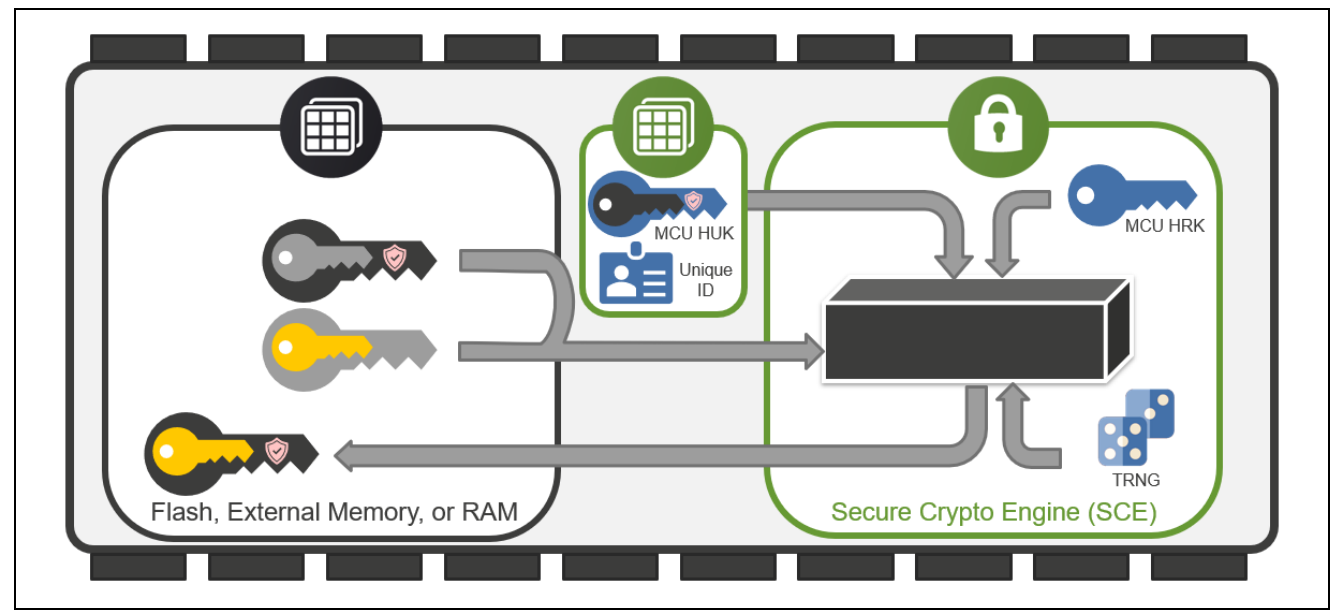

<span id="page-21-0"></span>図 1.11 ユーザ鍵のアップデート

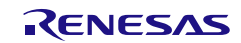

#### <span id="page-22-0"></span>1.5 Renesas セキュリティ機能

Renesas 製品では、鍵のインジェクションならびにアップデート以外に、Renesas セキュリティ IP を活 用した様々なセキュリティ機能を提供しています。Security Key Management Tool では、そのセキュリティ 機能を使用するための機能をサポートしています。サポートしている機能については、MCU/MPU によって 異なります。表 [1-1M](#page-14-1)CU/MPU [関連サイトを](#page-14-2)参考に各デバイスのアプリケーションノートやドライバを参照 してください。

#### <span id="page-22-1"></span>1.5.1 First Stage Boot Loader

セキュアなシステムでは、実行するアプリケーションプログラムの不正な書き換えが発生していないこと を確認するため、アプリケーションプログラムの正当性検証を Bootloader が実施後、アプリケーションプロ グラムが実行される必要があります。さらに、この Bootloader 自身の正当性を保証する必要があり、 Bootloader は書き換えできないメモリに配置するか、書き換えできないメモリに配置した別の Bootloader で、正当性検証をする必要があります。

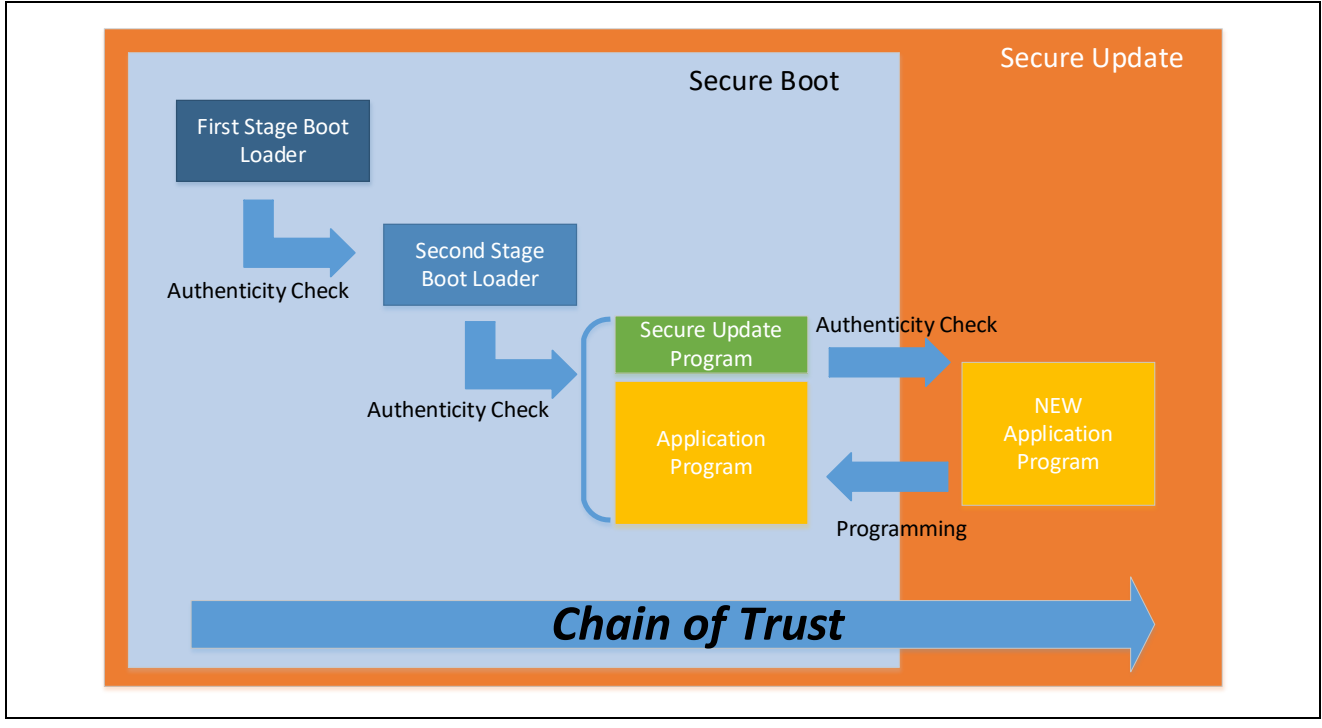

<span id="page-22-2"></span>図 1.12 セキュアなシステムの Chain of Trust

Renesas の一部の MCU 製品では、デバイス内の Mask ROM もしくは OTP(One Time Programmable) ROM 領域に First Stage Boot Loader(FSBL)を搭載しています。OEM\_BL 検証ルート公開鍵は、製造時のプ ログラミング中にデバイスに登録されます。FSBL は OEM\_BL 検証ルート公開鍵を使用して、Second Stage Boot Loader の公開鍵を使った検証を行います。

次の図は、OEM\_BL 検証ルート公開鍵と秘密鍵(OEM\_ROOT\_PK および OEM\_ROOT\_SK)、OEM\_BL 検 証公開鍵と秘密鍵(OEM\_BL\_PK および OEM\_BL\_SK)、OEM(セカンド・ステージ)Bootloader (OEM\_BL) を使用した、初期生産プログラミングと通常のアプリケーション実行の両方におけるセキュア・ブート・プ ロセスのフローを示しています。

Security Key Management Tool は、この検証時に使用する鍵証明書(Key Certificate)ならびにコード証明書 (Code Certificate)を生成します。詳細は、MCU/MPU のアプリケーションノート及びドライバをご参照くだ さい。

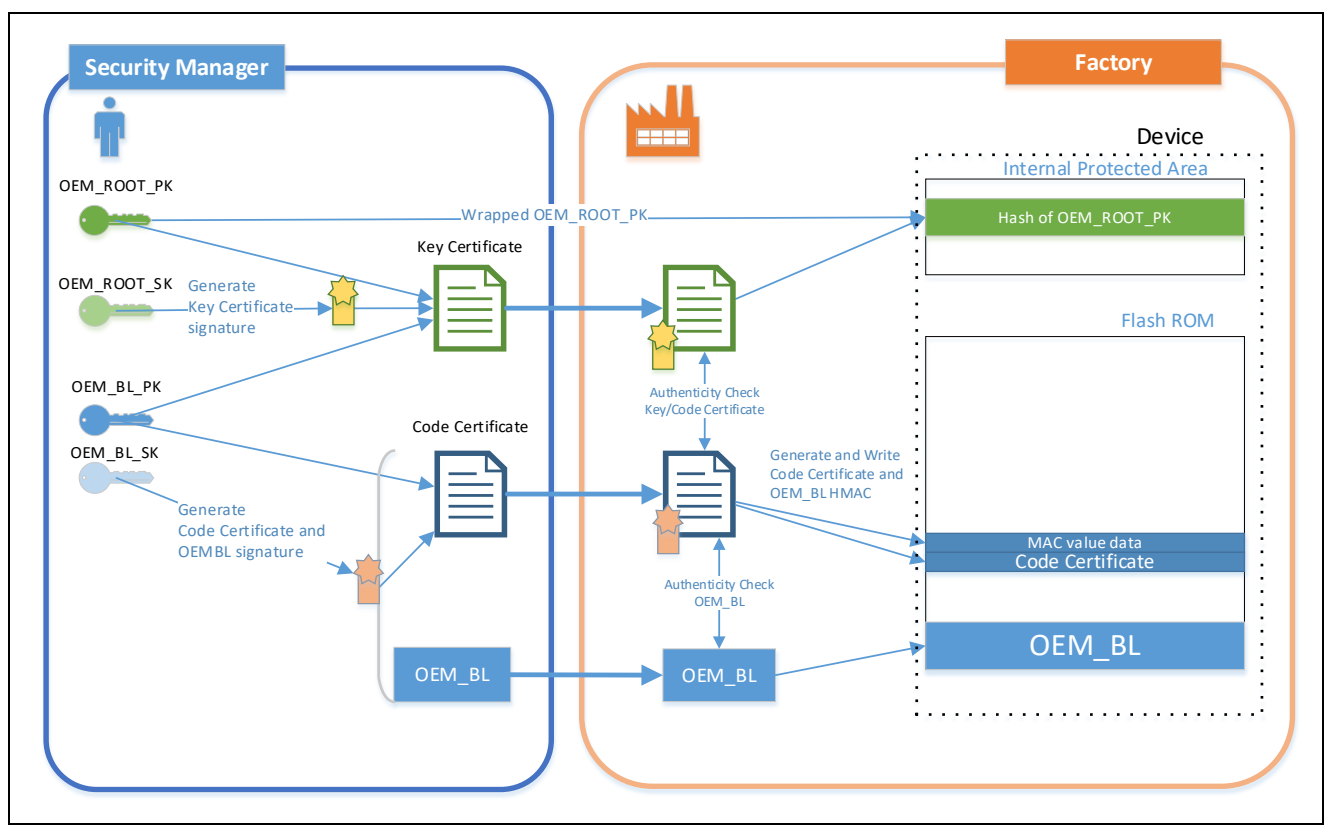

<span id="page-23-0"></span>図 1.13 OEM BL 工場書き込み時の Authenticity Check

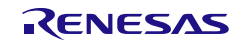

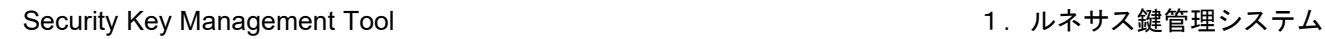

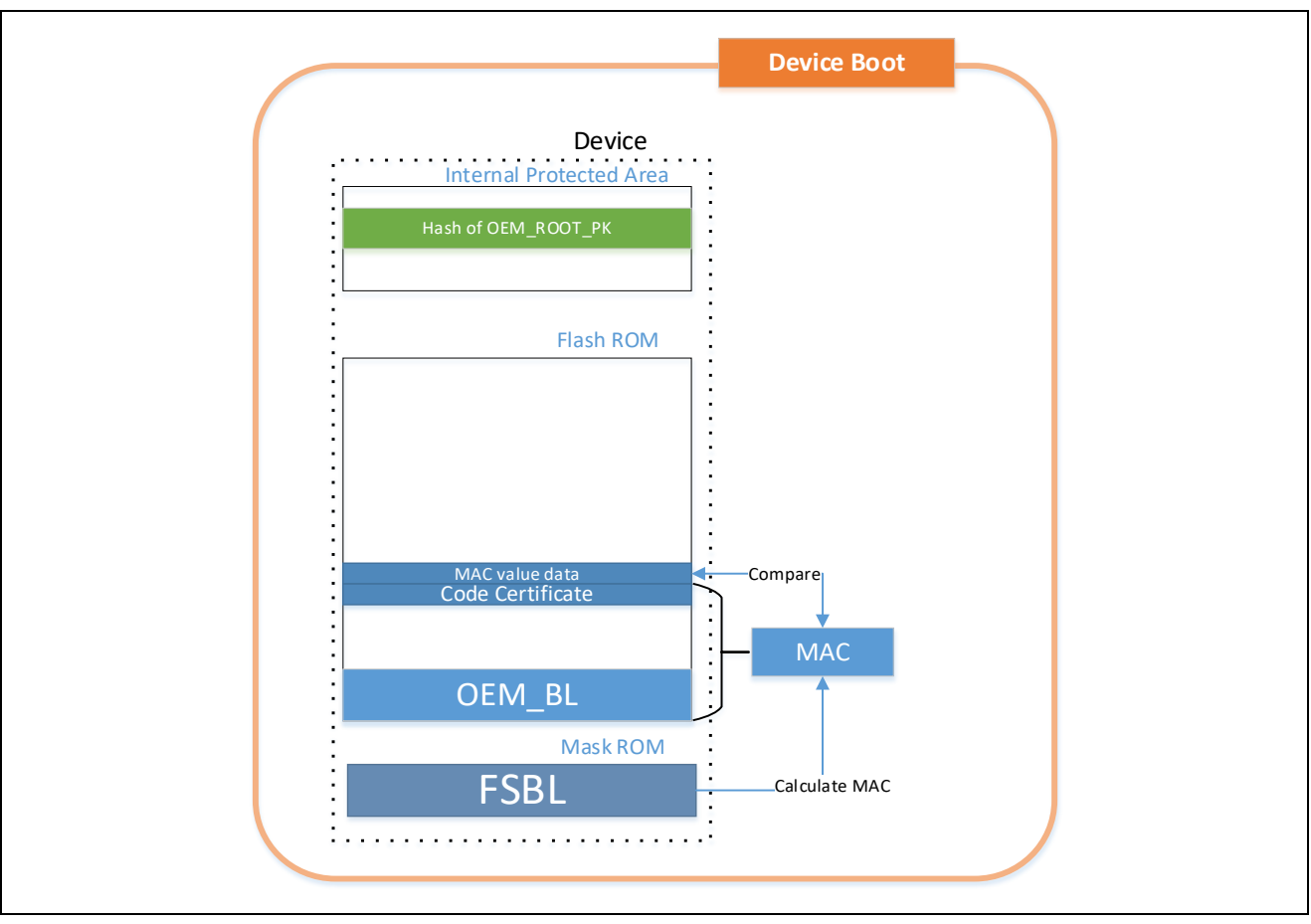

<span id="page-24-0"></span>図 1.14 デバイス起動時の FSBL 動作

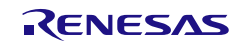

#### <span id="page-25-0"></span>1.5.2 Decryption On-The-Fly

外部メモリに格納するアプリケーションプログラムや機密データを秘匿するためには、暗号化したアプリ ケーションプログラムを外部メモリに格納する必要があります。Decryption On-The-Fly 機能は、外部 ROM に格納された暗号化されたアプリケーションプログラムを eXecute in Place で実行する際に On-the-Fly で復 号します。

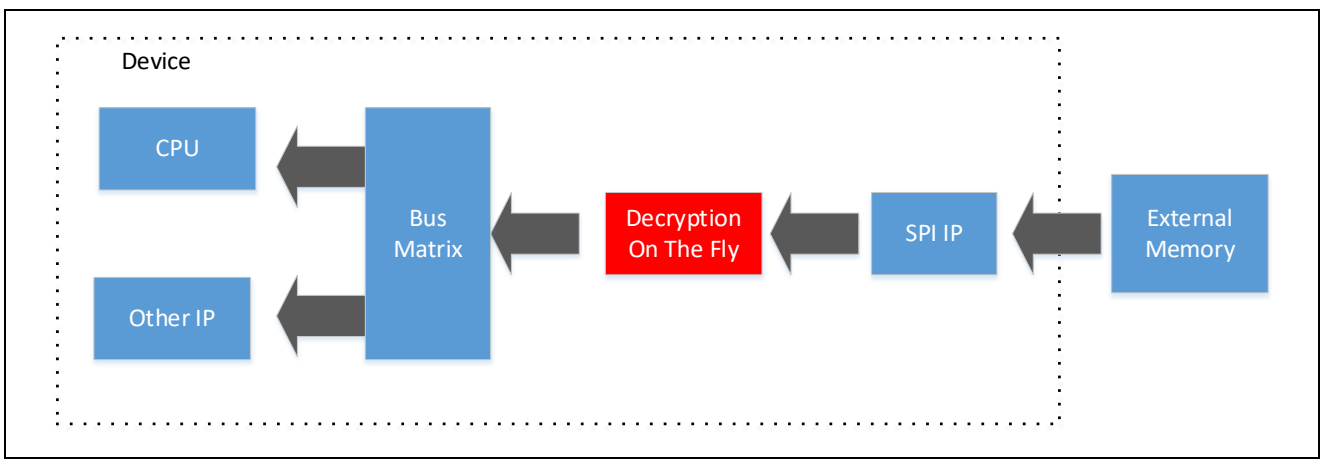

<span id="page-25-1"></span>図 1.15 Decryption On-The-Fly 実装 MCU/MPU の内部システムバス例

Security Key Management Tool は、Renesas Decryption On-The-Fly 機能で使用するアプリケーション情 報(実行可能コードまたは機密データ)の生成に対応しています。

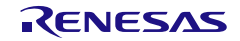

Security Key Management Tool せいしょう しょうしゃ しゅうしゃ しゅうしょう しゅうしょう しゅうえん はんしょう はんしょう Security Key Management Tool

#### <span id="page-26-0"></span>1.5.3 Secure Factory Programming

Secure Factory Programming 機能は、暗号化したアプリケーションプログラムを書き込む機能です。工場 書き込み時に工場からアプリケーションプログラムファイルが漏洩した場合でも、ファイルのプログラムも しくはデータの漏洩を防ぐことができます。

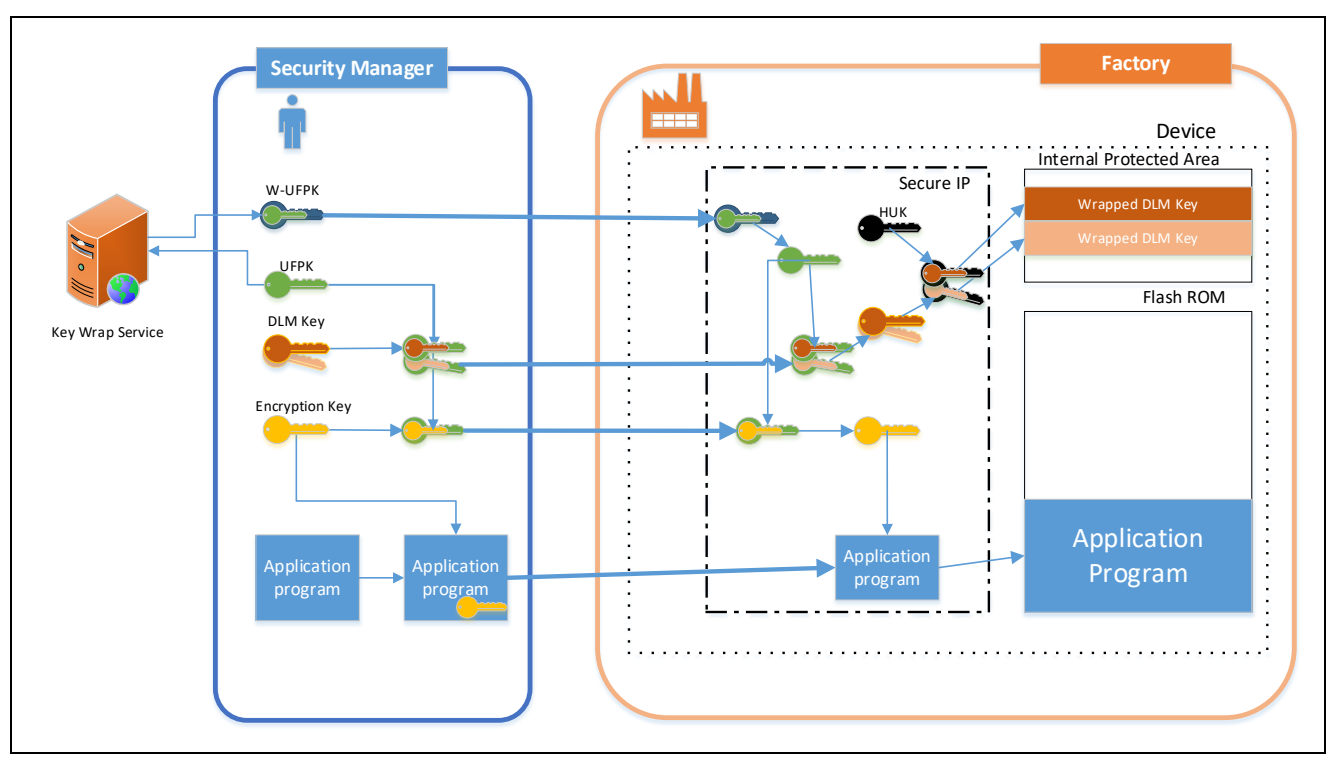

<span id="page-26-1"></span>図 1.16 Secure Factory Programming 機能実装 MPU/MPU のシステム例

Security Key Management Tool では、Secure Factory Programming 機能を実現するため以下の機能をサポ ートします。

- ・ユーザアプリケーションプログラムの暗号化
- ・暗号化に使用した鍵のラッピング
- ・同時に注入可能なデバイスライフサイクルの鍵のラッピング
- ・First Stage Bootloader の設定
- ・最終 DLM ステートへの遷移

特定のデバイスでサポートされている機能のリストや、内部メモリのみのプログラミングをサポートする など、Secure Factory Programming の制限事項については、MCU/MPU のマニュアルを参照してください。

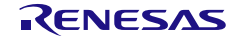

#### <span id="page-27-0"></span>2. 概要

Security key Management Tool は、アプリケーションや DLM(Device Lifecycle Management)の鍵を、セ キュアにインジェクションもしくはアップデートを行うためのツールです。

本ツールは 3 つのバージョンを用意しています。

・コマンドライン版 – Windows のコマンドプロンプトや Linux のターミナルソフトから、 単一コマンドを実行したり、バッチ処理で複数コマンドを実行したりする ことが可能です。キーマネージャーやグループ開発をサポートするための ツールです。

・スタンドアロン GUI 版 – ファームウェア開発者を支援するために設計された直感的な GUI ツール です。サードパーティ製 IDE で開発する場合に便利です。

・e2studio プラグイン版 – Renesas 製 IDE e2studio で使用可能な GUI インターフェースツールで、 ファームウェア開発者の開発をサポートします。

#### <span id="page-27-1"></span>2.1 特長

Security Key Management Tool でサポートしている機能と MCU/MPU を以下に示します。:

#### <span id="page-27-2"></span>2.1.1 セキュアな鍵のインジェクション/アップデート

セキュアな鍵のインジェクション、アップデートに関連する以下の機能をサポートしています。 サポートしている MCU/MPU は表 [2-1](#page-28-0) を参照ください。

- 
- ① UFPK 生成と Renesas Key Wrap Service へ送付可能なフォーマットのファイル生成
- ② セキュアな鍵のインジェクションのための UFPK を使った DLM Key のラッピング(DLM Key は一 部の MCU/MPU でのみサポートされています)
- ③ セキュアな鍵のインジェクションションのための UFPK を使ったユーザ鍵のラッピング
- ④ セキュアな鍵のアップデートのための KUK を使ったユーザ鍵のラッピング

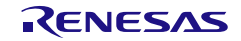

#### ファミリ | カメラ サポート機能  $\begin{array}{ccccccc} \begin{array}{ccccccc} \begin{array}{ccccccc} \end{array} & \begin{array}{ccccccc} \end{array} & \begin{array}{ccccccc} \end{array} & \begin{array}{ccccccc} \end{array} & \begin{array}{ccccccc} \end{array} & \begin{array}{ccccccc} \end{array} & \begin{array}{ccccccc} \end{array} & \begin{array}{ccccccc} \end{array} & \begin{array}{ccccccc} \end{array} & \begin{array}{ccccccc} \end{array} & \begin{array}{ccccccc} \end{array} & \begin{array}{ccccccc} \end{array} & \begin{array}{ccccccc} \end{array} & \begin{array}{ccccccc} \end{array} & \begin{array}{ccccccc}$ RA Family RSIP-E51A Security Function and Protected Mode ✓ ✓ ✓ ✓ RSIP-E51A Compatibility Mode ✓ - ✓ ✓ SCE9 Security Function and Protected Mode ✓ ✓ ✓ ✓ SCE9 Compatibility Mode √ Ferry Compatibility Mode SCE7 │ ✓ │ − │ ✓ │ ✓ SCE5\_B ✓ ✓ ✓ ✓  $SCE5$   $\checkmark$   $\checkmark$   $\checkmark$   $\checkmark$   $\checkmark$   $\checkmark$   $\checkmark$   $\checkmark$   $\checkmark$   $\checkmark$   $\checkmark$ RX Family TSIP ✓ - ✓ ✓ TSIP-Lite  $|\checkmark|$  -  $|\checkmark|$ RZ Family TSIP ✓ - ✓ ✓ Renesas Synergy Platform SCE7  $|\vee|$  -  $|\vee|$  $SCE5$   $\checkmark$   $\checkmark$   $\checkmark$   $\checkmark$   $\checkmark$   $\checkmark$   $\checkmark$   $\checkmark$   $\checkmark$   $\checkmark$   $\checkmark$

#### <span id="page-28-0"></span>表 2-1 MCU/MPU ファミリ 鍵のインジェクション/アップデート サポート機能

以下のファイルフォーマットの出力をサポート(Renesas key file はすべての MCU/MPU でサポートされて いません):

- Renesas key file
- C source file
- Binary data
- Motorola hex file

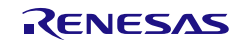

### <span id="page-29-0"></span>2.1.2 Security Key Management Tool がサポートするセキュア機能

Security Key Management Tool では、セキュアな鍵のインジェクション、アップデート以外に、デバイス が持つ以下の機能で使用するデータを生成することが可能です。

- サポートしている MCU/MPU は表 [2-2](#page-29-1) を参照ください。
- ① FSBL のための鍵証明書ならびにコード証明書の生成
- ② Decryption On-The-Fly で使用可能なユーザプログラム/データ暗号化
- ③ Secure Factory Programming 機能で使用可能なファイル生成
- ④ TSIP を使用したセキュアアップデートで使用可能なファイル生成

#### <span id="page-29-1"></span>表 2-2 MCU/MPU ファミリ セキュアな機能のサポート

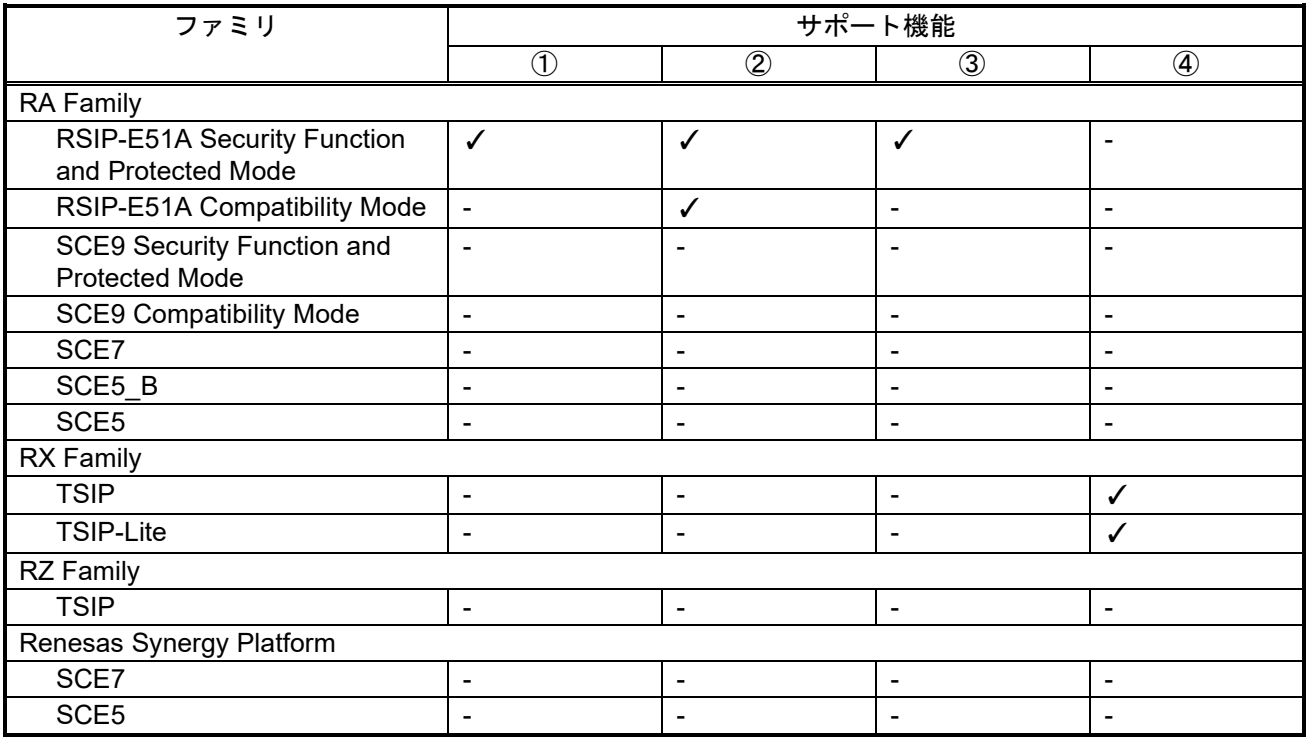

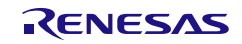

#### <span id="page-30-0"></span>2.2 動作環境

#### <span id="page-30-1"></span>2.2.1 ハードウェア環境

- (1) ホスト PC
	- **プロセッサ : 1GHz 以上**
	- メインメモリ:1G バイト以上
	- ディスプレイ設定:解像度 1366 × 768 以上

表示スケール 100%(推奨)

注 : 解像度ならびに表示スケールが上記以外の場合、すべてのオプションが表示できない場合があります。

#### <span id="page-30-2"></span>2.2.2 ソフトウェア環境

- (1) 対応 OS
	- Windows 10 (64bit 版)
	- Linux (Ubuntu 20.04 LTS)
- (2) e<sup>2</sup>studio plugin 版 e<sup>2</sup>studio 動作確認バージョン
- $\bullet$  e<sup>2</sup>studio 2024-01

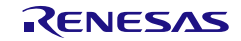

### <span id="page-31-0"></span>3. GUI 機能説明

この章では、Security Key Management Tool GUI の画面構成と機能について解説します。 Standalone 版と e2studio plugin 版は同じ GUI の構成です。説明は Standalone 版で行います。

#### <span id="page-31-1"></span>3.1 メインウィンドウ

起動後のメインウィンドウは次のような構成です。

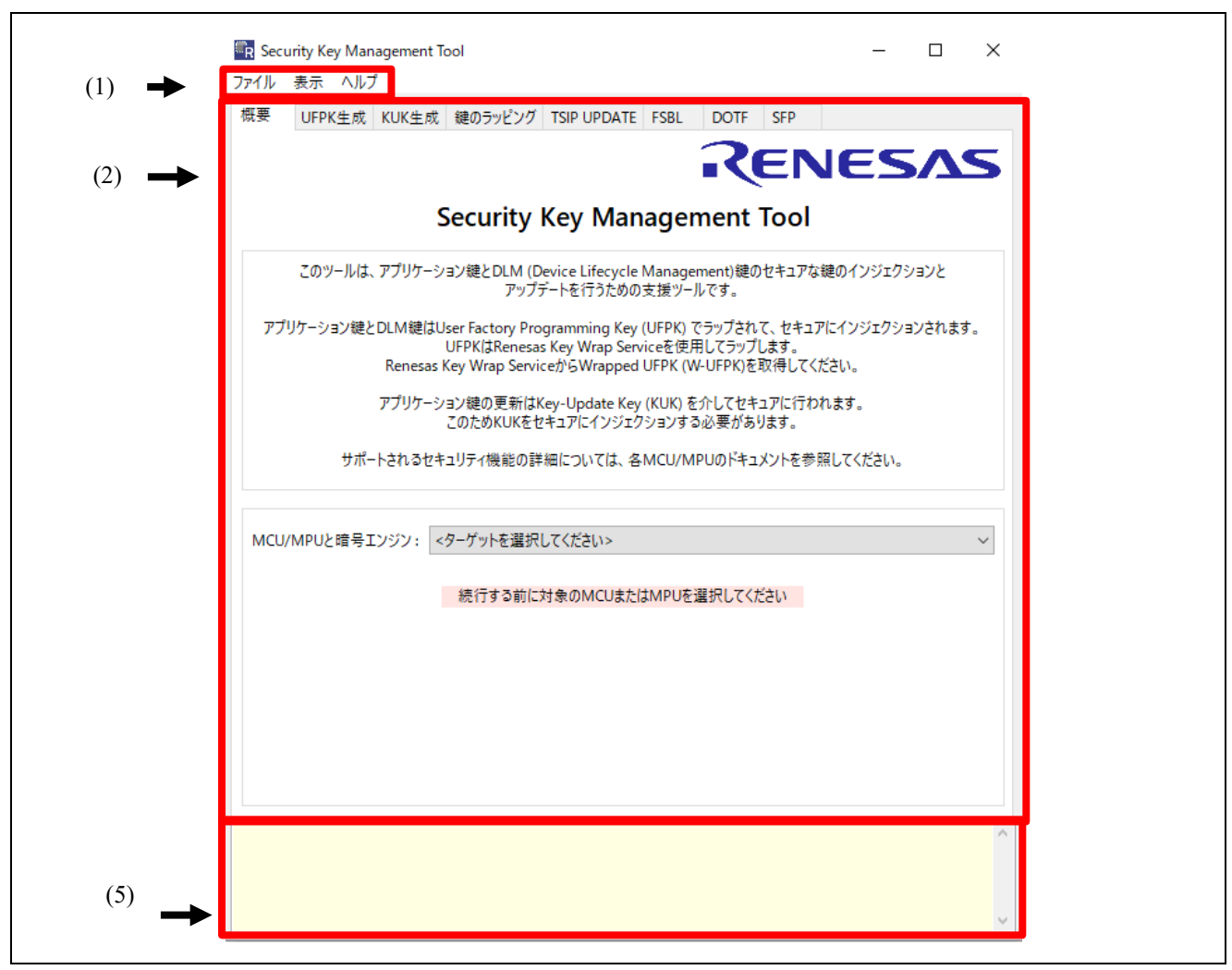

#### <span id="page-31-2"></span>図 3.1 スタンドアロン版 メインウィンドウ

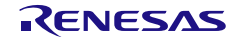

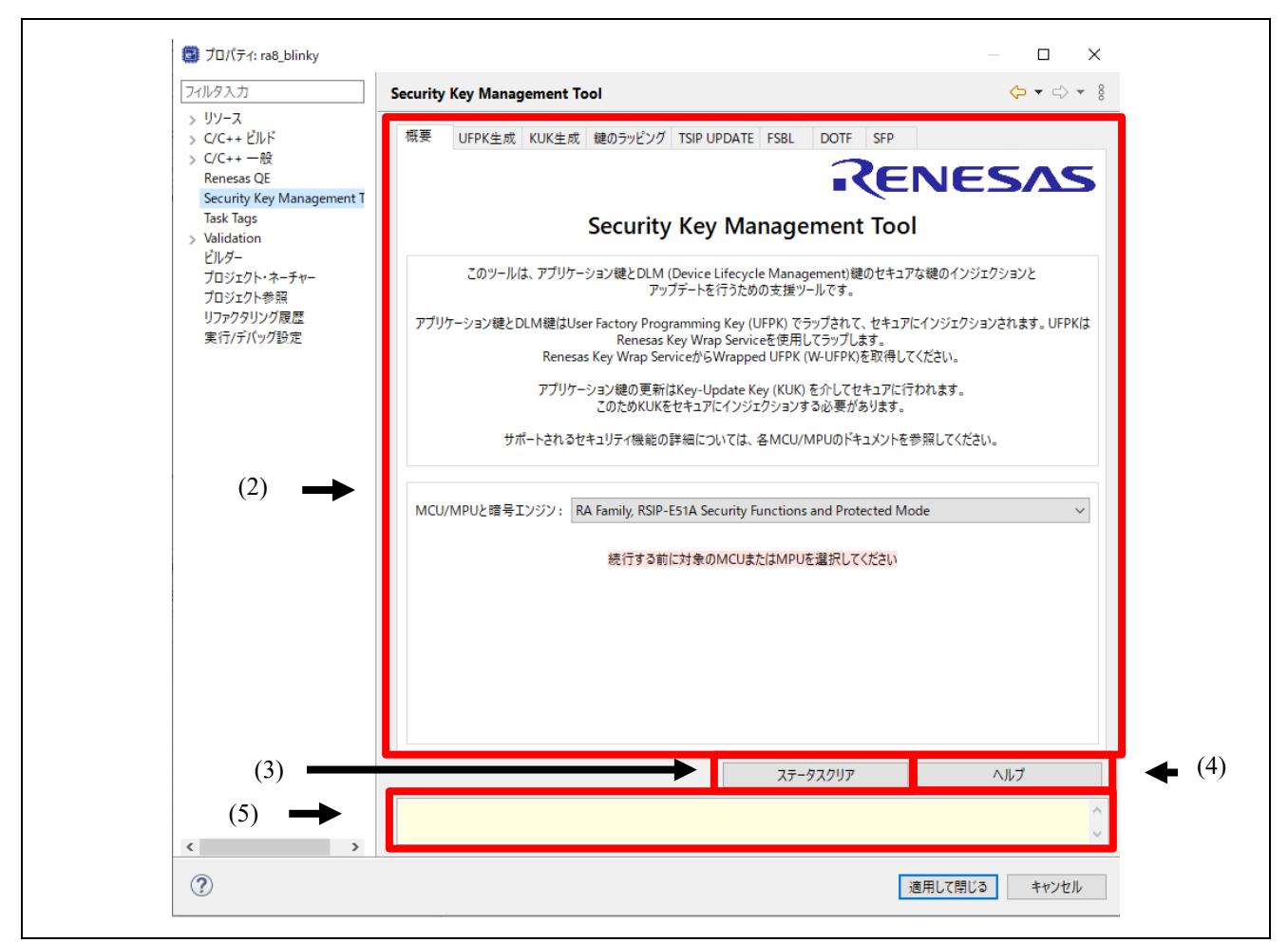

<span id="page-32-0"></span>図 3.2 e2studio プラグイン版 メインウィンドウ

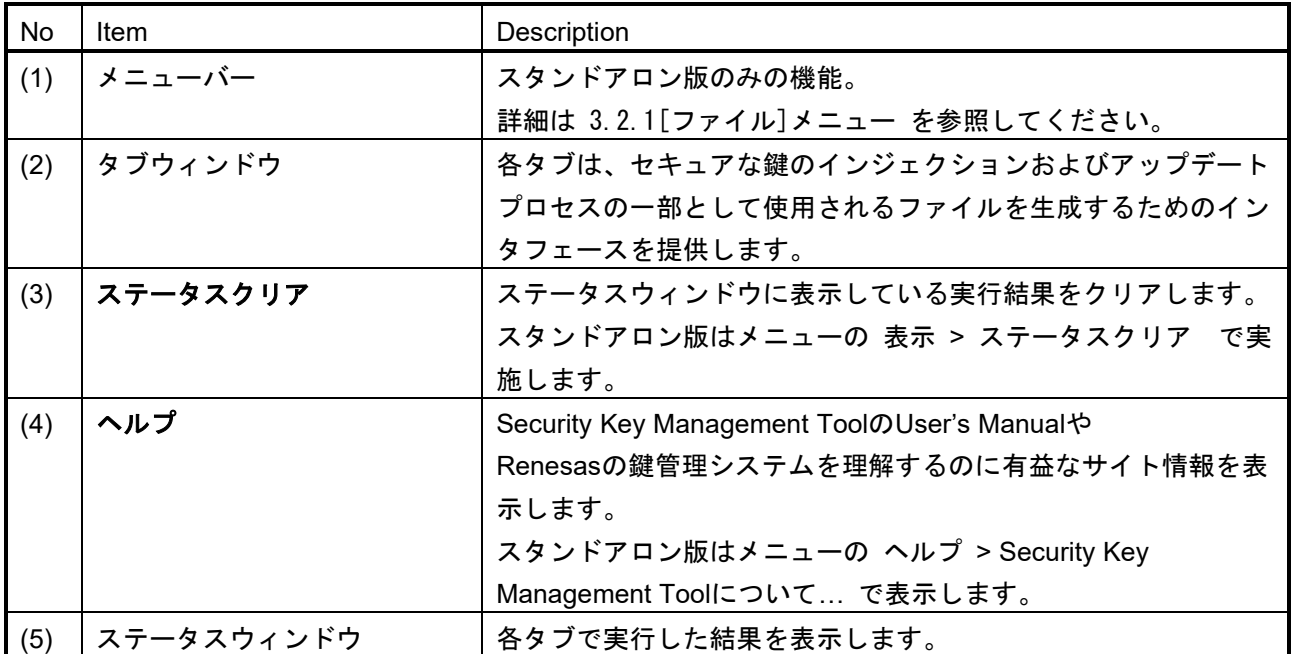

Security Key Management Tool 3. GUI 機能説明

#### <span id="page-33-0"></span>3.2 メニューバー

スタンドアロン版のみの機能になります。

#### <span id="page-33-1"></span>3.2.1 [ファイル]メニュー

設定の保存に関する処理メニューを選択することができます。

#### • [設定を保存する**…**]

XML ファイル形式のファイルに、各タブで設定した入出力ファイル情報を保存します。 鍵情報は保存しません。

#### • [設定を読み込む**…**]

[設定を保存する**…**]で保存した設定ファイルを読み込んで、各タブに反映します。

e2studio plugin 版の場合、[**Apply and Close**]ボタンを押すことで各タブの設定情報を e2studio のプロジェ クトに保存します。

#### <span id="page-33-2"></span>3.2.2 [表示]メニュー

GUI の表示に関するメニューです。

#### • [ステータスクリア]

ステータスウィンドウの実行結果をクリアします。

## <span id="page-33-3"></span>3.2.3 [ヘルプ]メニュー

• [Security Key Management Tool について] Security Key Management ToolのUser's Manualや Renesasの鍵管理システムを理解するのに 有益なサイト情報を表示します。

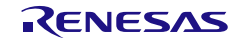

### <span id="page-34-0"></span>3.3 [概要]タブ

このタブでは、使用するターゲットMCU/MPUと暗号エンジンを選択します。他のタブで操作する前に、必 ずターゲットデバイスを選択してください。他のタブの機能は、このタブでのデバイス選択によって決まり ます。

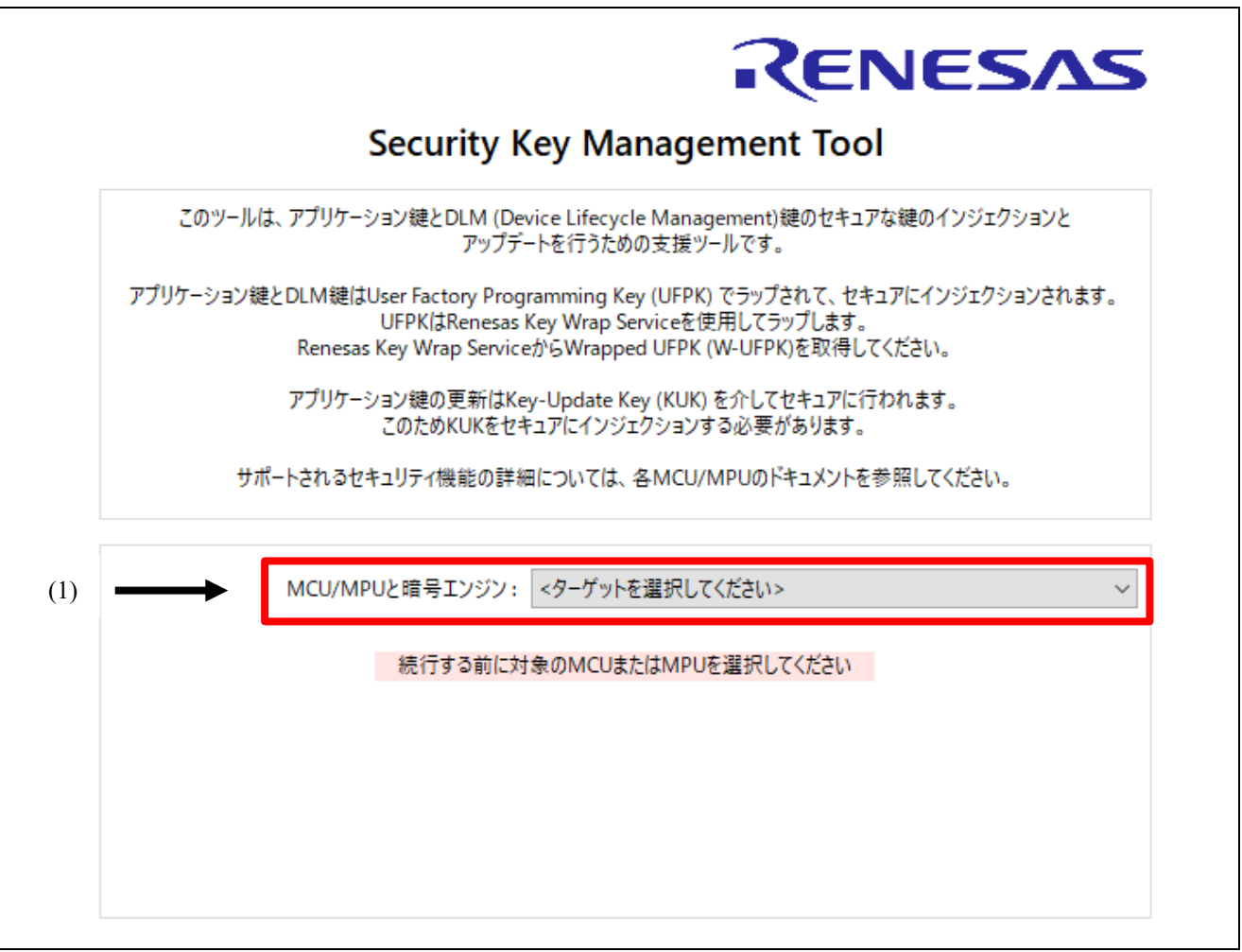

#### <span id="page-34-1"></span>図 3.3 [概要]タブ

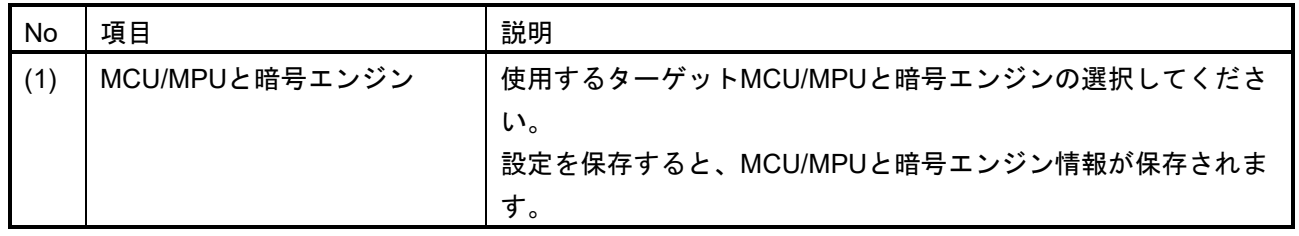

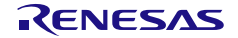

#### <span id="page-35-0"></span>3.4 [UFPK 生成]タブ

このタブでは、User Factory Programming Key (UFPK) ファイルをバイナリ\*.keyファイルとして生成しま す。このファイルをRenesas Key Wrap Serviceに送信して、ラップされたUFPK (W-UFPK) を取得する必 要があります。 UFPKファイルは、セキュアな鍵のインジェクション用の鍵を準備するのに使用します。

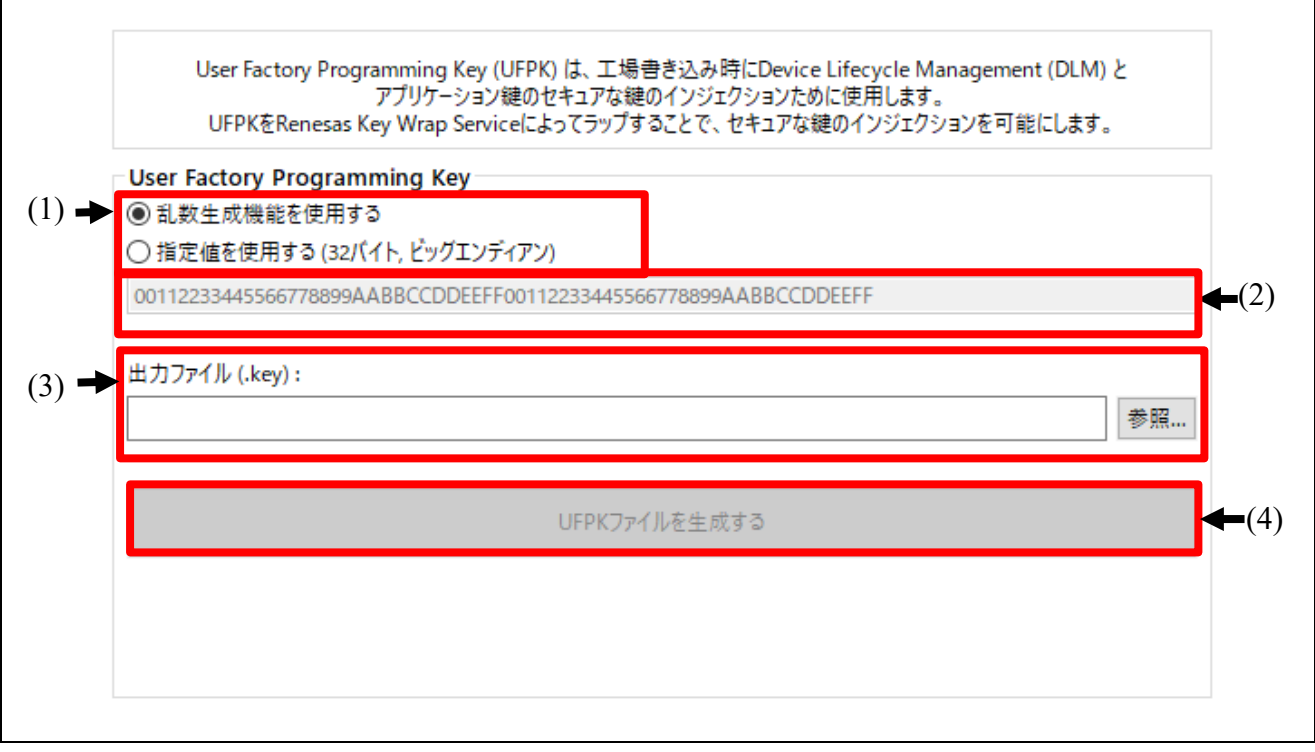

<span id="page-35-1"></span>図 3.4 [**UFPK** 生成]タブ

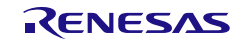
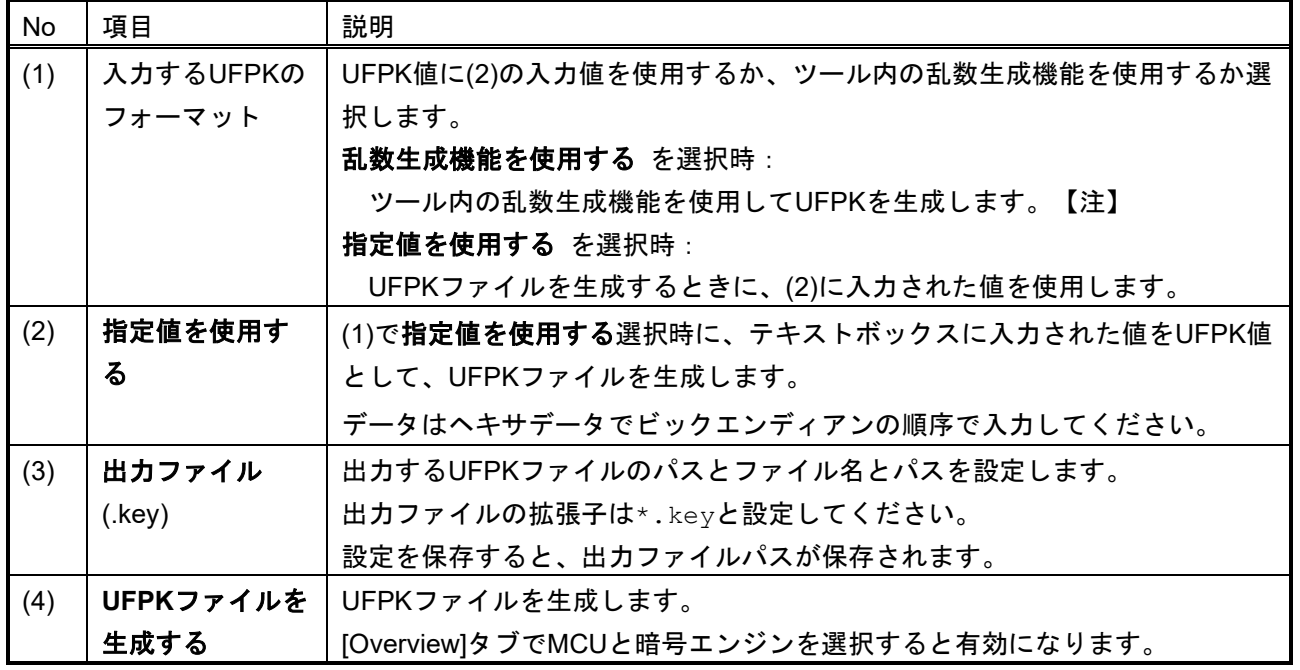

注 :ツール内で生成するランダム値は十分な乱数性を保証するものではありません。

このタブで生成したUFPKファイルをRenesas Key Wrap Service[\(https://dlm.renesas.com/keywrap\)](https://dlm.renesas.com/keywrap)に送信 し、W-UFPKを生成します。Renesas Key Wrap Service については、Renesas Key Wrap ServiceのFAQも しくは、各MCU/MPUのアプリケーションノートもしくはドライバ、サンプルプロジェクト ([表](#page-14-0) [1-1](#page-14-0)[MCU/MPU](#page-14-1)関連サイト) をご参照ください。

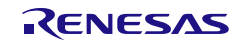

## 3.5 [KUK 生成]タブ

このタブでは、Key-Update Key (KUK) ファイルをバイナリ\*.keyファイルとして生成します。このファイ ルは、KUKのセキュアな鍵のインジェクションだけでなく、セキュアな鍵のアップデートのために他の鍵を 準備するためにも使用されます。

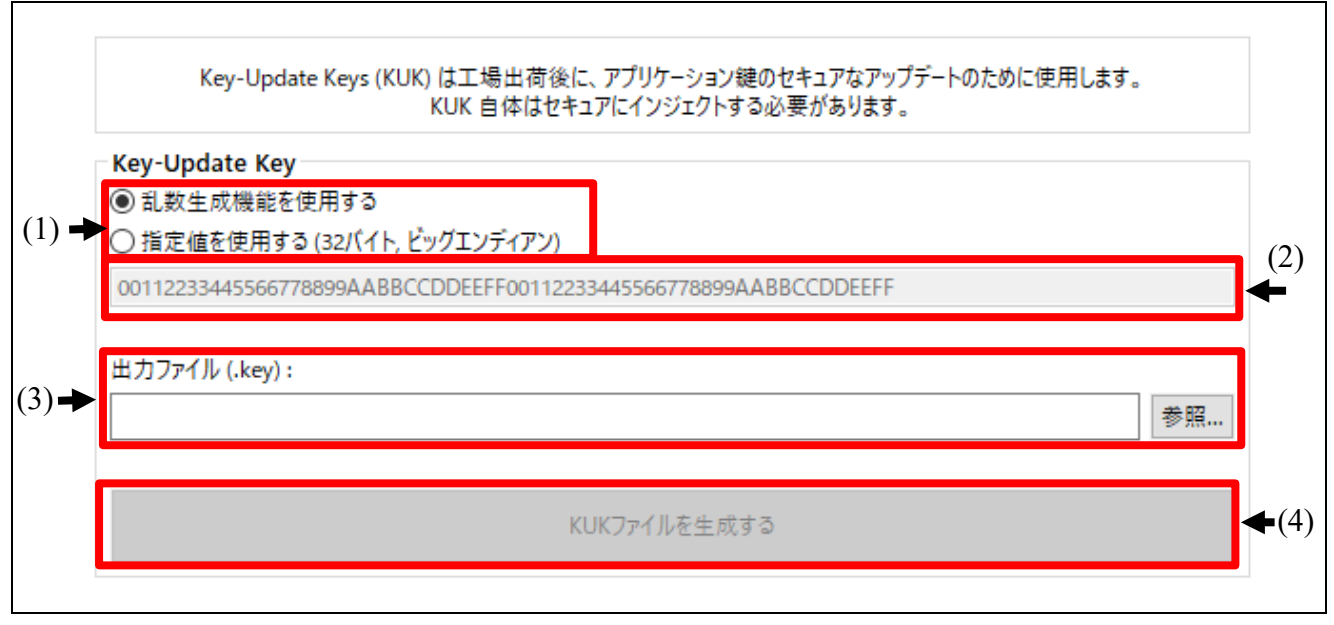

### 図 3.5 [**KUK** 生成]タブ

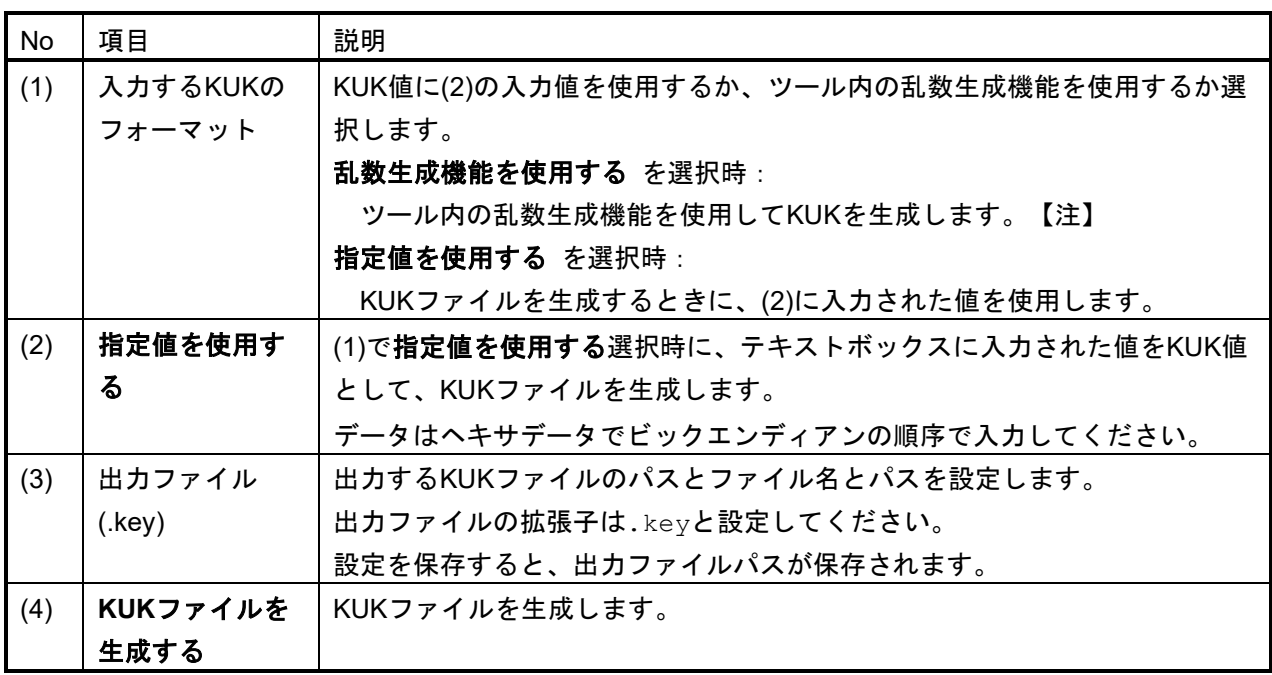

注 :ツール内で生成するランダム値は十分な乱数性を保証するものではありません。

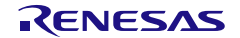

3.6 [鍵のラッピング]タブ

このタブで、ユーザ鍵もしくはDLM鍵を暗号化し、セキュアな鍵のインジェクションやアップデートに必要 なファイルを生成します。

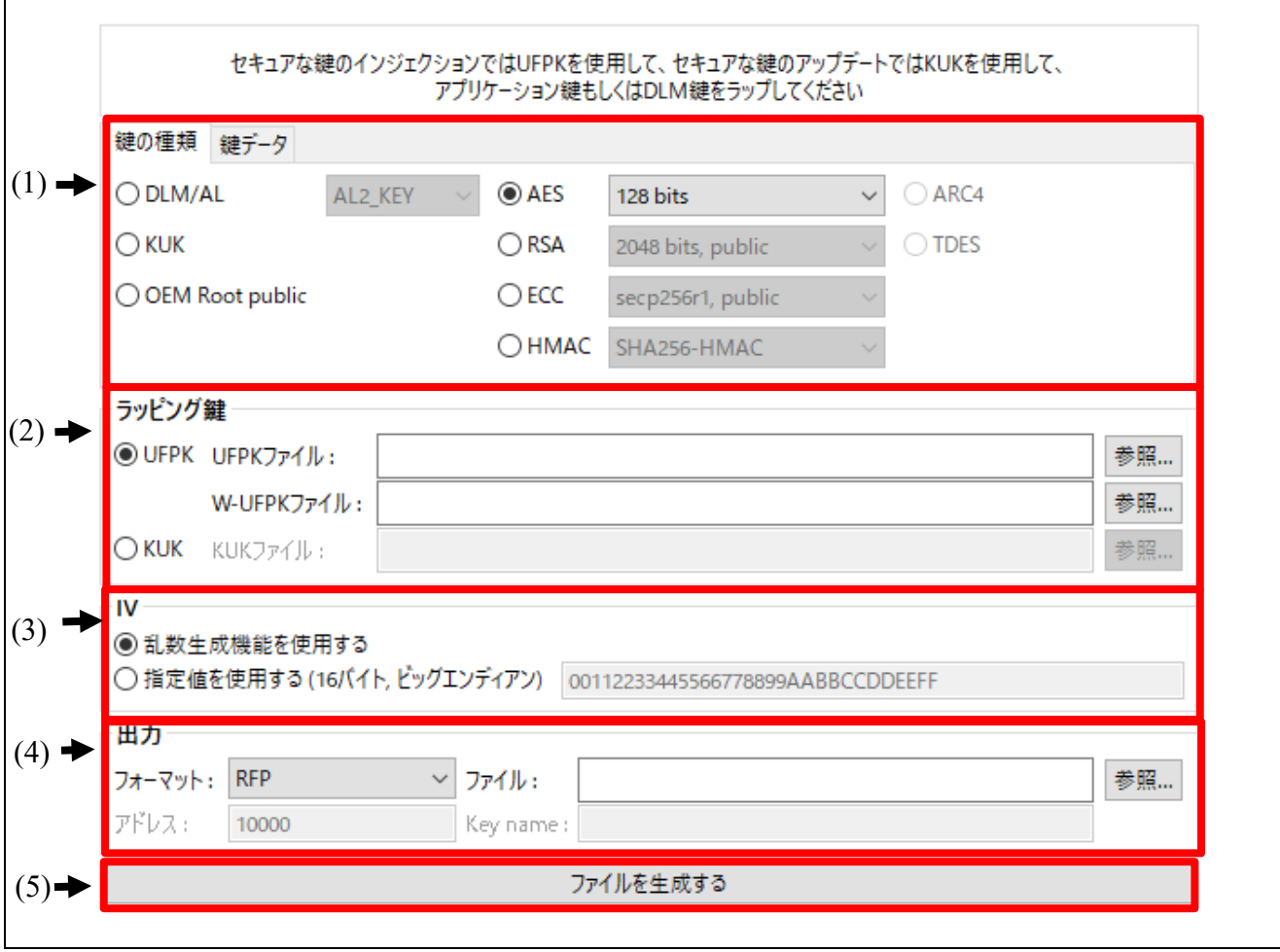

図 3.6 [鍵のラッピング]タブ

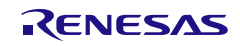

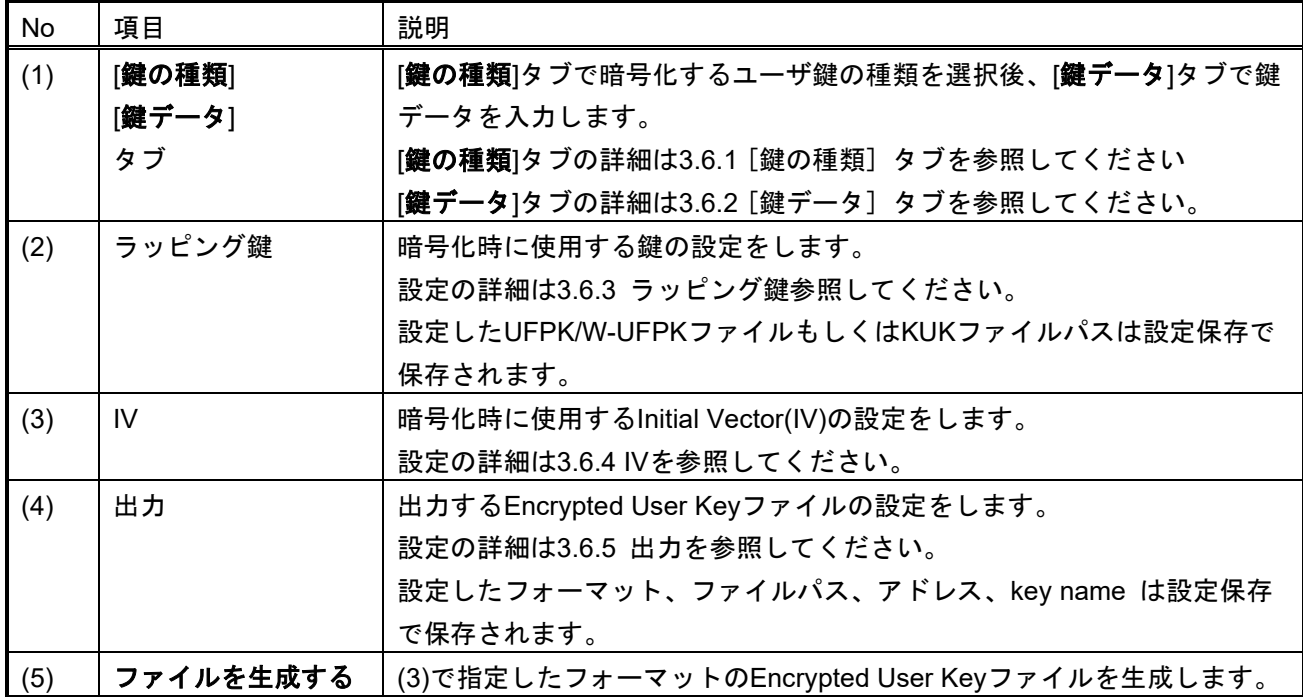

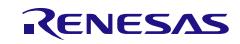

## <span id="page-40-0"></span>3.6.1 [鍵の種類] タブ

このタブで、セキュアな鍵のインジェクションまたはアップデートのための鍵の種類を指定します。 すべ ての鍵の種類とオプションが、すべてのデバイスファミリーでサポートされているわけではないことをご注 意ください。

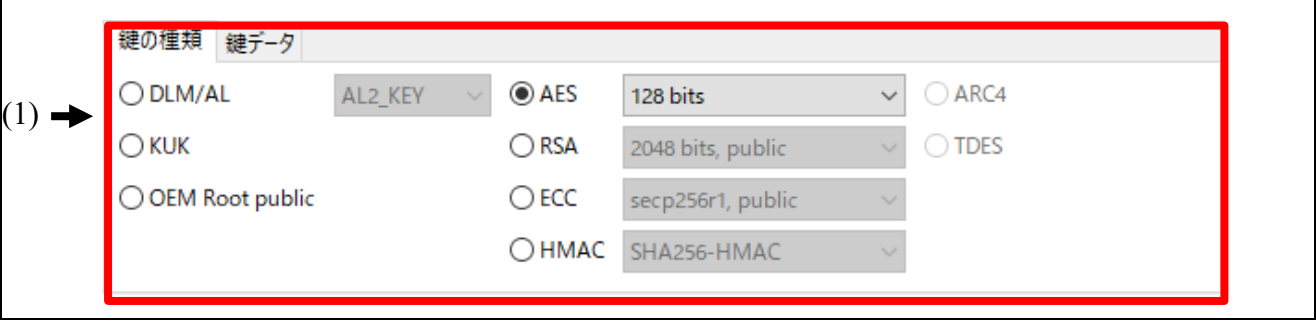

### 図 3.7 [鍵の種類]タブ

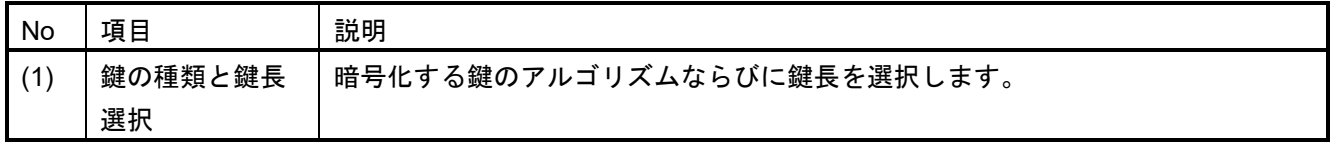

鍵の種類と鍵長は以下が選択可能です。サポートしている鍵の種類と鍵長はMCU/MPUによって異なりま す。どの鍵並びに鍵長をサポートしているかは、各MCU/MPUのアプリケーションノートならびにドライバ のマニュアル(表 [1-1](#page-14-0)[MCU/MPU](#page-14-1)関連サイト)をご参照ください。

表 3-1 DLM 選択時の表示項目

| 選択項目              | 説明                   |
|-------------------|----------------------|
| <b>DLM-SSD</b>    | DLMのSSDステートの認証鍵      |
| <b>DLM-NSECSD</b> | DLMのNSECSDステートの認証鍵   |
| DLM-RMA-REQ       | DLMのRMA-REQステートの認証鍵  |
| AL2 KEY           | DLM 認証レベルAL2遷移用の鍵    |
| AL1 KEY           | DLM 認証レベルAL1遷移用の鍵    |
| RMA KEY           | DLM RMA REQステート認証用の鍵 |

表 3-2 AES 選択時の表示項目

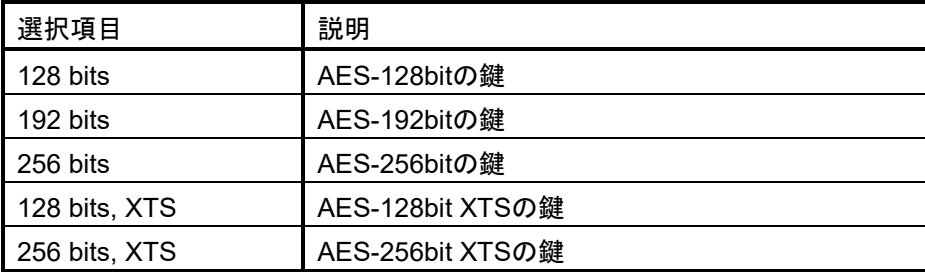

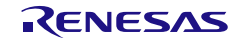

### 表 3-3 RSA 選択時の表示項目

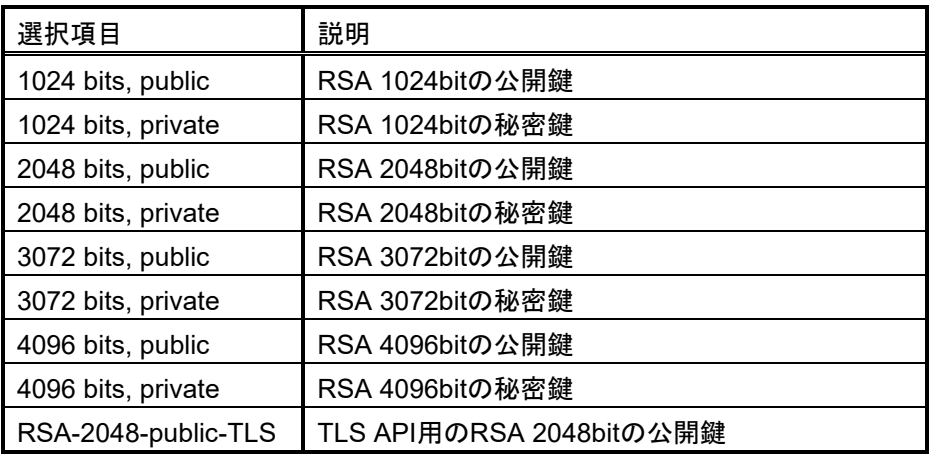

## 表 3-4 ECC 選択時の表示項目

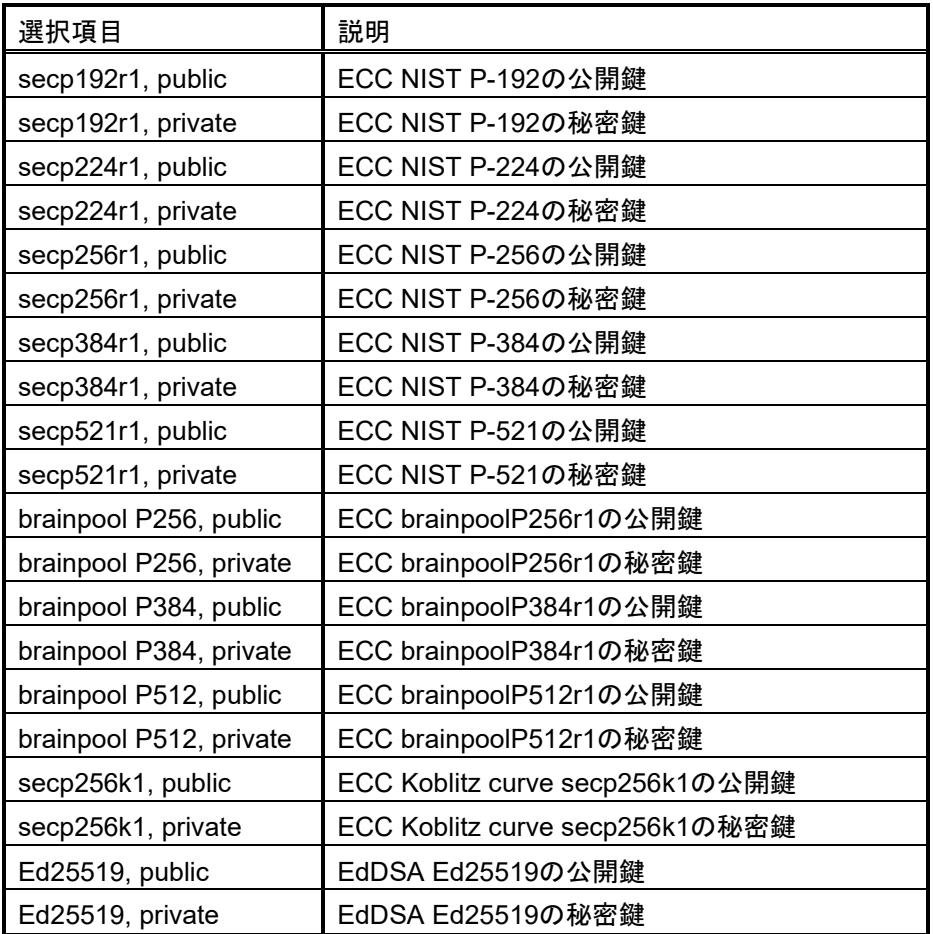

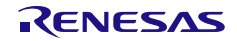

### 表 3-5 HMAC 選択時の表示項目

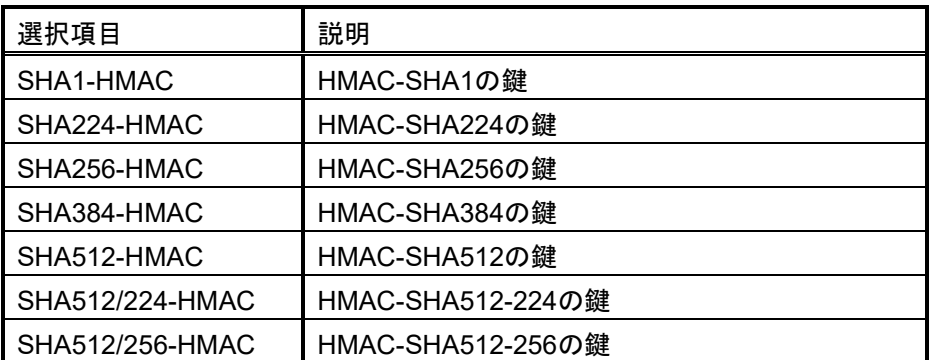

各鍵の設定例は[6.](#page-138-0)[使用例を](#page-138-0)ご参照ください。

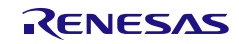

Security Key Management Tool 3.GUI 機能説明

# <span id="page-43-0"></span>3.6.2 [鍵データ] タブ

暗号化される鍵データを入力する[鍵データ]タブの説明をします。

[鍵データ]タブで、セキュアな鍵のインジェクションやアップデートのために用意する平文の鍵データを指 定します。 このタブの表示は、[鍵の種類]タブで指定した鍵の種類に依存します。

3.6.2.1 [鍵の種類]タブで DLM/KUK/AES/TDES/ARC4/ECC private 選択時

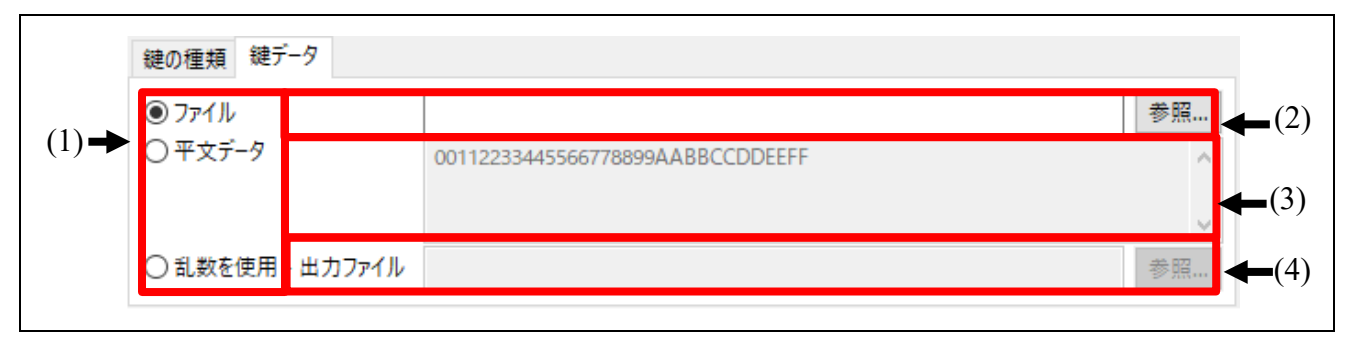

図 3.8 DLM / KUK / AES / TDES / ARC4 / ECC private 鍵を選択時の[鍵データ]タブ

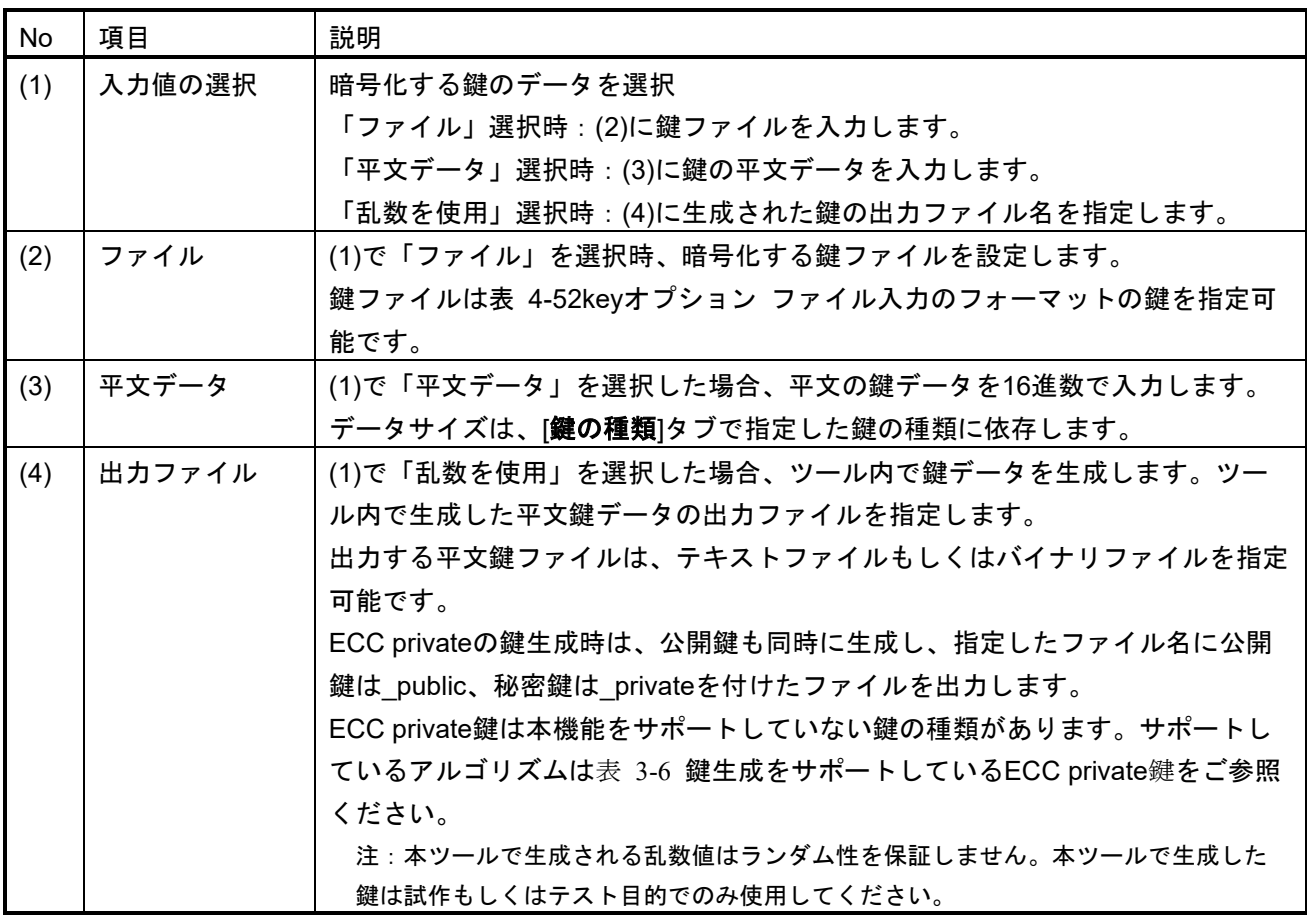

### <span id="page-43-2"></span><span id="page-43-1"></span>表 3-6 鍵生成をサポートしている ECC private 鍵の種類

### 鍵の種類/鍵長

secp256r1, secp384r1, secp521r1

brainpool P256, brainpool P384, brainpool P512

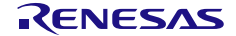

# 3.6.2.2 [鍵の種類]タブで RSA 公開鍵選択時

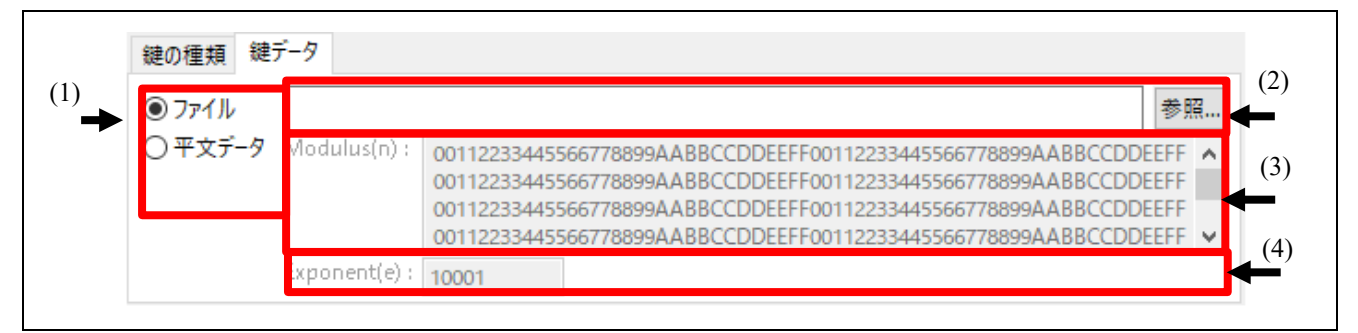

図 3.9 RSA 公開鍵を選択時の[鍵データ]タブ

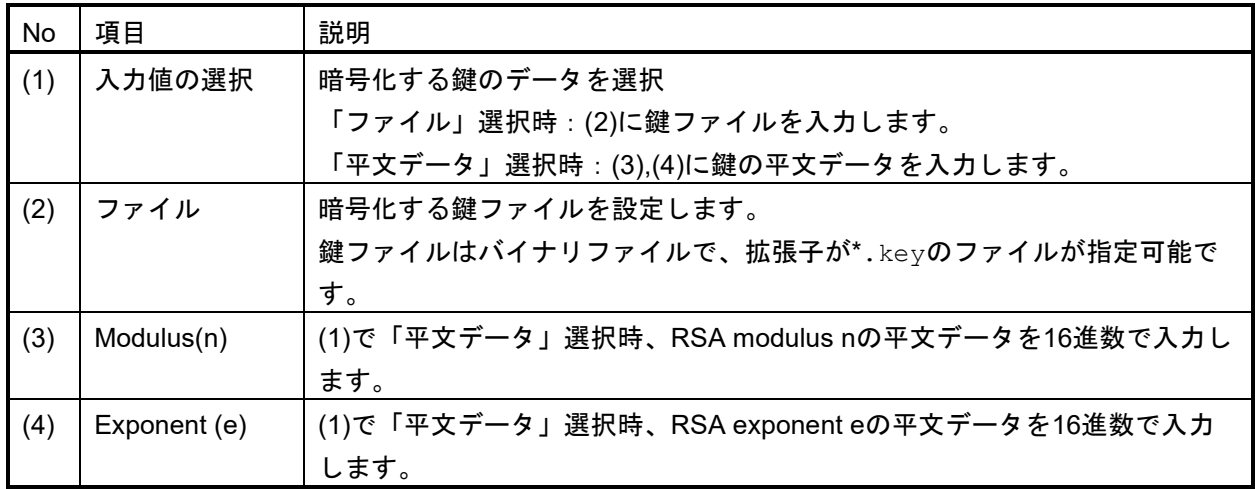

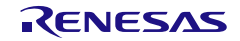

# 3.6.2.3 [鍵の種類]タブで RSA 秘密鍵選択時

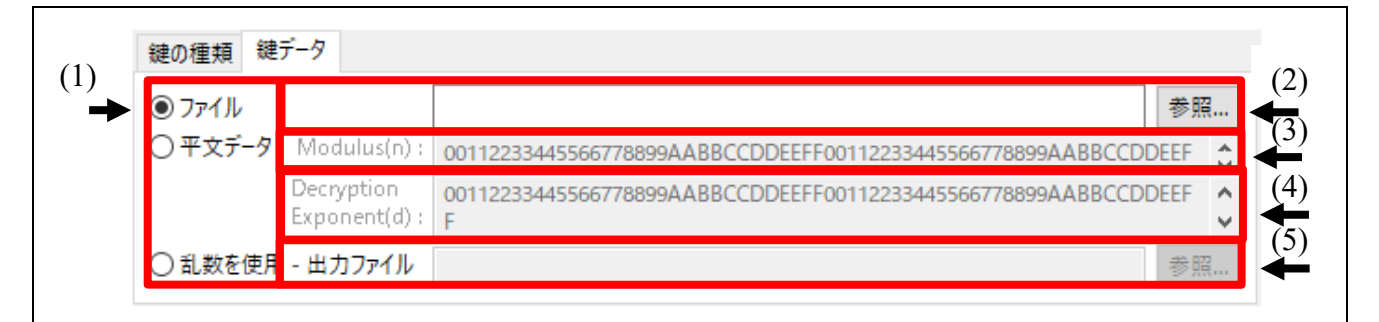

### 図 3.10 RSA 秘密鍵を選択時の[鍵データ]タブ

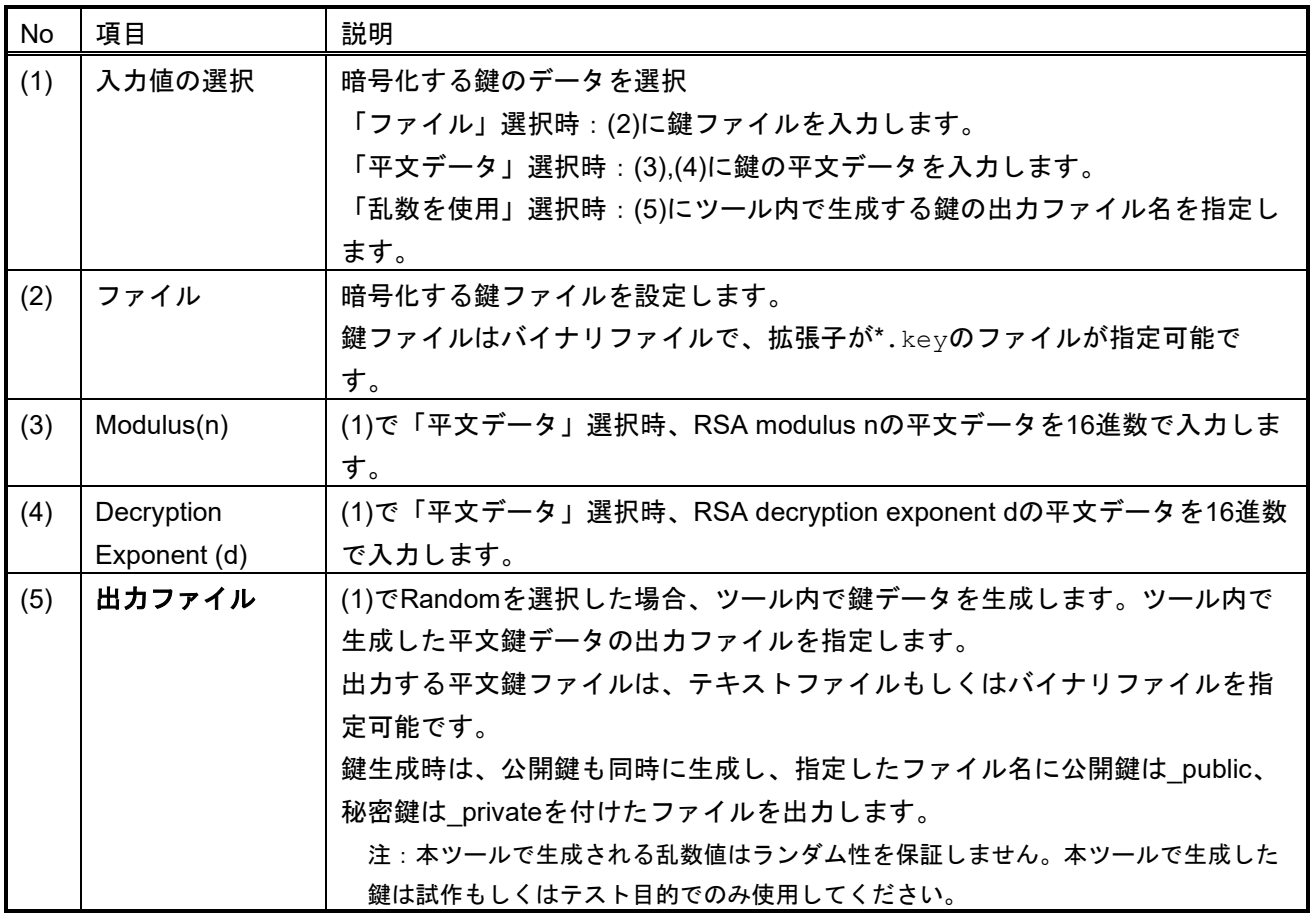

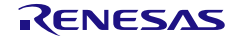

# 3.6.2.4 [鍵の種類]タブで ECC public 選択時

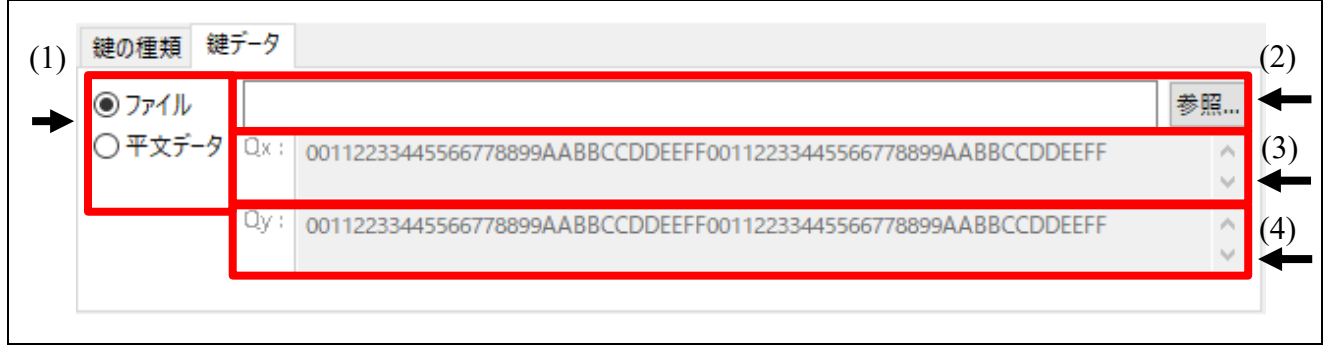

図 3.11 ECC 公開鍵を選択時の[鍵データ]タブ

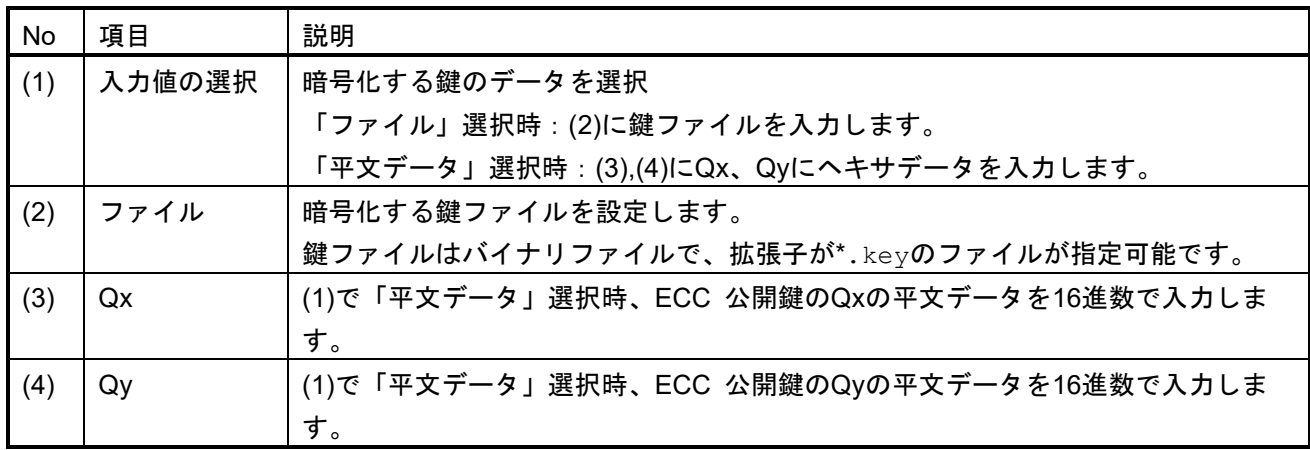

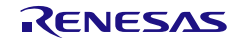

# 3.6.2.5 [鍵の種類]タブで OEM Root public 選択時

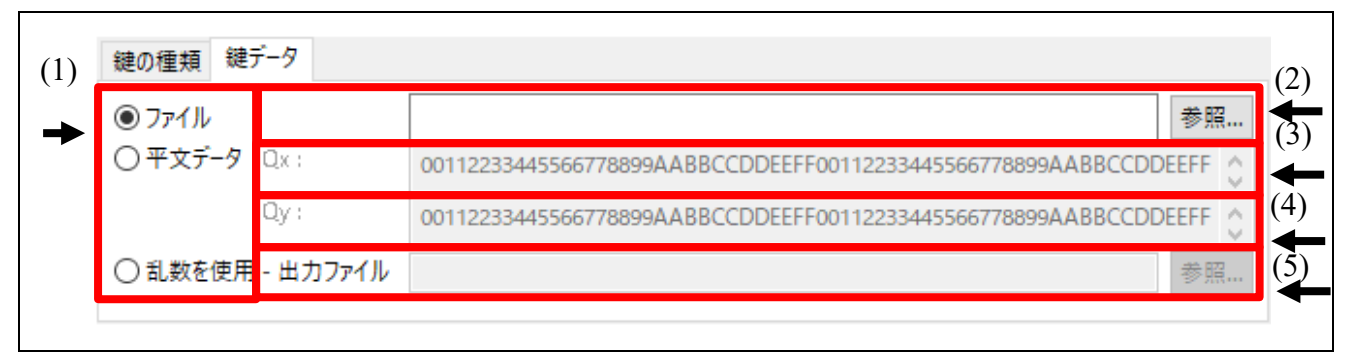

図 3.12 OEM Root public を選択時の[鍵データ]タブ

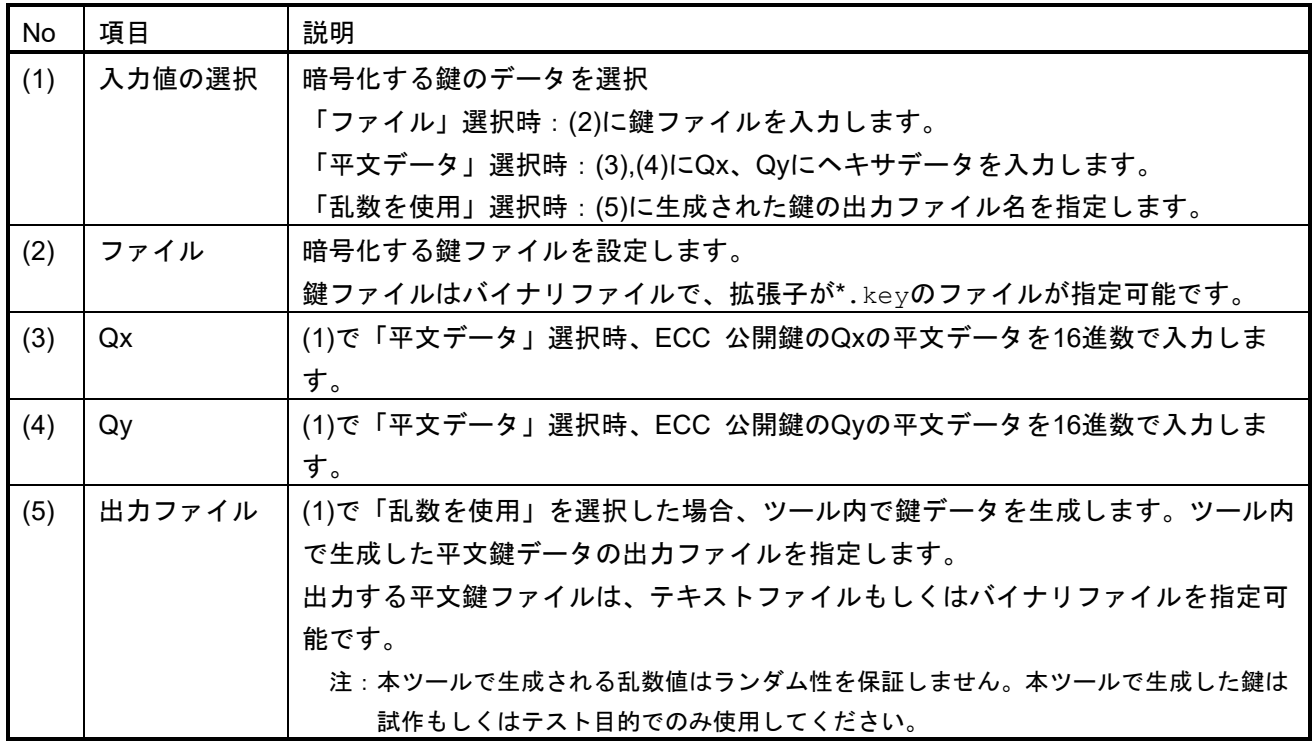

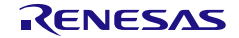

## <span id="page-48-0"></span>3.6.3 ラッピング鍵

セキュアな鍵のインジェクションで新しい鍵をデバイスにセットする場合、UFPKでラップされ、W-UFPKを 用意する必要があります。セキュアな鍵のアップデートで新しい鍵をインジェクションする場合、KUKでラ ップする必要があります。

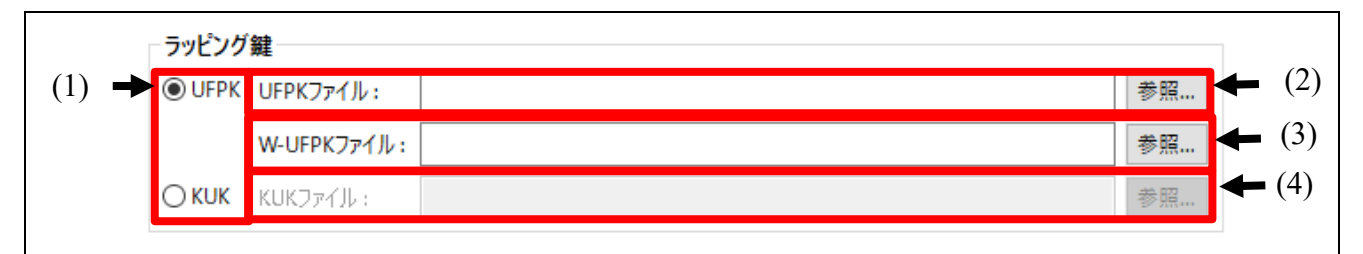

図 3.13 ラッピング鍵

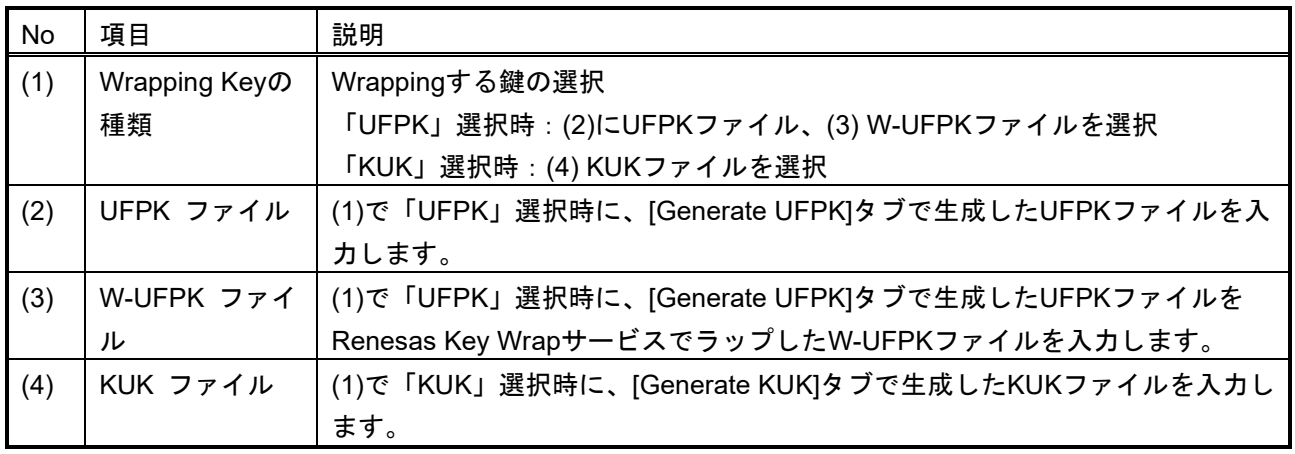

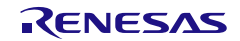

## <span id="page-49-0"></span>3.6.4 IV

Wrapping keyでUFPKもしくはKUKどちらを選択した場合も、Initial Vector(IV)が必要です。IVは指定するこ とも、ツールで生成することも可能です。

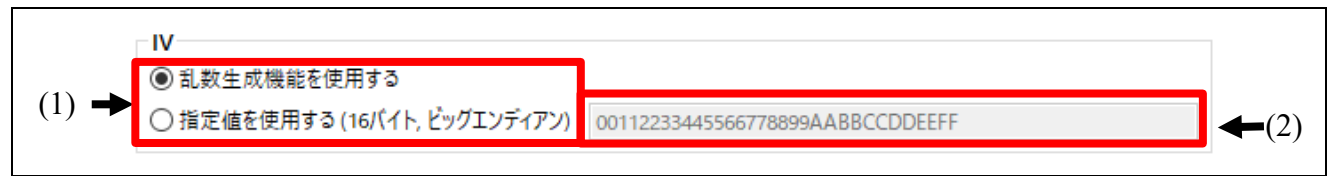

図 3.14 IV

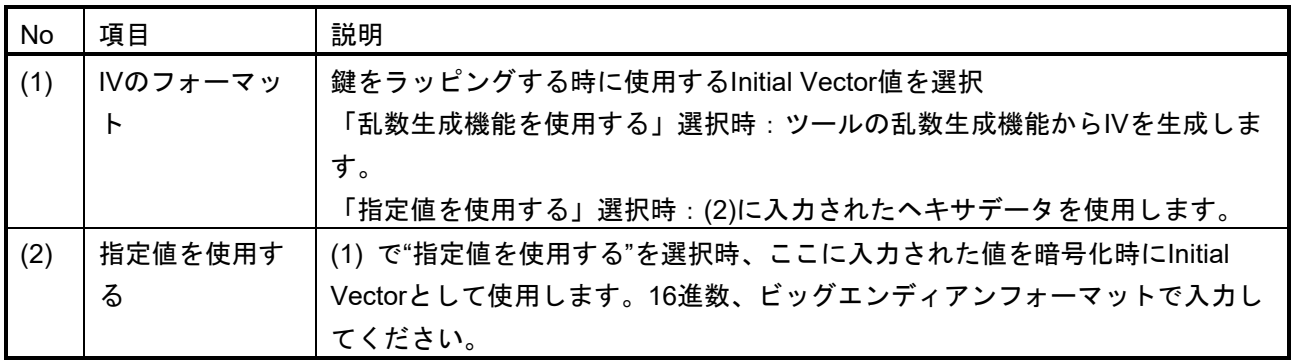

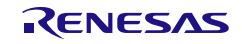

### <span id="page-50-0"></span>3.6.5 出力

このセクションでは、セキュアな鍵のインジェクションまたはアップデートのために生成する出力ファイル の種類を指定します。すべてのオプションが、すべてのMCU/MPUファミリに対応しているわけではないこ とに注意してください。例えば、RAファミリのSCE9 Protected Modeの鍵のインジェクションはデバイスプ ログラマ経由でのみサポートされており、RFP出力フォーマットのみがサポートされています。

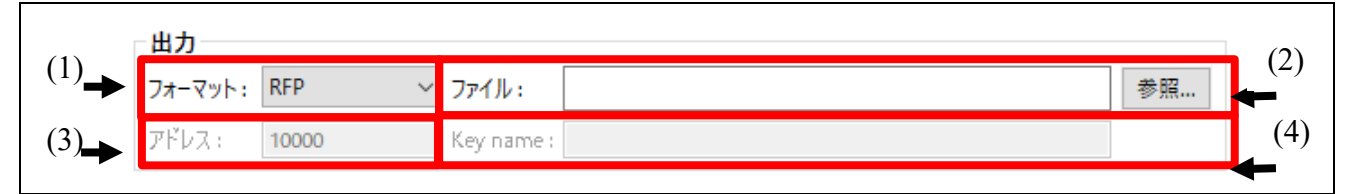

図 3.15 出力

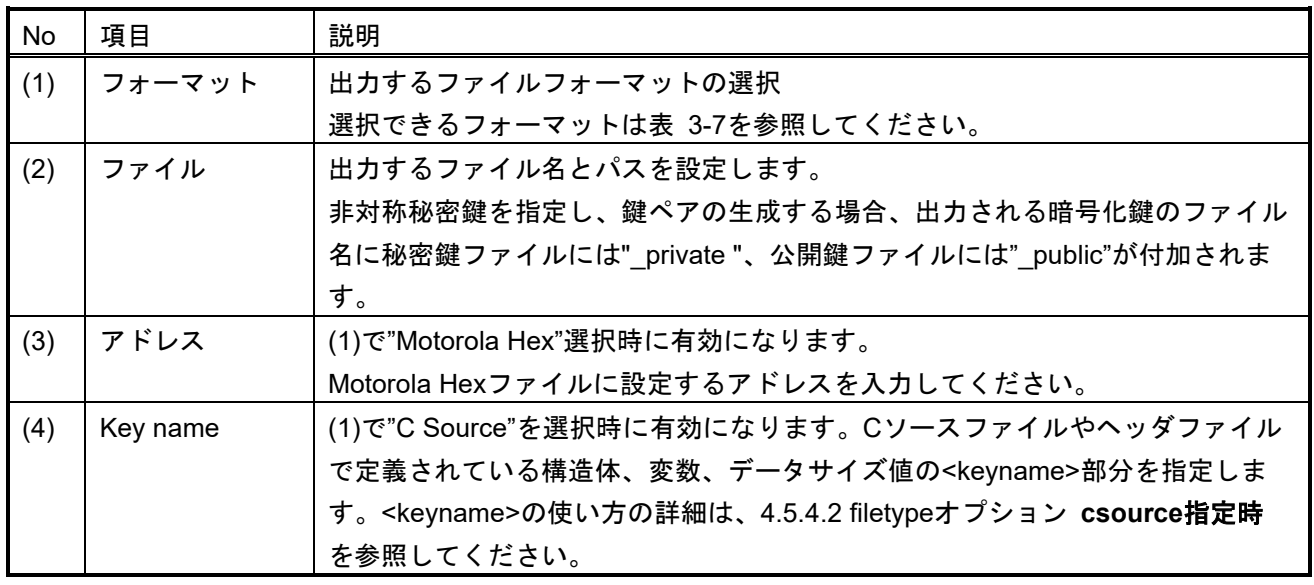

#### <span id="page-50-1"></span>表 3-7 選択可能なフォーマット

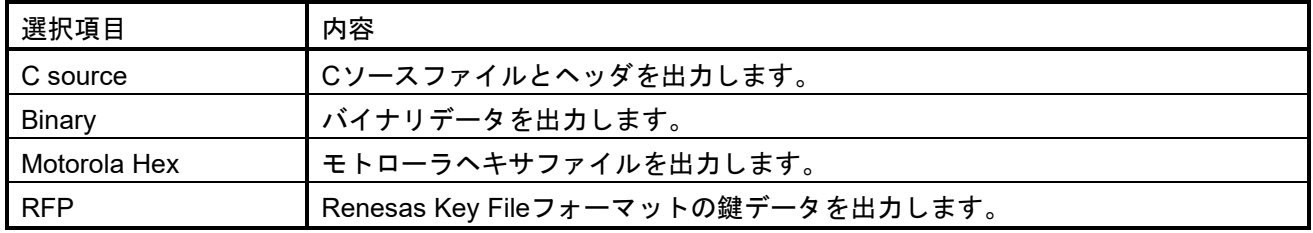

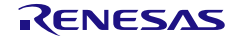

# 3.7 [TSIP UPDATE]タブ

## このタブで、TSIPのSecure Updateソリューションのユーザプログラムの暗号化を行います。

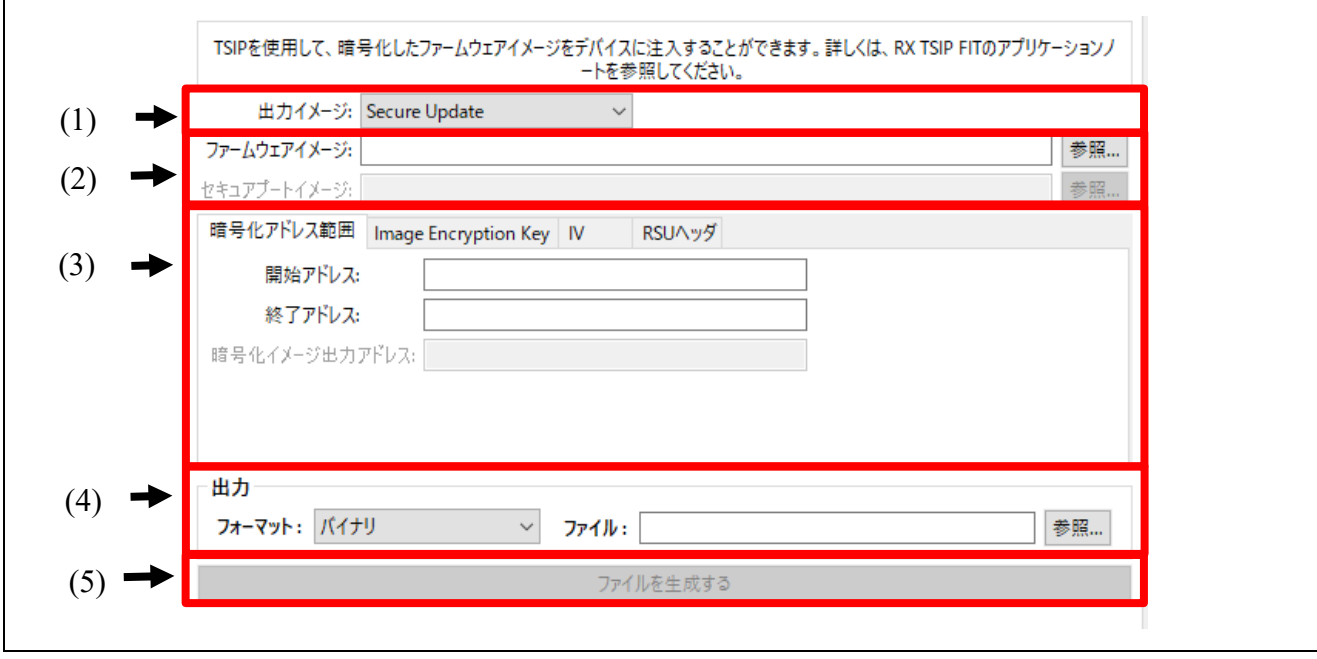

図 3.16 [**TSIP UPDATE**]タブ

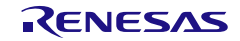

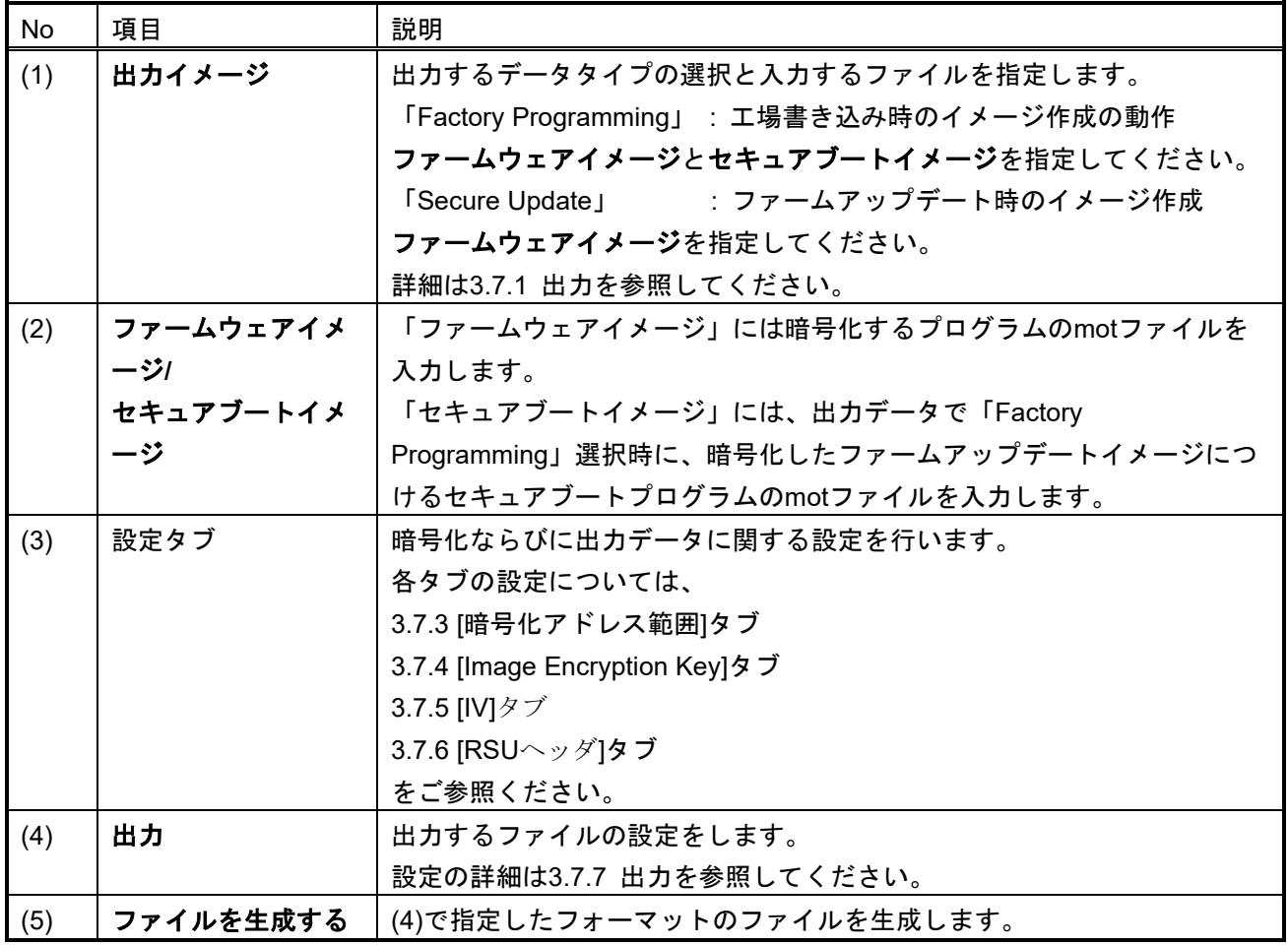

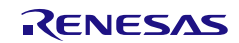

### <span id="page-53-0"></span>3.7.1 出力イメージ

このタブで出力するデータのフォーマットを指定します。

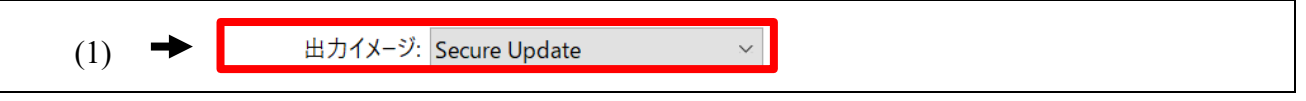

図 3.17 出力イメージ

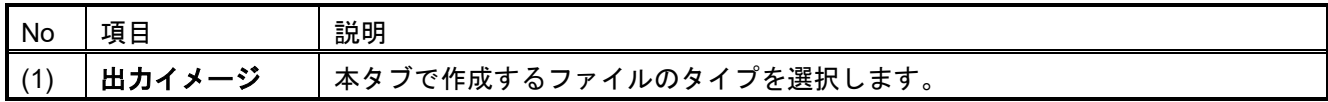

表 3-8 出力イメージの表示項目

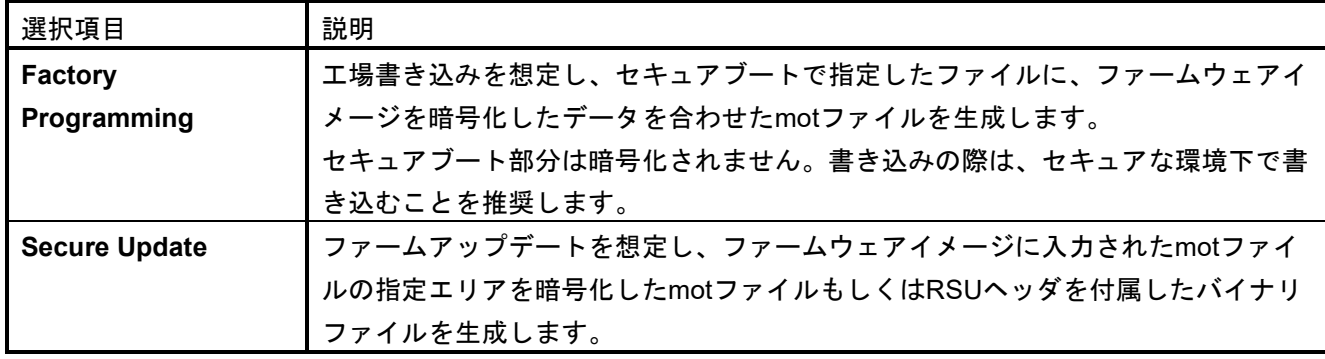

## 3.7.2 ファームウェアイメージ/セキュアブートイメージ

暗号化するファームウェアイメージならびに、暗号化したデータにつけるセキュアブートイメージを指定 します。

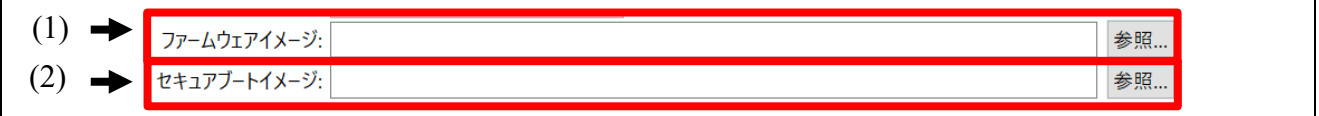

図 3.18 ファームウェアイメージ/セキュアブートイメージ

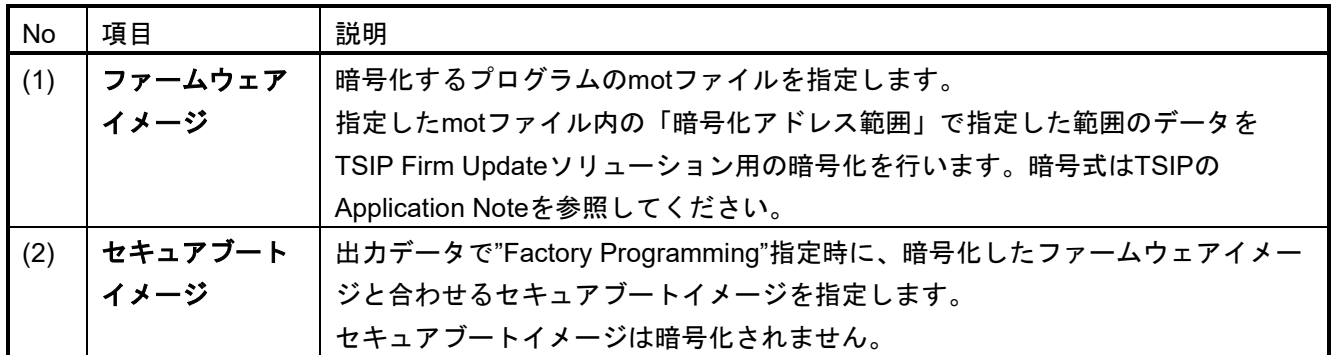

# <span id="page-54-0"></span>3.7.3 [暗号化アドレス範囲]タブ

ファームウェアイメージの暗号化する範囲を指定します。

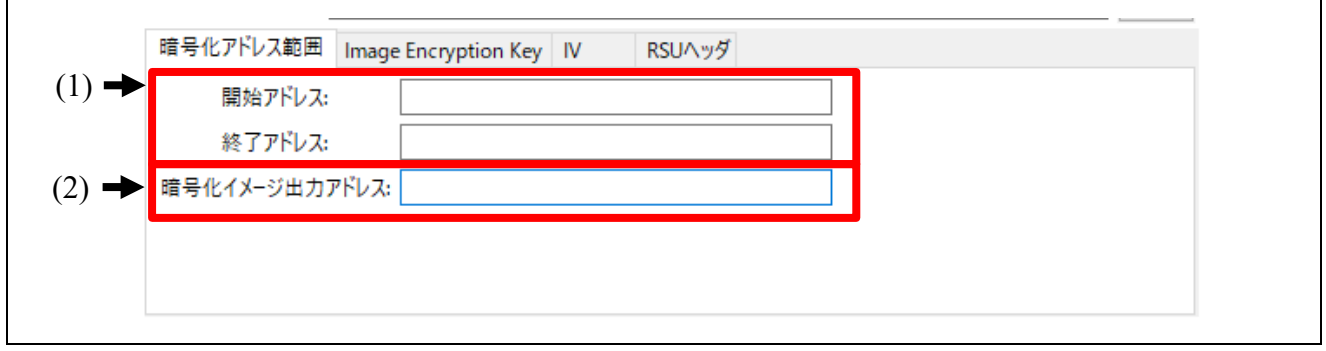

### 図 3.19 [暗号化アドレス範囲]タブ

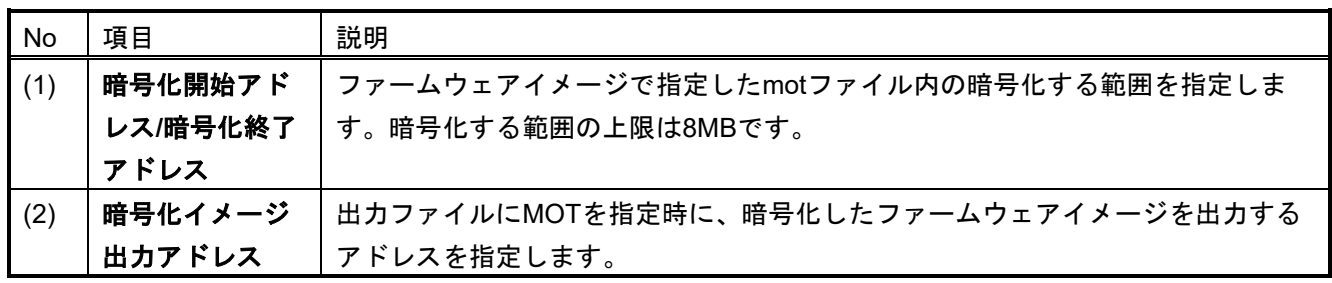

## <span id="page-54-1"></span>3.7.4 [Image Encryption Key]タブ

ファームウェアイメージを暗号化するときに使用する鍵データを指定します。

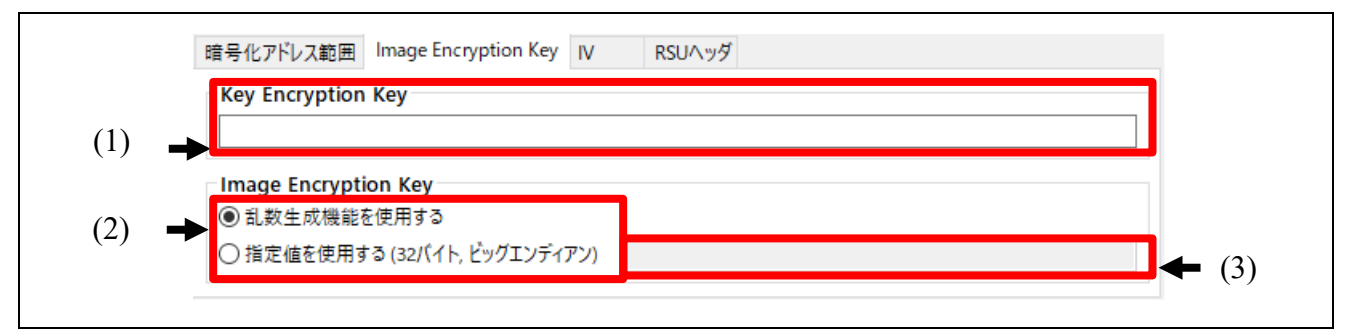

### 図 3.20 [**Image Encryption Key**]タブ

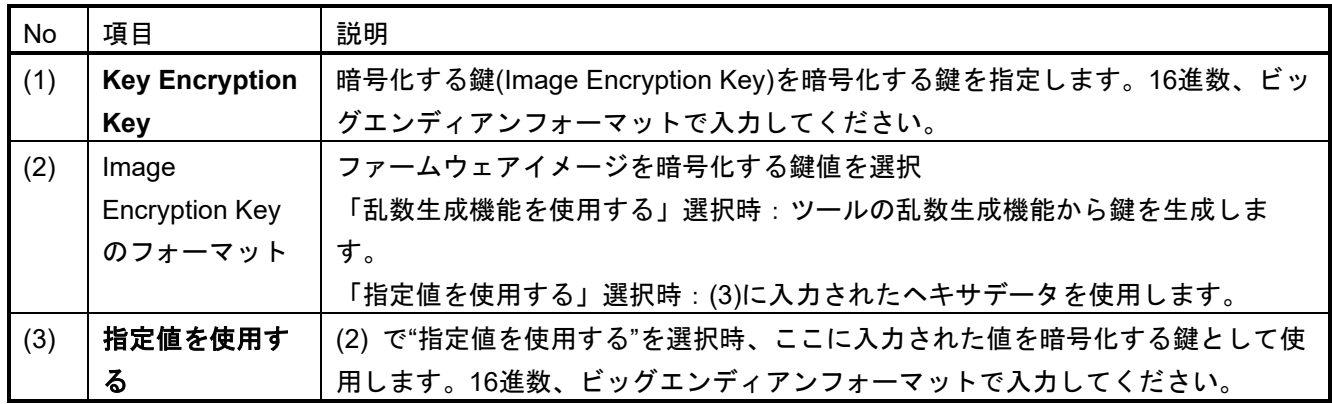

# <span id="page-55-0"></span>3.7.5 [IV]タブ

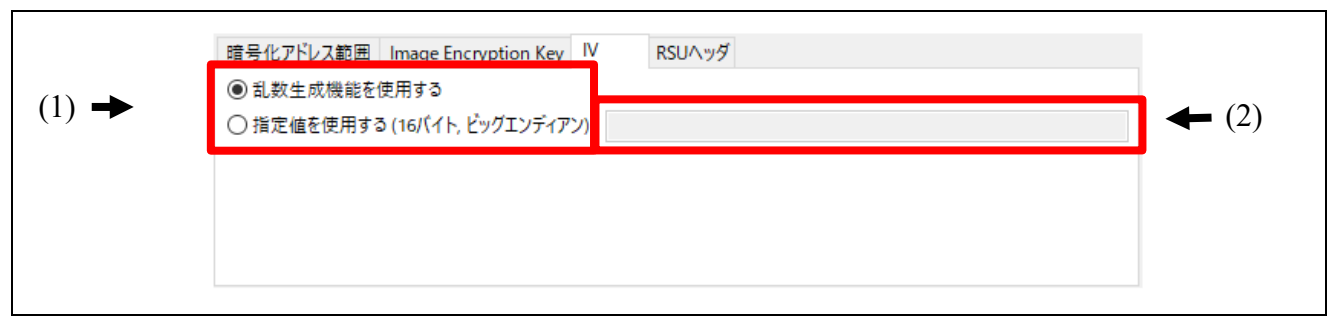

図 3.21 [**IV**]タブ

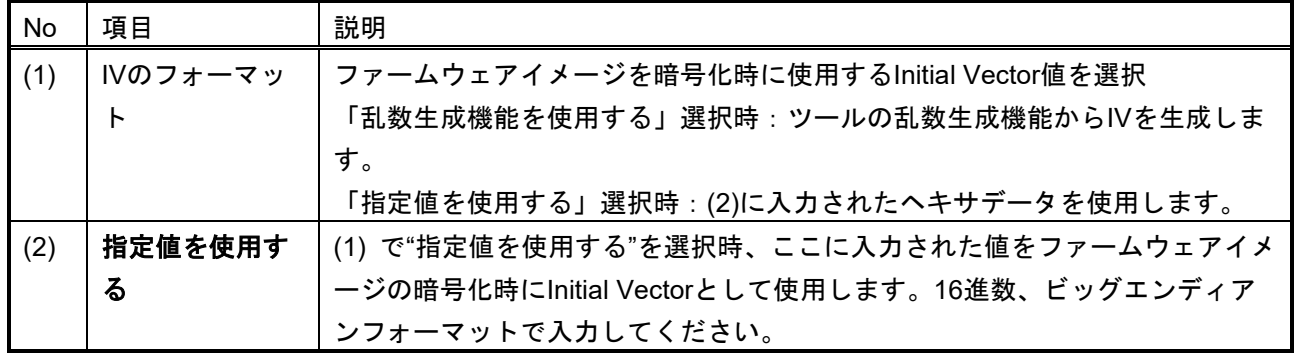

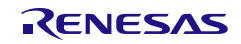

## <span id="page-56-0"></span>3.7.6 [RSU ヘッダ]タブ

このセクションでは、RSUヘッダの出力するファイルフォーマットを指定します。

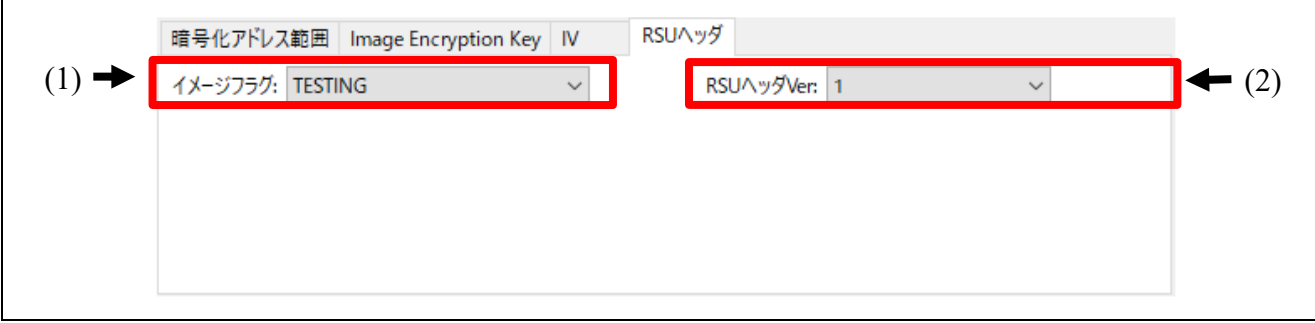

### 図 3.22 [**RSU** ヘッダ]タブ

| No  | 項目        | 説明                                       |
|-----|-----------|------------------------------------------|
| (1) | イメージフラグ   | RSUヘッダのImage Flagsに設定する値を選択します。          |
|     |           | (2)で"2"を選択した場合、イメージフラグは指定不要のため、指定できません。  |
|     |           | 選択できる値は 表 3-9 を参照してください。                 |
| (2) | RSUヘッダVer | 暗号化したファームウェアイメージにつけるRSUヘッダのバージョンを指定しま    |
|     |           | す。Versionは1もしくは2を指定可能です。                 |
|     |           | RSUヘッダVerについては、4.6.2 ver オプションを参照してください。 |

<span id="page-56-1"></span>表 3-9 RSU ヘッダ イメージフラグ

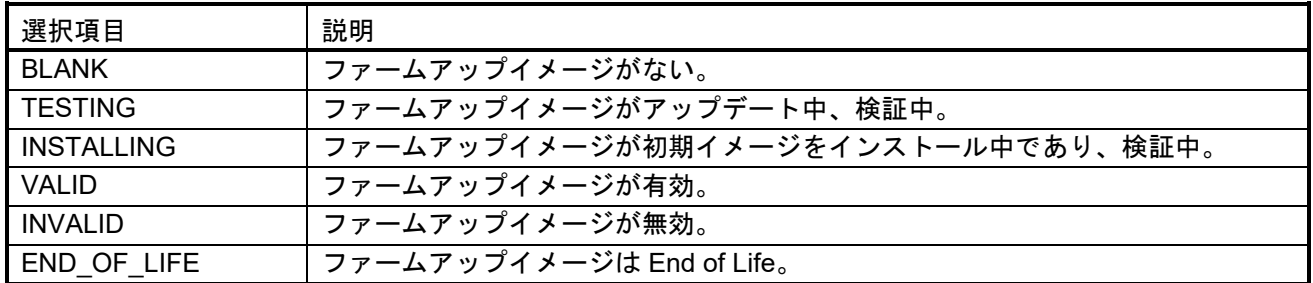

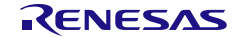

## <span id="page-57-0"></span>3.7.7 出力

このセクションでは、出力するファイルフォーマットを指定します。

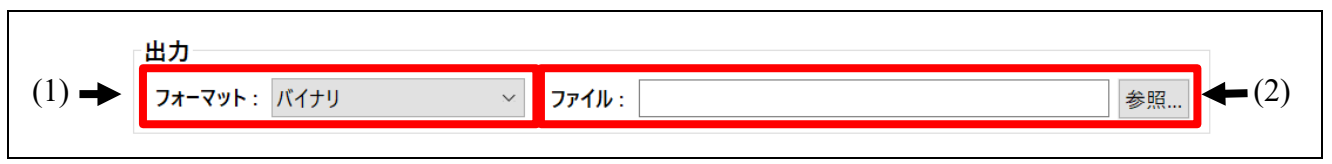

図 3.23 出力

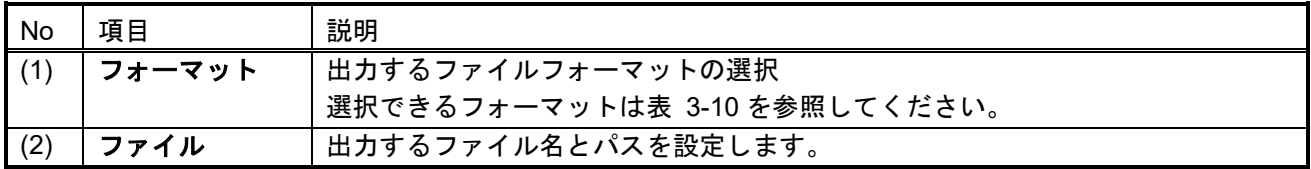

<span id="page-57-1"></span>表 3-10 選択可能なフォーマット

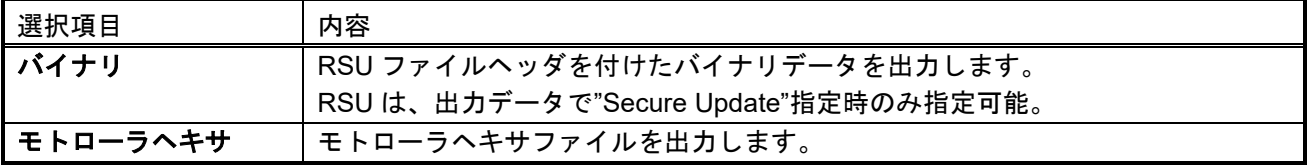

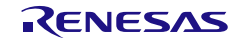

# 3.8 [FSBL]タブ

このタブで、First Stage Bootloader(FSBL)機能を搭載したルネサスデバイスで使用可能な鍵証明書とコード 証明書の生成を行います。

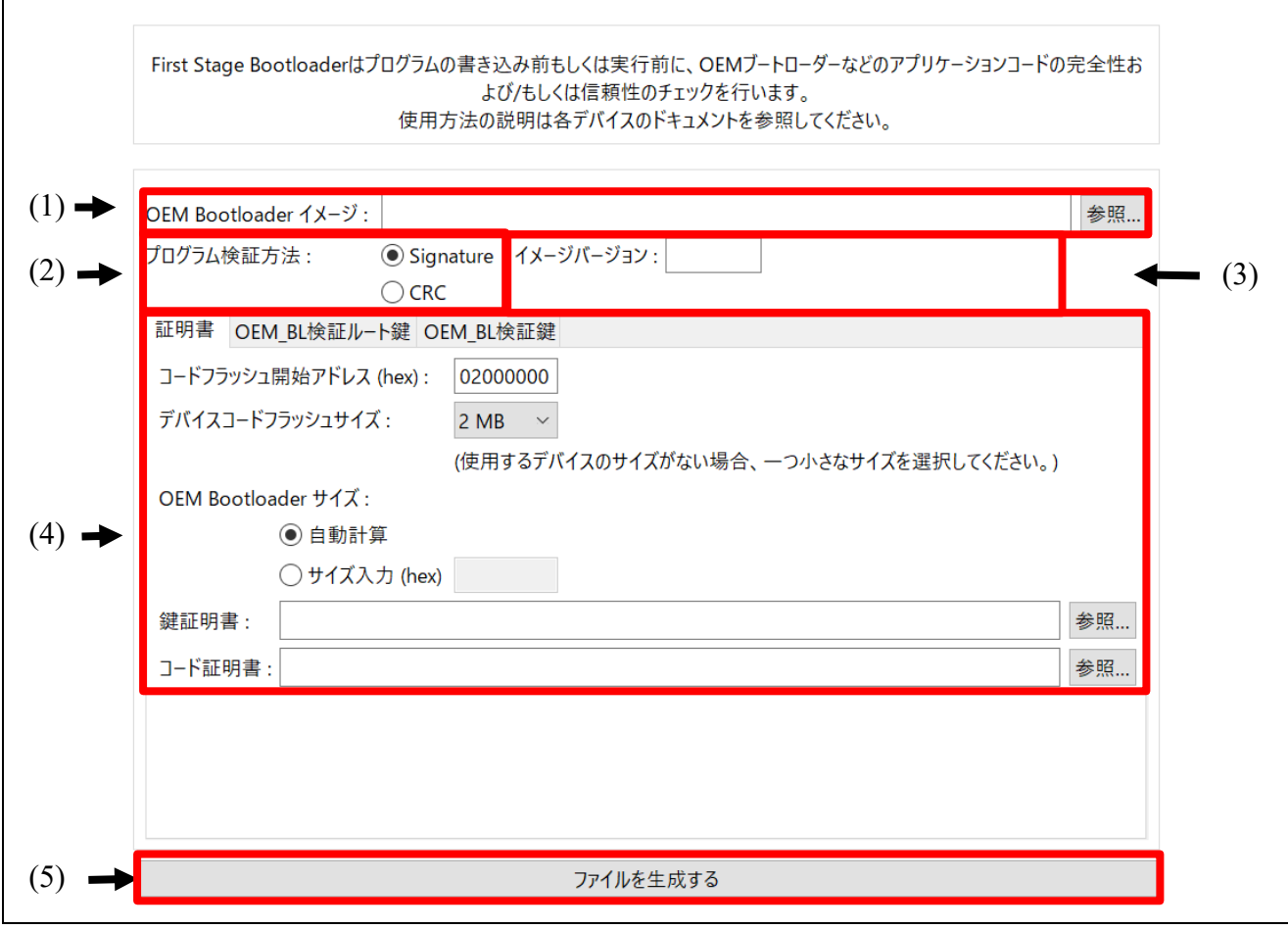

図 3.24 [**FSBL**]タブ

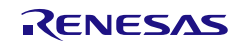

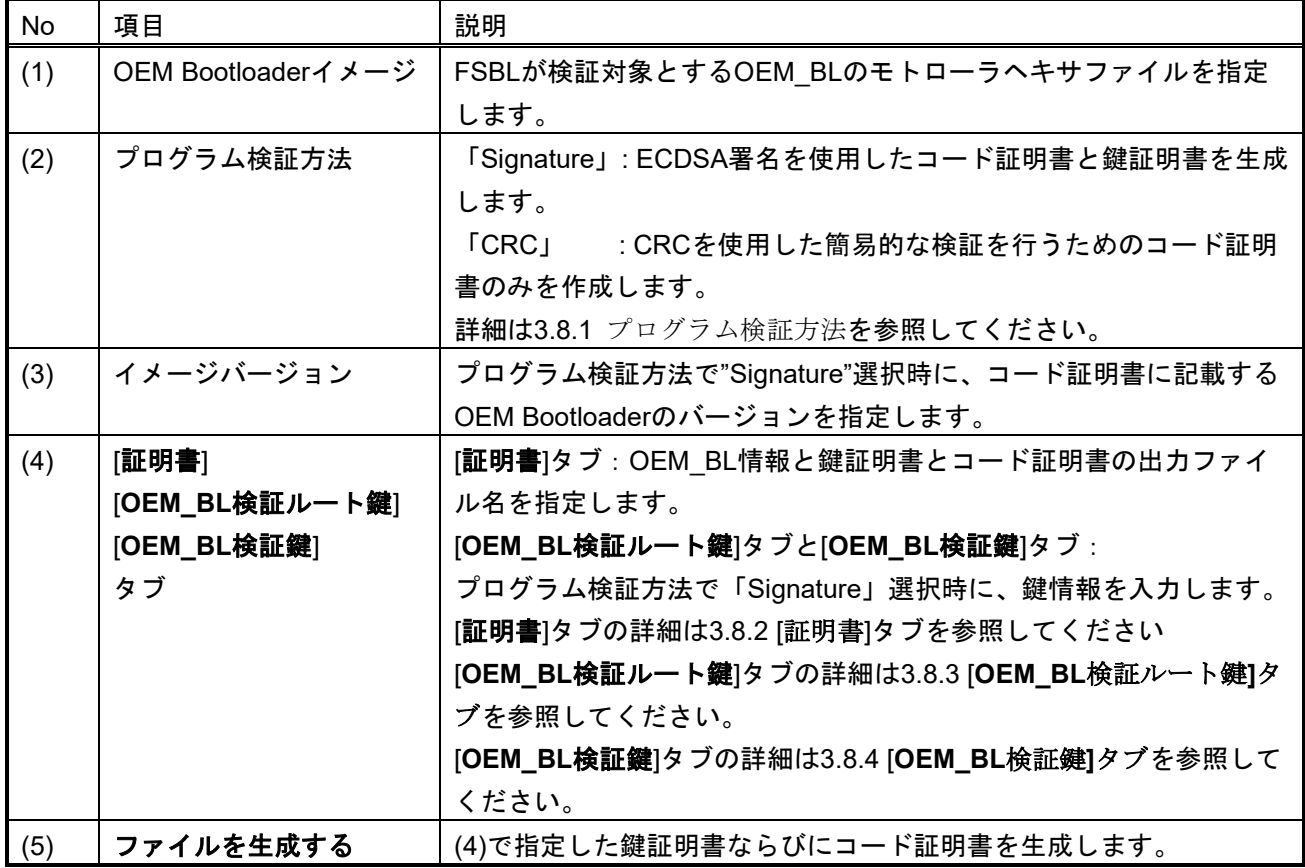

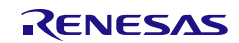

# <span id="page-60-0"></span>3.8.1 プログラム検証方法

OEM Bootloaderの検証方法を指定します。

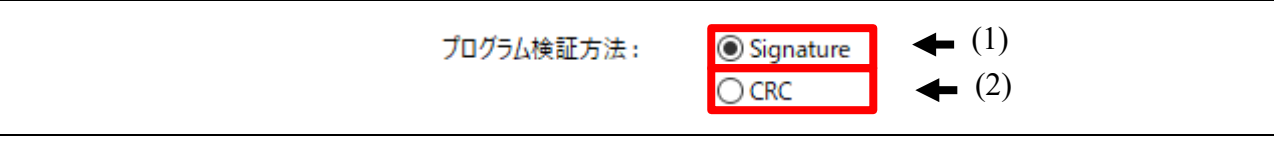

### 図 3.25 プログラム検証方法

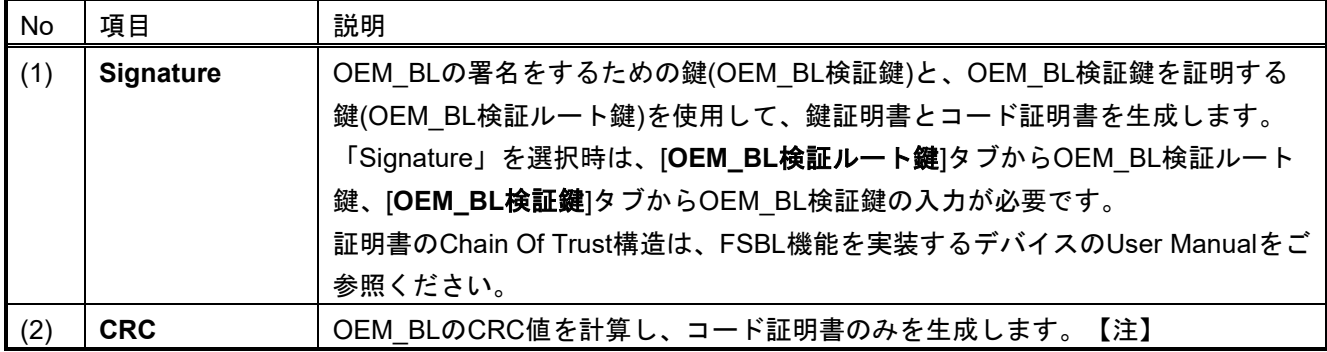

注:「**CRC**」を指定してコード証明書を生成した場合、Signer ID にダミー値として CRC 値を出力しま す。FSBL 動作モードで"CRC + report measurement"選択し、OEM\_BL 検証鍵を用いた measurement report を出力したい場合は、「**Signature**」を選んでコード証明書を生成してください。

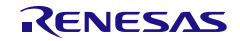

## <span id="page-61-0"></span>3.8.2 [証明書]タブ

OEM Bootloaderの情報ならびに、鍵証明書とコード証明書のファイル名を指定します。

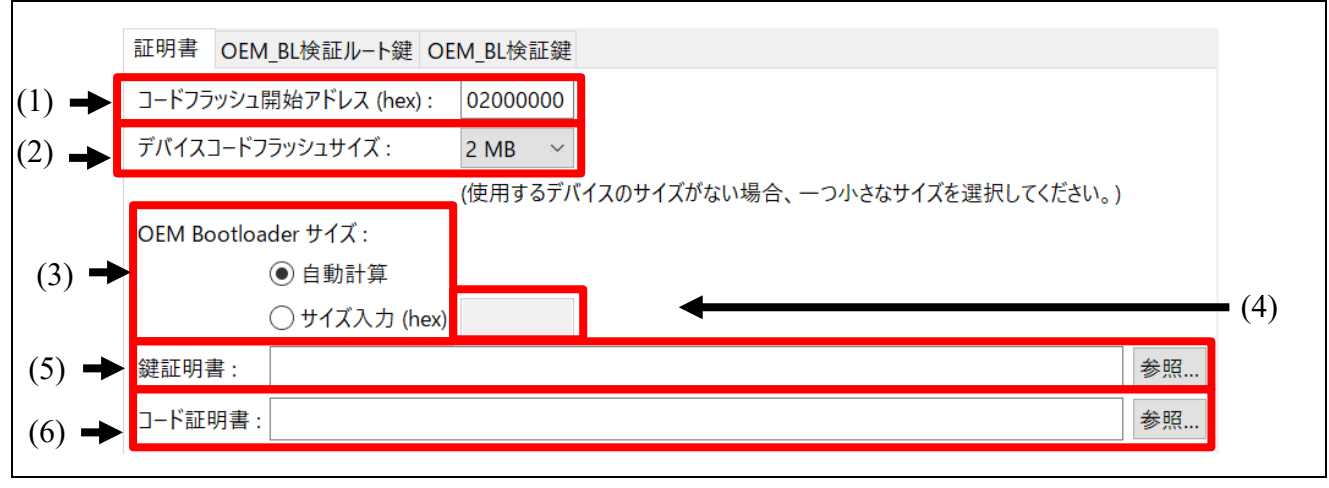

図 3.26 [証明書]タブ

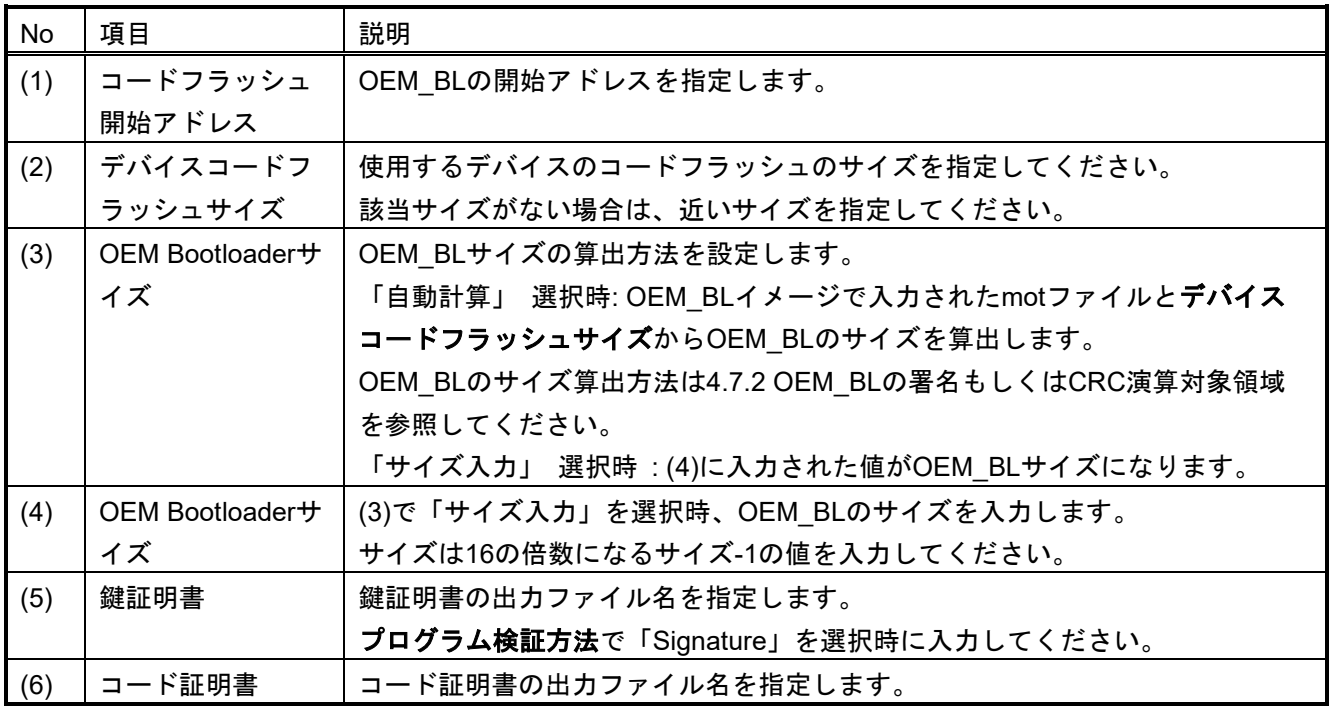

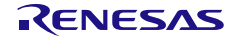

# <span id="page-62-0"></span>3.8.3 [OEM\_BL 検証ルート鍵]タブ

プログラム検証方法で「Signature」選択時に、OEM\_BL検証ルート鍵を入力します。

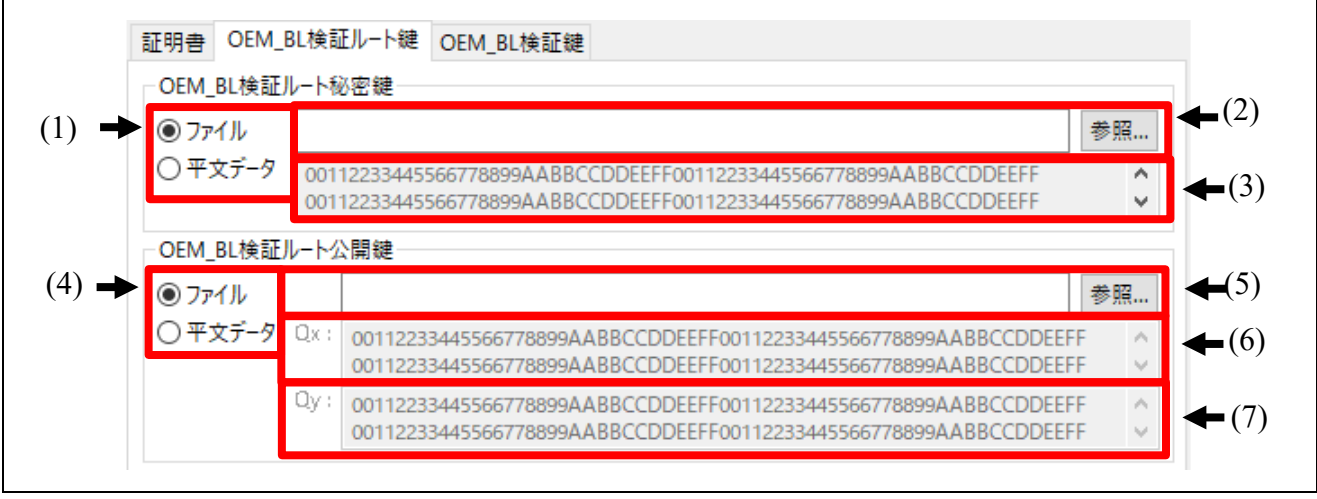

図 3.27 [**OEM\_BL** 検証ルート鍵]タブ

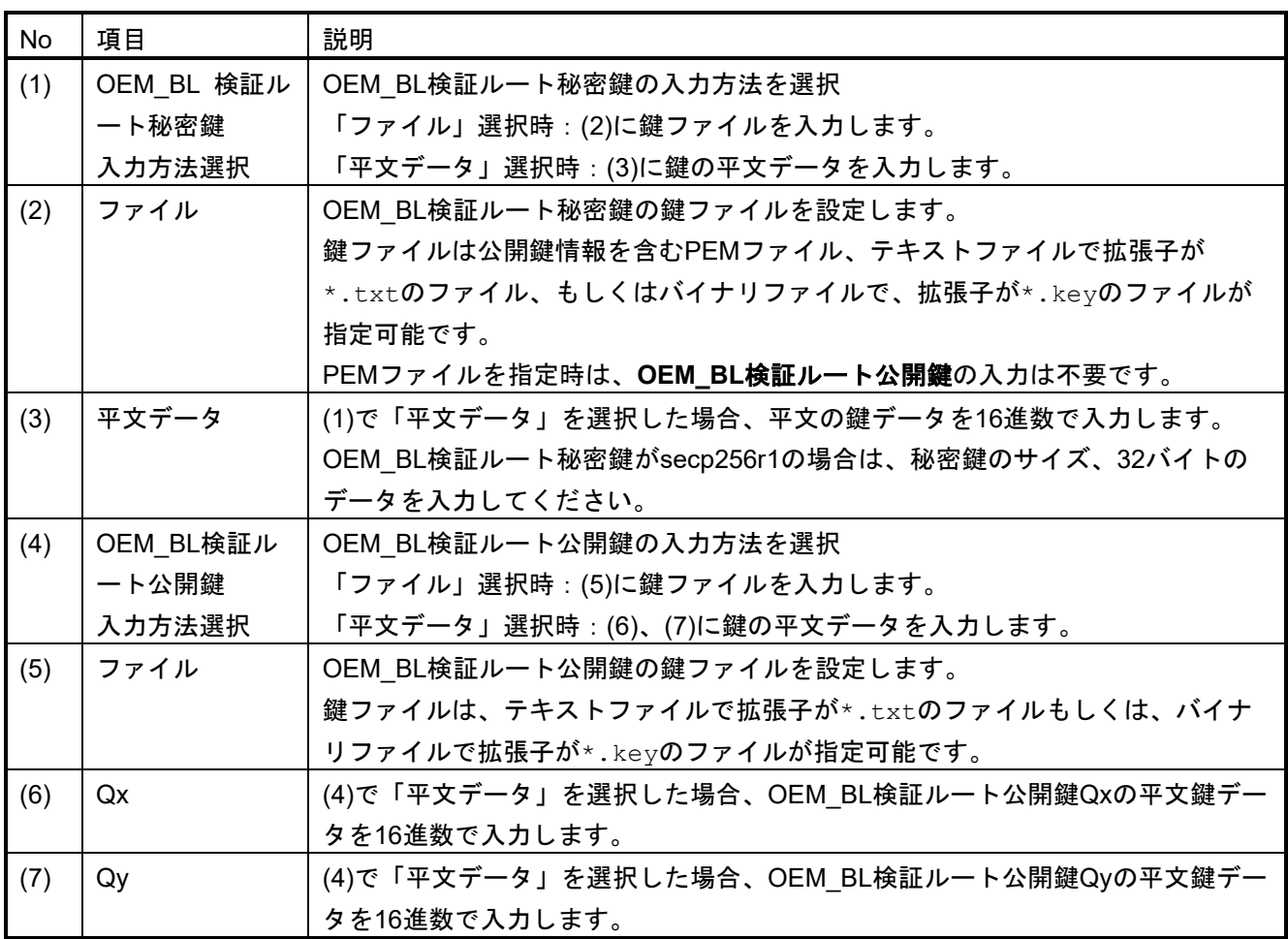

## <span id="page-63-0"></span>3.8.4 [OEM\_BL 検証鍵]タブ

プログラム検証方法で「Signature」選択時に、OEM Bootloader Keyを入力します。

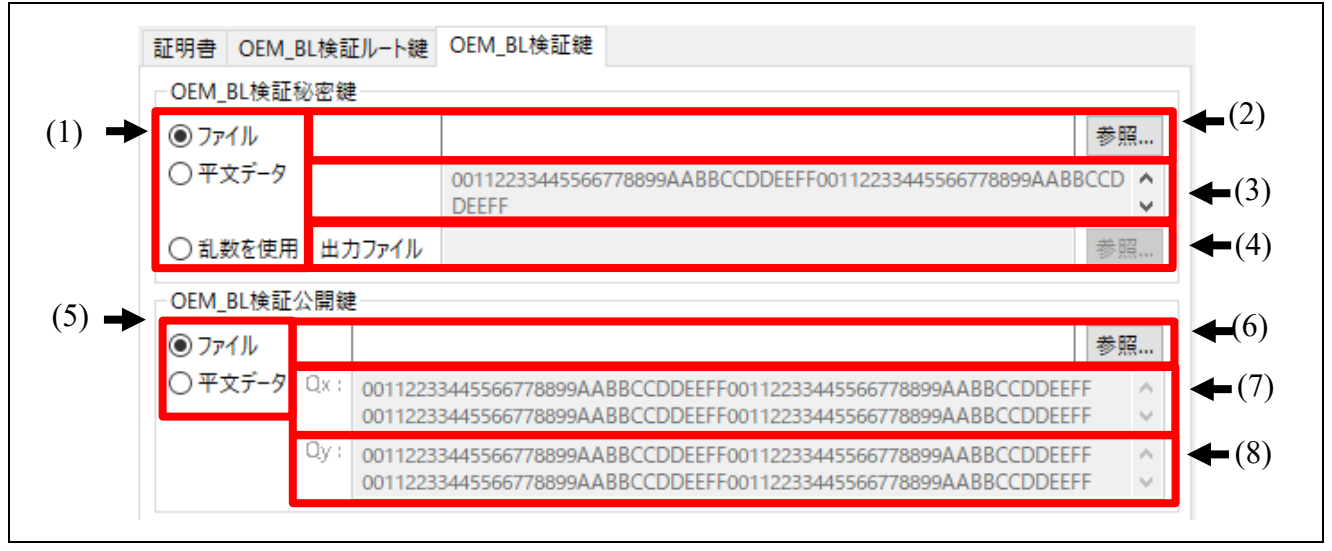

図 3.28 [**OEM\_BL** 検証鍵]タブ

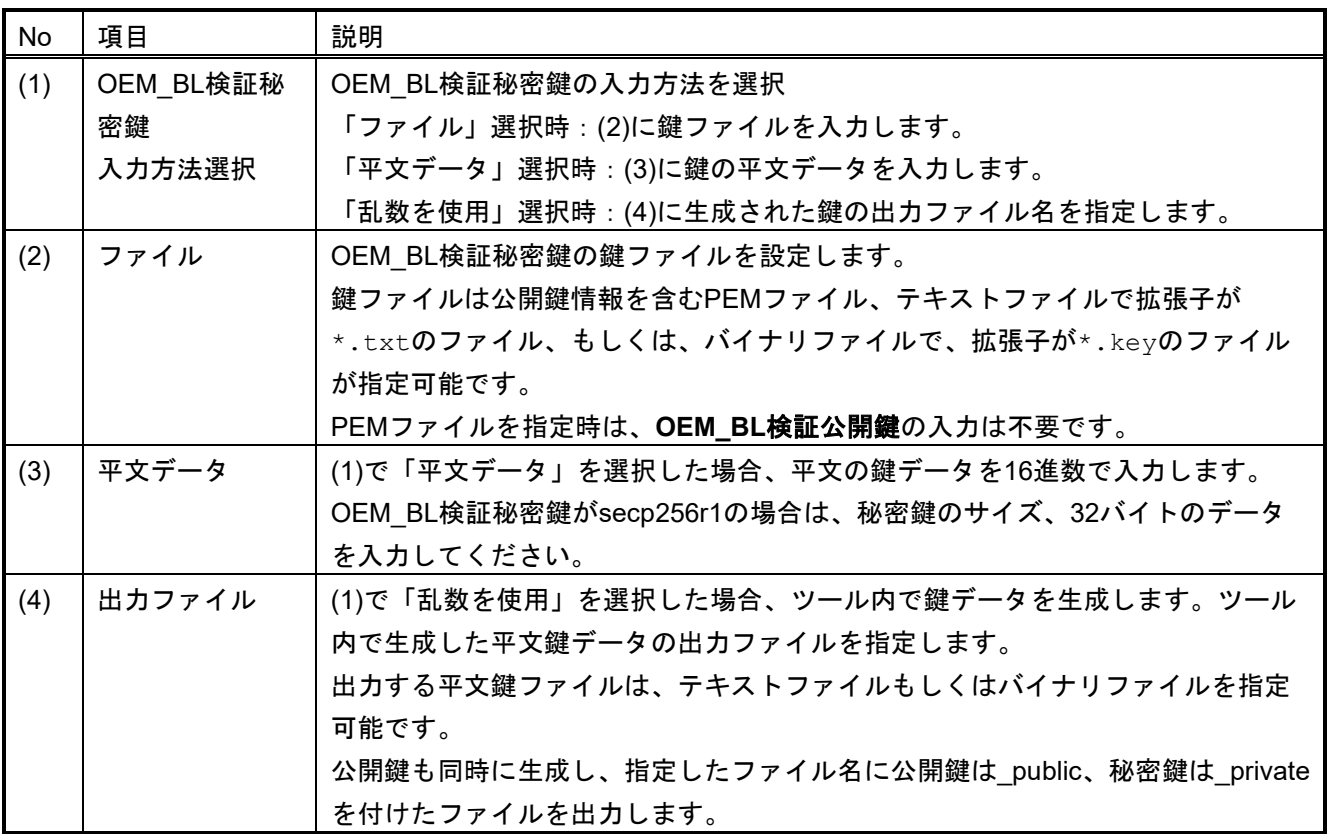

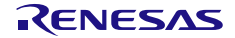

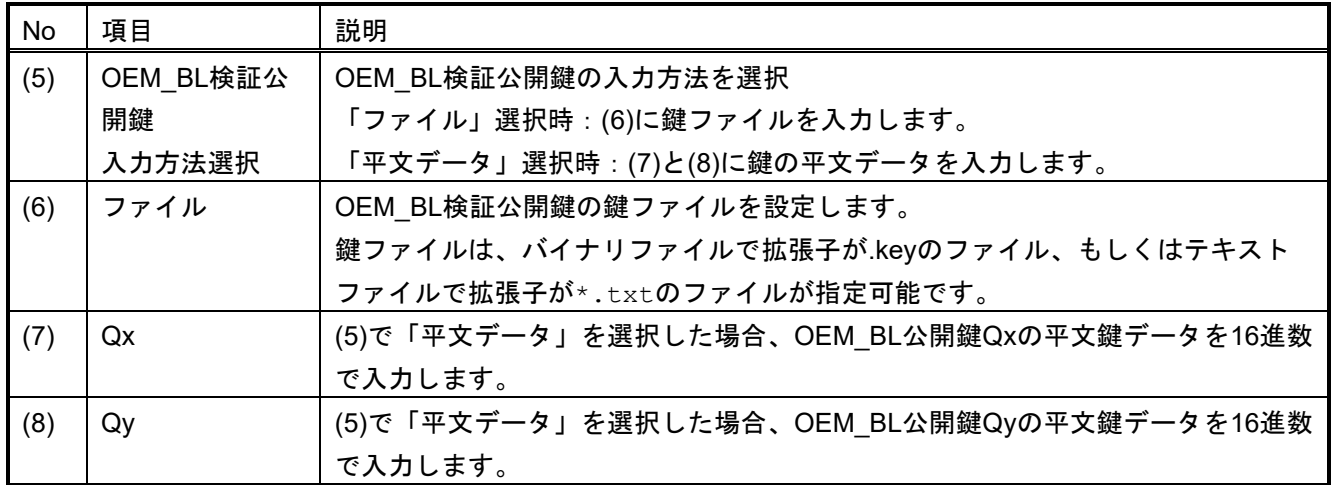

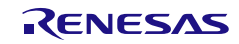

## 3.9 [DOTF]タブ

このタブで、Decryption On-The-Fly(DOTF)機能を搭載したルネサスデバイスで使用可能なユーザプログラム の暗号化を行います。

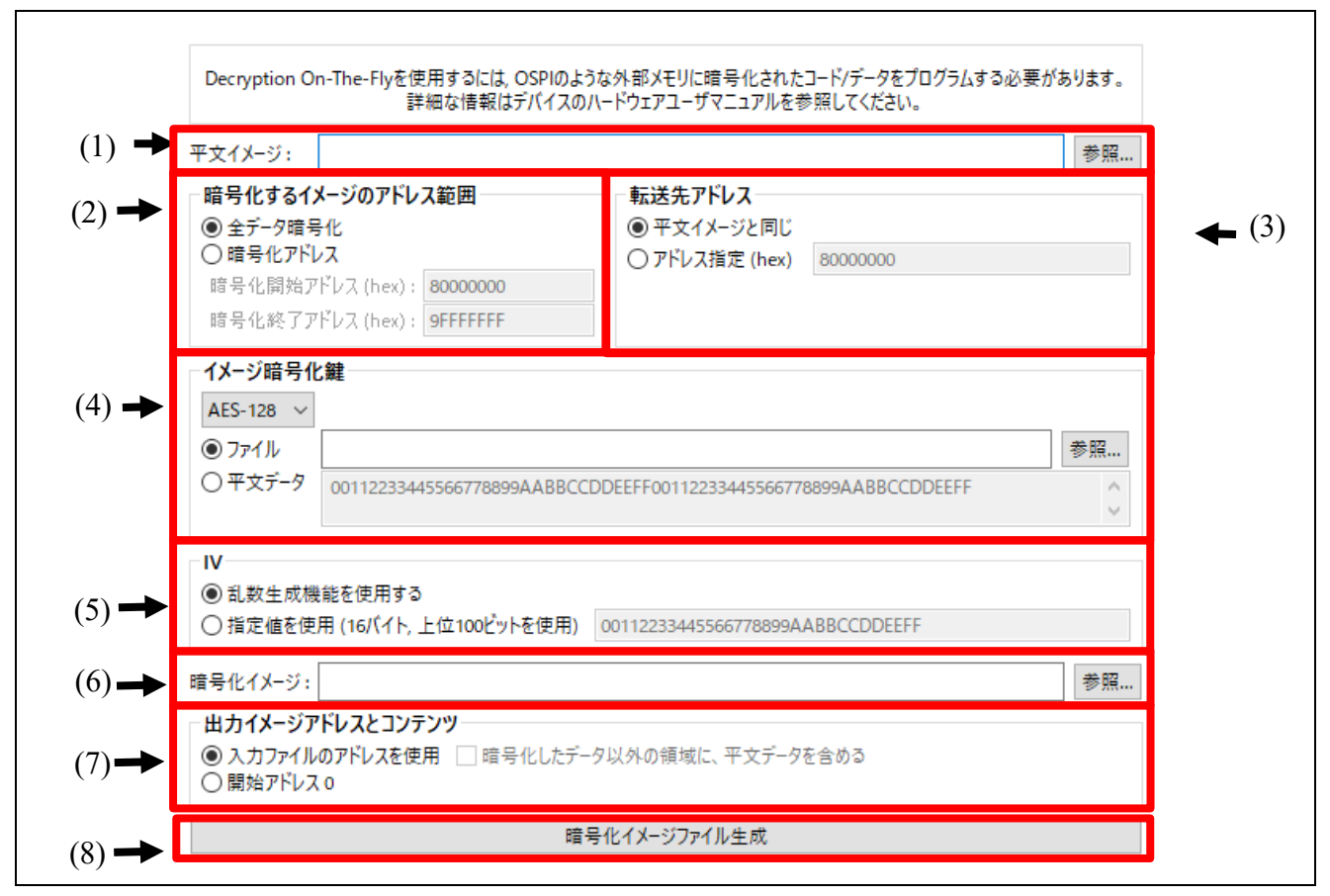

図 3.29 [**DOTF**]タブ

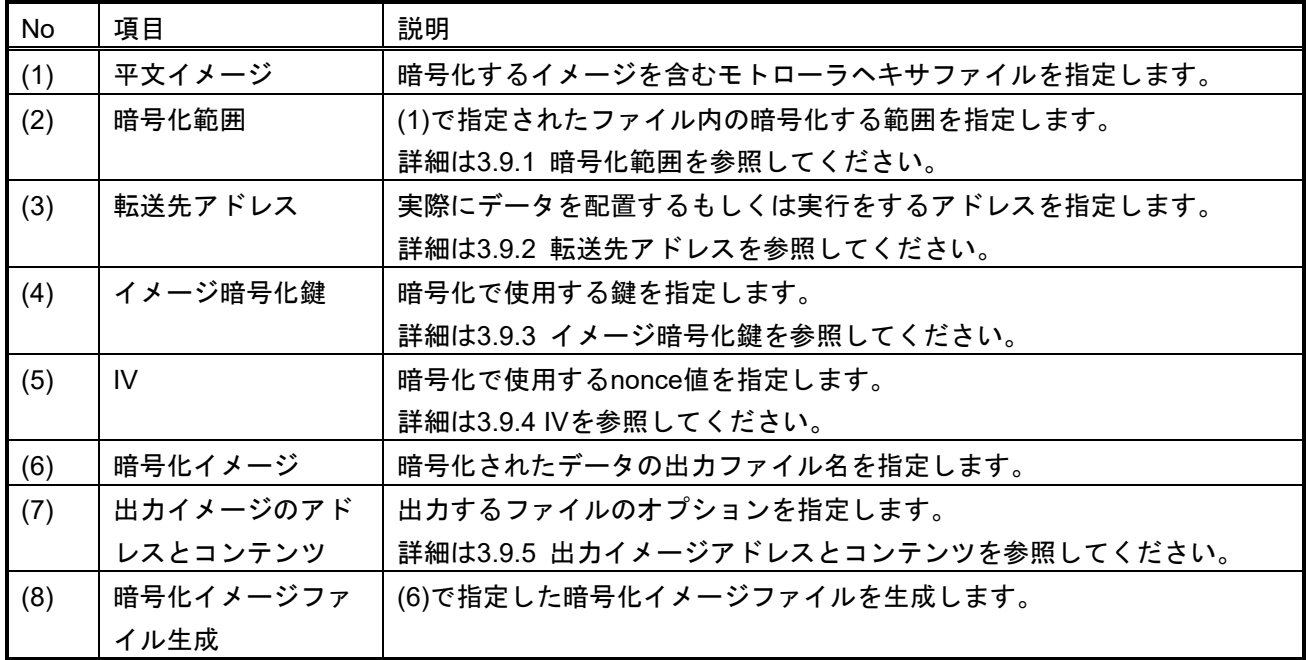

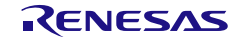

## <span id="page-66-0"></span>3.9.1 暗号化範囲

入力された平文イメージファイル内で暗号化する範囲を指定します。

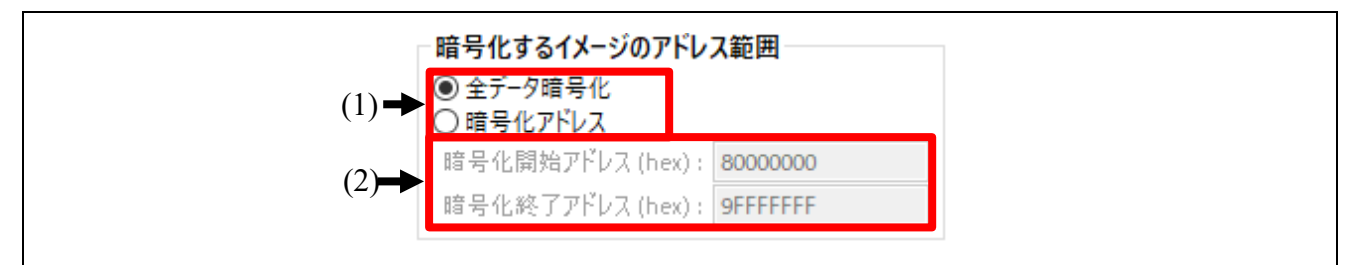

### 図 3.30 暗号化範囲

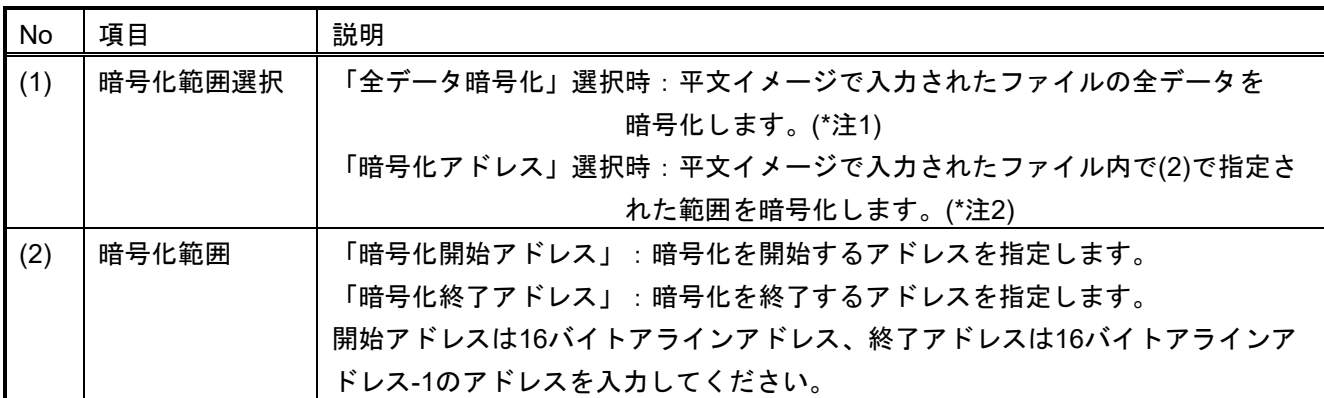

- 注1: 入力ファイルの開始アドレス、終了アドレスが16バイトアラインを取れていない場合、もしくは 入力イメージ内にデータがないエリアがある場合、暗号化を実施する範囲内にデータがない箇所は、 00のデータでデータを補完します。
- 注2 : 指定されたエリア内に入力されたイメージのデータがないエリアがある場合、00のデータでデータを 補完します。

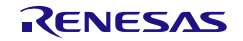

# <span id="page-67-0"></span>3.9.2 転送先アドレス

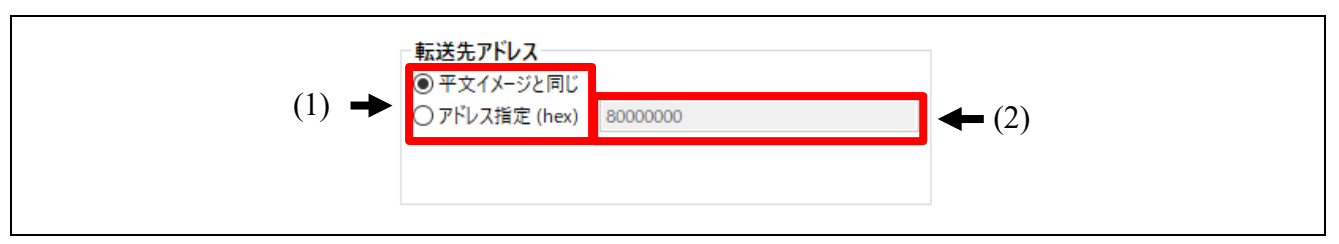

### 図 3.31 転送先アドレス

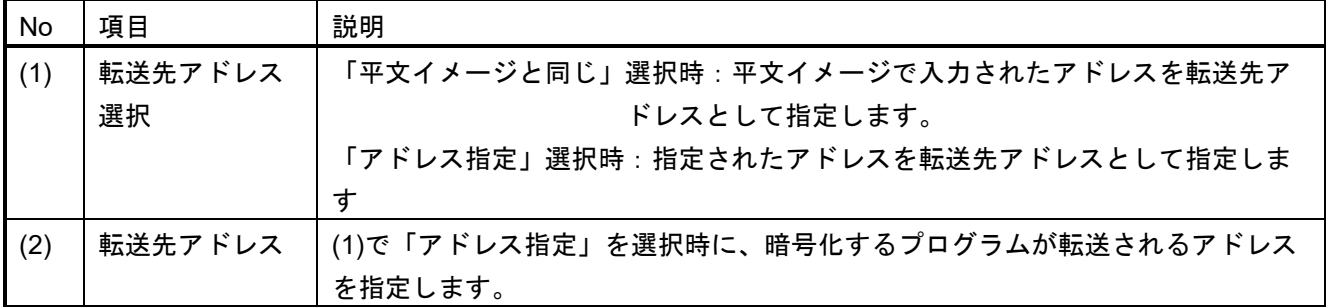

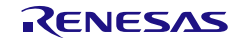

## <span id="page-68-0"></span>3.9.3 イメージ暗号化鍵

ファームウェアイメージを暗号化するときに使用する鍵データを指定します。

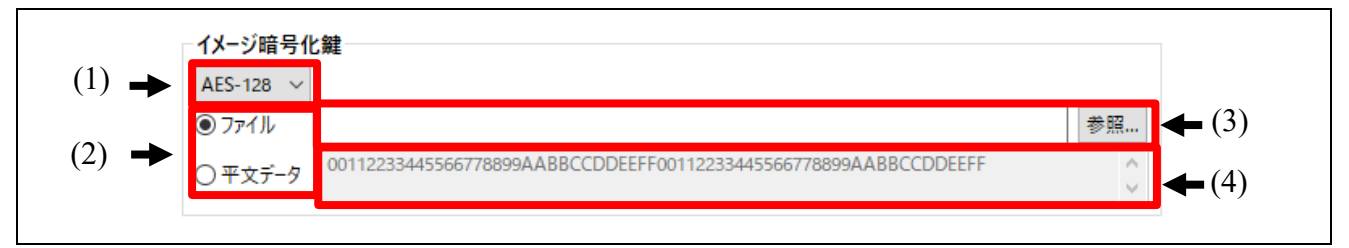

### 図 3.32 イメージ暗号化鍵

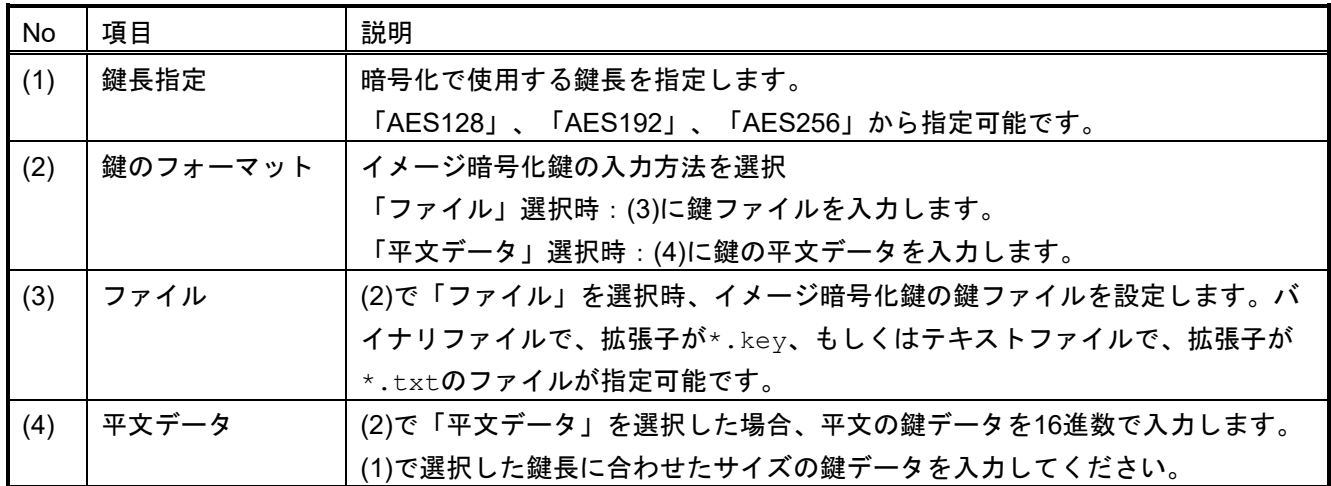

### <span id="page-68-1"></span>3.9.4 IV

ファームウェアイメージを暗号化するときに使用するIV(Counter値)を指定します。

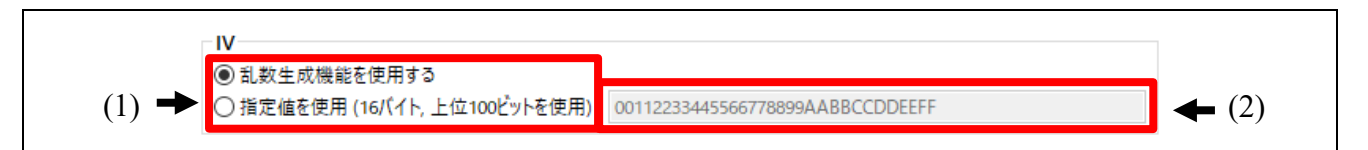

#### 図 3.33 IV

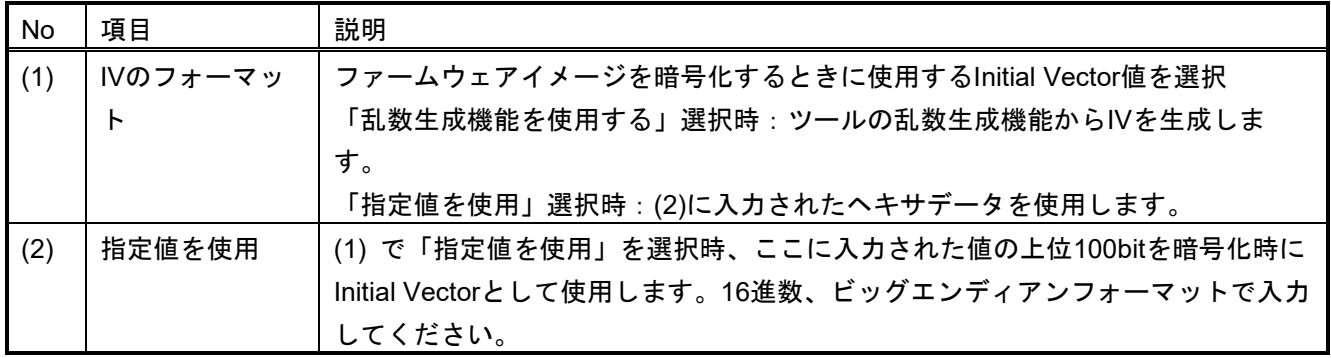

# <span id="page-69-0"></span>3.9.5 出力イメージアドレスとコンテンツ

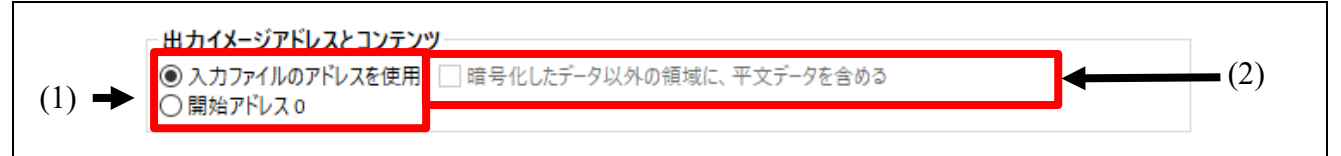

### 図 3.34 出力イメージアドレスとコンテンツ

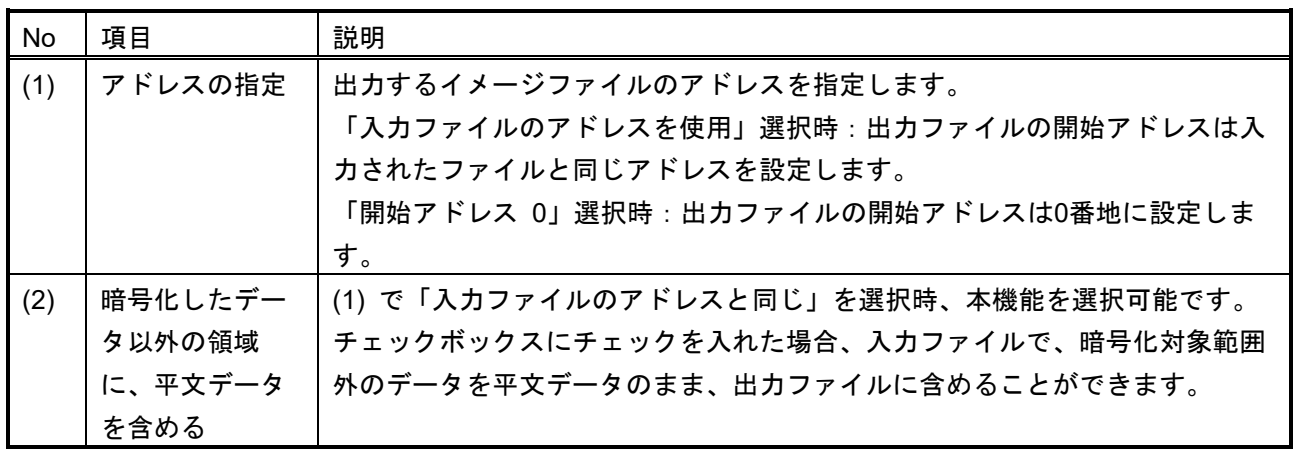

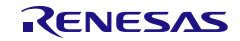

## 3.10 [SFP]タブ

このタブでは、Secure Factory Programming機能で書き込むためのプログラムとパラメータ情報を暗号化し て、ファイル出力します。

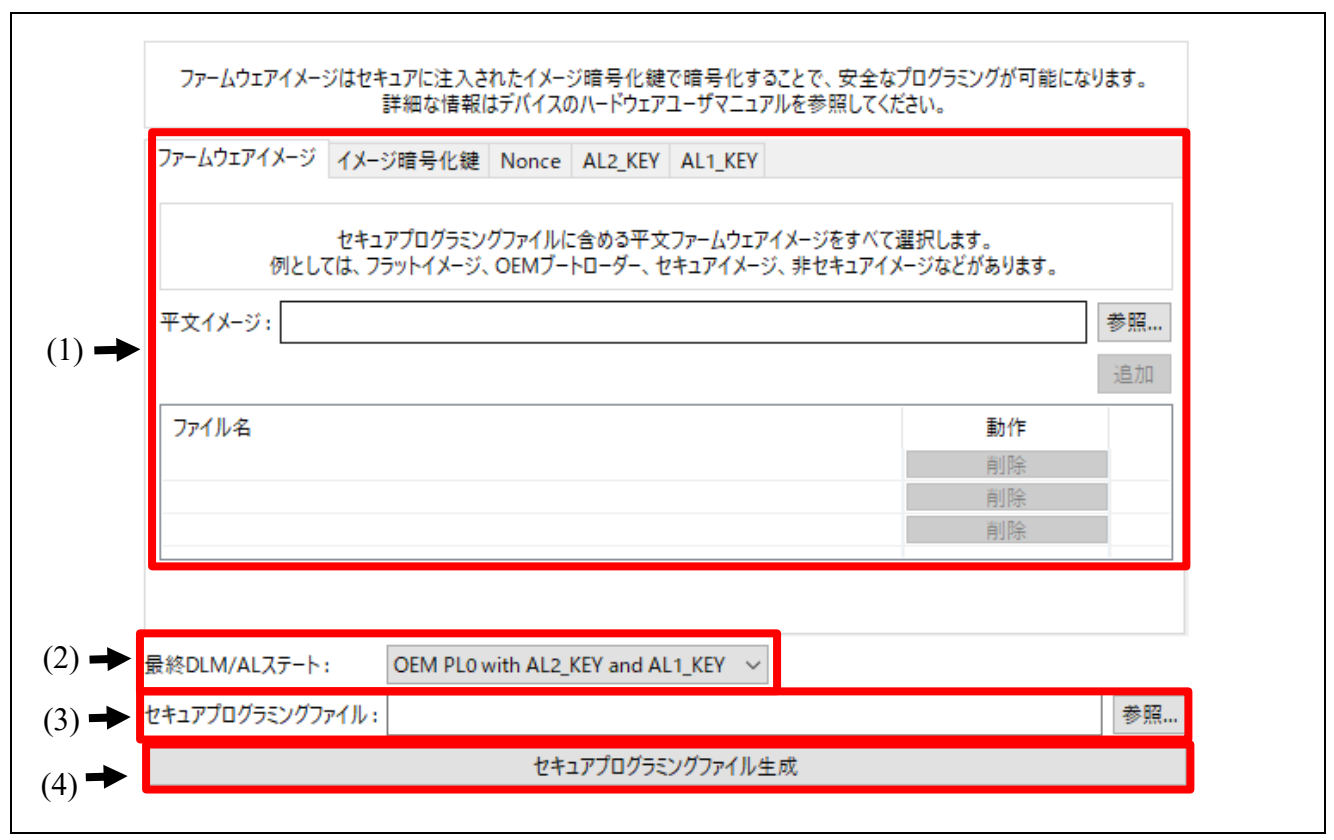

図 3.35 [**SFP**]タブ

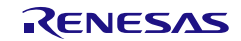

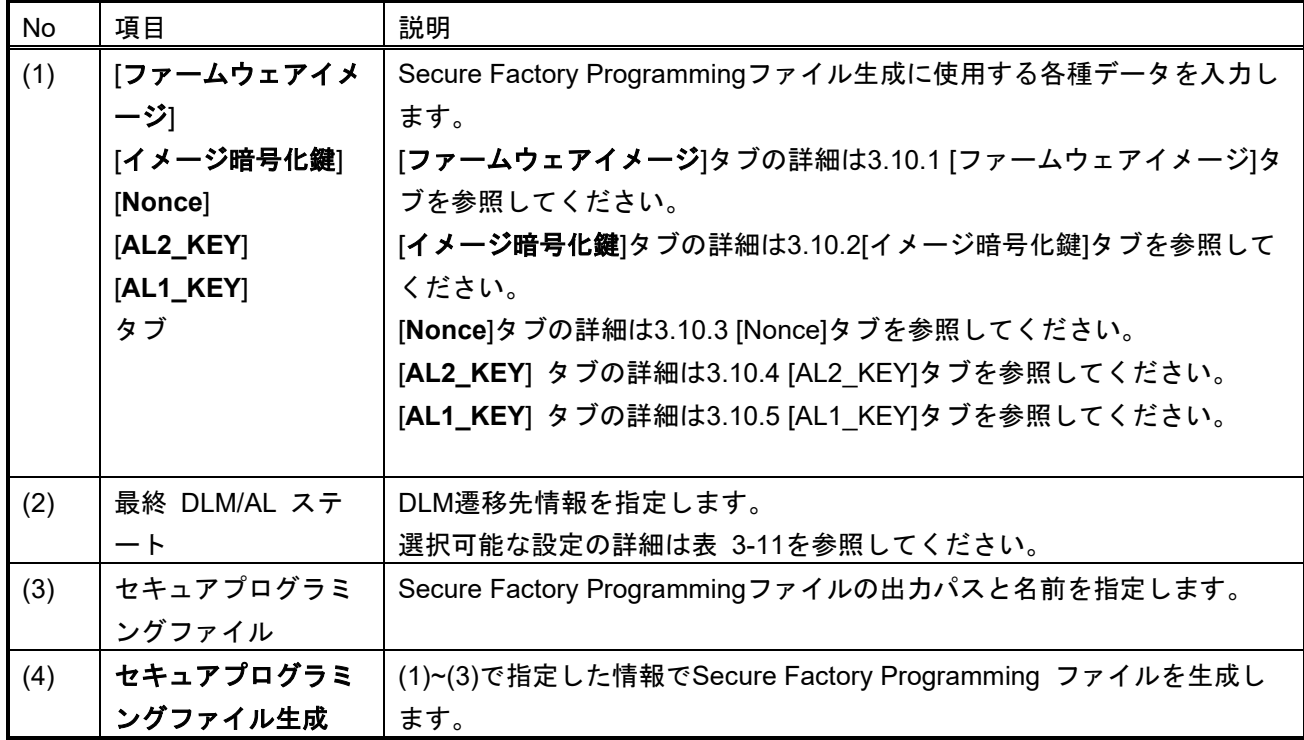

# <span id="page-71-0"></span>表 **3-11** 最終**DLM/AL**ステート

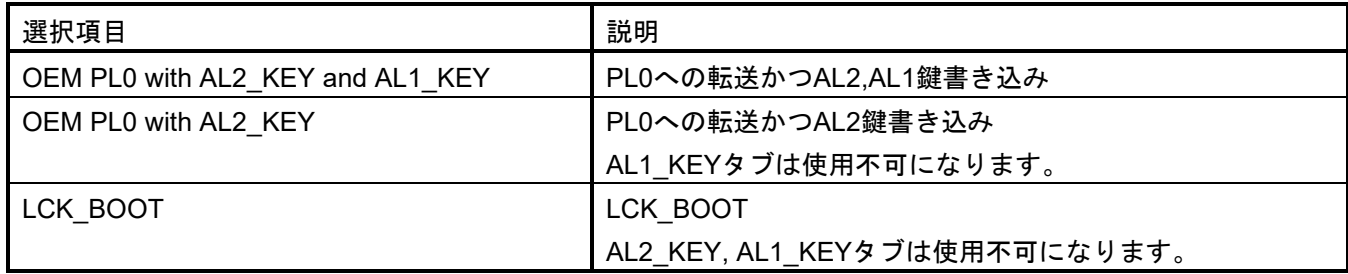

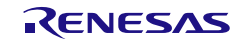
# 3.10.1 [ファームウェアイメージ]タブ

暗号化するファイルを指定します。

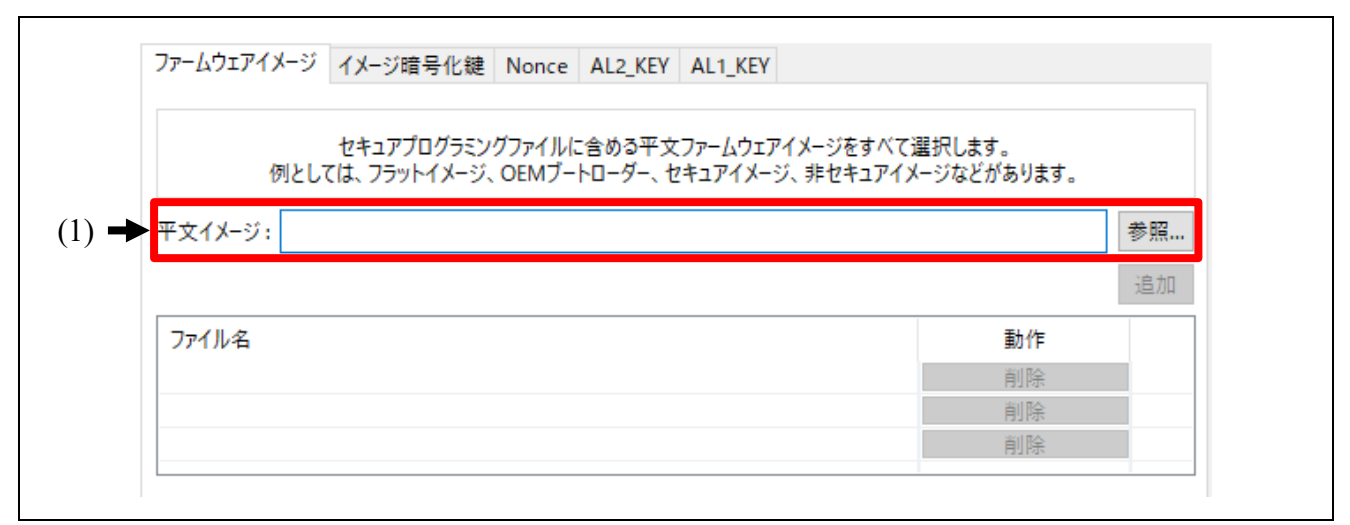

## 図 3.36 [ファームウェアイメージ]タブ

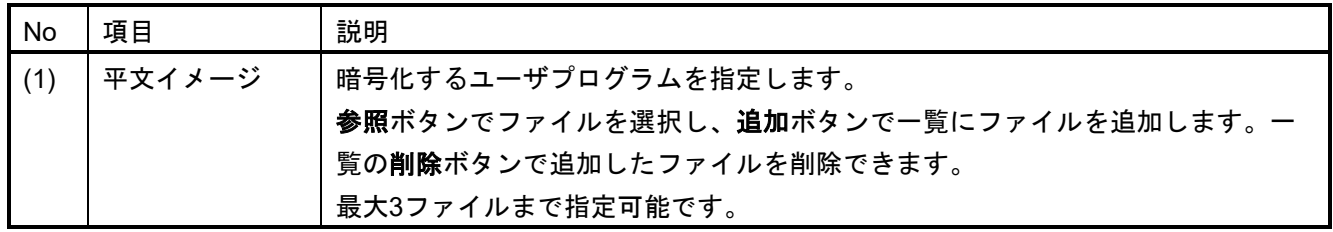

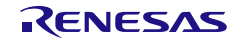

## 3.10.2 [イメージ暗号化鍵]タブ

ファームウェアイメージの暗号化で使用する鍵ならびに、その鍵の暗号化で使用するIV、UFPK、W-UFPK を指定します。

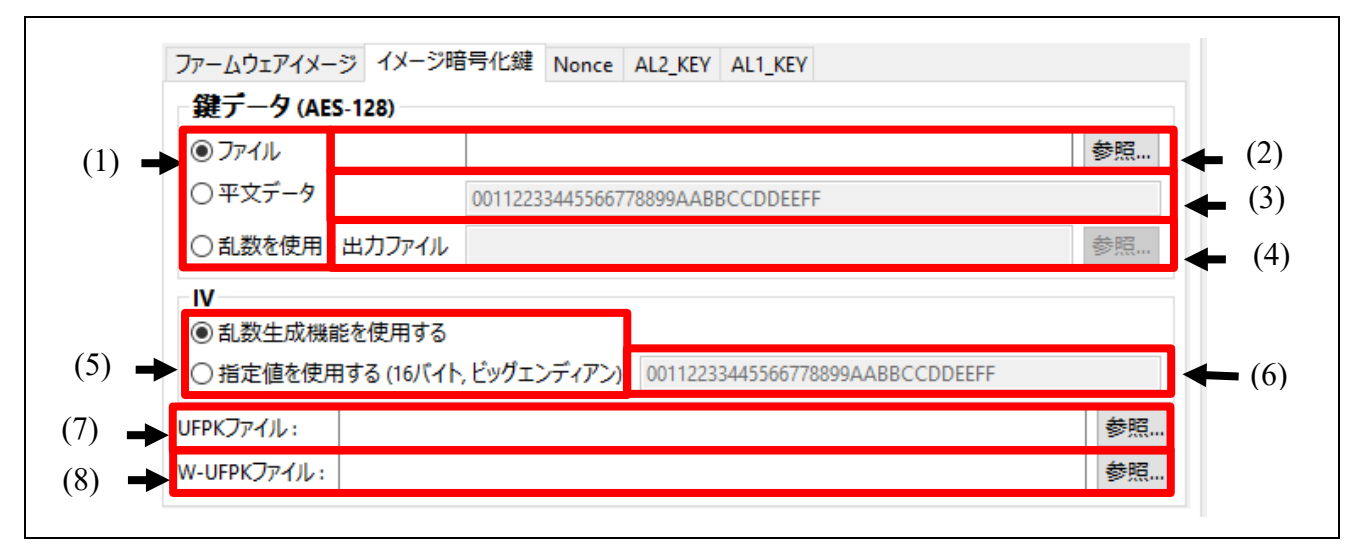

## 図 3.37 [イメージ暗号化鍵]タブ

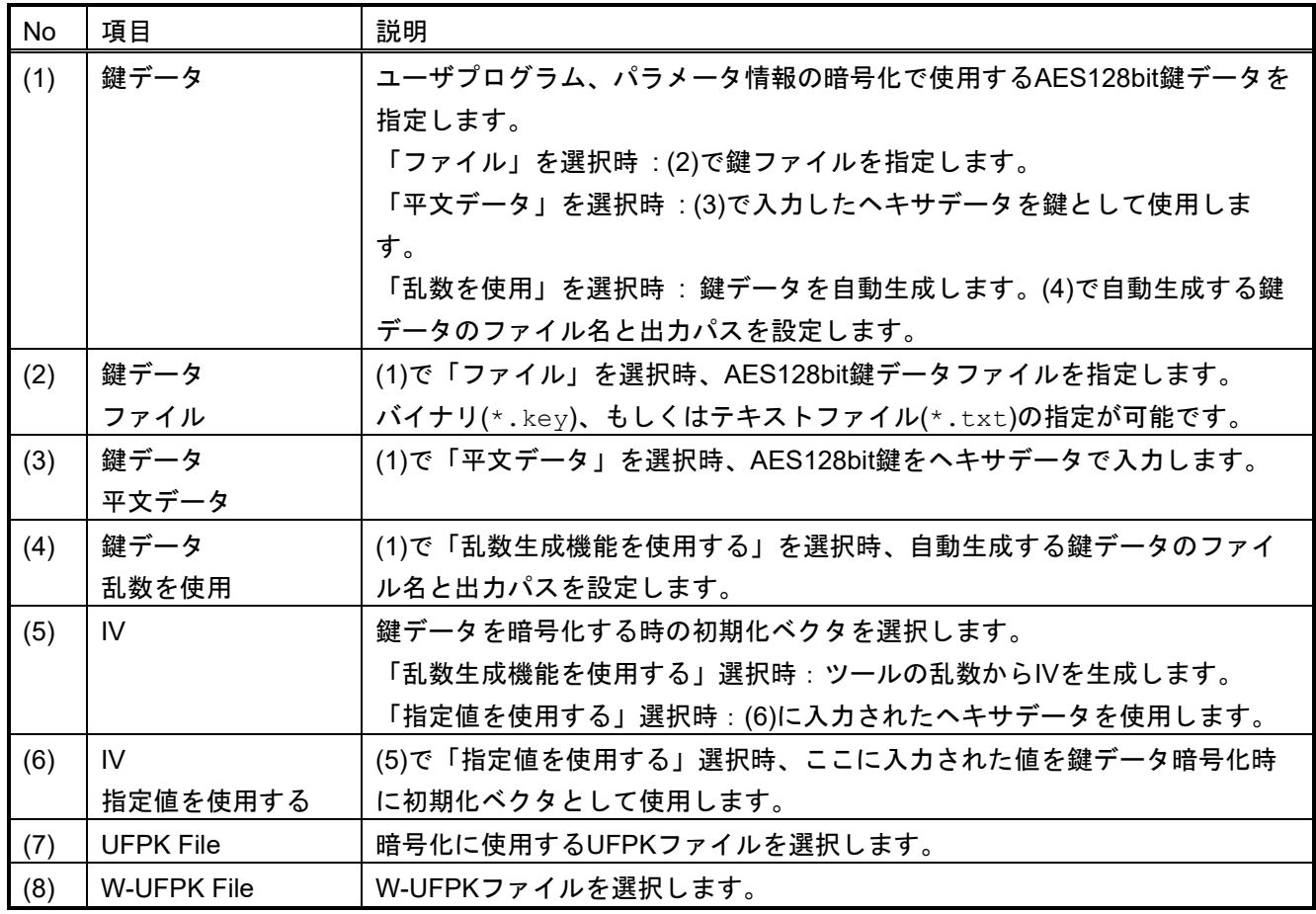

## 3.10.3 [Nonce]タブ

パラメータ情報やユーザプログラムの暗号化に使用する初期化ベクタ値を指定します。

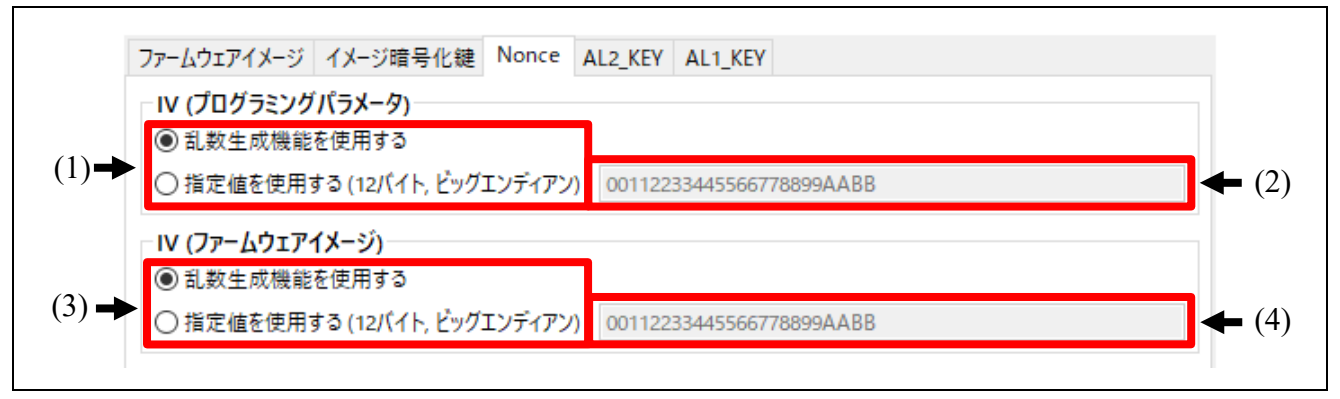

#### 図 3.38 [**Nonce**]タブ

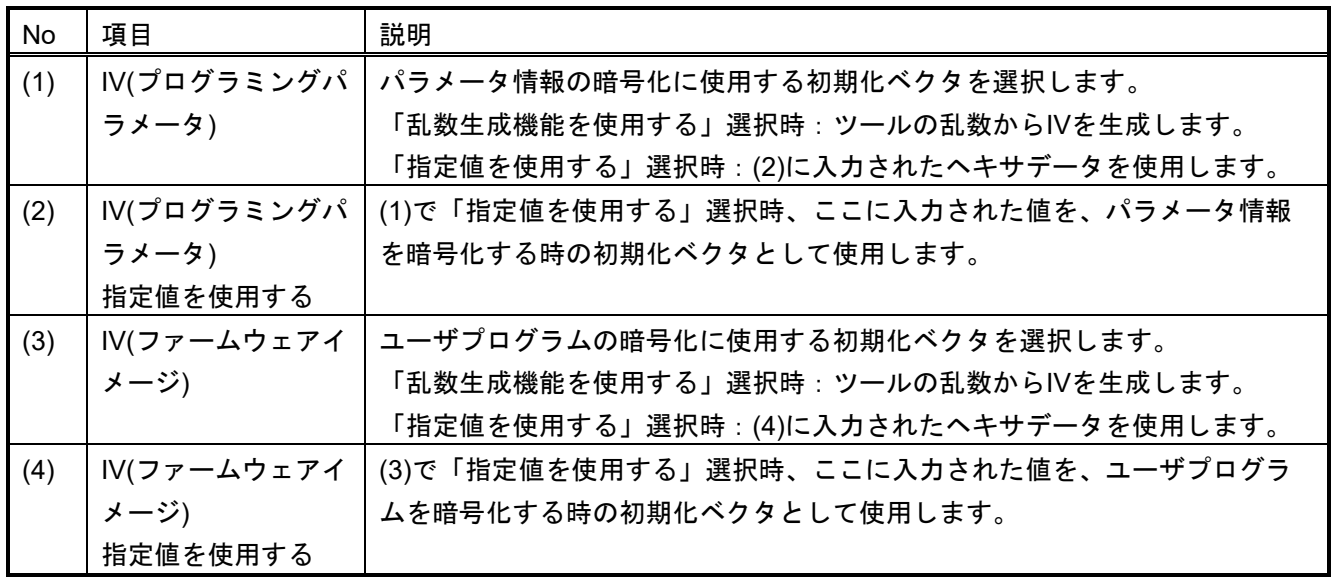

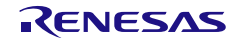

## 3.10.4 [AL2\_KEY]タブ

AL2\_KEYで暗号化するときに使用する鍵データを指定します。

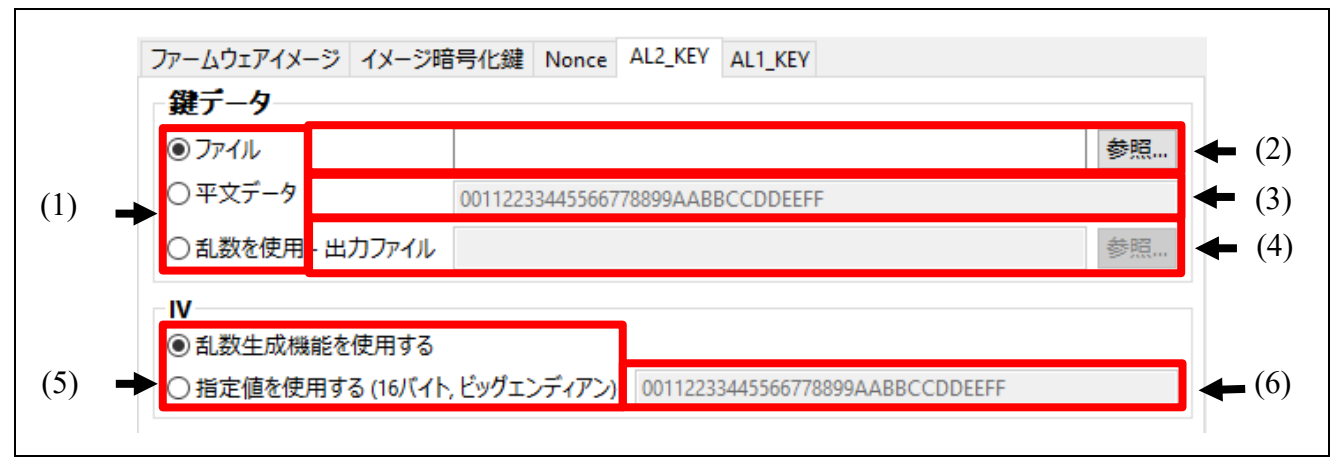

## 図 3.39 [**AL2\_KEY**]タブ

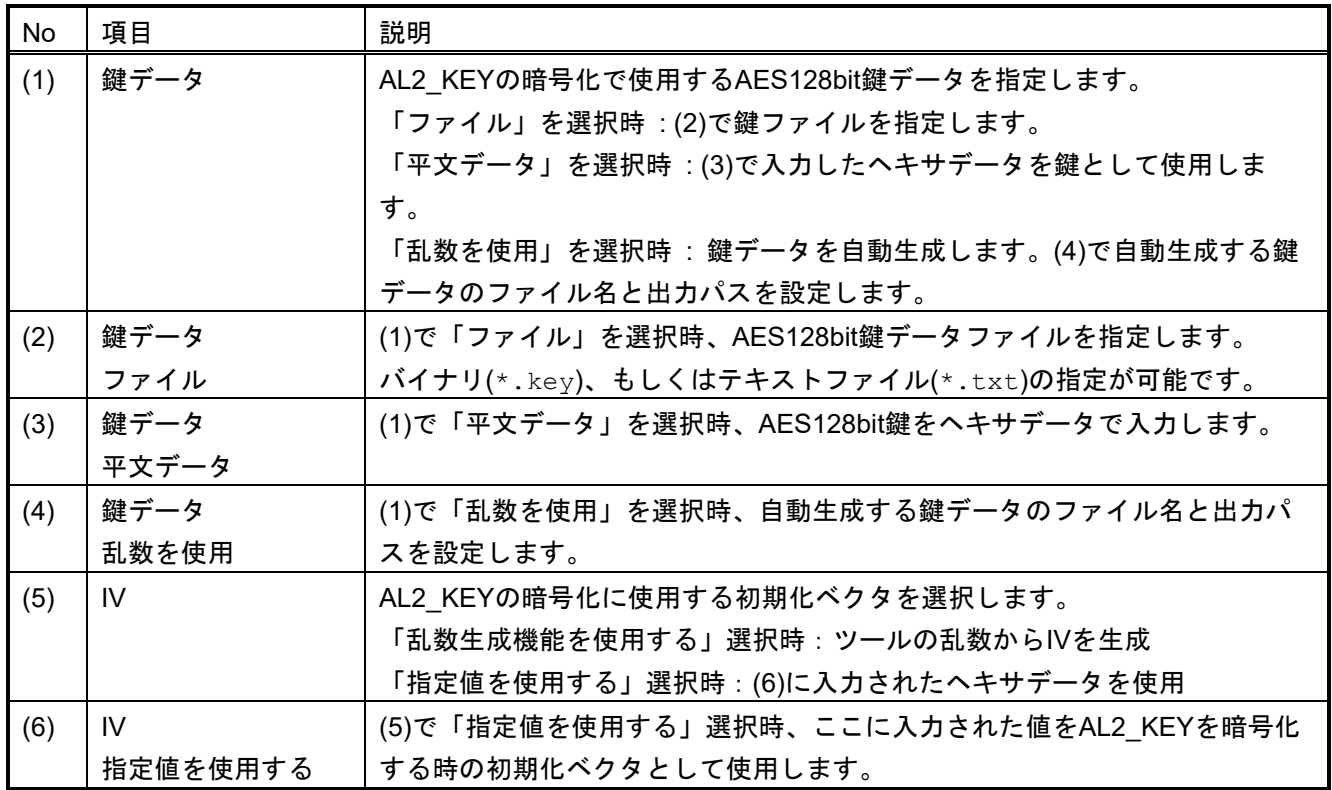

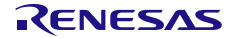

## 3.10.5 [AL1\_KEY]タブ

AL1\_KEYで暗号化するときに使用する鍵データを指定します。

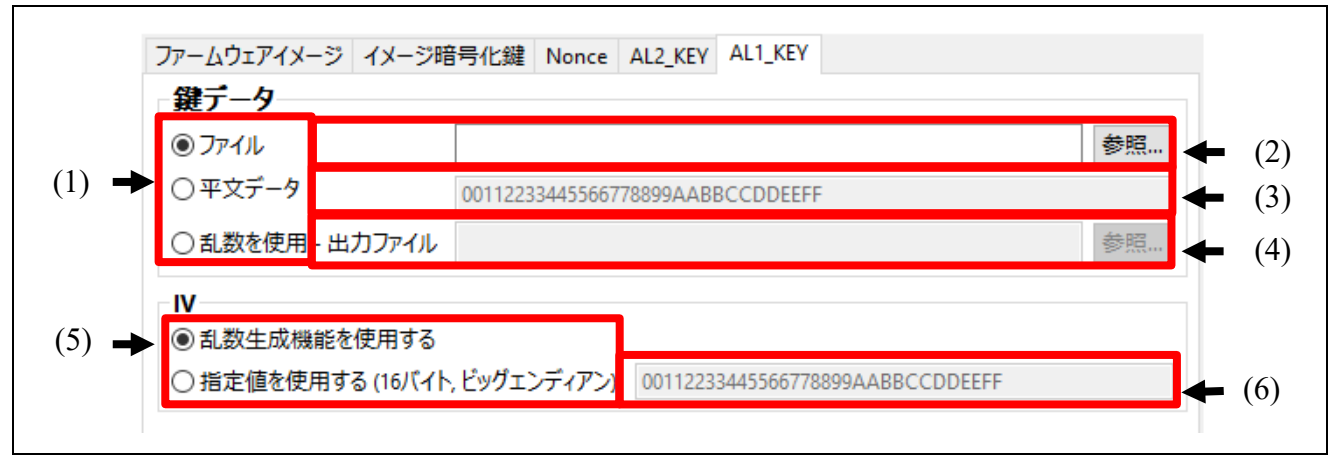

#### 図 3.40 [**AL1\_KEY**]タブ

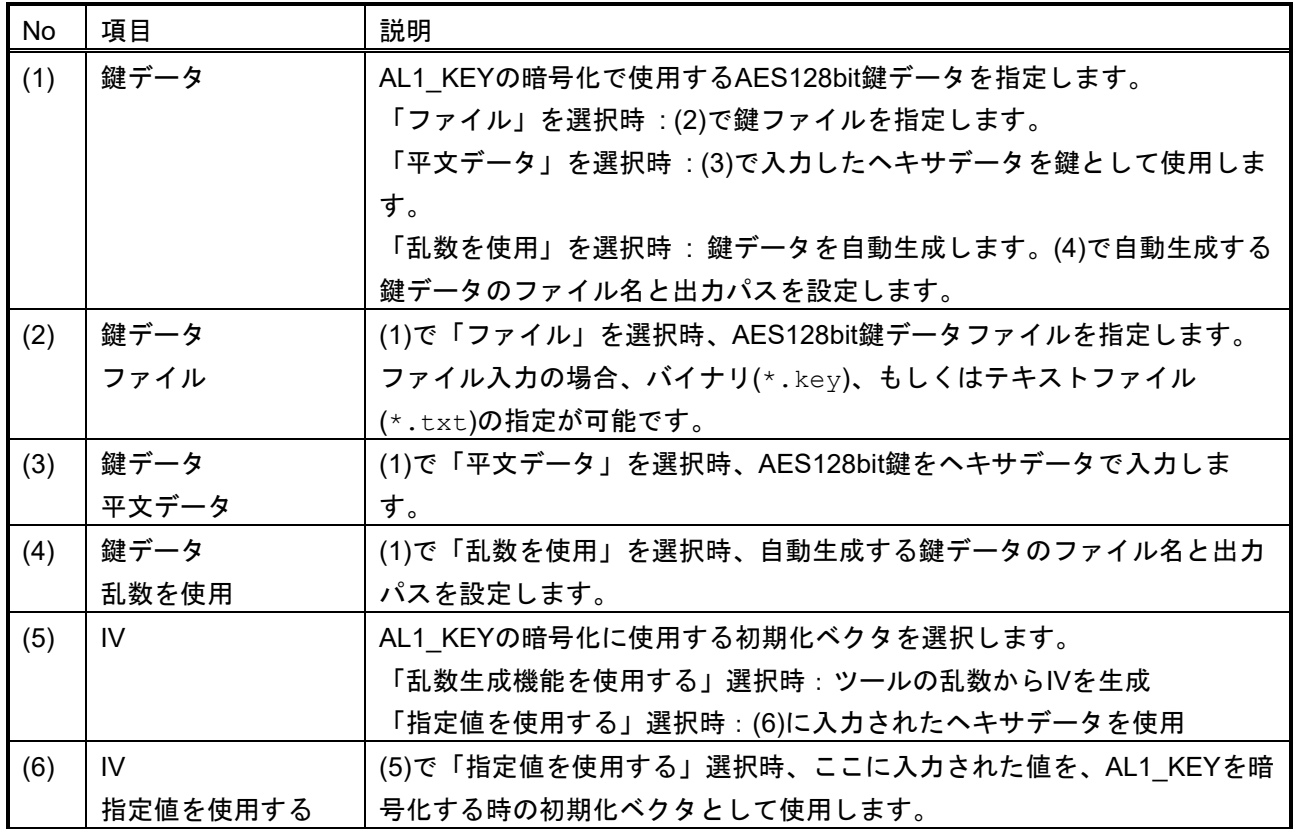

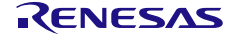

# 4. CLI 機能説明

# 4.1 コマンドライン構文

skmt.exe [command] [options..] 【注】

注:コマンド、オプション、パラメータの大文字小文字の区別はしません。

表 4-1 コマンドライン構文

| 項目       | 説明                        |
|----------|---------------------------|
| skmt.exe | 実行ファイル名                   |
| command  | "/" または"-"から始まるコマンドです。    |
| option   | "/" または"-"から始まるオプションです。   |
|          | ・必要に応じてパラメータを指定してください。    |
|          | ・ファイル名は絶対パスと相対パスに対応しています。 |

### 4.2 コマンド

以下表にコマンドを示します。

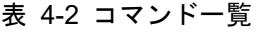

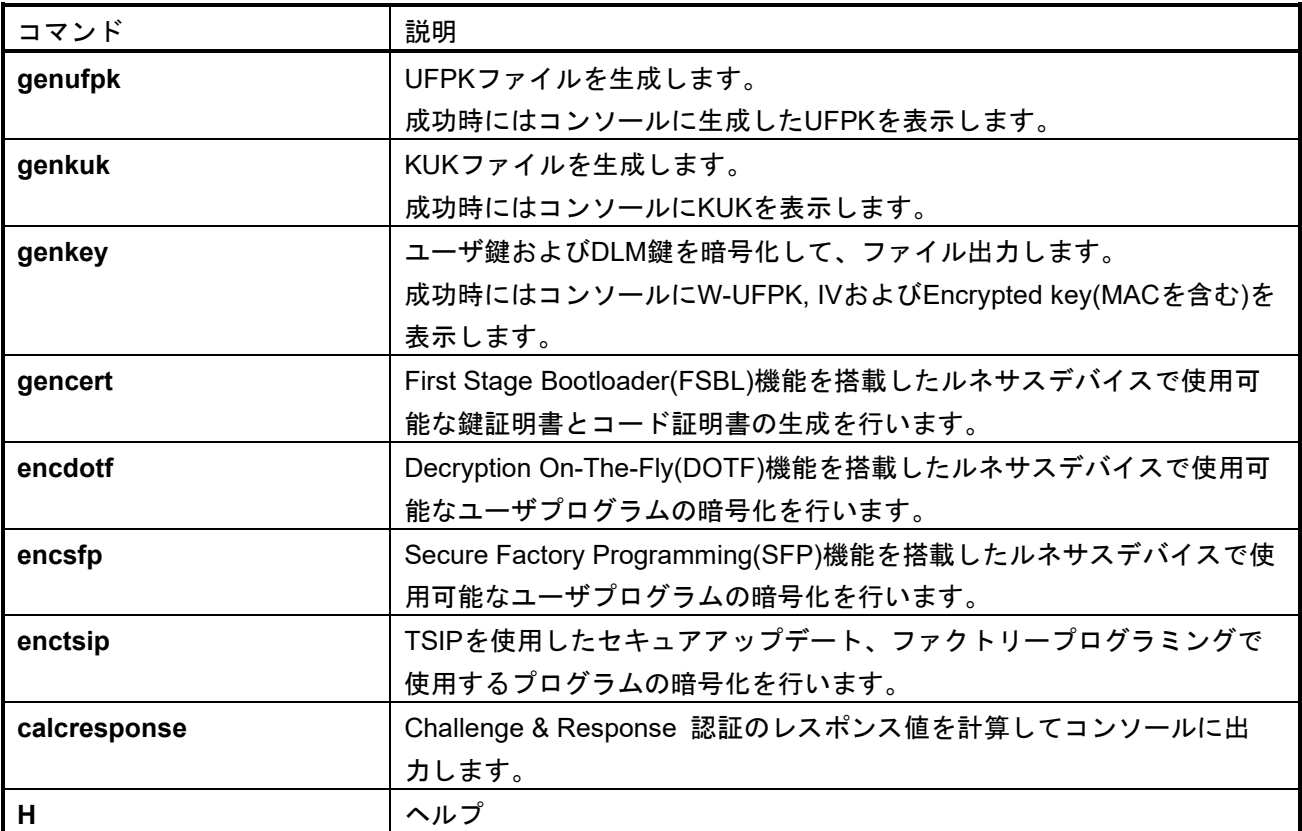

本ツールは、複数のファイルタイプに対応しています。ファイル名の拡張子で目的のファイル形式を指定 します(表 [4-3](#page-78-0)参照)。絶対パスと相対パスの両方に対応しています。

<span id="page-78-0"></span>表 4-3 ファイルの種類と拡張子

| ファイルの種類          | 拡張子                    | 説明                                          |
|------------------|------------------------|---------------------------------------------|
| バイナリ鍵データ         | *.kev                  | 本ツールから出力されるUFPKや暗号鍵データなどのバイナリ               |
|                  |                        | データファイル                                     |
| Renesas key file | *.rkey                 | RFPがユーザ鍵もしくはDLM鍵のセキュアな鍵のインジェク               |
|                  |                        | ションに使用するファイル(一部のMCU/MPUのみサポート)              |
| モトローラヘキサファイル     | $*$ . mot,             | モトローラヘキサファイル                                |
|                  | *.srec                 |                                             |
| バイナリデータ          | *.bin                  | バイナリデータファイル                                 |
| Cソース、ヘッダファイル     | $\star$ .c, $\star$ .h | Cソース、ヘッダファイル                                |
| テキストファイル         | *.txt                  | Ascii文字で書かれるファイル                            |
| PEMファイル          | *.pem                  | x509 ASN.1キーをBase64でエンコードしたファイル。            |
| RSUファイル          | *.rsu                  | TSIP Firmware Updateで使用されるイメージファイル。         |
| Secure Factory   | *.sfp                  | Secure Factory Programming機能で使用されるイメージファイル。 |
| Programming file |                        |                                             |

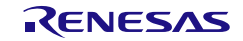

## 4.3 **genufpk** コマンド オプション

## 表 4-4 **genufpk** オプション

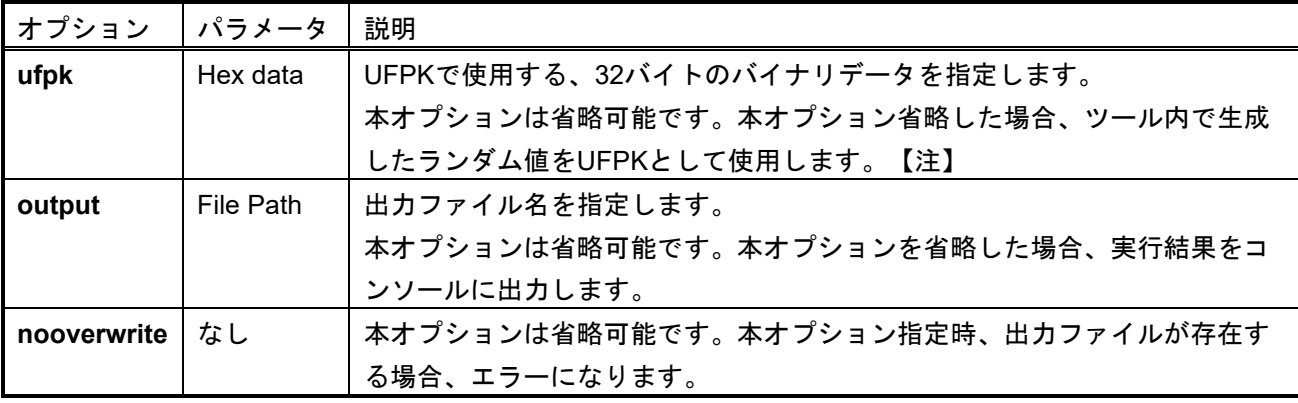

注 :ツール内で生成するランダム値は十分な乱数性を保証するものではありません。

## **ufpk**オプション使用時の使用例:

**> skmt.exe /genufpk** 

**/ufpk "00112233445566778899aabbccddeeff00112233445566778899aabbccddeeff" /output "D:¥example¥ufpk.key"**

## **ufpk**オプション省略時の使用例:

**> skmt.exe /genufpk /output "D:¥example¥ufpk.key"**

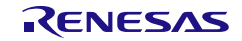

## 4.4 **genkuk** コマンド オプション

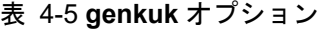

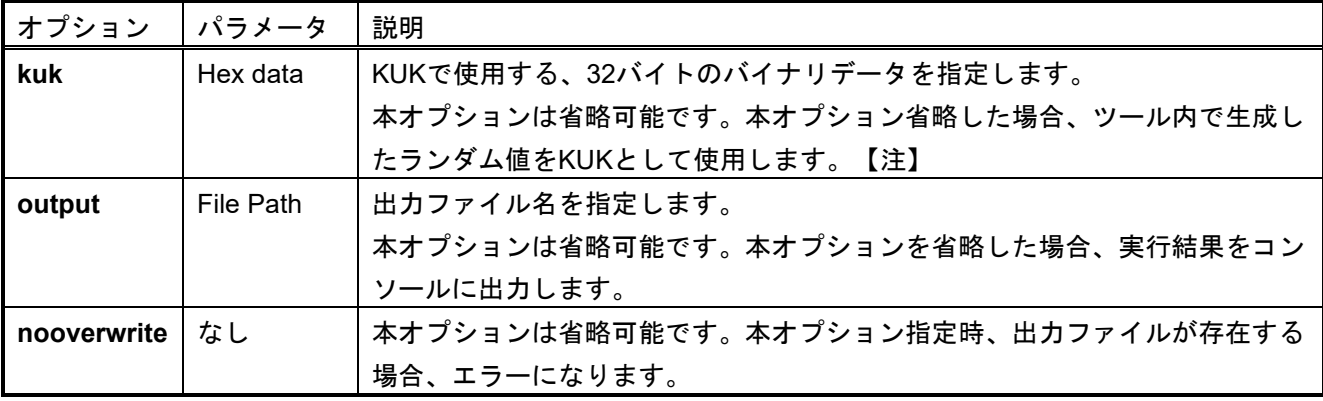

注 :ツール内で生成するランダム値は十分な乱数性を保証するものではありません。

## **ufpk**オプション使用時の使用例:

 **> skmt.exe /genkuk "ffeeddccbbaa99887766554433221100ffeeddccbbaa99887766554433221100" /output "D:¥example¥kuk.key"**

## **ufpk**オプション省略時の使用例:

**> skmt.exe /genkuk /output "D:¥example¥kuk.key"**

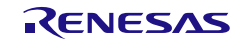

## 4.5 **genkey** コマンド オプション

**genkey**コマンドでは、以下のオプションが使用可能です。データ入力は16進データまたはバイナリファイ ルで指定します。ファイルを指定する場合、ファイルパスの先頭に"file="をつけてください。

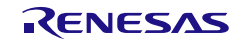

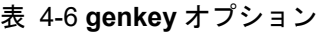

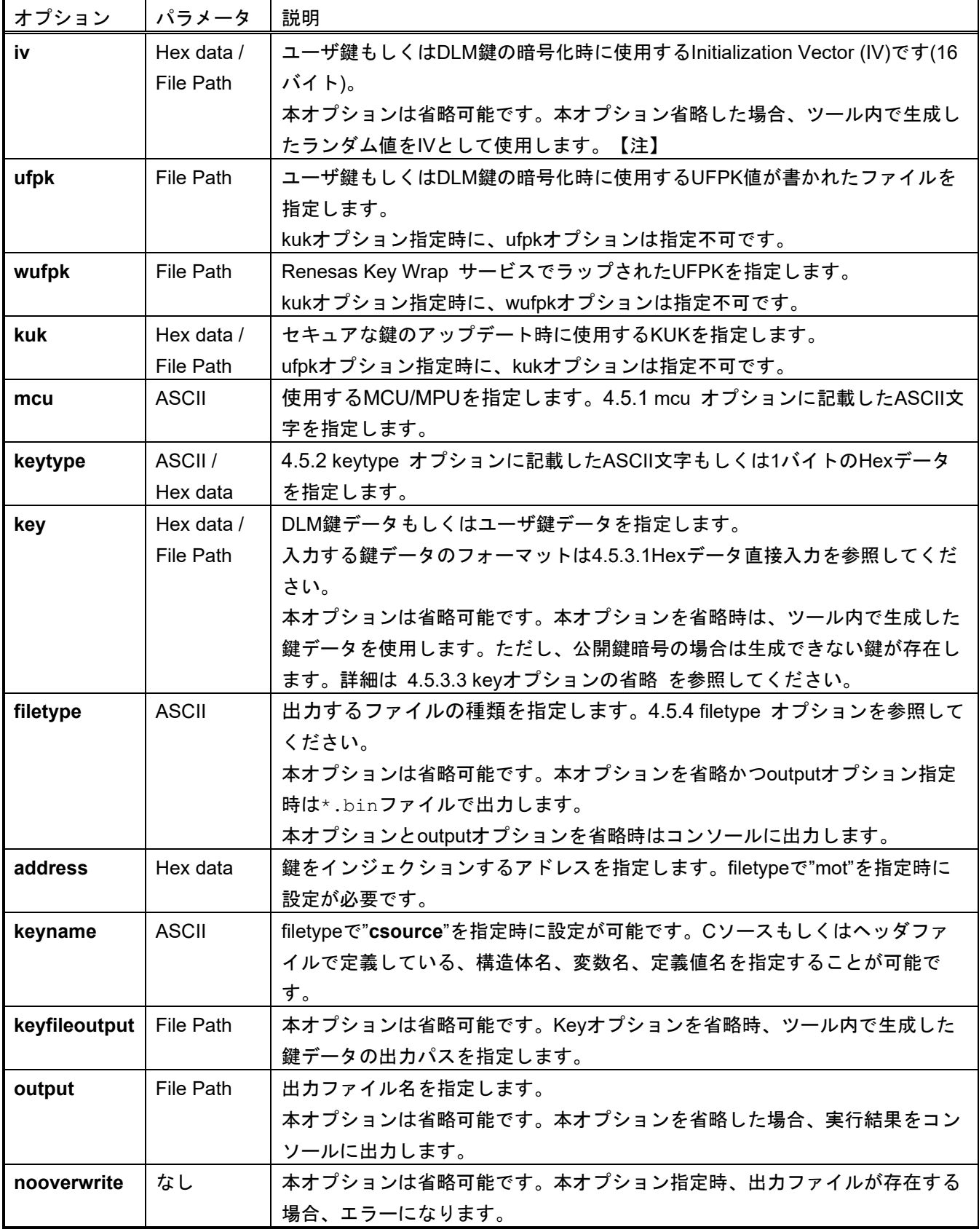

注: ツール内で生成するランダム値は十分な乱数性を保証するものではありません。

#### **ufpk**使用例:

**> skmt.exe /genkey /ufpk file="D:¥example¥ufpk.key" /wufpk file="D:¥example¥ufpk\_enc.key" /mcu "RA-SCE9" /keytype "AES-128" /key "000102030405060708090A0B0C0D0E0F" /filetype "rfp" /output "D:¥example¥aes128.key"**

### **kuk**使用例:

**> skmt.exe /genkey /kuk file="D:¥example¥kuk.key" /mcu "RA-SCE9" /keytype "AES-128" /key "000102030405060708090A0B0C0D0E0F" /filetype "csource" /output "D:¥example¥aes128.c"**

## <span id="page-83-0"></span>4.5.1 **mcu** オプション

**mcu**オプションは、ASCII文字でMCU/MPUの種類と暗号エンジンを指定します。

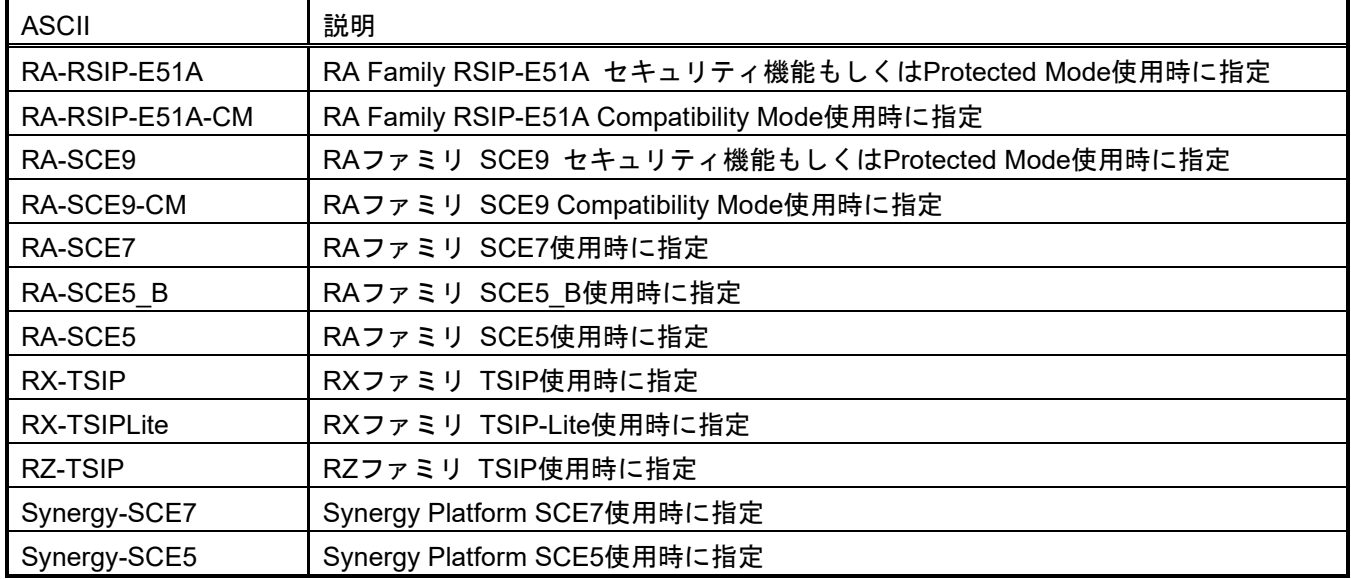

表 4-7 mcu オプション

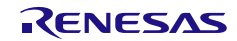

## <span id="page-84-0"></span>4.5.2 **keytype** オプション

**keytype**オプションは、セキュアな鍵のインジェクションまたはアップデートを行う鍵の種類を指定しま す。 このオプションでは、ASCII値または16進数のいずれかを使用できます。 可読性を高めるためにASCII を推奨します。

すべてのMCU/MPUがすべての鍵の種類をサポートしておりません。ご使用になるMPU/MCUのドライバや アプリケーションノートでご使用可能な暗号アルゴリズムをご確認ください。

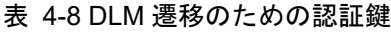

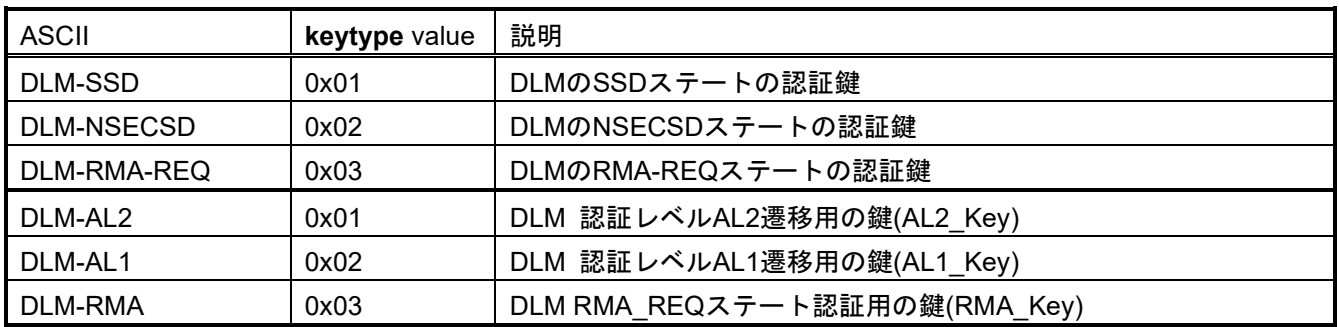

#### 表 4-9 ユーザ鍵 AES

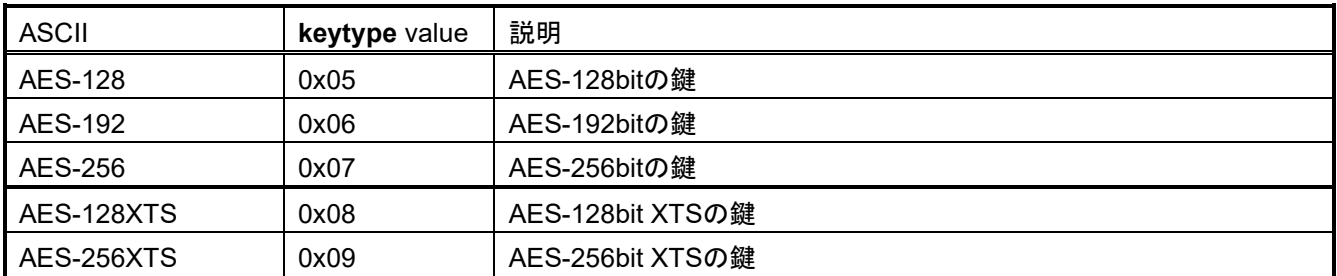

## 表 4-10 ユーザ鍵 RSA

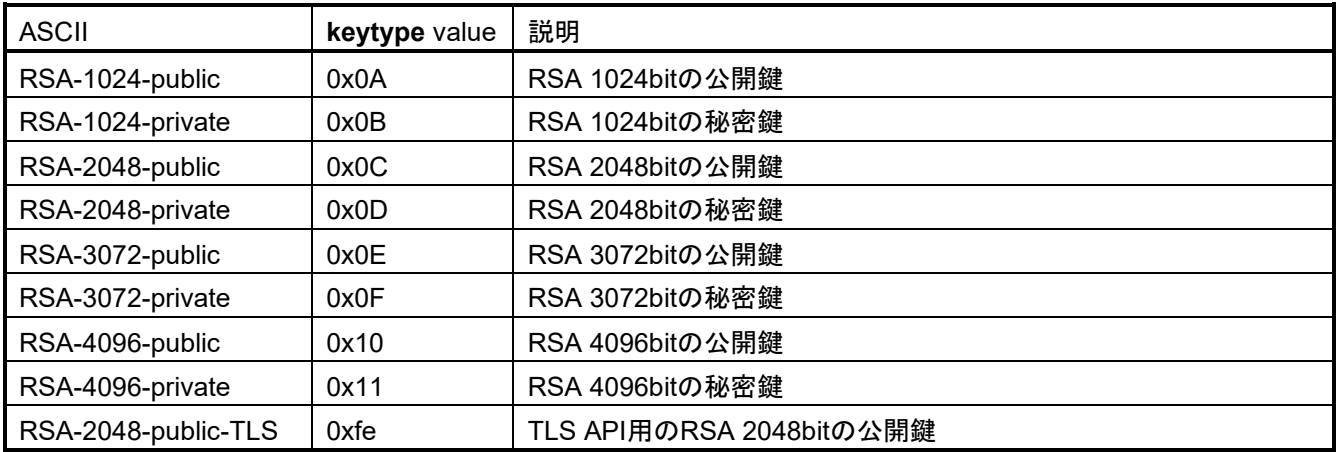

注 1 : keytype value による指定はできません。ASCII で指定してください。

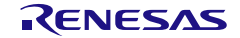

#### 表 4-11 ユーザ鍵 ECC

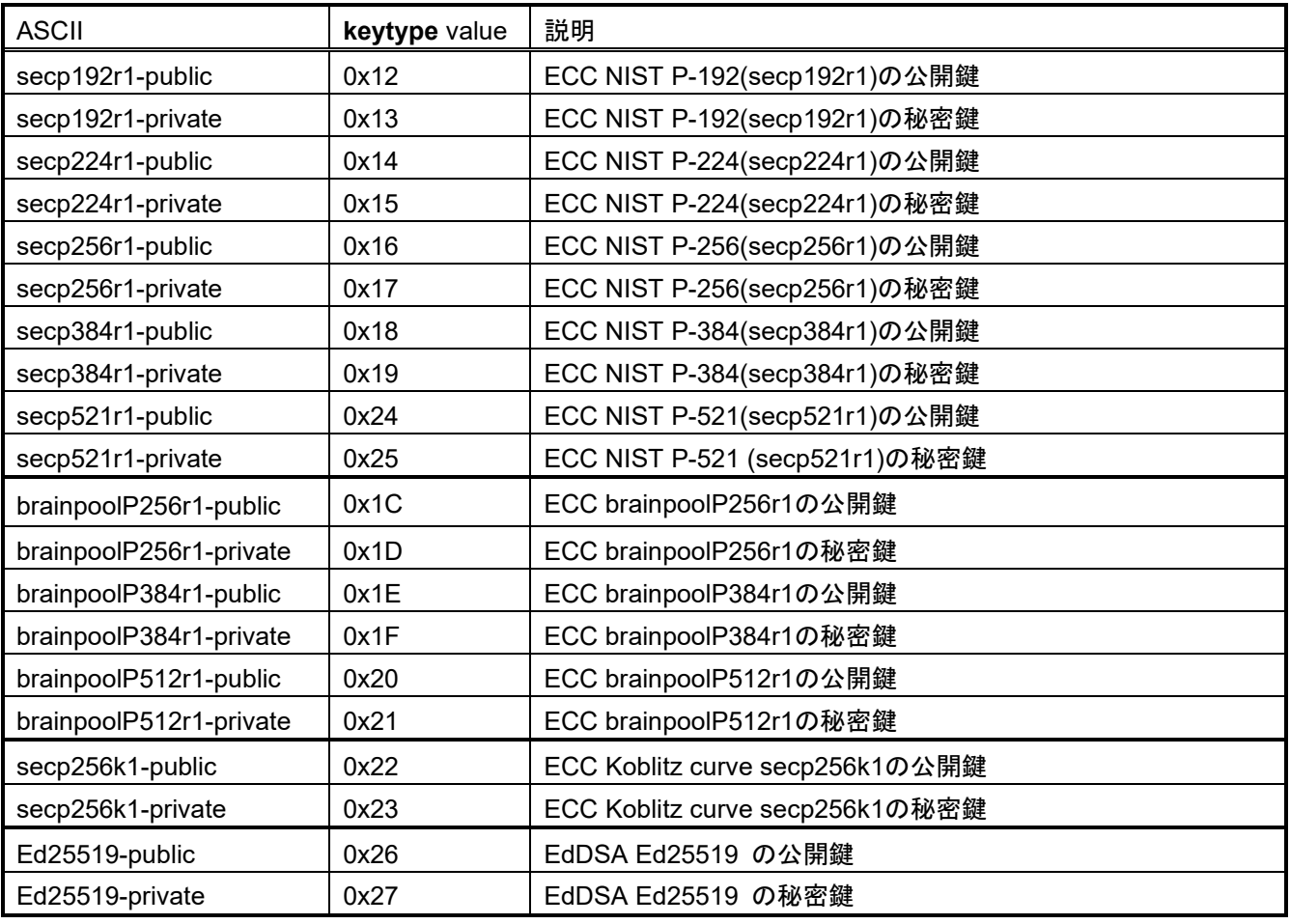

## 表 4-12 ユーザ鍵 SHA-HMAC

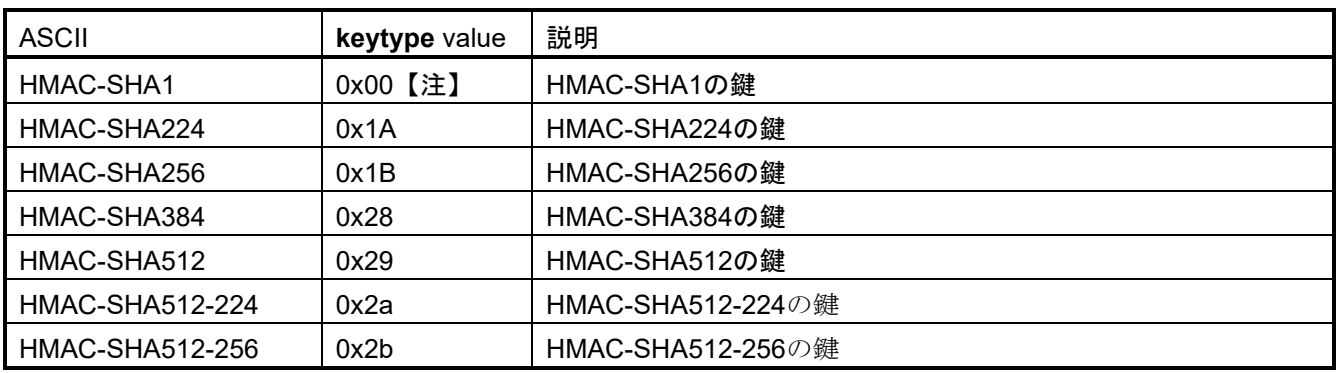

注 : keytype value による指定はできません。Ascii で指定してください。

### 表 4-13 ユーザ鍵 ARC4

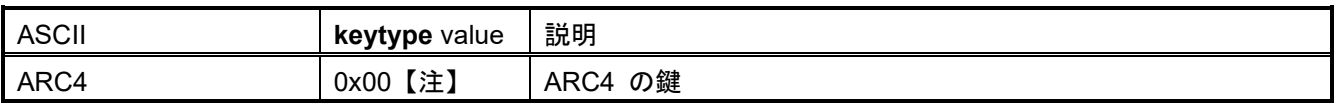

注 : keytype value による指定はできません。Ascii で指定してください。

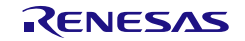

### 表 4-14 ユーザ鍵 DES

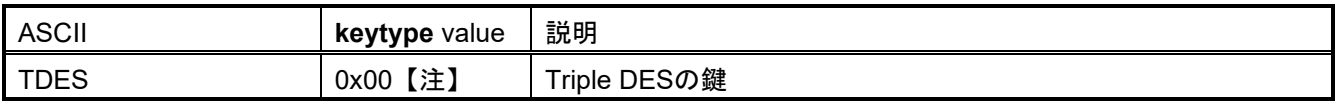

注 : keytype value による指定はできません。Ascii で指定してください。

### 表 4-15 OEM Root 公開鍵

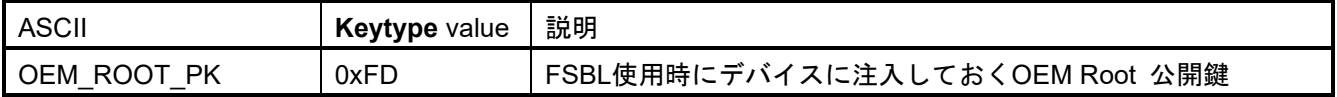

## 表 4-16 Key Update Key

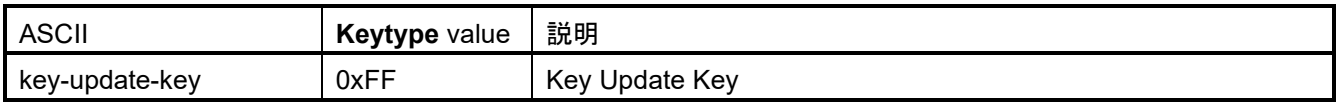

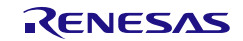

## 4.5.3 **key** オプション

**key**オプションは、セキュアな鍵のインジェクションやアップデートのために、必要な平文のDLM鍵また はユーザ鍵を指定するために使用します。 平文は、16進数のデータを直接入力するか、バイナリの \*.key ファイルで指定できます。 鍵の種類によっては、ツールで生成することもできます。

## <span id="page-87-0"></span>4.5.3.1 Hex データ直接入力

平文鍵を16進データで直接入力する場合は、以下の表のように、指定された**keytype**オプションに応じた 必要バイト数を入力する必要があります。

表 4-17 DLM-SSD, DLM-NSECSD, DLM-RMA-REQ, DLM-AL2, DLM-AL1, DLM-RMA

| Byte     | Data         |
|----------|--------------|
| $0 - 15$ | DLM key data |

#### 表 4-18 AES-128

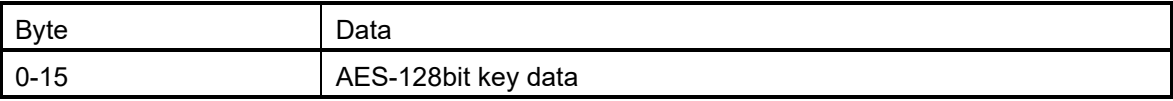

#### 表 4-19 AES-192

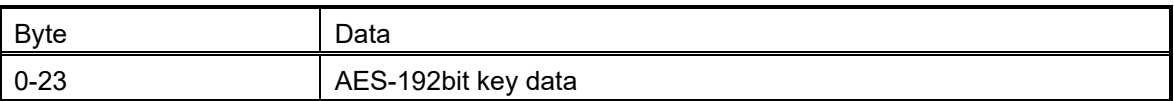

#### 表 4-20 AES-256

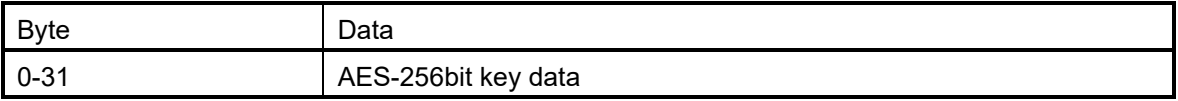

#### 表 4-21 AES-128XTS

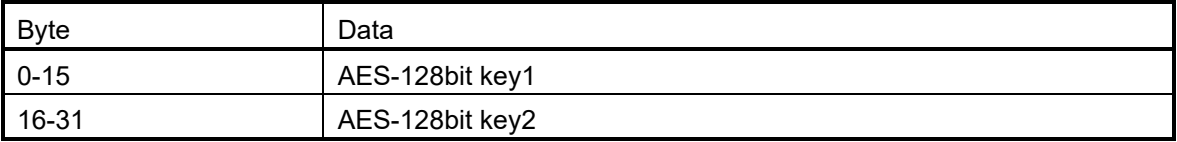

#### 表 4-22 AES-256XTS

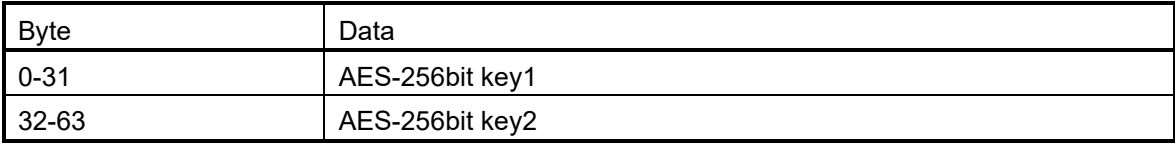

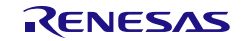

#### 表 4-23 RSA-1024-public

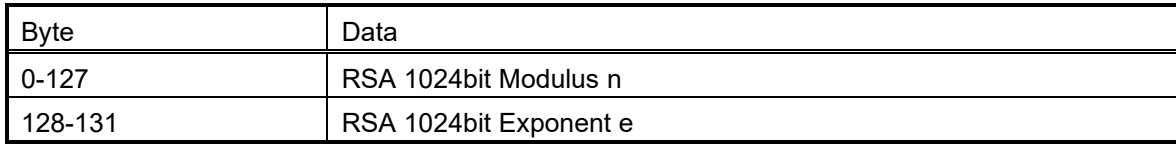

### 表 4-24 RSA-1024-private

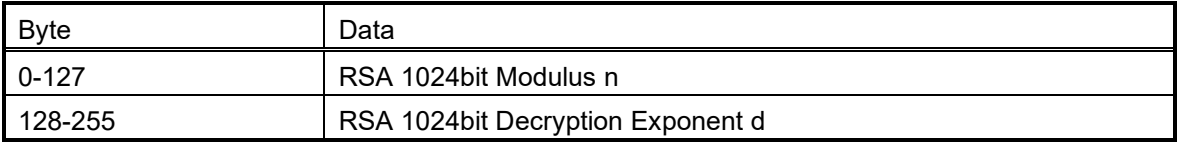

#### 表 4-25 RSA-2048-public / RSA-2048-public-TLS

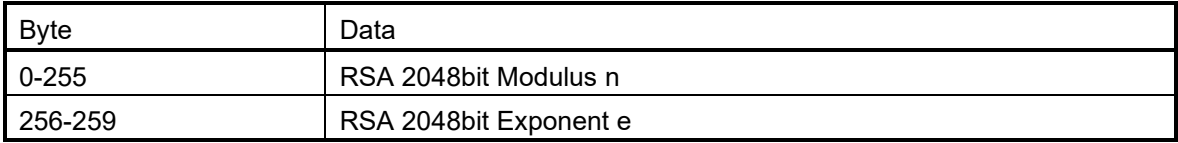

#### 表 4-26 RSA-2048-private

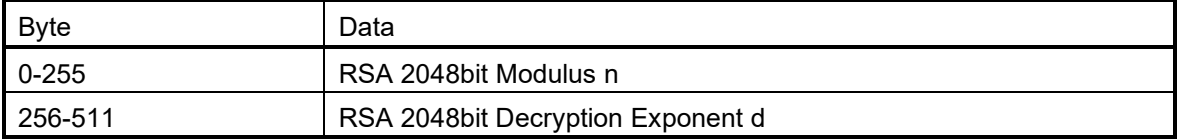

#### 表 4-27 RSA-3072-public

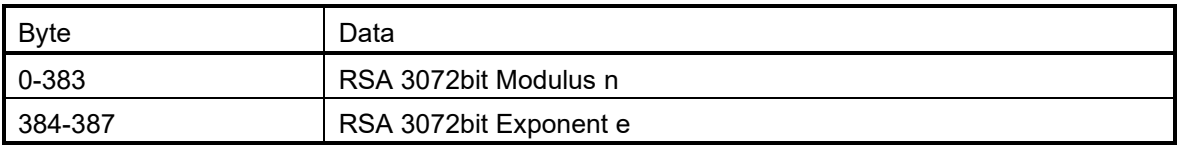

#### 表 4-28 RSA-3072-private

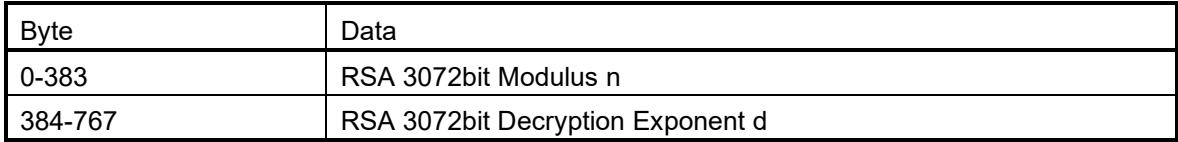

#### 表 4-29 RSA-4096-public

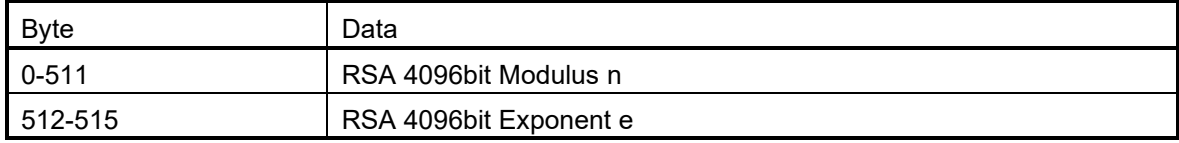

### 表 4-30 RSA-4096-private

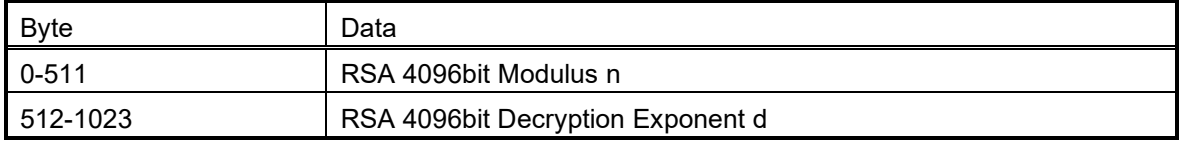

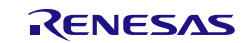

#### 表 4-31 secp192r1-public

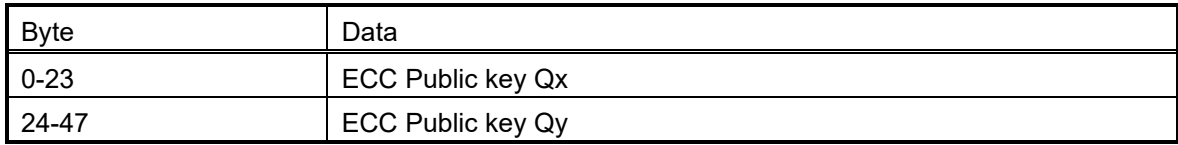

#### 表 4-32 secp192r1-private

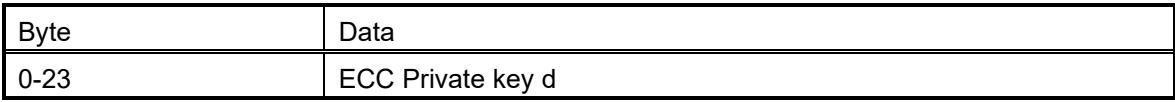

## 表 4-33 secp224r1-public

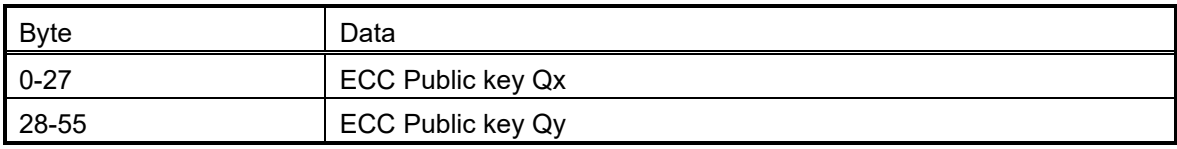

## 表 4-34 secp224r1-private

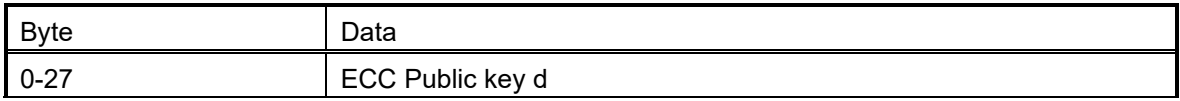

#### 表 4-35 secp256r1-public / brainpoolP256r1-public / secp256k1-public / OEM\_ROOT\_PK

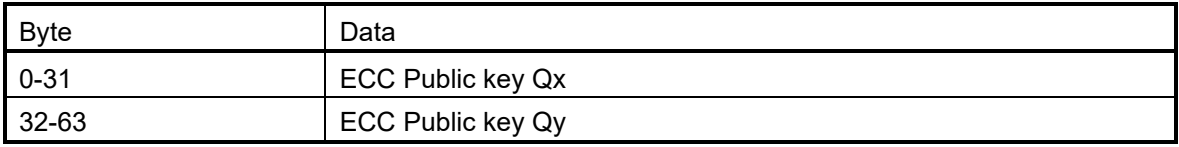

#### 表 4-36 secp256r1-private / brainpoolP256r1-private / secp256k1-private / Ed25519-private

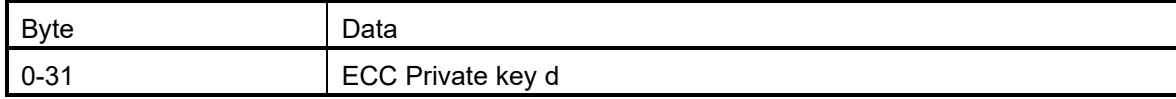

#### 表 4-37 secp384r1-public / brainpoolP384r1-public

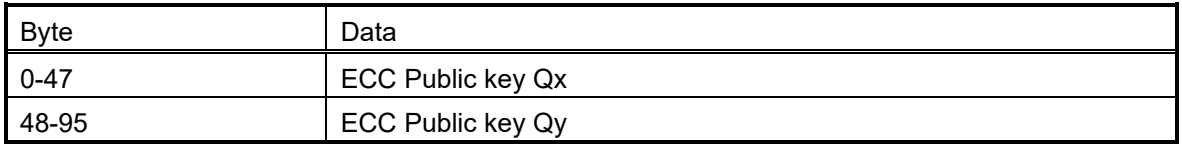

#### 表 4-38 secp384r1-private / brainpoolP384r1-private

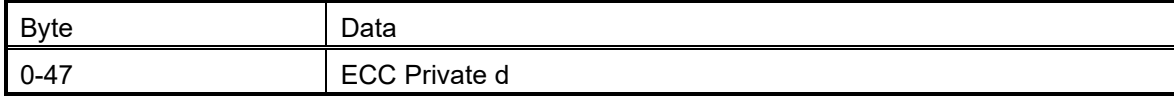

## 表 4-39 brainpoolP512r1-public

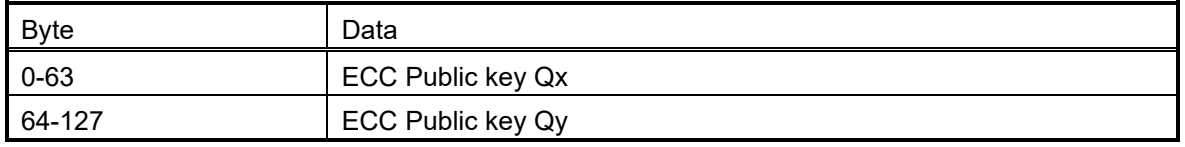

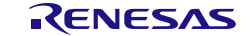

#### 表 4-40 brainpoolP512r1-private

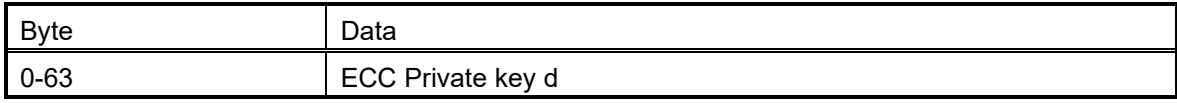

## 表 4-41 secp521r1-public

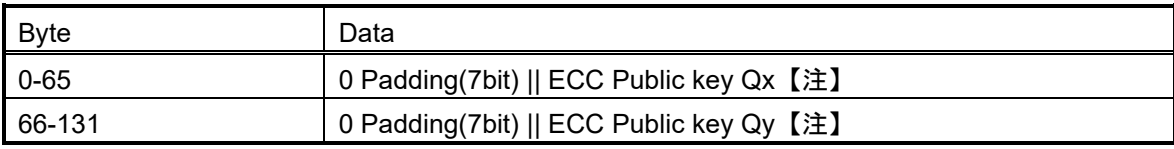

注: || はビット連結を表します

## 表 4-42 secp521r1-private

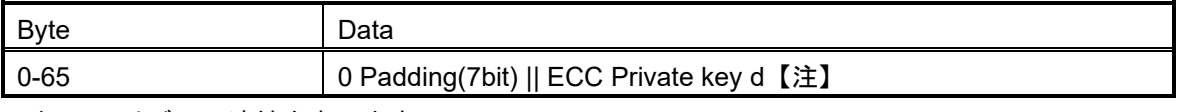

注: || はビット連結を表します

#### 表 4-43 Ed25519-public

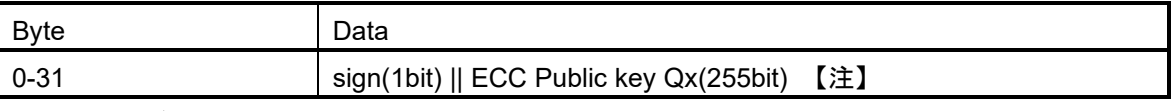

注: || はビット連結を表します

#### 表 4-44 HMAC-SHA1

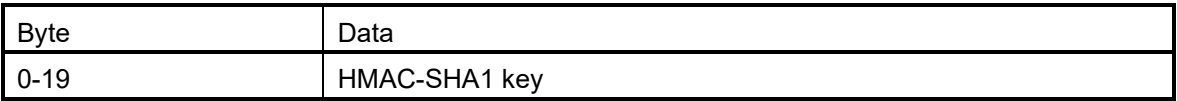

#### 表 4-45 HMAC-SHA224

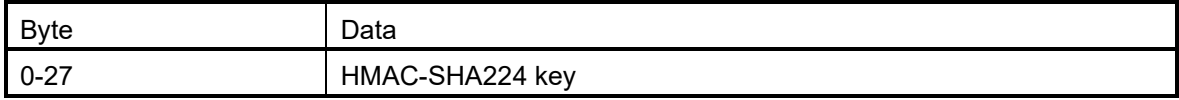

#### 表 4-46 HMAC-SHA256

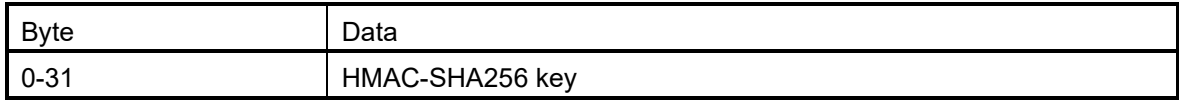

#### 表 4-47 HMAC-SHA384

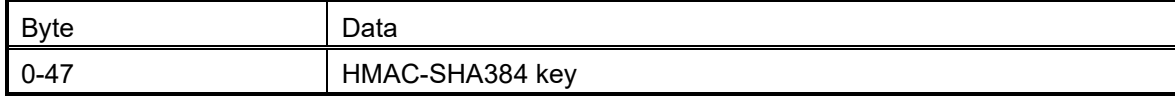

#### 表 4-48 HMAC-SHA512 / HMAC-SHA512-224 / HMAC-SHA512-256

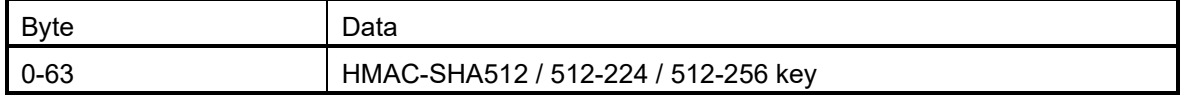

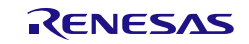

#### 表 4-49 ARC4

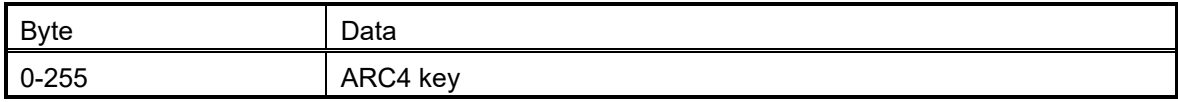

### 表 4-50 TDES

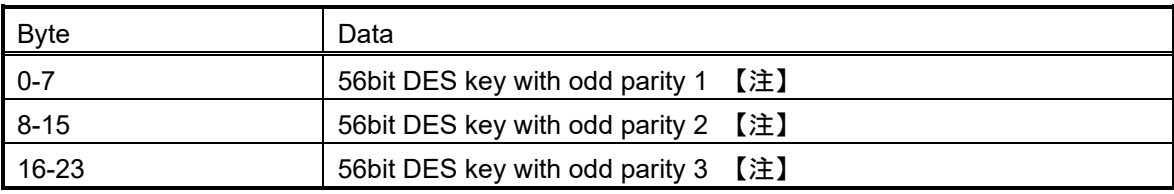

注: 鍵データ 7bit 毎に奇数パリティをつけてください。

 $\emptyset$  DES key data = 0x00000000000000 → 0x0101010101010101 DES key data =  $0x$ FFFFFFFFFFFFFFFF  $\rightarrow 0x$ FEFEFEFEFEFEFEFEFE

#### 表 4-51 key-update-key

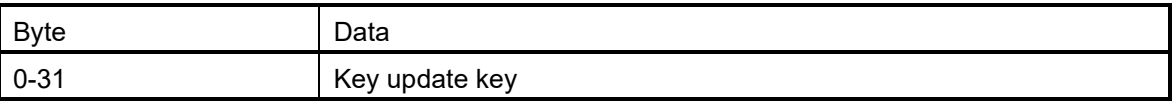

#### 使用例:

**> skmt.exe /genkey /ufpk file="D:¥example¥ufpk.key" /wufpk file="D:¥example¥ufpk\_enc.key" /mcu "RA-SCE9" /keytype "AES-128" /key "000102030405060708090A0B0C0D0E0F" /filetype "rfp" /output "D:¥example¥aes128.rkey"**

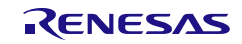

## 4.5.3.2 ファイル入力

**key**オプションでは、以下のファイルフォーマットのファイル入力をサポートしています。

| ファイル       | 拡張子        | フォーマット                                |
|------------|------------|---------------------------------------|
| バイナリ       | *.key      | 4.5.3.1Hexデータ直接入力 で示すフォーマットのバイナリデータフ  |
|            |            | ァイル                                   |
| テキスト       | $*$ .txt   | 4.5.3.1Hexデータ直接入力 で示すフォーマットのバイトデータを16 |
|            |            | 進Ascii文字でテキストデータファイル                  |
| <b>PEM</b> | $^*$ . pem | OpenSSLで生成された非対称鍵のPEMファイルフォーマットの鍵フ    |
|            |            | ァイルを読み込み可能です。                         |
|            |            | 表 4-53 PEMファイルサポート 非対称鍵PEMファイルサポート 非対 |
|            |            | 称鍵 で示すkeytypeの非対称鍵のみ指定可能              |

表 4-52 **key** オプション ファイル入力

#### <span id="page-92-1"></span><span id="page-92-0"></span>表 4-53 PEM ファイルサポート 非対称鍵

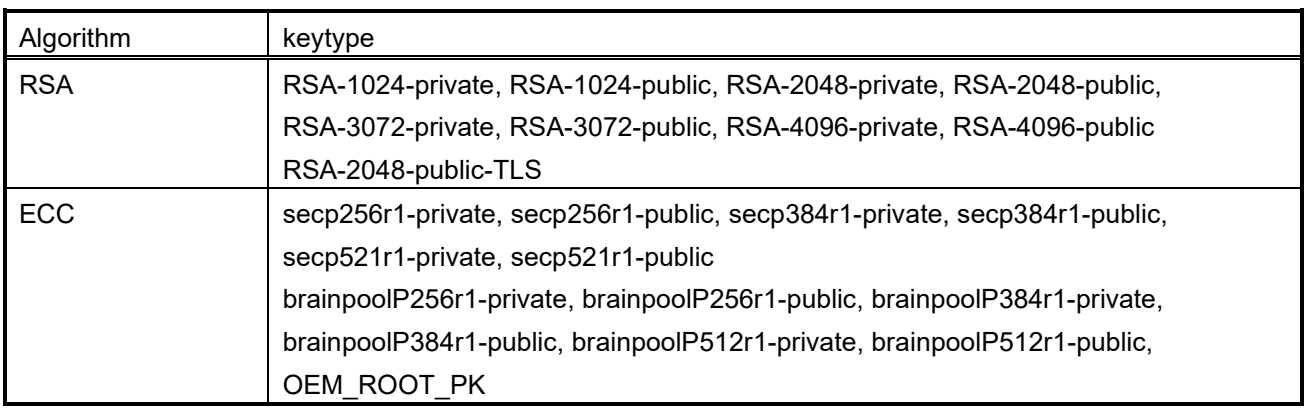

#### バイナリファイル使用例:

**> skmt.exe /genkey /ufpk file="D:¥example¥ufpk.key" /wufpk file="D:¥example¥ufpk\_enc.key" /mcu "RA-SCE9" /keytype "AES-128" /key file="D:¥example¥aes128.key" /filetype "rfp" /output "D:¥example¥aes128.rkey"**

## テキストファイル使用例:

**> skmt.exe /genkey /ufpk file="D:¥example¥ufpk.key" /wufpk file="D:¥example¥ufpk\_enc.key" /mcu "RA-SCE9" /keytype "AES-128" /key file="D:¥example¥aes128.txt" /filetype "rfp" /output "D:¥example¥aes128.rkey"**

## **PEM**ファイル使用例:

**> skmt.exe /genkey /ufpk file="D:¥example¥ufpk.key" /wufpk file="D:¥example¥ufpk\_enc.key" /mcu "RA-SCE9" /keytype "RSA-2048-private" /key file="D:¥example¥rsa2048.pem" /filetype "rfp" /output "D:¥example¥rsa2048private.rkey"**

(1) バイナリファイルの生成方法

手動で鍵ファイルを作成する場合、ヘキサエディタもしくはバイナリエディタを使用して作成します。 データはビッグエンディアンの並びでデータ作成してください。 以下に例を示します。

- AES 128bit の鍵ファイルを生成する例 : AES 128bit 鍵データ 00112233445566778899AABBCCDDEEFF の場合

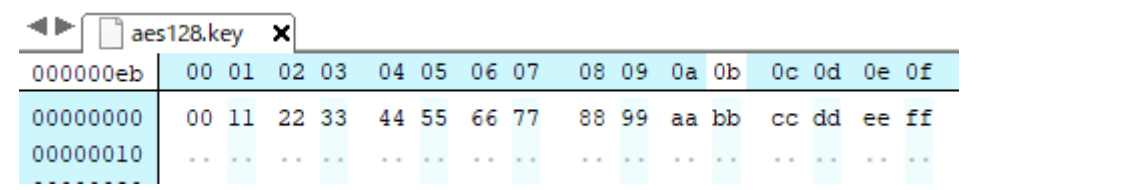

図 4.1 AES 128bit 鍵ファイルを生成する例

- RSA 2048bit 公開鍵ファイルを生成する例: Modulus bad47a84c1782e4dbdd913f2a261fc8b 65838412c6e45a2068ed6d7f16e9cdf4 462b39119563cafb74b9cbf25cfd544b dae23bff0ebe7f6441042b7e109b9a8a faa056821ef8efaab219d21d67634847 85622d918d395a2a31f2ece8385a8131 e5ff143314a82e21afd713bae817cc0e e3514d4839007ccb55d68409c97a18ab 62fa6f9f89b3f94a2777c47d6136775a 56a9a0127f682470bef831fbec4bcd7b 5095a7823fd70745d37d1bf72b63c4b1 b4a3d0581e74bf9ade93cc4614861755 3931a79d92e9e488ef47223ee6f6c061 884b13c9065b591139de13c1ea292749 1ed00fb793cd68f463f5f64baa53916b 46c818ab99706557a1c2d50d232577d1 Exponent 10001

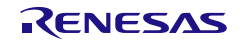

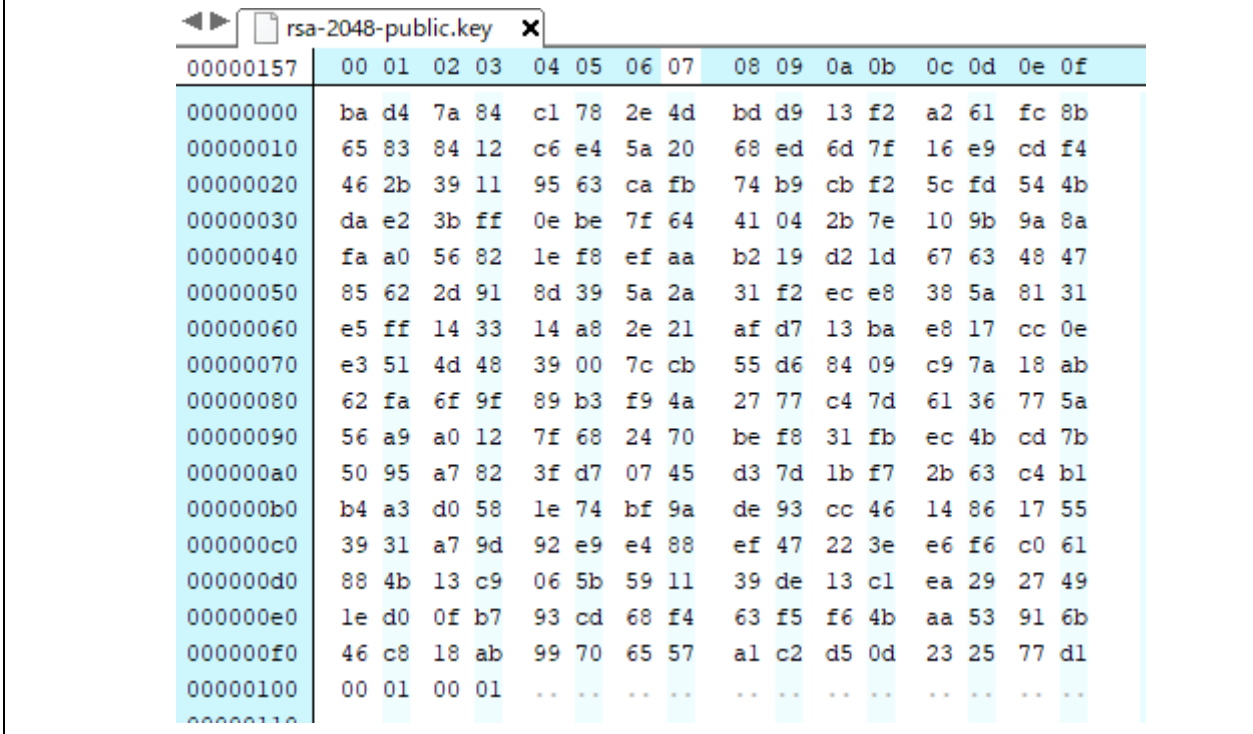

図 4.2 RSA 2048 公開鍵ファイルを生成する例

## <span id="page-94-0"></span>4.5.3.3 **key** オプションの省略

コマンドラインから **key** オプションが省略され、指定された **keytype** が対称型アルゴリズムまたは以下 の表で指定された非対称型アルゴリズムの場合、ツールは乱数を使用して鍵を生成します。

非対称鍵の場合は、鍵ペアが生成されます。秘密鍵と公開鍵が同時に生成され、指定されたファイル名に は、公開鍵の場合は public、秘密鍵の場合は private が付加されます。このオプションは、下表に示す非 対称鍵タイプのオプションに対応しています。

**key**オプションを省略する場合、**keyfileoutput**オプションを使用して、平文鍵の入った鍵ファイルを作成 してください。

本ツールが生成する乱数値の具体的なランダム性は保証されません。本ツールで生成した鍵は、プロトタ イピングやテスト目的でのみ使用してください。

| Algorithm  | keytype                                                                   |
|------------|---------------------------------------------------------------------------|
| <b>RSA</b> | RSA-1024-private, RSA-2048-private, RSA-3072-private, RSA-4096-private    |
| <b>ECC</b> | secp256r1-private, secp384r1-private, secp521r1-private,                  |
|            | brainpoolP256r1-private, brainpoolP384r1-private, brainpoolP512r1-private |
|            | OEM ROOT PK                                                               |

表 4-54 非対称鍵生成サポート **keytype**

## <span id="page-95-0"></span>4.5.4 **filetype** オプション

filetypeオプションでは出力ファイル形式をASCII文字で指定します。 省略時はバイナリデータを出力します。

指定したfiletypeとファイル名の拡張子が一致しない場合、エラーになります。

#### 表 4-55 filetype option

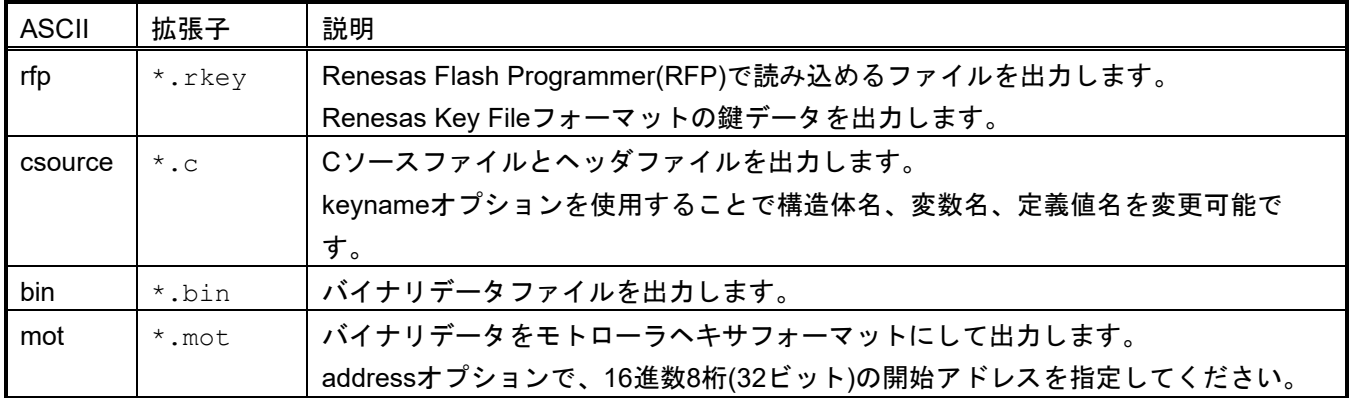

## 4.5.4.1 **filetype** オプション **rfp** 指定時

Renesas Flash Programmerに設定するRenesas Key Fileフォーマットの鍵データを出力します。

#### **rfp**ファイル出力例:

**> skmt.exe /genkey /ufpk file="D:¥example¥ufpk.key" /wufpk file="D:¥example¥ufpk\_enc.key" /mcu "RA-SCE9" /keytype "AES-128" /key file="D:¥example¥aes128.key" /filetype "rfp" /output "D:¥example¥abc.rkey"**

## 4.5.4.2 **filetype** オプション **csource** 指定時

Cソースファイルとヘッダファイルを出力します。

**keyname**オプションを使用すると、構造体名、グローバル変数名、バイトサイズ定義の一部として、指定し た<keyname>が使用されます。**keyname**オプションを使用しない場合、デフォルトのテキストが使用されま す。これらのオプションは次の表に示すとおりです。

#### 表 4-56 **keyname** option

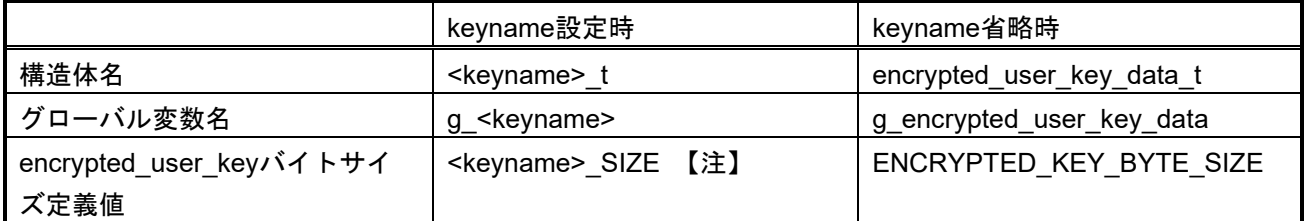

注 : keyname オプションで指定した Ascii を大文字で、設定します。

出力するCソース構造体は以下になります。

表 4-57 ufpk オプション指定時の c ソースファイルの構造体

| name                   |                                                   | 型                     | 説明                                                                                                    |
|------------------------|---------------------------------------------------|-----------------------|----------------------------------------------------------------------------------------------------|
| g_ <keyname></keyname> |                                                   | <keyname> t</keyname> |                                                                                                    |
|                        | keytype                                           | uint32 t              | keytype値を使用するセキュリテ<br>ィエンジンの場合、keytype<br>value、keytype値を使用しない<br>セキュリティエンジンの場合0を<br>出力します。                                                                |
|                        | shared key number                                 | uint32 t              | 0を出力します。mcuオプション<br>が"RX-TSIP"もしくは"RX-<br>TSIPLite"の場合は使用しませ<br>$\mathcal{H}^{\circ}$                                                                      |
|                        | wufpk[32]                                         | uint8 t               | wufpkオプションで指定された<br>値を出力します。                                                                                                    |
|                        | initial vector[16]                                | uint8 t               | ユーザ鍵もしくはDLM鍵の暗号<br>化で使用したInitial Vectorを出力<br>します。                                                                                                    |
|                        | encrypted_user_key<br>[ <keyname>_SIZE]</keyname> | uint8 t               | ユーザ鍵もしくはDLM鍵の暗号<br>化した結果を出力します。<br><key name=""> SIZEは<br/>Encrypted User Keyのサイズに<br/>なります。Encrypted User Key<br/>サイズは表 4-61-表 4-70 を参<br/>照してください。</key> |
|                        | crc[4]                                            | uint8 t               | keytypeからencrypted_user_key<br>のCRC-32値を出力します。                                                                                                    |

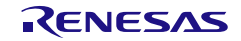

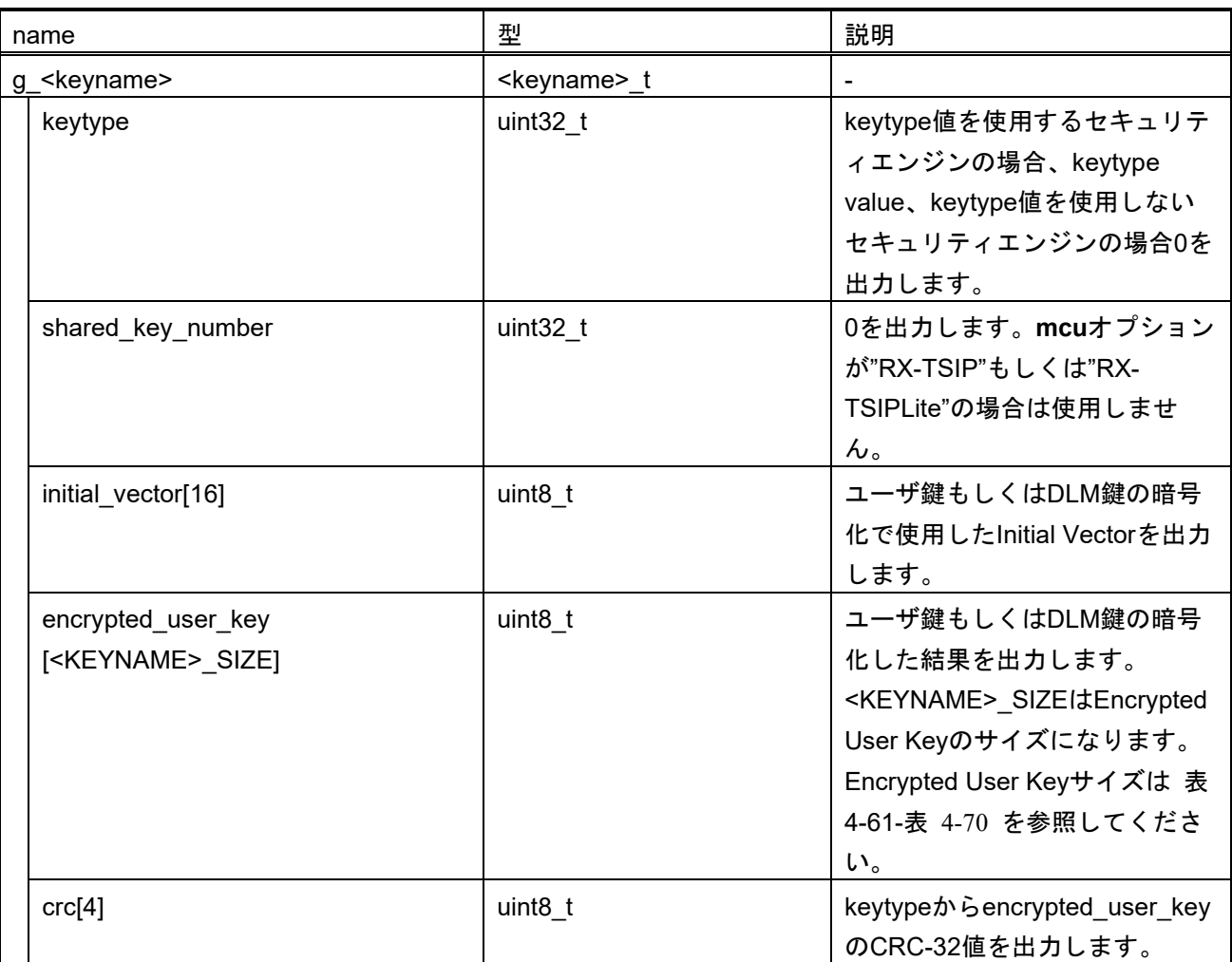

#### 表 4-58 kuk オプション指定時の c ソースファイルの構造体

## **c**ソースファイル出力例:

**> skmt.exe /genkey /ufpk file="D:¥example¥ufpk.key" /wufpk file="D:¥example¥ufpk\_enc.key" /mcu "RX-TSIP" /keytype "AES-128" /key file="D:¥example¥aes128.key" /filetype "csource" /keyname "aes128" /output "D:¥example"¥abc.c"**

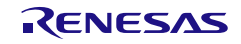

## 4.5.4.3 **filetype** オプション **bin** 指定時

バイナリデータのファイルを出力します。 出力するバイナリデータのデータ配列は以下になります。

<span id="page-98-0"></span>表 4-59 **ufpk** オプション指定時のバイナリデータ

| <b>Byte</b>         | Data                                          |
|---------------------|-----------------------------------------------|
| $\Omega$            | keytype                                       |
|                     | keytype値を使用するセキュリティエンジンの場合、keytype value、     |
|                     | keytype値を使用しないセキュリティエンジンの場合0を出力します。           |
| $1 - 3$             | Reserved (0 padding)                          |
| $\overline{4}$      | shared_key number                             |
|                     | 0を出力します。mcuオプションが"RX-TSIP"もしくは"RX-TSIPLite"の場 |
|                     | 合は使用しません。                                     |
| $5 - 7$             | Reserved (0 padding)                          |
| $8 - 39$            | wufpk                                         |
|                     | wufpkオプションで指定された値を出力します。                      |
| $40 - 55$           | initial vector                                |
|                     | ユーザ鍵およびDLM鍵の暗号化で使用したInitial Vectorを出力します      |
| $56 - (56 + N - 1)$ | encrypted_user_key                            |
| 【注】                 | ユーザ鍵およびDLM鍵を暗号化した結果を出力します。                    |
| $(56+N) - 56+N +3$  | $_{\rm circ}$                                 |
| 【注】                 | keytypeからencrypted_user_keyのCRC-32値を出力します。    |

注: 「N」は、encrypted user key サイズです。 表 [4-61](#page-100-0) - 表 [4-70](#page-102-0) を参照してください。

#### <span id="page-98-1"></span>表 4-60 **kuk** オプション指定時のバイナリデータ

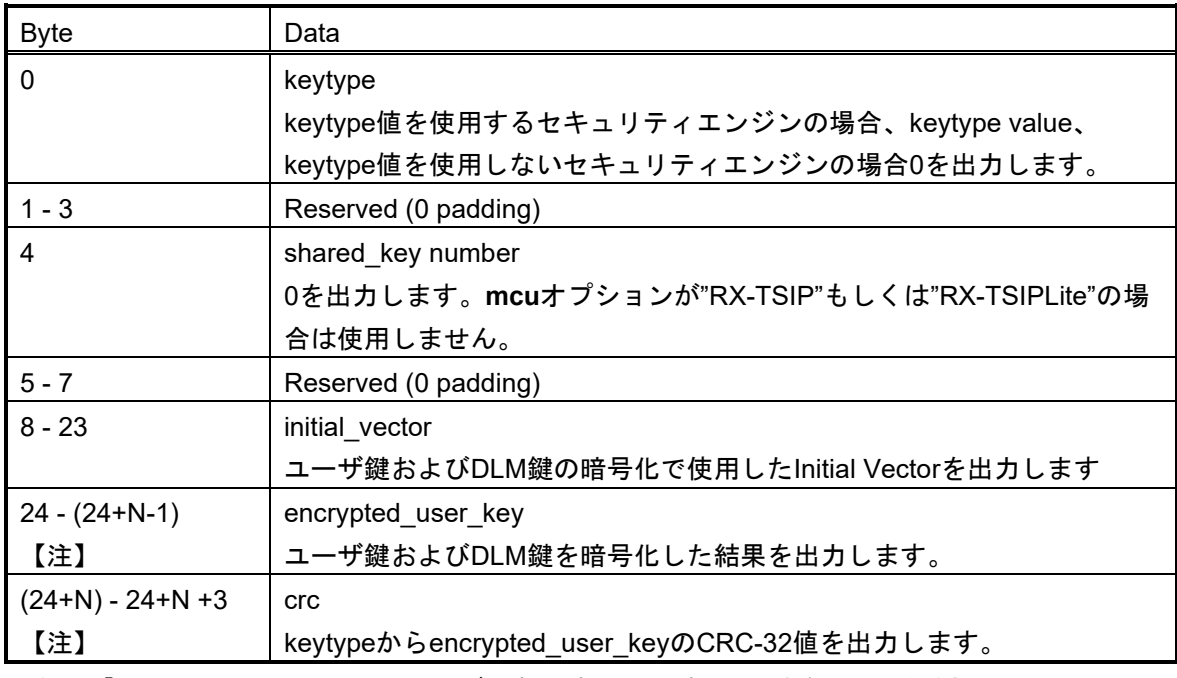

注: 「N」は、encrypted user key サイズです。 表 [4-61](#page-100-0) - 表 [4-70](#page-102-0) を参照してください。

## **binary**ファイル出力例:

**> skmt.exe /genkey /ufpk file="D:¥example¥ufpk.key" /wufpk file="D:¥example¥ufpk\_enc.key" /mcu " RX-TSIP" /keytype "AES-128" /key file="D:¥example¥aes128.key" /filetype "bin" /output "D:¥example¥abc.bin"**

## 4.5.4.4 **filetype** オプション **mot** 指定時

このオプションは、モトローラHexフォーマットファイルを出力します。ファイルのフォーマットは[、表](#page-98-0) 4-59 **ufpk**[オプション指定時のバイナリデータお](#page-98-0)よび表 4-60 **kuk**[オプション指定時のバイナリデータに](#page-98-1)規定 されています。 データのアドレスは、**address**オプションを使用して、16進数8桁(32ビット)の開始アド レスを指定する必要があります。

## **mot**ファイル出力例:

**> skmt.exe /genkey /ufpk file="D:¥example¥ufpk.key" /wufpk file="D:¥example¥ufpk\_enc.key" /mcu " RX-TSIP" /keytype "AES-128" /key file="D:¥example¥aes128.key" /filetype "mot" /address "FFF00000" /output "D:¥example¥abc.mot"**

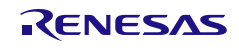

以下に、keytypeオプション毎のencrypted\_user\_key sizeを示します。

<span id="page-100-0"></span>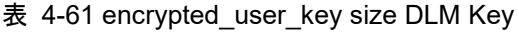

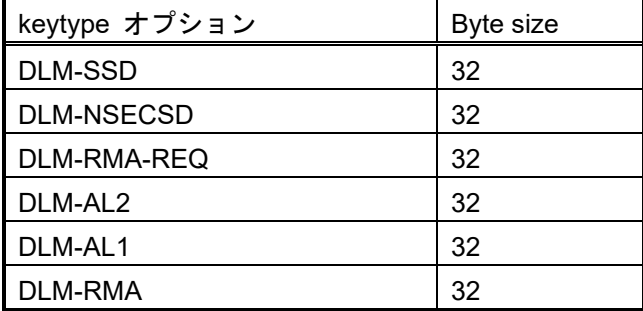

### 表 4-62 encrypted\_user\_key size AES Key

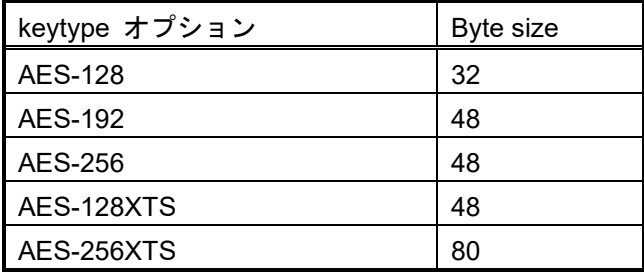

### 表 4-63 encrypted\_user\_key size RSA Key

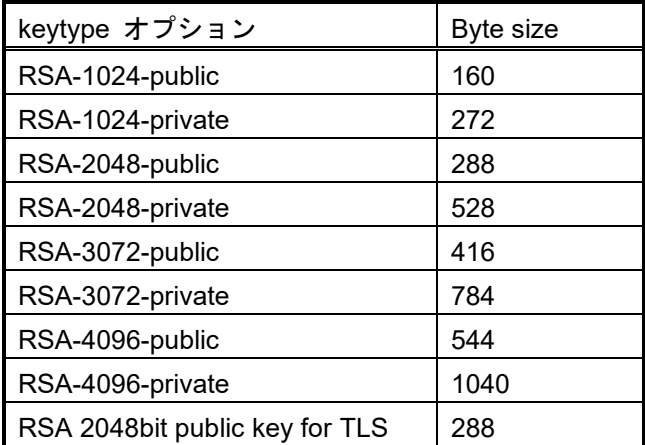

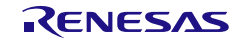

### 表 4-64 encrypted\_user\_key size ECC Key

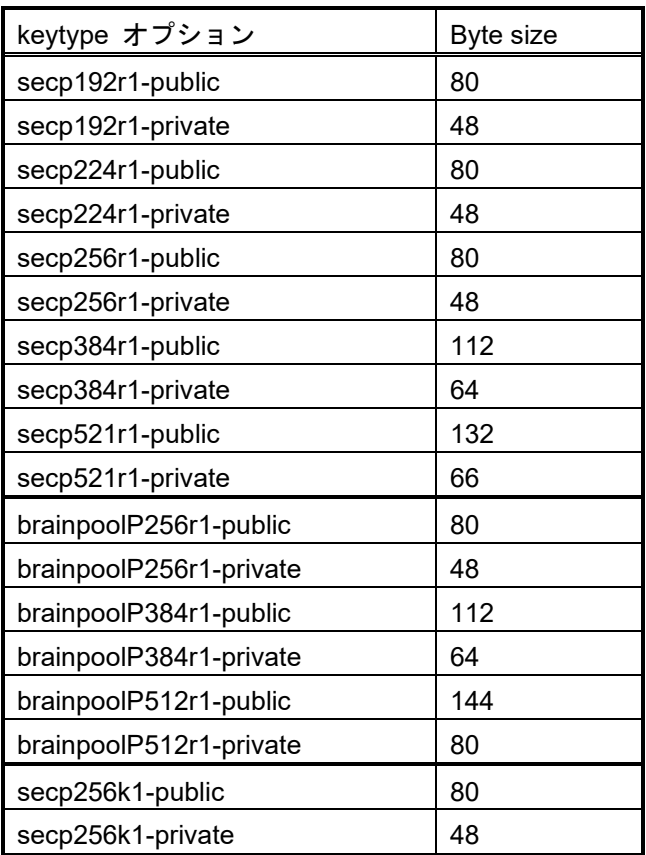

## 表 4-65 encrypted\_user\_key size Ed25519 Key

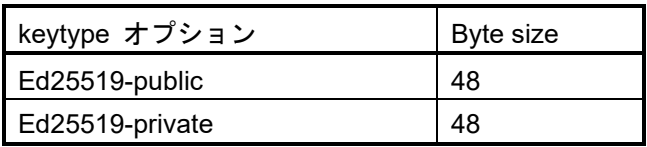

## 表 4-66 encrypted\_user\_key size HMAC-SHA Key

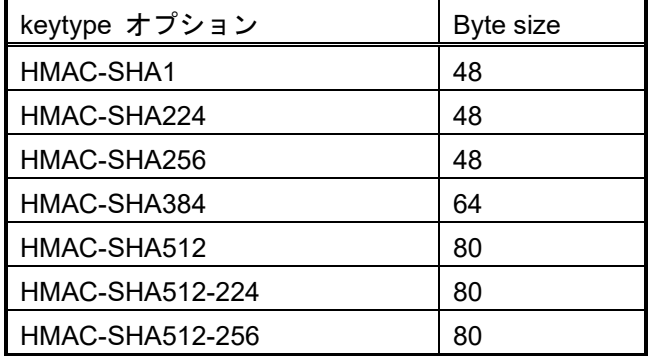

#### 表 4-67 encrypted\_user\_key size ARC4 Key

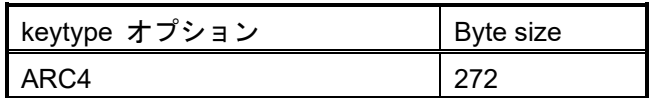

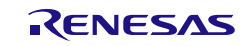

## 表 4-68 encrypted\_user\_key size TDES Key

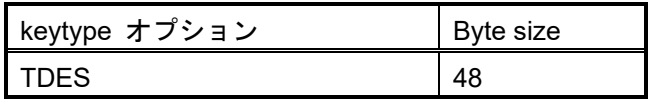

## 表 4-69 encrypted\_user\_key size OEM\_ROOT\_PK Key

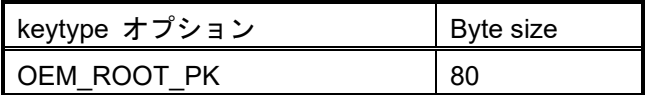

## <span id="page-102-0"></span>表 4-70 encrypted\_user\_key size Key Update Key

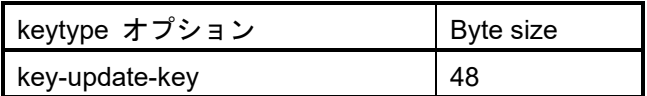

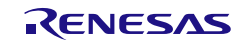

### 4.5.5 **keyfileoutput** オプション

コマンドラインから **key** オプションを省略した場合、ツールはランダムな鍵を生成します。 このオプシ ョンは、生成された鍵をバイナリもしくはテキストファイルに保存するために使用します。 指定するファイ ルの拡張子がバイナリデータの場合\*.key、テキストファイルの場合\*.txtを指定します。

このツールで生成できるのは、対称鍵と一部の非対称鍵ペアのみです。 非対称鍵ペアの生成は以下の**keytype**オプションをサポートしています。

表 4-71 非対称鍵生成サポート **keytype**

| Algorithm  | keytype                                                                    |
|------------|----------------------------------------------------------------------------|
| <b>RSA</b> | RSA-1024-private, RSA-2048-private, RSA-3072-private, RSA-4096-private     |
| <b>ECC</b> | secp256r1-private, secp384r1-private, secp521r1-private,                   |
|            | brainpoolP256r1-private, brainpoolP384r1-private, brainpoolP512r1-private, |
|            | OEM ROOT PK                                                                |

本ツールで生成される乱数値の具体的な乱数量は保証されません。本ツールで生成した鍵は、プロトタイ ピングおよびテスト目的でのみ使用してください。

非対称鍵ペアを生成し、**/keyfileoutput**を指定した場合、秘密鍵のファイル名には「\_private」、公開鍵の ファイル名には「 public」が付加されます。例えば、"/keyfileoutput abc.key /output abc.rkey "を指定する と、以下のファイルが生成されます。

- abc\_private.key 平文の秘密鍵が格納されています。
- abc\_public.key 平文の公開鍵が格納されている。
- abc\_private.rkey 秘密鍵をインジェクションするための暗号化された鍵のファイル
- abc\_public.rkey 公開鍵をインジェクションするための暗号化された鍵のファイル

#### 対称鍵暗号ファイル出力例 **:**

**> skmt.exe /genkey /ufpk file="D:¥example¥ufpk.key" /wufpk file="D:¥example¥ufpk\_enc.key" /mcu "RX-SCE9" /keytype "AES-128" /filetype "rfp" /keyfileoutput "D:¥example¥aes.key" /output "D:¥example¥abc.rkey"**

## 非対称鍵暗号ファイル出力例 **:**

**> skmt.exe /genkey /ufpk file="D:¥example¥ufpk.key" /wufpk file="D:¥example¥ufpk\_enc.key" /mcu "RX-TSIP" /keytype "RSA-1024-private" /filetype "bin" /keyfileoutput "D:¥example¥rsa1024.key" /output "D:¥example¥rsa1024\_private.bin"**

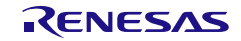

## 4.6 **enctsip** コマンド オプション

**enctsip**コマンドでは、以下のオプションが使用可能です。データ入力は16進データまたはバイナリファイ ルで指定します。

表 4-72 **enctsip** オプション

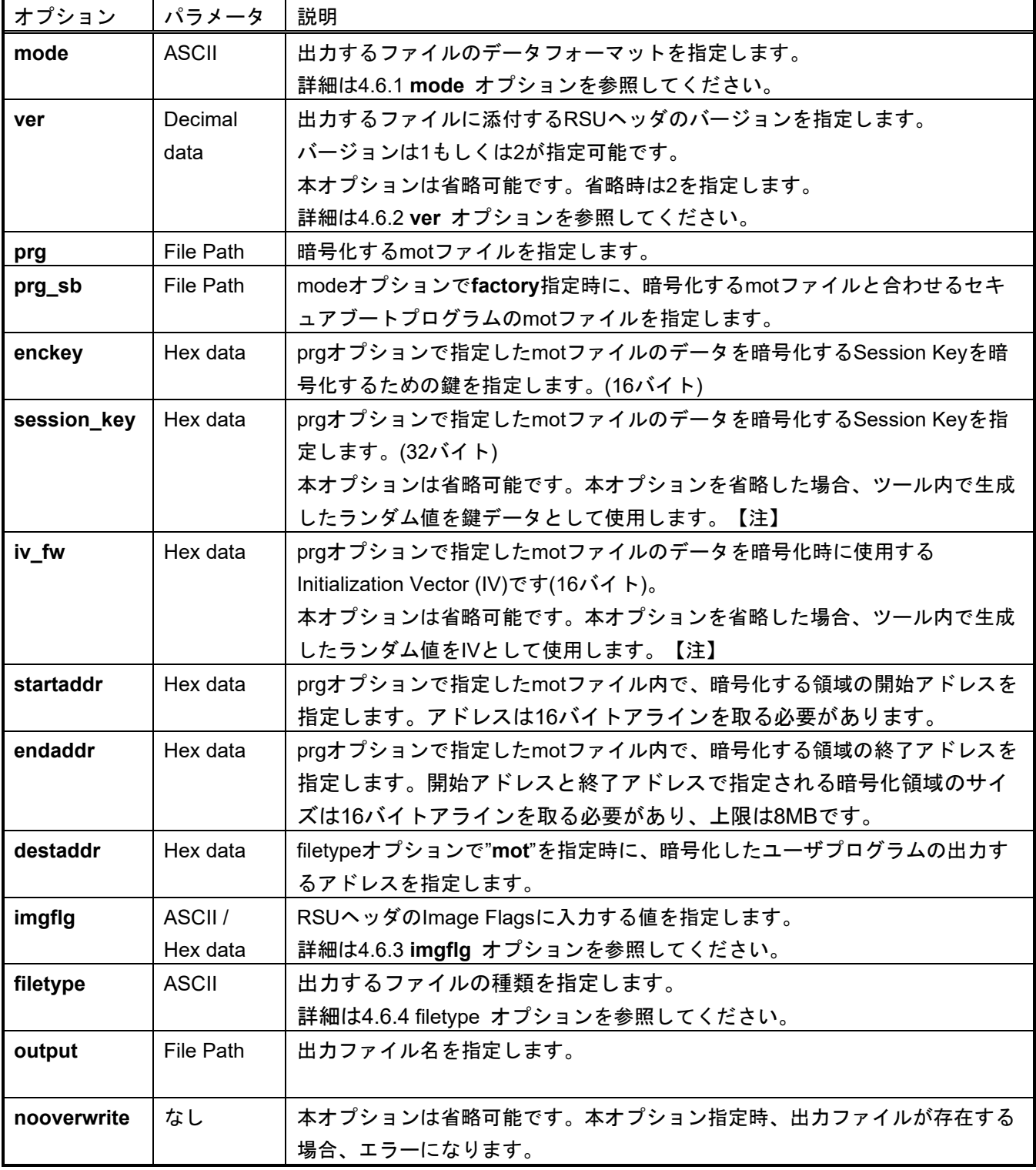

注: ツール内で生成するランダム値は十分な乱数性を保証するものではありません。

## mode factory設定時の使用例:

**> skmt.exe /enctsip /mode "factory" /ver "1" /prg "D:¥example¥userprog.mot" /prg\_sb "D:¥example¥secureboot.mot" /enckey "0123456789ABCDEF0123456789ABCDEF" /startaddr "FFF80300" /endaddr "FFFEFFFF" /destaddr "FFF00300" /filetype "mot" /output "D:¥example¥factory.mot"**

#### mode update設定時の使用例:

**> skmt.exe /enctsip /mode "update" /ver "1" /prg "D:¥example¥userprog.mot" /enckey "0123456789ABCDEF0123456789ABCDEF" /startaddr "FFF80300" /endaddr "FFFEFFFF" /filetype "rsu" /output "D:¥example¥update.rsu"**

## <span id="page-105-0"></span>4.6.1 **mode** オプション

**mode**オプションは、ASCII文字で出力するデータのフォーマットを指定します。

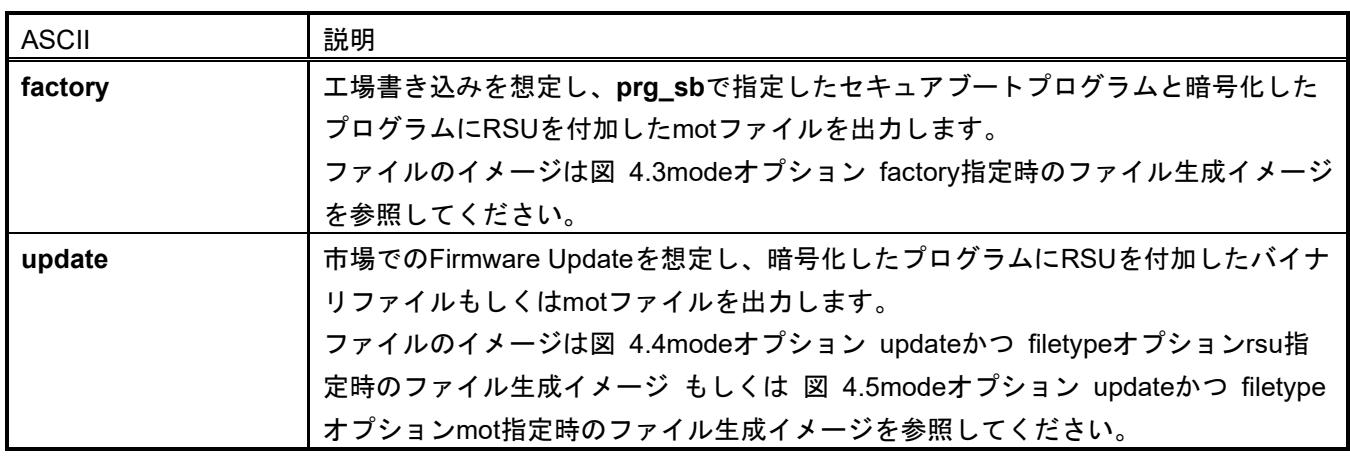

表 4-73 **mode** オプション

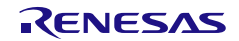

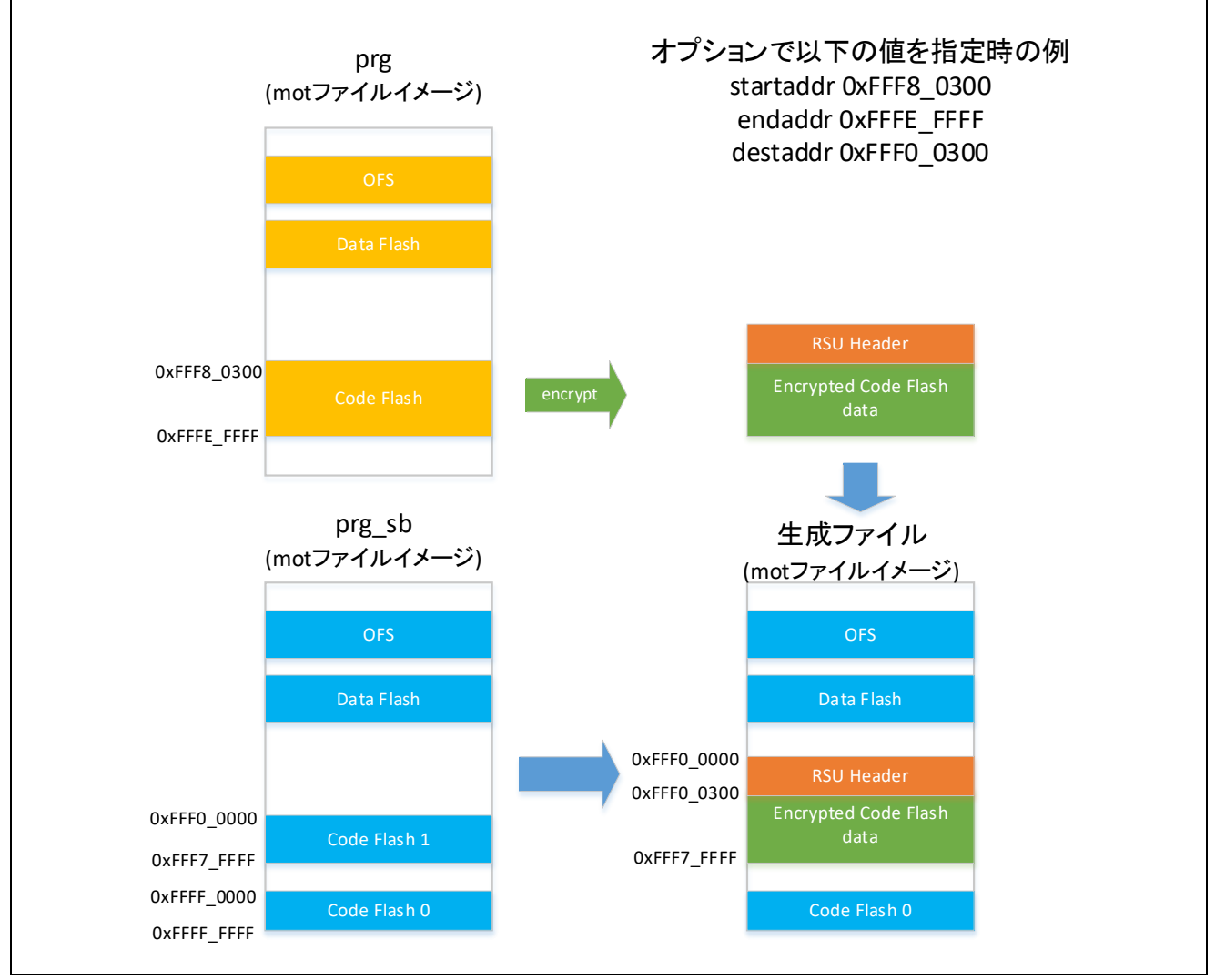

<span id="page-106-0"></span>図 4.3 **mode** オプション **factory** 指定時のファイル生成イメージ

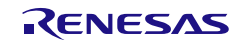

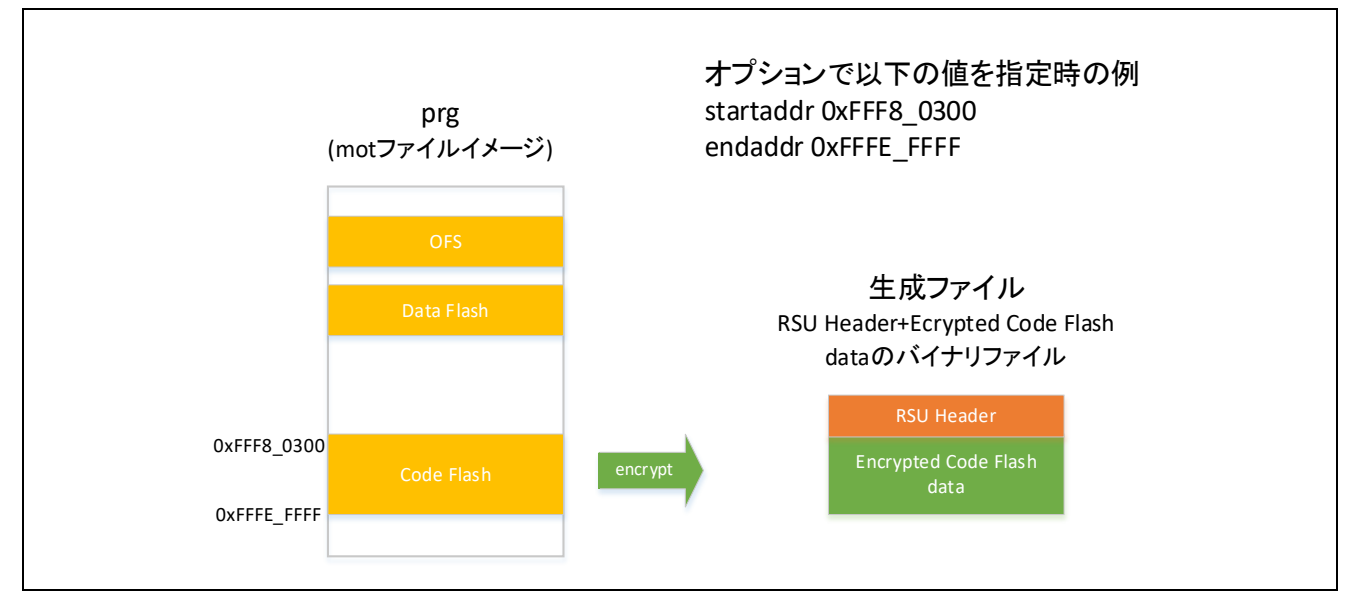

<span id="page-107-0"></span>図 4.4 **mode** オプション **update** かつ **filetype** オプション **rsu** 指定時のファイル生成イメージ

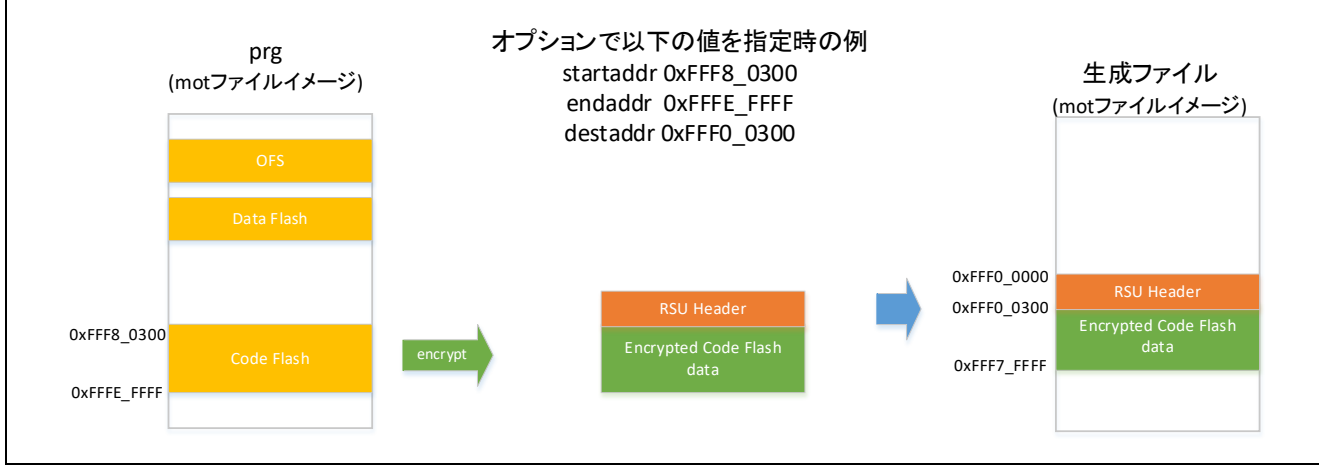

<span id="page-107-1"></span>図 4.5 **mode** オプション **update** かつ **filetype** オプション **mot** 指定時のファイル生成イメージ

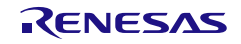
## 4.6.2 **ver** オプション

**ver**オプションは、出力するファイルに付加するRSUヘッダのバージョンを指定します。

#### 表 4-74 RSU ヘッダ V1

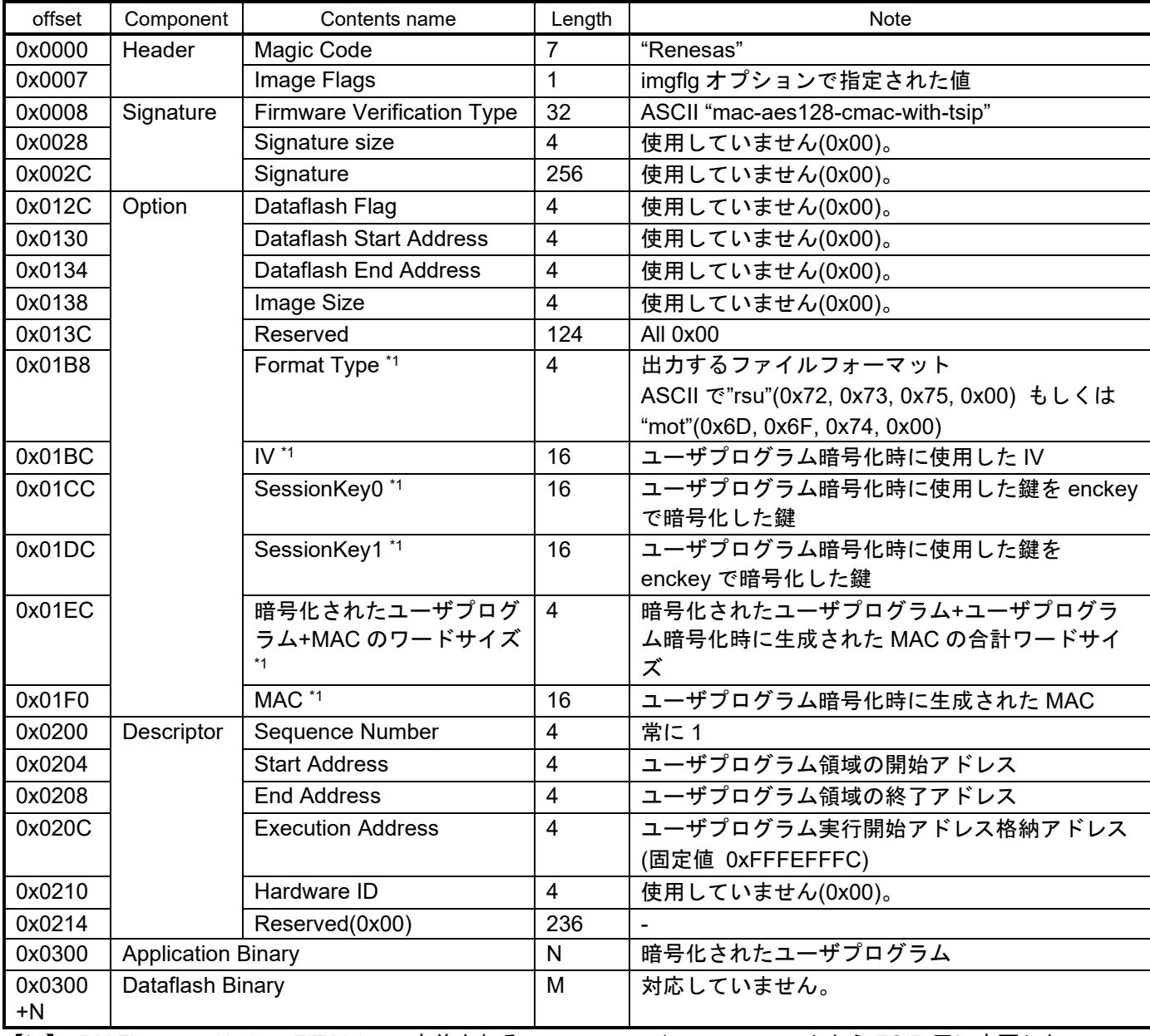

【\*1】: RX Firmware Update FIT V.1.x で定義される \*.rsu ファイルフォーマットから TSIP 用に変更した パラメータです。

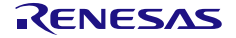

### 表 4-75 RSU ヘッダ V2

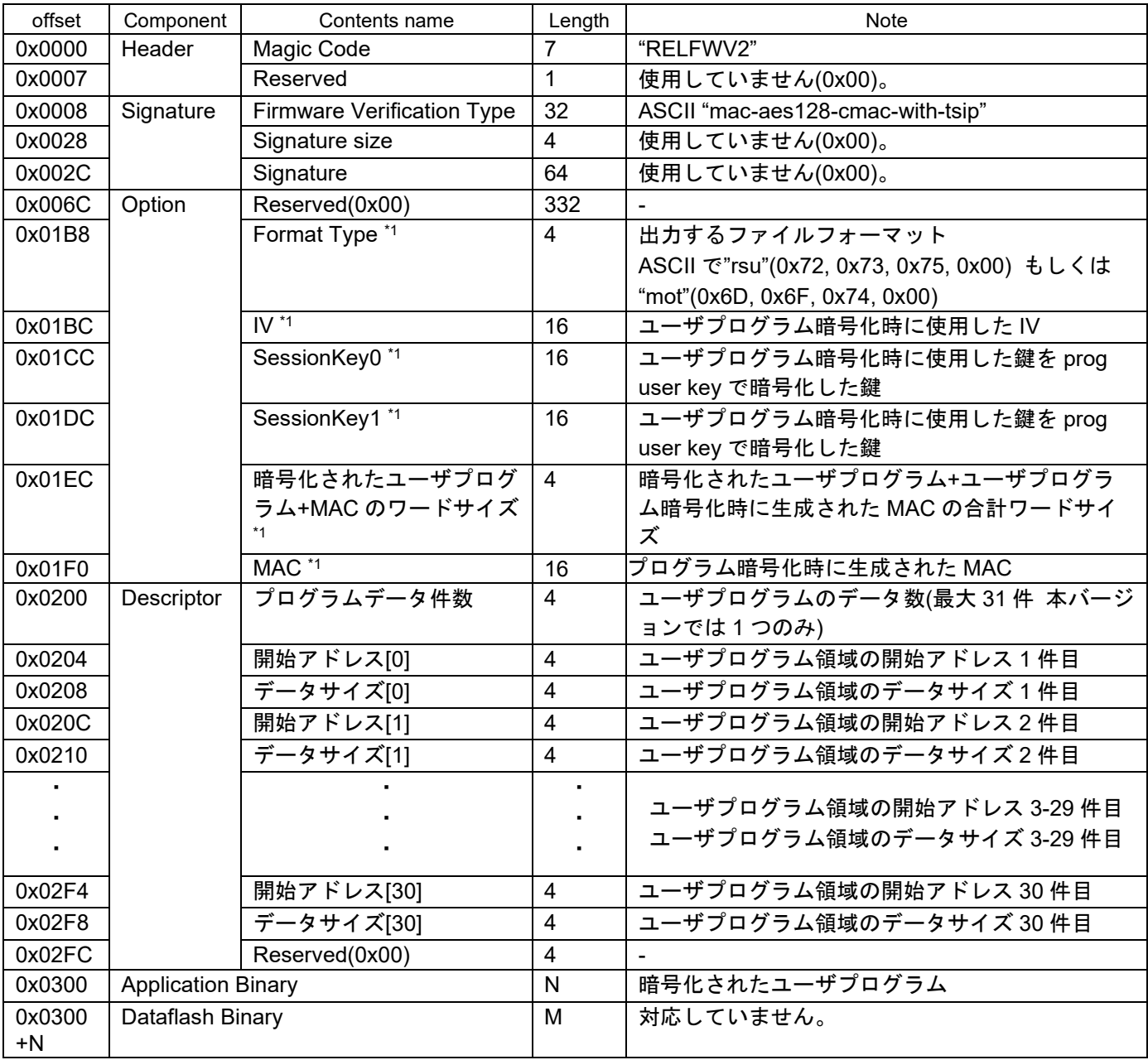

【\*1】: RX Firmware Update FIT V.2.x で定義される \*.rsu ファイルフォーマットから TSIP 用に変更した パラメータです。

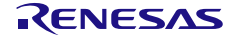

## 4.6.3 **imgflg** オプション

**imgflg**オプションは、出力するファイルに付加するRSUヘッダのImage Flagsフィールドに書き込む値を指 定します。このオプションでは、ASCII値または16進数のいずれかを使用できます。

表 4-76 **imgflg** オプション

| <b>ASCII</b> | 値    | 説明                    |
|--------------|------|-----------------------|
| blank        | 0xFF | イメージは書かれていません。        |
| testing      | 0xFE | イメージをアップデート中 検証実施中    |
| Installing   | 0xFC | 初期イメージのインストール中        |
| valid        | 0xF8 | アプリケーションが有効           |
| invalid      | 0xF0 | アプリケーションが無効           |
| end_of_life  | 0xE0 | アプリケーションが End Of Life |

# 4.6.4 **filetype** オプション

**filetype**オプションでは出力ファイル形式をASCII文字で指定します。 指定した**filetype**とファイル名の拡張子が一致しない場合、エラーになります。

#### 表 4-77 filetype option

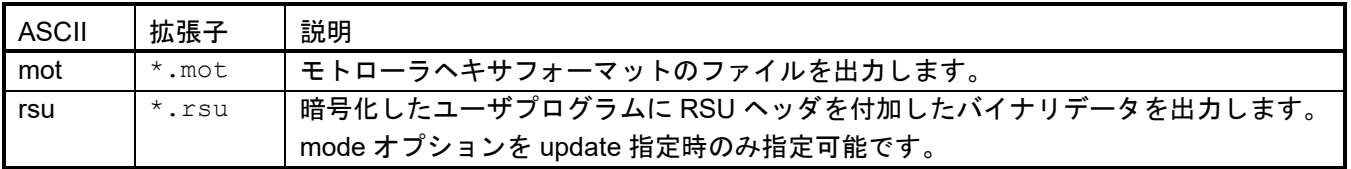

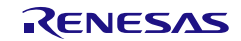

# 4.7 **gencert** コマンド オプション

**gencert**コマンドでは、以下のオプションが使用可能です。データ入力は16進データまたはファイルで指定 します。ファイルを指定する場合、ファイルパスの先頭に"file="をつけてください。

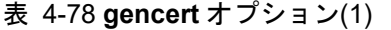

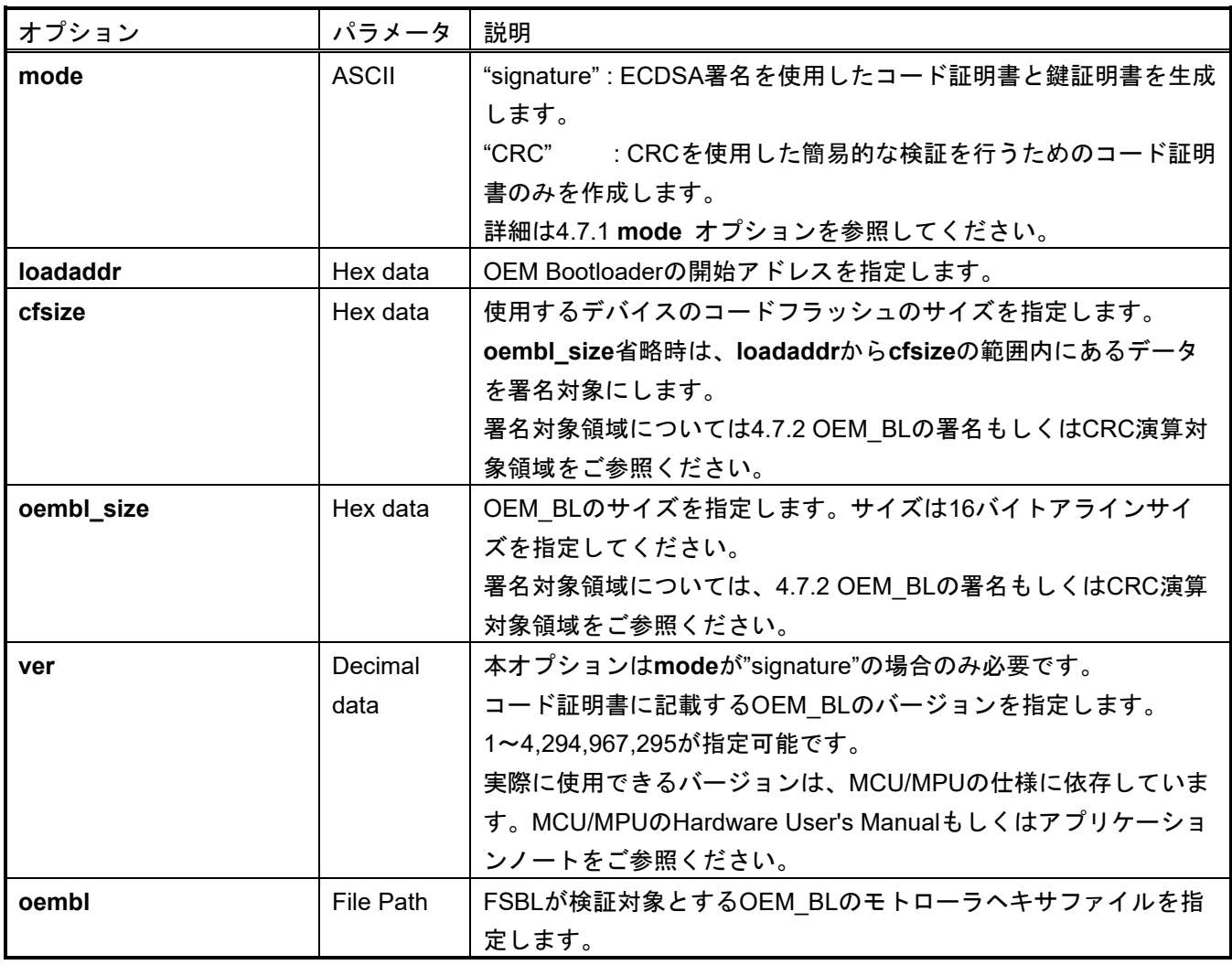

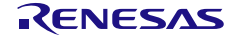

### 表 4-79 **gencert** オプション(2)

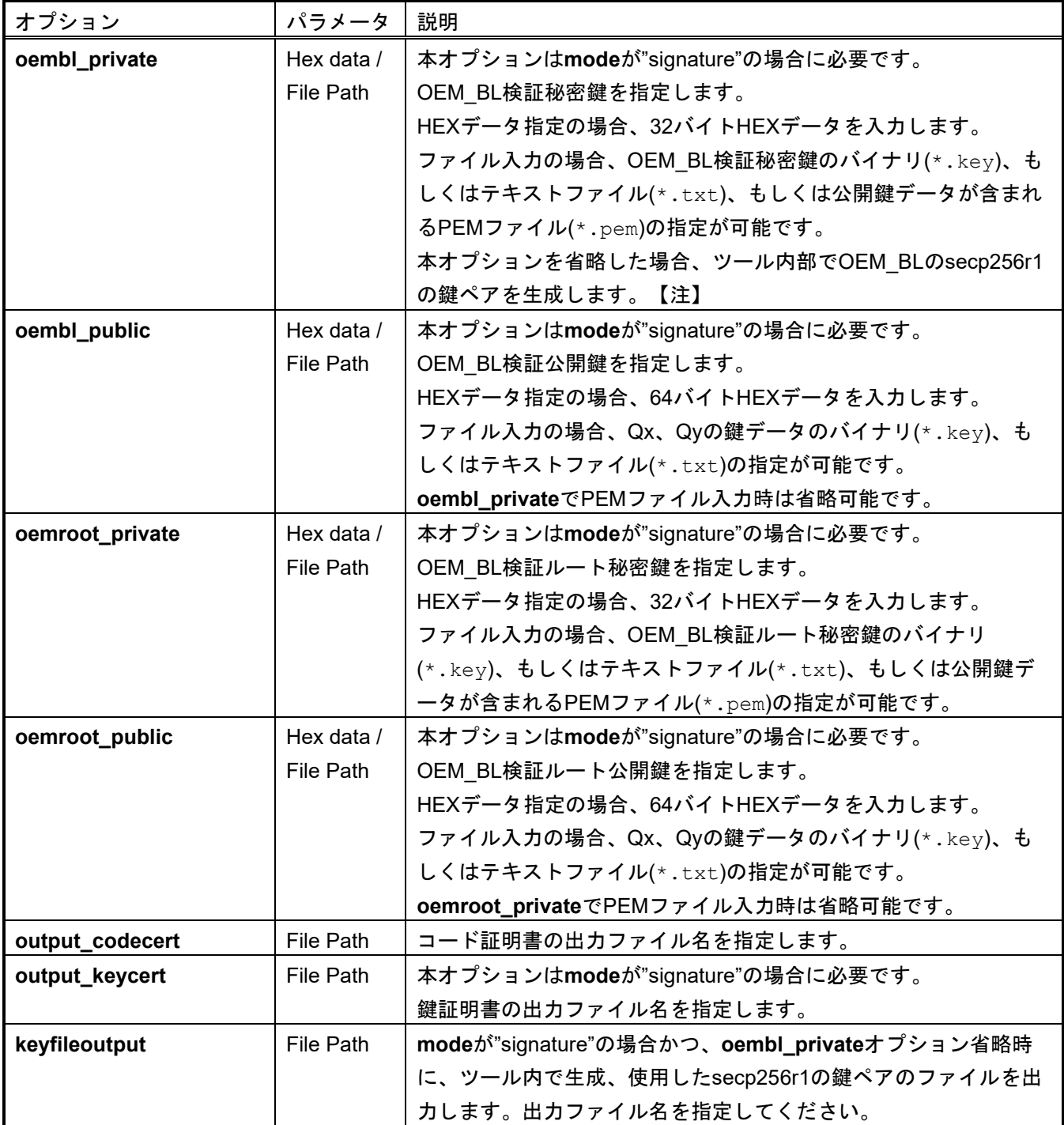

注: ツール内で生成するランダム値は十分な乱数性を保証するものではありません。

#### **mode CRC**設定時の使用例:

**> skmt.exe /gencert /mode "CRC" /loadaddr "02000000" /oembl\_size "1000" /oembl "D:¥example¥user.mot" /output\_codecert "D:¥example¥ccert.bin"**

#### **mode signature**設定時の使用例:

**> skmt.exe /gencert /mode "signature" /loadaddr "02000000" /cfsize "200000" /ver "1" /oembl "D:¥example¥user.mot" /oembl\_private file="D:¥example¥is\_ec256\_priv.pem" /oemroot\_private file="D:¥example¥ms\_ec256\_priv.pem"**

**/output\_codecert "D:¥example¥ccert.bin" /output\_keycert " D:¥example¥kcert.bin"**

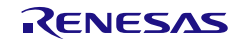

# <span id="page-114-0"></span>4.7.1 **mode** オプション

**mode**オプションは、ASCII文字で出力する証明書の種類を指定します。

表 4-80 **mode** オプション

| <b>ASCII</b> | 説明                                                   |  |
|--------------|------------------------------------------------------|--|
| signature    | OEM_BLに署名する鍵(OEM_BL検証鍵)と、OEM_BL検証鍵を署名する鍵(OEM_BL      |  |
|              | 検証ルート鍵)を使用して、鍵証明書とコード証明書を生成します。                      |  |
|              | oemroot_private、oemroot_publicオプションでOEM_BL検証ルート鍵ペア、  |  |
|              | oembl_private、oembl_publicオプションでOEM BL検証鍵ペアを指定してくださ  |  |
|              | い。                                                   |  |
|              | 証明書のChain Of Trustの構造は、FSBL機能を実装するデバイスのUser Manualをご |  |
|              | 参照ください。                                              |  |
| <b>CRC</b>   | OEM BootloaderのCRC値を計算し、コード証明書のみを生成します。【注】           |  |

注:「CRC」を指定してコード証明書を生成した場合、Signer ID にダミー値として CRC 値を出力しま す。FSBL 動作モードで"CRC + report measurement"選択し、OEM\_BL 検証鍵を使用した measurement report を出力したい場合は、「signature」を選んでコード証明書を生成してください。

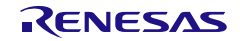

### <span id="page-115-0"></span>4.7.2 OEM\_BL の署名もしくは CRC 演算対象領域

OEM\_BLの署名もしくはCRC演算対象は、**oembl**オプションで指定されたmotファイルと**oembl\_size**オプ ションと**cfsize**オプションで指定したエリアから抽出したイメージ部分になります。

## 4.7.2.1 **oembl\_size** オプション指定時

**loadaddr**オプションで指定されたアドレスから**oembl\_size**分のイメージを署名もしくはCRC演算対象に します。入力されたmotファイルに**oembl\_size**指定分のデータがない領域は0xFFでデータを埋めます。

例として、**loadaddr** "02000000"、**oembl\_size** "4000"を指定時に以下の3例を図示します。

例1:入力されたmotファイルのイメージが0x02002FFFまでしかない

例2:入力されたmotのイメージが0x02004FFFまである

例3:入力されたmotのイメージ内0x02002000から0x02002FFFまでデータが存在しない

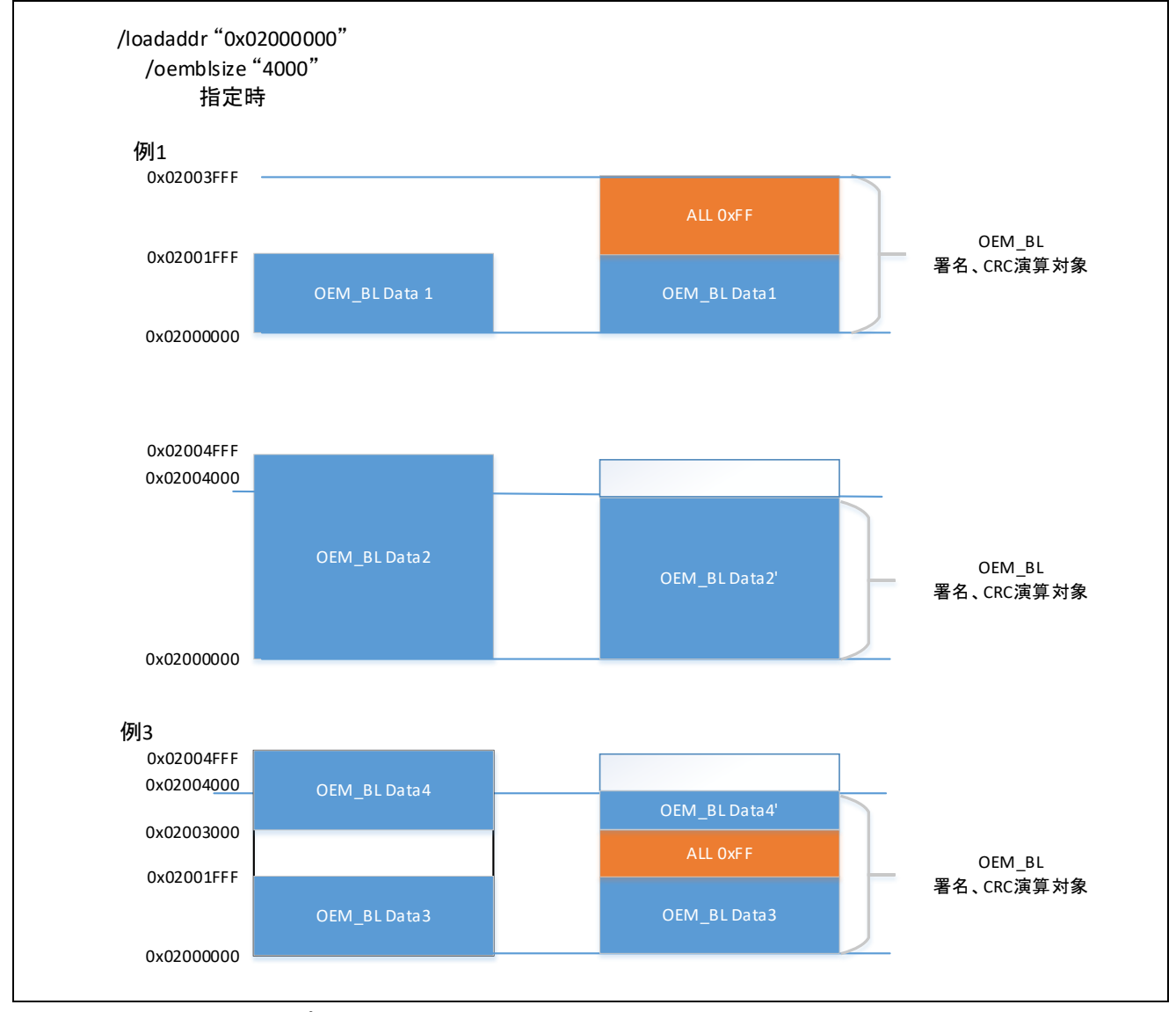

図 4.6 **oembl\_size** オプション指定時の署名、CRC 演算対象

### 4.7.2.2 **cfsize** オプションのみ指定時

**oembl\_size**オプションの指定を省略した場合、**oembl**オプションで指定されたmotファイル内の、 **loadaddr**オプションで指定されたアドレスから**cfsize**で指定されたエリアにあるデータを署名、CRC演算対象 とします。

例として、**loadaddr** "02000000"、**oembl\_size** "10000"を指定時に以下の4例を図示します。

例1:入力されたmotファイルのイメージが0x02001FF8までしかない

例2:入力されたmotのイメージが0x020014FFFまである

例3:入力されたmotのイメージ内0x02010000以降にもデータが存在している

例4:入力されたmotのイメージ内0x02010000までにデータが存在しないエリアがある

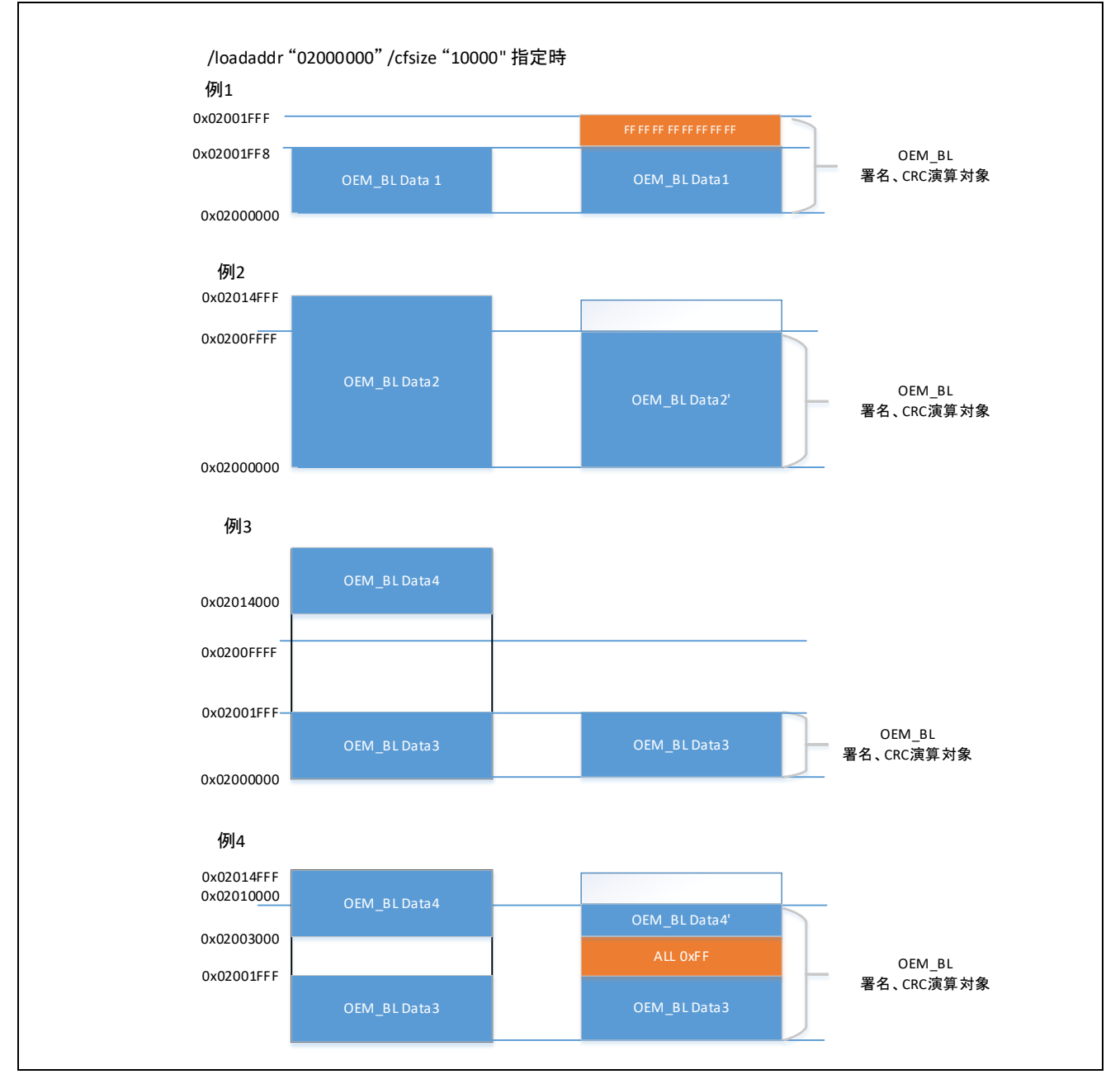

図 4.7 **cfsize** オプションのみ指定時の署名、CRC 演算対象

## 4.8 **encdotf** コマンド オプション

**encdotf**コマンドでは、以下のオプションが使用可能です。データ入力は16進データまたはmotファイルで 指定します。ファイルを指定する場合、ファイルパスの先頭に"file="をつけます。

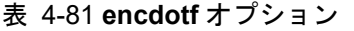

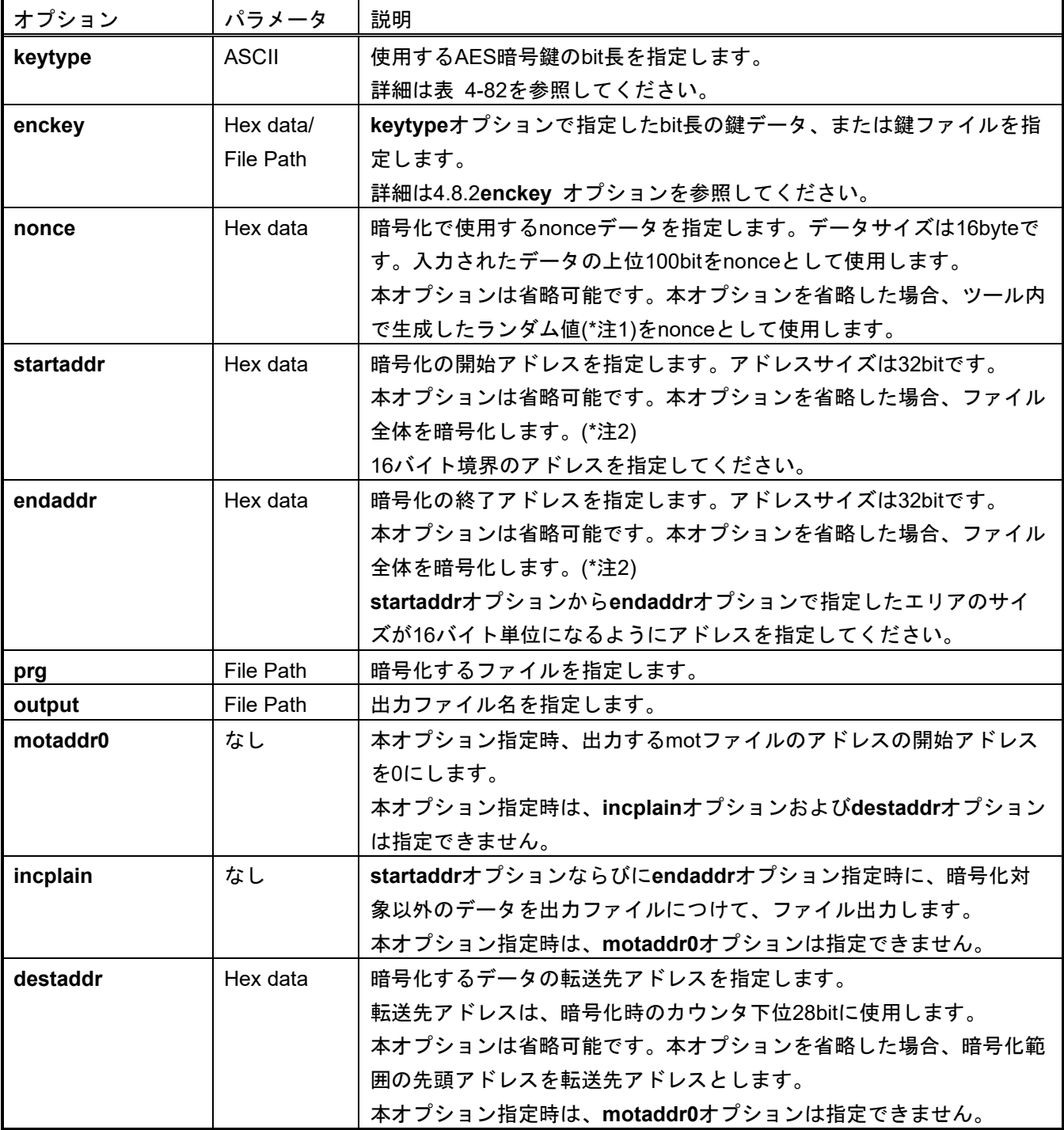

注1: ツール内で生成するランダム値は十分な乱数性を保証するものではありません。

注 2 : /**staraddr** と/**endaddr** オプションを省略した場合、ファイル全体を暗号化します。データがないエリアならび に、開始アドレス、終了アドレスが 16 バイトアラインを取れていない場合、0x00 でデータを補完します。

### 暗号化範囲指定例:

**> skmt.exe /encdotf /keytype "AES-128" /enckey "000102030405060708090A0B0C0D0E0F" /nonce "00112233445566778890000000" /startaddr "80000000" /endaddr "80000FFF" /prg "D:¥work¥program.srec" /incplain /output "D:¥work¥dotf\_program.srec"**

### 暗号化範囲を指定しない例:

**> skmt.exe /encdotf /keytype "AES-128" /enckey "000102030405060708090A0B0C0D0E0F" /nonce "00112233445566778890000000" /prg "D:¥work¥program.srec" /output "D:¥work¥dotf\_program.srec"**

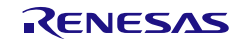

## 4.8.1 **keytype** オプション

**keytype**オプションは、暗号化で使用する鍵の鍵長を、ASCIIで指定します。

#### <span id="page-119-0"></span>表 4-82 暗号化のための鍵長

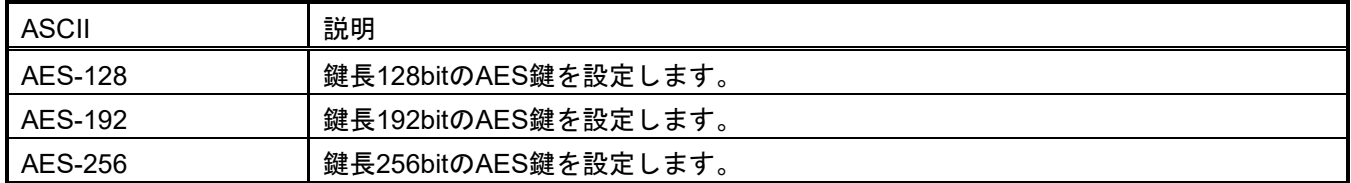

## <span id="page-119-1"></span>4.8.2 **enckey** オプション

**enckey**オプションは、ヘキサデータやファイルを指定します。

**keytype** オプションで指定された ASCII 文字に従い、以下のフォーマットのデータまたはバイナリファイ ル、テキストファイルを渡します。データ入力またはテキストファイル入力の場合は、1 バイトを 16 進 ASCII 文字列で表現します。

#### 表 4-83 AES-128

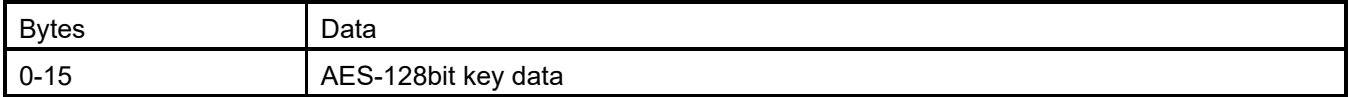

#### 表 4-84 AES-192

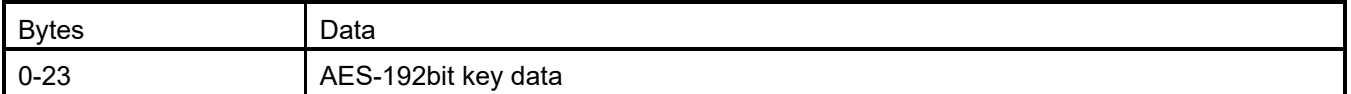

#### 表 4-85 AES-256

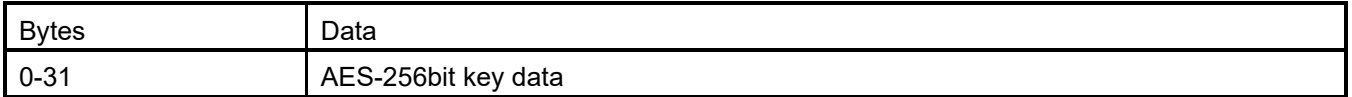

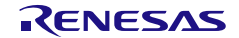

# 4.9 **encsfp** コマンド オプション

**encsfp**コマンドでは、以下のオプションが使用可能です。データ入力は16進データまたはバイナリファイ ルで指定します。ファイルを指定する場合、ファイルパスの先頭に"file="をつけてください。

表 4-86 **encsfp** オプション(1)

| オプション     | パラメータ        | 説明                                               |  |
|-----------|--------------|--------------------------------------------------|--|
| mcu       | <b>ASCII</b> | Secure Factory ProgrammingをサポートするMCUマップ情報を指定します。 |  |
|           |              | 4.9.1mcu オプションに記載したASCII文字で指定します。                |  |
| enckey    | Hex data /   | ユーザプログラム、パラメータ情報の暗号化で使用するAES128bit鍵データ           |  |
|           | File Path    | を指定します。HEXデータ指定の場合、16バイトHEXデータを入力します。            |  |
|           |              | ファイル入力の場合、バイナリ(*.key)、もしくはテキストファイル(*.txt)        |  |
|           |              | の指定が可能です。                                        |  |
|           |              | 本オプションは省略可能です。本オプションを省略した場合、ツール内で生               |  |
|           |              | 成したランダム値(*注)をenckeyとして使用します                      |  |
| nonce_prm | Hex data     | パラメータ情報の暗号化で使用するnonceデータを指定します。データサイ             |  |
|           |              | ズは12byteです。                                      |  |
|           |              | 本オプションは省略可能です。本オプションを省略した場合、ツール内で生               |  |
|           |              | 成したランダム値(*注)をnonce_prmとして使用します                   |  |
| nonce_prg | Hex data     | ユーザプログラムの暗号化で使用するnonceデータを指定します。データサ             |  |
|           |              | イズは12byteです。                                     |  |
|           |              | 本オプションは省略可能です。本オプションを省略した場合、ツール内で生               |  |
|           |              | 成したランダム値(*注)をnonce_prgとして使用します                   |  |
| trn       | ASCII /      | DLM遷移先情報を指定します。                                  |  |
|           | Hex data     | 4.9.2 trn オプションに記載したASCII文字で指定します。               |  |
| prg       | File Path    | 暗号化するユーザプログラム(motファイル)を指定します。                    |  |
|           |              | ユーザプログラムは最大3つまで指定することができます。                      |  |
|           |              | 詳細は4.9.3 prg オプションを参照してください。                     |  |
| al1key    | Hex data /   | AL1 KEYを指定します。HEXデータ指定の場合、16バイトHEXデータを入力         |  |
|           | File Path    | します。ファイル入力の場合、バイナリ(*.key)、もしくはテキストファイ            |  |
|           |              | ル(*.txt)の指定が可能です。                                |  |
|           |              | trnオプションでOEM_PL0_AL2_1を指定した場合は入力が必要です。           |  |
|           |              | 本オプションは省略可能です。trnオプションでOEM_PL0_AL2_1の指定時に        |  |
|           |              | 本オプションを省略した場合、ツール内で生成したランダム値(*注)をal1key          |  |
|           |              | として使用します                                         |  |
| al2key    | Hex data /   | AL2_KEYを指定します。HEXデータ指定の場合、16バイトHEXデータを入力         |  |
|           | File Path    | します。ファイル入力の場合、バイナリ(*.key)、もしくはテキストファイ            |  |
|           |              | ル(*.txt)の指定が可能です。                                |  |
|           |              | trnオプションでOEM_PL0_AL2_1もしくはOEM_PL0_AL2を指定した場合     |  |
|           |              | は入力が必要です。                                        |  |
|           |              | 本オプションは省略可能です。trnオプションでOEM_PL0_AL2_1もしくは         |  |
|           |              | OEM_PL0_AL2を指定時に本オプションを省略した場合、ツール内で生成し           |  |
|           |              | たランダム値(*注)をal2keyとして使用します                        |  |

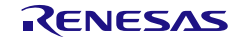

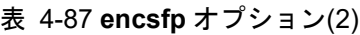

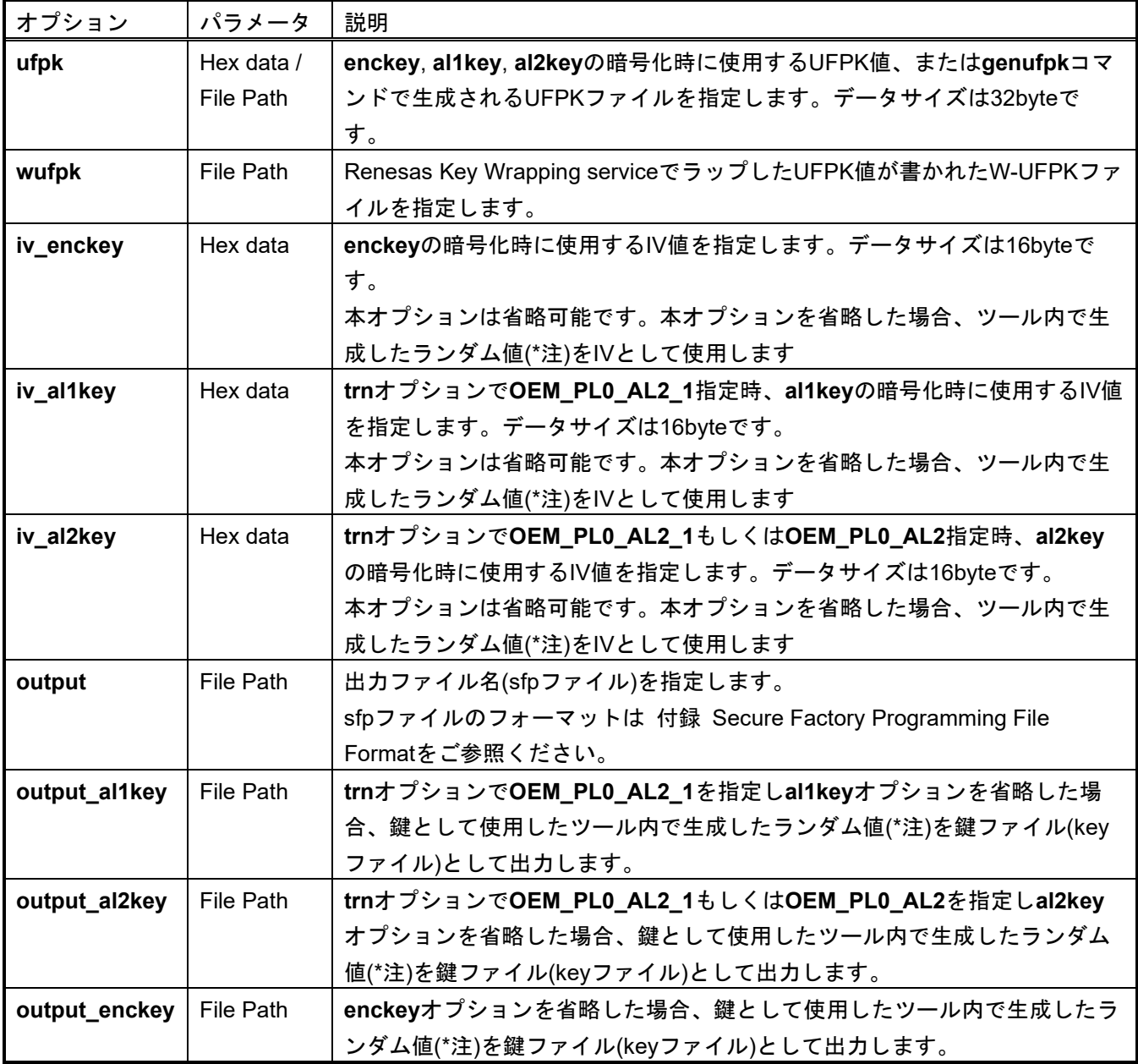

注: ツール内で生成するランダム値は十分な乱数性を保証するものではありません。

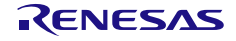

### **trn**オプションで**OEM\_PL0\_AL2\_1**指定例:

**> skmt /encsfp /mcu "RA8x1" /enckey "000102030405060708090a0b0c0d0e0f" /nonce\_prg "111111111111222222222222" /nonce\_prm "333333333333444444444444" /trn "OEM\_PL0\_AL2\_1" /prg "D:¥work¥program.mot" /al1key "55555555555555556666666666666666" /al2key "77777777777777778888888888888888" /ufpk file="ufpk.key" /wufpk "ufpk.key\_enc.key" /iv\_enckey "9999999999999999aaaaaaaaaaaaaaaa" /iv\_al1key "bbbbbbbbbbbbbbbbcccccccccccccccc" /iv\_al2key "ddddddddddddddddeeeeeeeeeeeeeeee" /output " D:¥work¥ program.sfp"**

### **enckey**ならびに**al2\_key, al1\_key**オプション省略例:

**> skmt /encsfp /mcu "RA8x1" /trn "OEM\_PL0\_AL2\_1" /prg "D:¥work¥program.mot" /ufpk file="ufpk.key" /wufpk "ufpk.key\_enc.key" /output "D:¥work¥program.sfp" /output\_enckey "D:¥work¥enckey.key" /output\_al2key "D:¥work¥al2key.key" /output\_al1key "D:¥work¥al1key.key"**

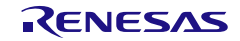

### <span id="page-123-0"></span>4.9.1 **mcu** オプション

**mcu**オプションは、ASCII文字でMCU情報を指定します。

#### 表 4-88 **MCU** 情報の指定

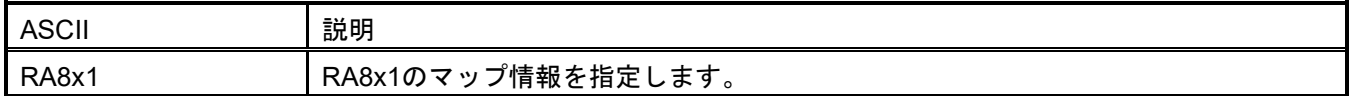

### <span id="page-123-1"></span>4.9.2 **trn** オプション

**trn**オプションは、ASCII文字でDLM遷移情報を指定します。

#### 表 4-89 DLM 遷移と入力する認証鍵

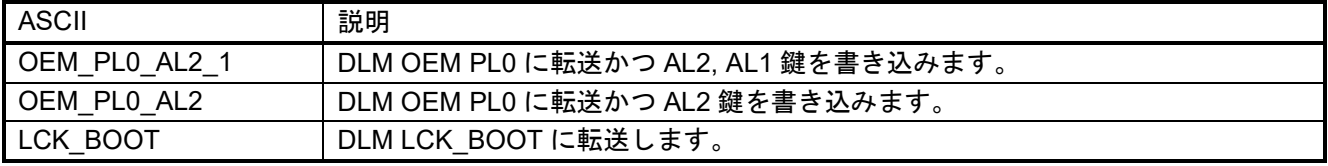

#### **trn**オプションで **OEM\_PL0\_AL2\_1**指定例:

**> skmt /encsfp /mcu "RA8x1" /enckey "000102030405060708090a0b0c0d0e0f" /nonce\_prg "111111111111222222222222" /nonce\_prm "333333333333444444444444" /trn "OEM\_PL0\_AL2\_1" /prg "D:¥work¥program.mot" /al1key "55555555555555556666666666666666" /al2key "77777777777777778888888888888888" /ufpk file="ufpk.key" /wufpk "ufpk.key\_enc.key" /iv\_enckey "9999999999999999aaaaaaaaaaaaaaaa" /iv\_al1key "bbbbbbbbbbbbbbbbcccccccccccccccc" /iv\_al2key "ddddddddddddddddeeeeeeeeeeeeeeee" /output " D:¥work¥ program.sfp"**

### **trn**オプションで **LCK\_BOOT**指定例:

**> skmt /encsfp /mcu "RA8x1" /enckey "101112131415161718191a1b1c1d1e1f" /nonce\_prg "111111111111222222222222" /nonce\_prm "333333333333444444444444" /trn "LCK\_BOOT" /prg "D:¥work¥program.mot" /ufpk file="ufpk.key" /wufpk "ufpk.key\_enc.key" /iv\_enckey "9999999999999999aaaaaaaaaaaaaaaa" /output " D:¥work¥ program.sfp"**

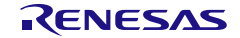

## <span id="page-124-0"></span>4.9.3 **prg** オプション

**prg**オプションは、Secure Factory Programming機能で暗号化するユーザプログラムを指定します。 **prg**オプションは、最大3つまで指定することができます。

### **prg**オプション **3**ファイル指定例:

- **> skmt /encsfp /mcu "RA8x1" /enckey "101112131415161718191a1b1c1d1e1f" /nonce\_prg "111111111111222222222222" /nonce\_prm "333333333333444444444444" /trn "LCK\_BOOT"** 
	- **/prg "D:¥work¥program1.mot" "D:¥work¥program2.mot" "D:¥work¥program3.mot" /ufpk file="ufpk.key" /wufpk "ufpk.key\_enc.key"**

**/iv\_enckey "9999999999999999aaaaaaaaaaaaaaaa" /output " D:¥work¥ program.sfp"**

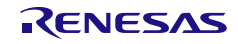

# 4.10 **calcresponse** コマンド オプション

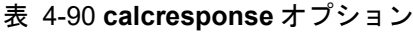

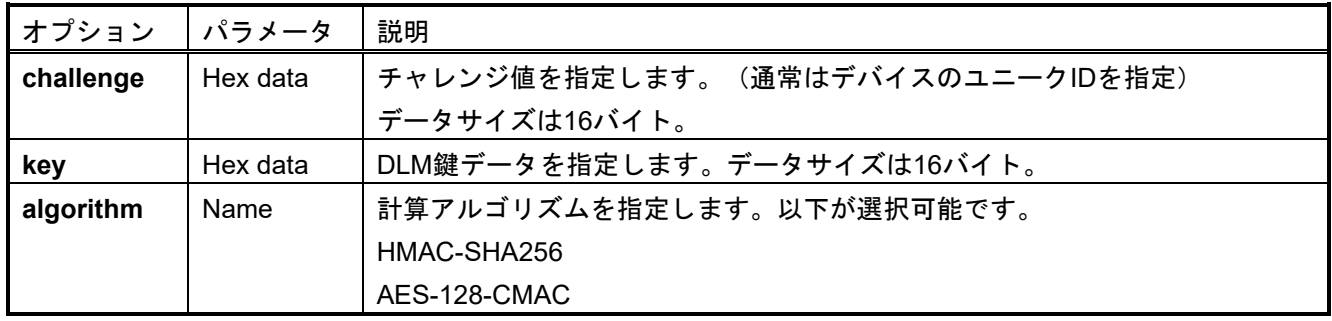

**calcresponse**オプション使用時の使用例:

**> skmt.exe /calcresponse /challenge "ABCDEFGHIJKLMNOPQRSTUVWXYZ012345"**

**/key "000102030405060708090A0B0C0D0E0F" /algorithm HMAC-SHA256**

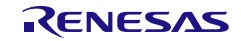

# 5. 操作手順

## 5.1 Standalone 版

## 5.1.1 Windows 版

インストーラ SecurityKeyManagementTool\_installer\_vXXX.exe を実行し、任意のフォルダへインストール してください。

### 【注意】

書き込み権限があるなるべく浅い階層で「日本語名」や「スペース」が入っていない フォルダにインストールしてください。 深い階層やフォルダの名前が長い場合に、起動できない場合があります。

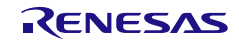

## 5.1.1.1 GUI 版

インストールフォルダ内のSecurityKeyManagementTool.exeが実行ファイルです。

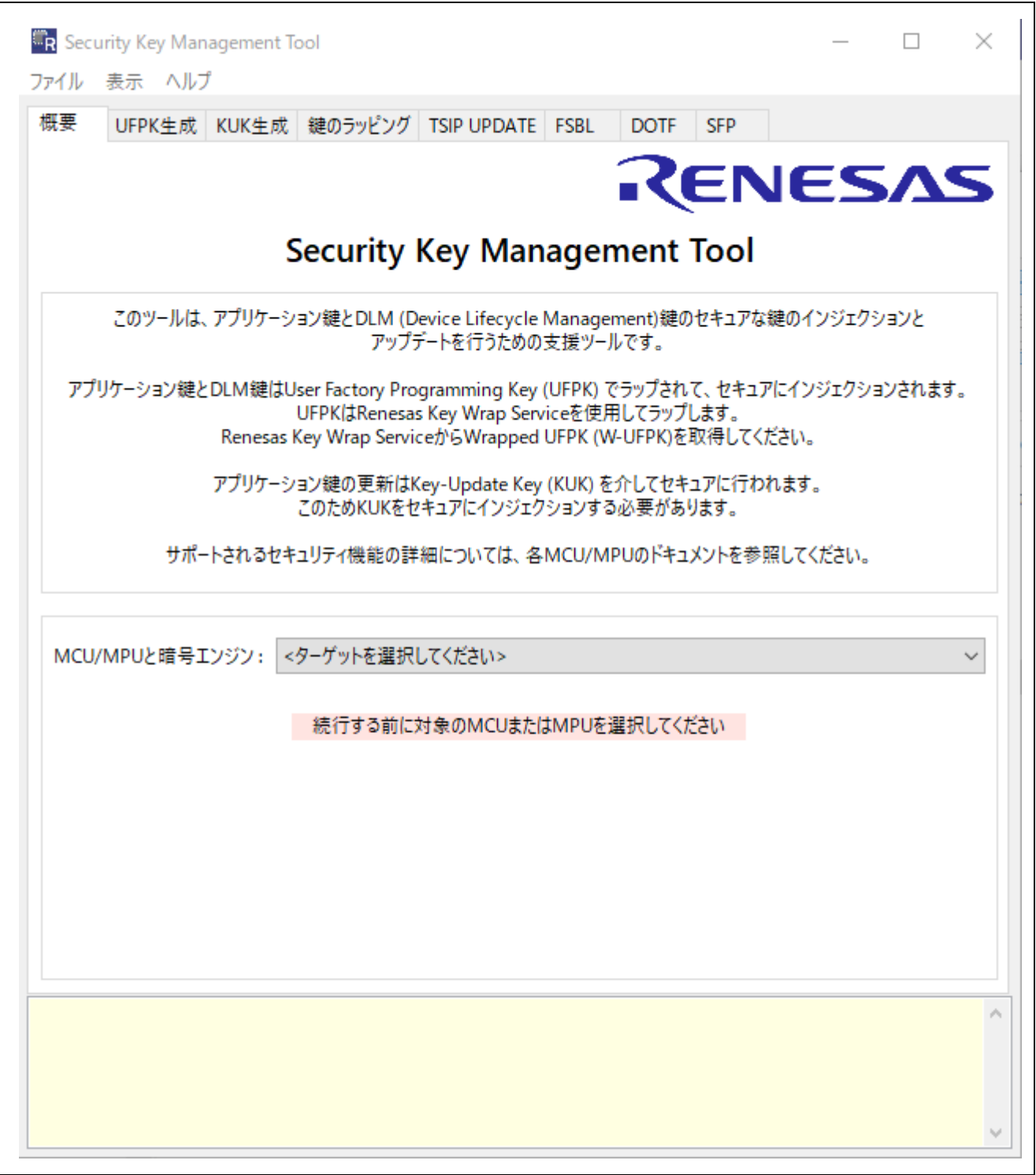

### 図 5.1 Security Key Management Tool – 起動時のダイアログ

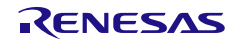

# 5.1.1.2 CLI 版

インストールしたフォルダ内のCLIフォルダに格納されている以下ファイルが、CLI版の一式になります。CLI 版だけで使用される場合、下記ファイルとフォルダ(**Bold**文字)一式を任意のフォルダに置いて使用してくだ さい。

- skmt.exe
- clrcompression.dll
- clrjit.dll
- coracle.dll
- mscordaccore.dll
- **device**
- **address**

コマンドプロンプトからskmt.exeコマンドを入力してください。

| <b>BY C:</b> ¥Windows¥System32¥cmd.exe                                                                                                    | $\times$ |
|----------------------------------------------------------------------------------------------------|----------|
| C:\work\skmt\tool>skmt /genkey /ufpk file="c:/work/ufpk.key" /wufpk file="c:/work/ufp<br>k.key_enc.key"/mcu "RA-SCE9"/keytype "AES-128"/key "000102030405060708090A0B0CODOE                                                                                       |          |
| UFPK: EC6B8FA5COD5DA5142CCAF3A31AEBEAE2346CFE7EF644B9B6B70523CBA0F5C5C                                                                                                    |          |
| W-UFPK: 000000004F4C172DEF2789DE4F041294C6B1218D11DC81DC5B37FB72DB899DCFF4BE7158<br>IV: 51129D2E1AEC3E2B2197E944714BE9D6                                                                                                    |          |
| Encrypted key: 54C92A76B907BA9B9746E378AF3C11B41DCD3860C33A1DFB194CD9E45A570025<br>Encrypted key data: 05000000000000004F4C172DEF2789DE4F041294C6B1218D11DC81DC5B37FB72D<br>B899DCFF4BE715851129D2E1AFC3E2B2197E944714BE9D654C92A76B907BA9B9746E378AF3C11B41DCD38 |          |
| 60C33A1DEB194CD9E45A570025EE6B298C                                                                                                    |          |
| C:¥work¥skmt¥tool>                                                                                                    |          |

図 5.2 コマンドプロンプトによる Security Key Management Tool - CLI 実行例

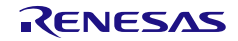

### 5.1.2 Linux 版

ダウンロードしたパッケージを任意のフォルダで解凍してください。 解凍時、実行権限を維持するため tar xvzfp xxxxx.tar.gz コマンドで解凍してください。

## 5.1.2.1 GUI 版

解凍したフォルダ内のSecurityKeyManagementToolが実行ファイルです。

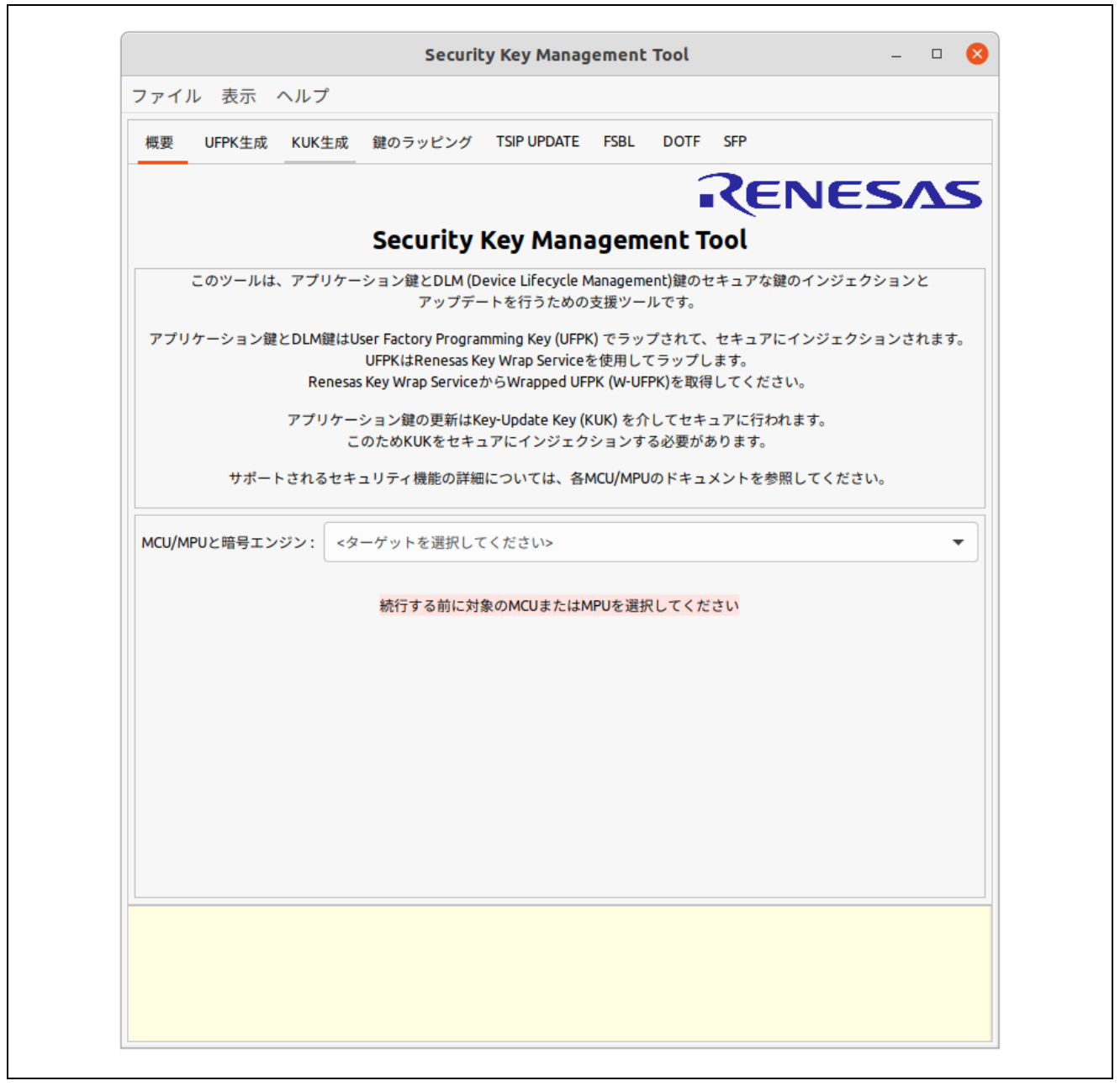

#### 図 5.3 Security Key Management Tool – 起動時ダイアログ

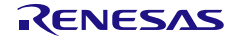

## 5.1.2.2 CLI 版

ダウンロードしたLinux版のパッケージを任意のフォルダに解凍してください。CLIフォルダに入っている以 下ファイル一式を任意のフォルダに置いてください。

- skmt
- **device**
- **address**

ターミナルソフトからskmtコマンドを入力してください。

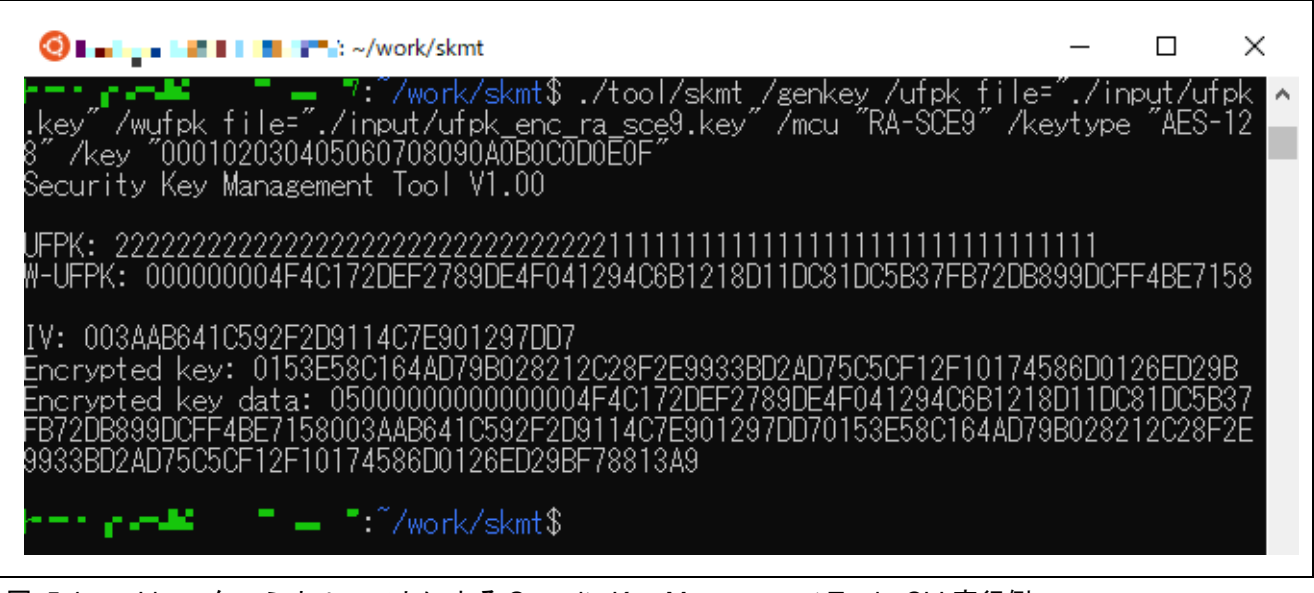

図 5.4 Linux ターミナルソフトによる Security Key Management Tool - CLI 実行例

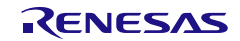

5.2 e<sup>2</sup>studio plugin 版

Windows 版と Linux 版は、同じ手順でインストール、アンインストールを行います。 以下手順でインストールならびにアンインストールを行ってください。

## 5.2.1 インストール方法

- 1. Renesas WebサイトからダウンロードしたSecurityKeyManagementTool Plugin\_vXXX\_Windows.zipも しくはSecurityKeyManagementTool Plugin vXXX Linux.zipを、任意のフォルダに置いてください。
- 2. e2studioを起動します。
- 3. e2studioのメニュー [ヘルプ**(H)**]→[新規ソフトウェアのインストール**…**]メニューを選択し、[インストー ル]ダイアログを開きます。

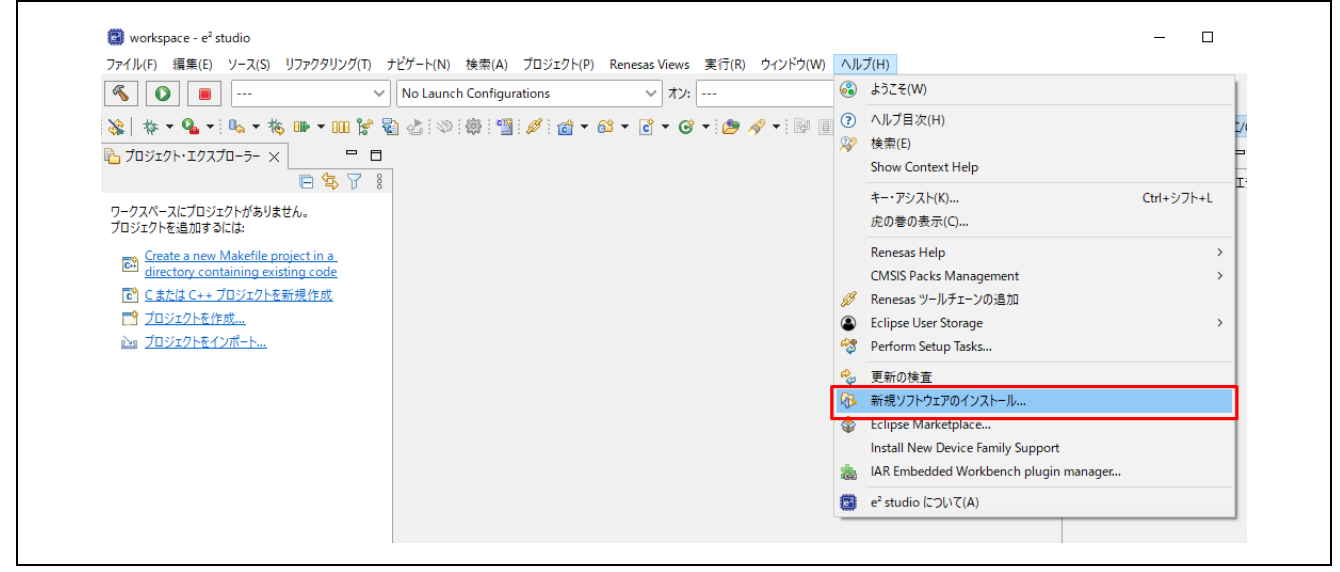

図 5.5 e2studio のメニュー [ヘルプ(H)]→[新規ソフトウェアのインストール**…**]

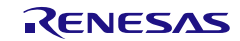

4. [インストール]ダイアログの[追加]ボタンを押して、[リポジトリーを追加]ダイアログを開きます。 「必要なソフトウェアを見つけるために、インストール中に更新サイトすべてに接続」のチェックを 入れたままだと、インストールに時間かがかかりますので、チェックは外してください。

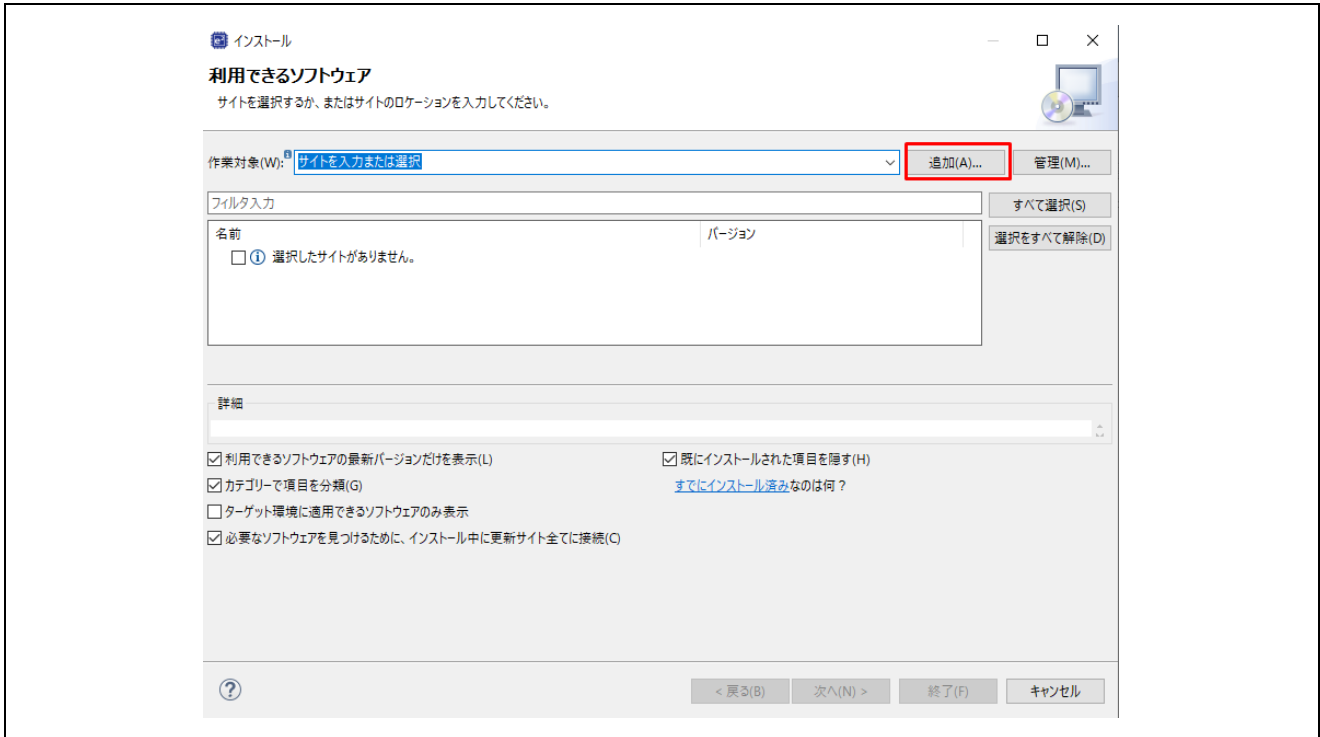

図 5.6 e<sup>2</sup>studio [インストール]ダイアログ

5. [リポジトリーを追加]ダイアログの"アーカイブ"ボタンを押して、1で用意した SecurityKeyManagementTool Plugin vXXX Window/Linux.zipを指定後、"**追加**"ボタンを押します。

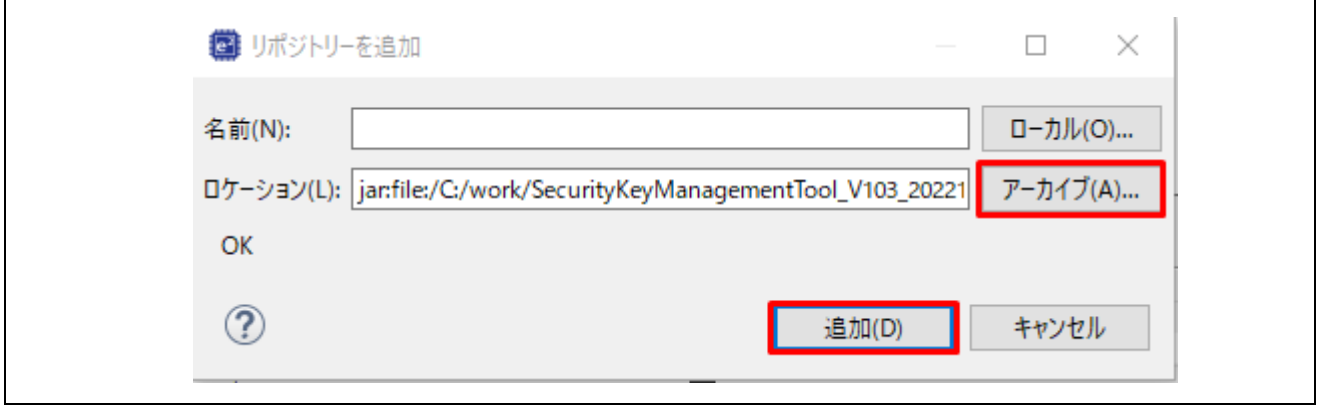

図 5.7 e<sup>2</sup>studio [リポジトリーを追加]ダイアログ

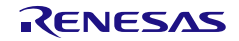

6. [インストール]ダイアログに、「Renesas Solution Toolkit」が追加されますので、チェックボックスに チェックを入れて、"次へ"ボタンを押します。 "必要なソフトウェアを見つけるために、インストール中に更新サイト全てに接続"のチェックをつけた ままの場合、インストールに時間がかかる場合があります。チェックを外すことをお勧めします。

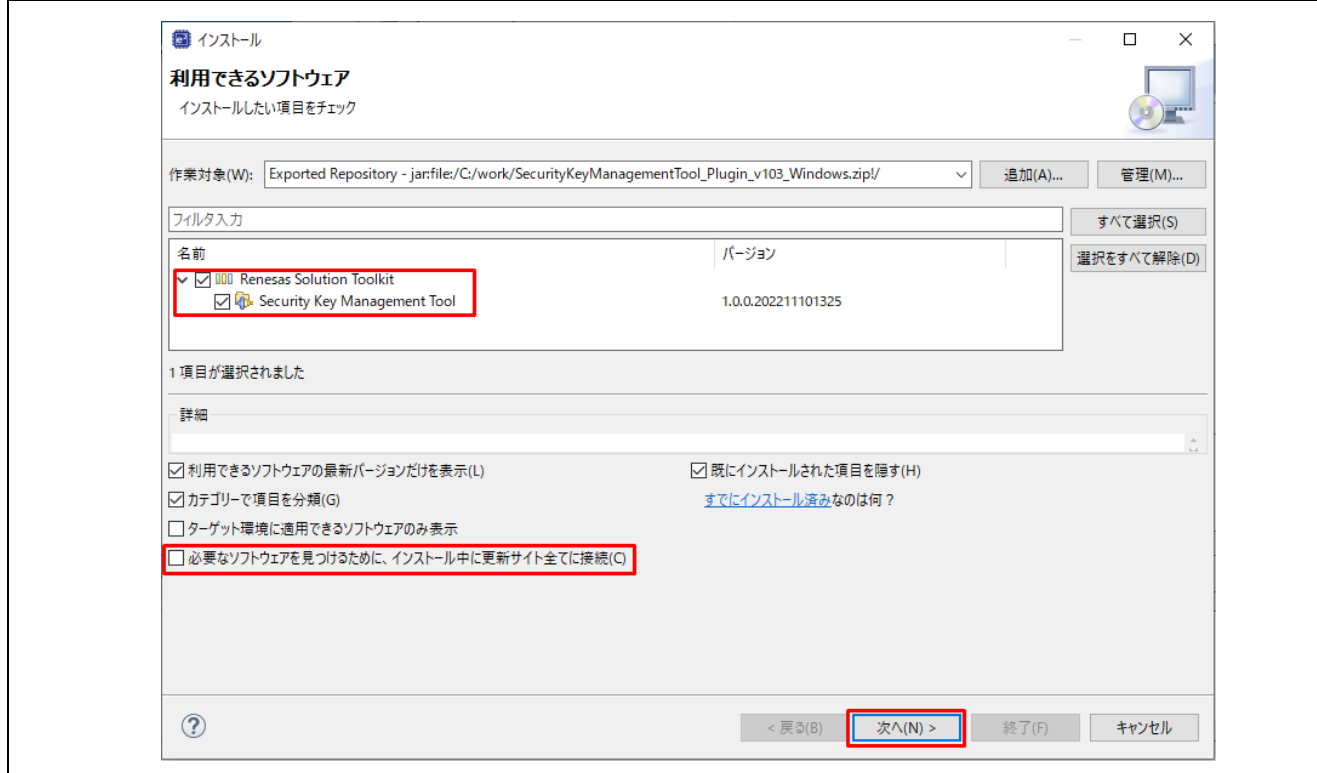

図 5.8 e<sup>2</sup>studio [インストール]ダイアログ - Security Key Management Tool の指定

7. [インストール]ダイアログが表示されるので、「Security Key Management Tool」がインストールさ れることを確認して、"終了"ボタンを押してください。

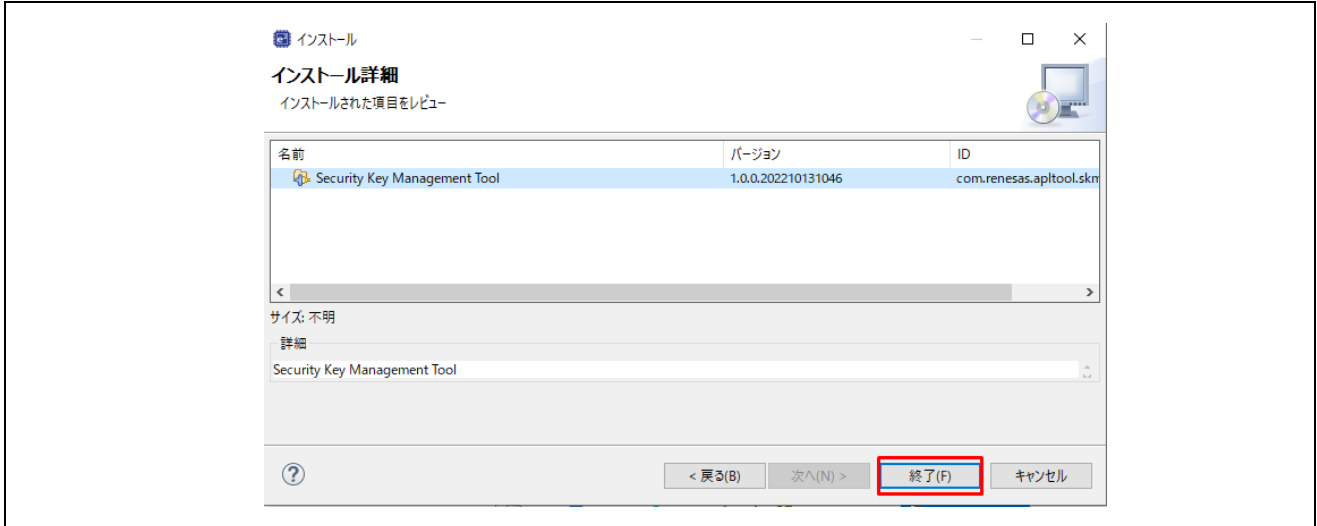

図 5.9 e<sup>2</sup>studio [インストール]ダイアログ - インストール詳細

8. 続いて[ライセンスをレビュー]画面が表示されます。プラグイン版をダウンロード時に提示されたライ センス条項のURLが表示されます。"使用条件の条項に同意します(A)"を選択し、"終了"ボタンを押して ください。

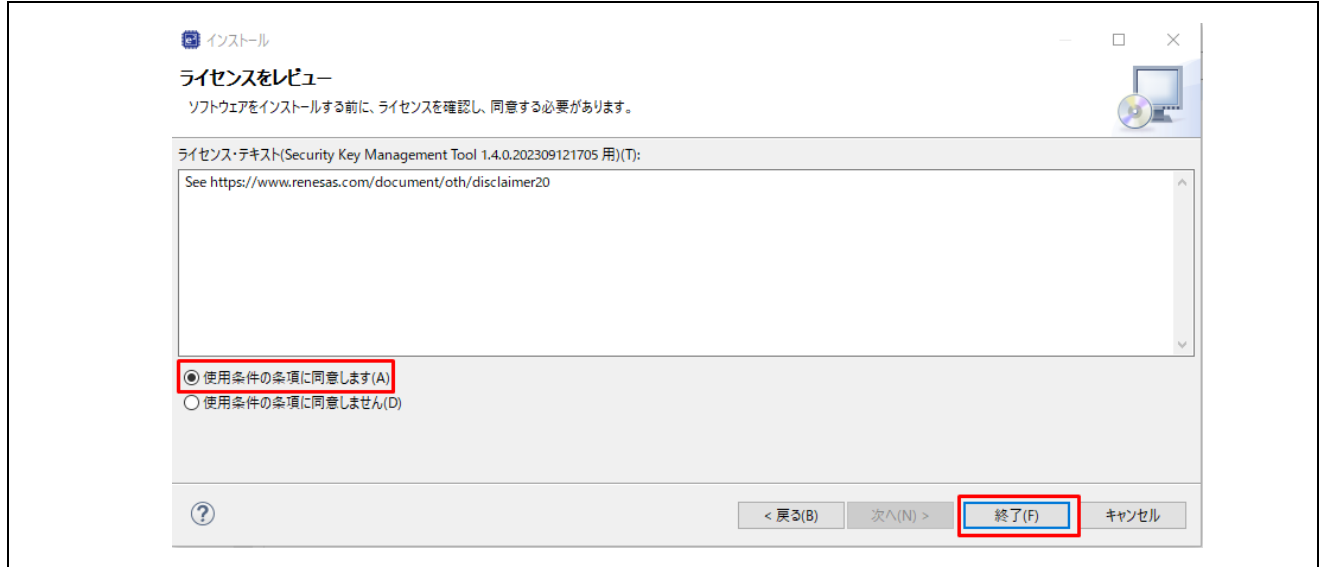

図 5.10 e<sup>2</sup>studio [インストール]ダイアログ - ライセンスをビュー

9. 信頼する証明書の選択ダイアログが表示された場合、表示された証明書をチェックした後、"Trust Selected"ボタンを押して、インストールを継続してください。

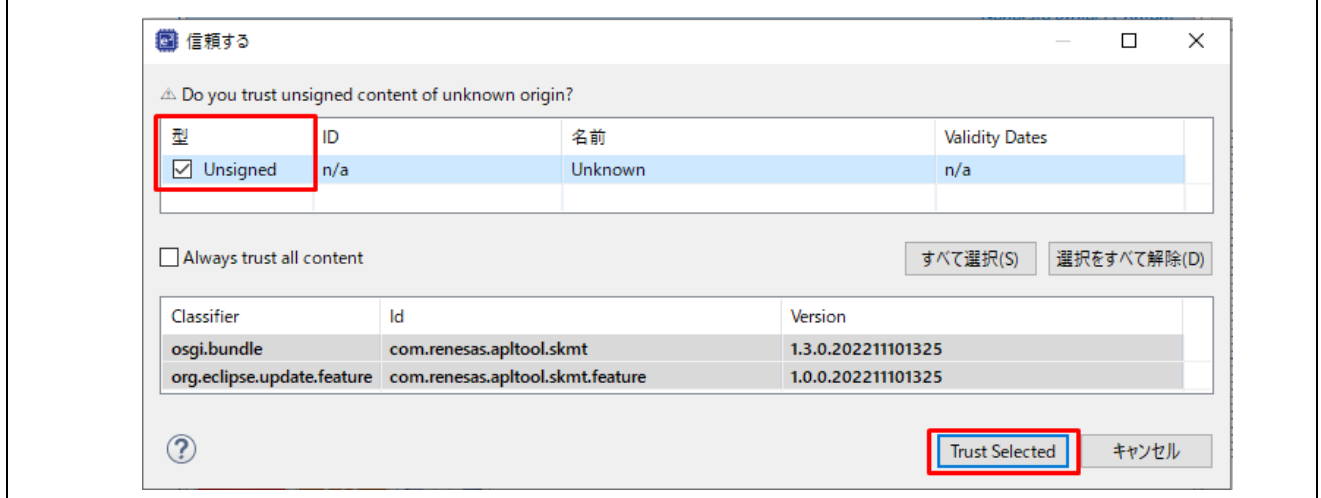

図 5.11 e<sup>2</sup>studio [信頼する]ダイアログ

10. e2studioの再起動を促されるので、e2studioを再起動します。

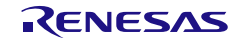

11. インストールが完了したら、プロジェクトの[プロパティ]ダイアログに、Security Key Management Toolが追加されます。

| フィルタ入力                                                                         | <b>Security Key Management Tool</b>                                                                                                    | $\Leftrightarrow \ \prec \Rightarrow \ \prec \ \S$ |
|--------------------------------------------------------------------------------|----------------------------------------------------------------------------------------------------|----------------------------------------------------|
| > リソース<br>> C/C++ ビルド<br>> C/C++ 一般                                            | 概要<br>UFPK生成 KUK生成 鍵のラッピング TSIP UPDATE FSBL<br><b>DOTF</b><br><b>SFP</b>                                                                                                    |                                                    |
| Renesas OE<br>Security Key Management Tool<br><b>Task Tags</b><br>> Validation | <b>Security Key Management Tool</b>                                                                                                    | RENESAS                                            |
| ビルダー<br>プロジェクト・ネーチャー<br>プロジェクト参照                                               | このツールは、アプリケーション鍵とDLM (Device Lifecycle Management)鍵のセキュアな鍵のインジェクションと<br>アップデートを行うための支援ツールです。                                                                                            |                                                    |
| リファクタリング履歴<br>実行/デバッグ設定                                                        | アプリケーション鍵とDLM鍵はUser Factory Programming Key (UFPK) でラップされて、セキュアにインジェクションされます。UFPKは<br>Renesas Key Wrap Serviceを使用してラップします。<br>Renesas Key Wrap ServiceからWrapped UFPK (W-UFPK)を取得してください。 |                                                    |
|                                                                                | アプリケーション鍵の更新はKey-Update Key (KUK)を介してセキュアに行われます。<br>このためKUKをセキュアにインジェクションする必要があります。                                                                                                    |                                                    |
|                                                                                | サポートされるセキュリティ機能の詳細については、各MCU/MPUのドキュメントを参照してください。                                                                                                    |                                                    |
|                                                                                | MCU/MPUと暗号エンジン: RA Family, RSIP-E51A Security Functions and Protected Mode                                                                                                    | $\checkmark$                                       |
|                                                                                | 続行する前に対象のMCUまたはMPUを選択してください                                                                                                    |                                                    |
|                                                                                |                                                                                                    |                                                    |
|                                                                                |                                                                                                    |                                                    |
|                                                                                |                                                                                                    |                                                    |
|                                                                                | ステータスクリア                                                                                                    | ヘルプ                                                |
|                                                                                |                                                                                                    |                                                    |
|                                                                                |                                                                                                    |                                                    |

図 5.12 e2studio Security Key Management Tool プラグイン

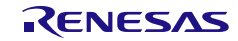

# 5.2.2 アンインストール方法

- 1. e2studioのメニュー [ヘルプ**(H)**]→[**e2studio**について]を選択し、[e2studioについて]ダイアログを表示し ます。
- 2. [**e2studio**について]ダイアログの"インストール詳細"ボタンを押します。

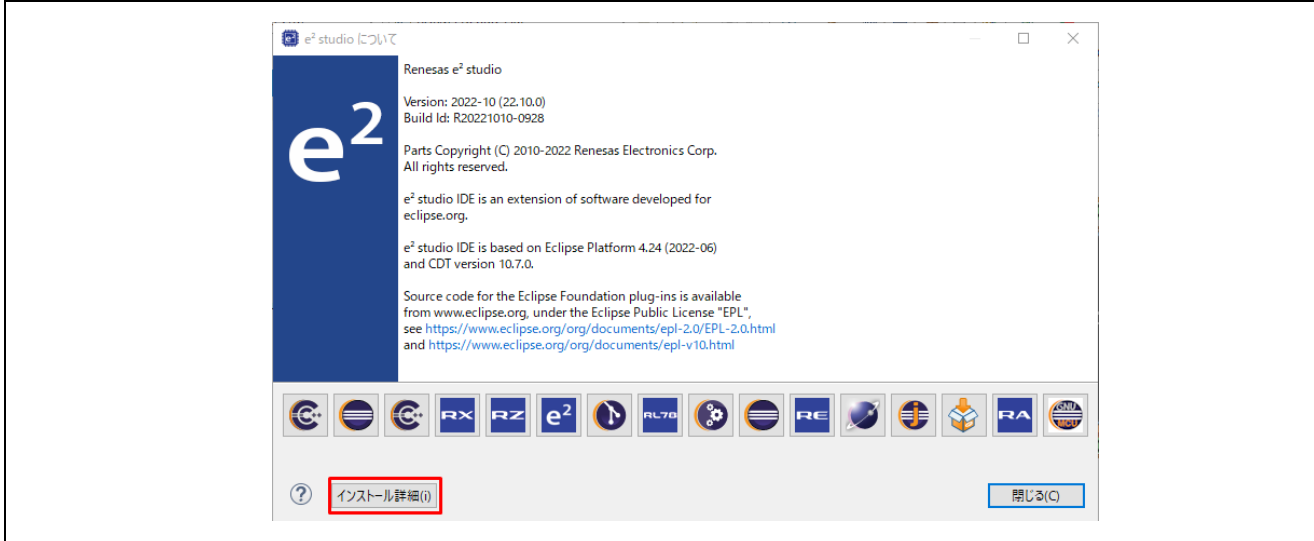

図 5.13 e2studio [**e2studio** について]ダイアログ

3. **[e2studio**のインストール詳細]ダイアログの[インストールされたソフトウェア]タブ→Security Key Management Toolを選択し、"アンインストール**(U)…**"ボタンを押します。

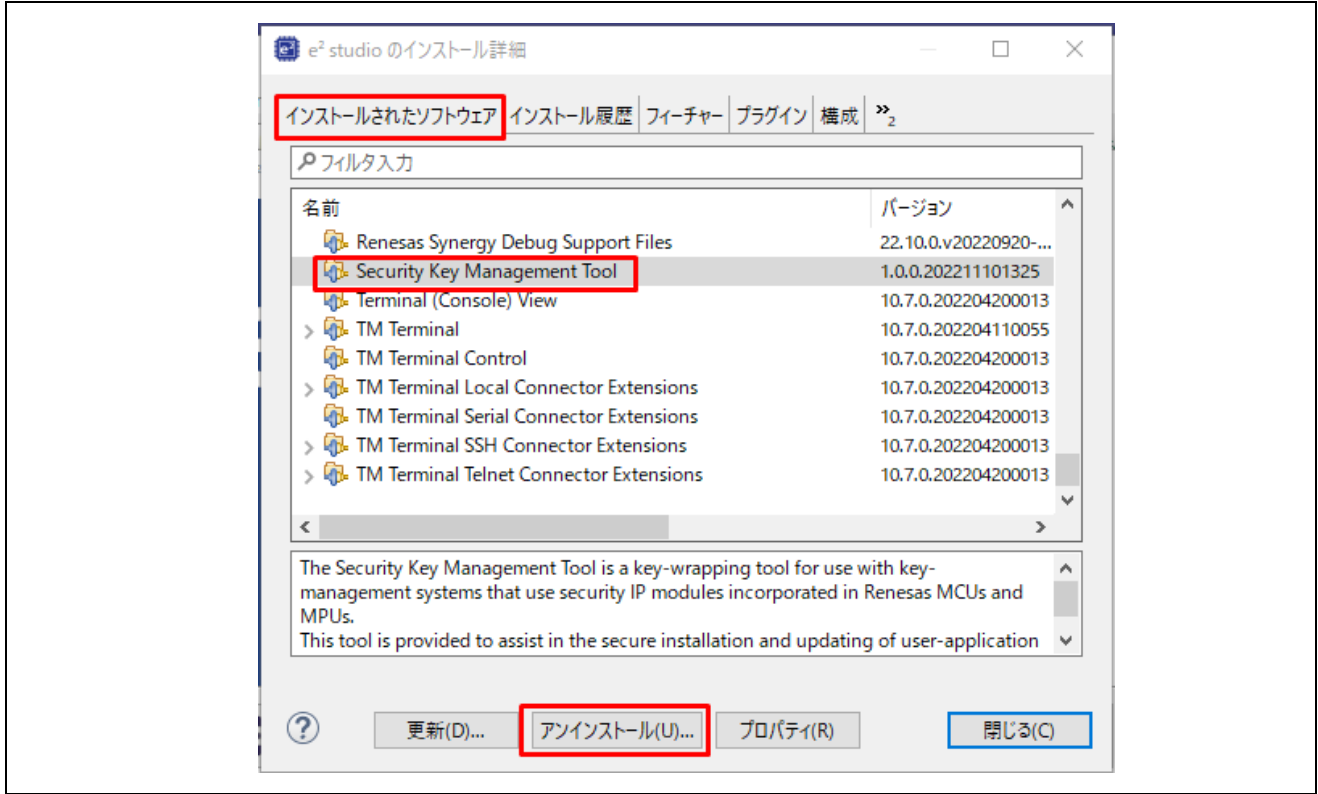

図 5.14 e2studio [**e2studio** のインストール詳細]ダイアログ

4. [アンインストール]ダイアログが表示されるので、Security Key Management Toolを選択して、"終了" ボタンを押してください。

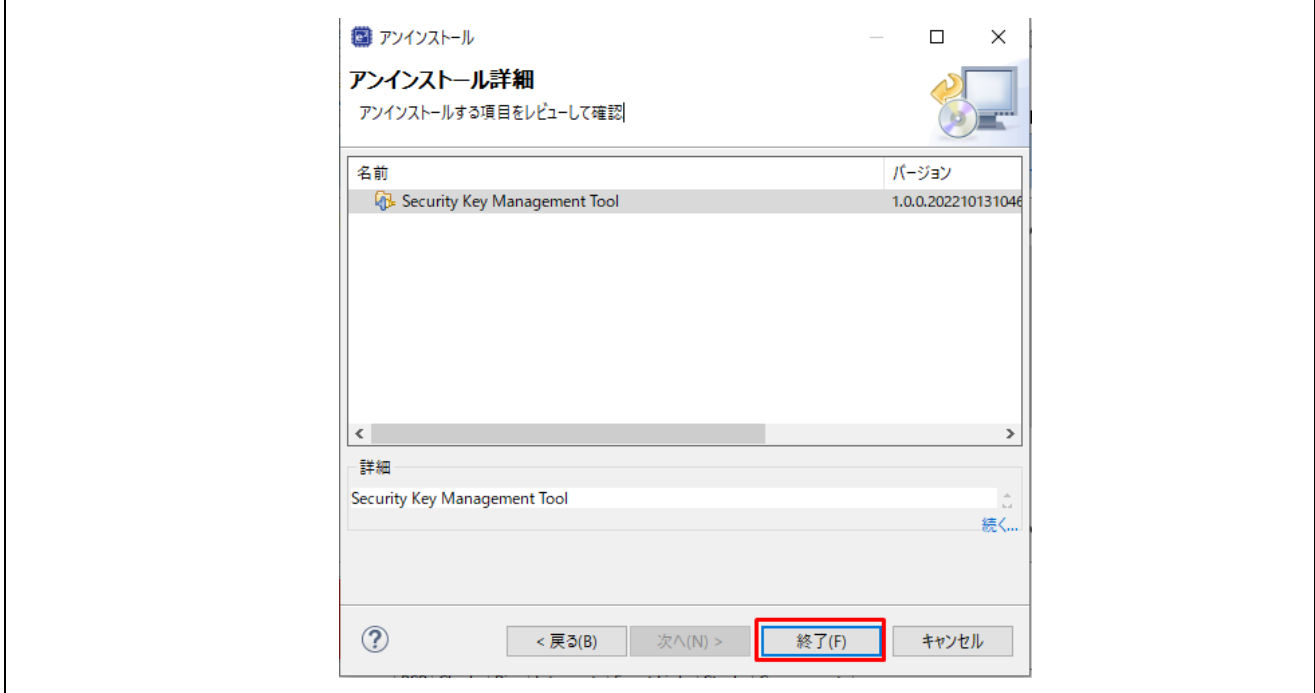

図 5.15 e<sup>2</sup>studio [アンインストール]ダイアログ

5. e2studioの再起動を促されるので、e2studioを再起動してください。

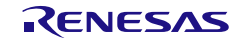

## 6. 使用例

6.1 Example 1 – RX ファミリ TSIP の AES 128 の鍵のインジェクション手順

RX ファミリの TSIP は、MCU 上で実行されるファームウェアを介したセキュアな鍵のインジェクション をサポートしています。必要なドライバは、表 [1-1 MCU/MPU](#page-14-0) 関連サイトの TSIP を参照してください。

生産工程では、多くの場合、同じ鍵を持つデバイス群をプログラムする必要があります。鍵のインジェク ション情報はプロビジョニングコードに埋め込むことができますが、異なる鍵を持つ複数のグループがある 場合、鍵情報をプロビジョニングコードから分離することが望ましい場合があります。次の手順で Motorola Hex ファイルを作成し、プロビジョニングコードと一緒にプログラムすることで、1 つまたは複数の鍵をセ キュアにインジェクションすることができます。この例では、AES128 鍵をインジェクションについて説明 します。

- 6.1.1 GUI 版の Security Key Management Tool を使用する場合
	- 1. MCU/MPU と暗号エンジンの選択 [概要]タブで MCU/MPU と暗号エンジンを選択します。

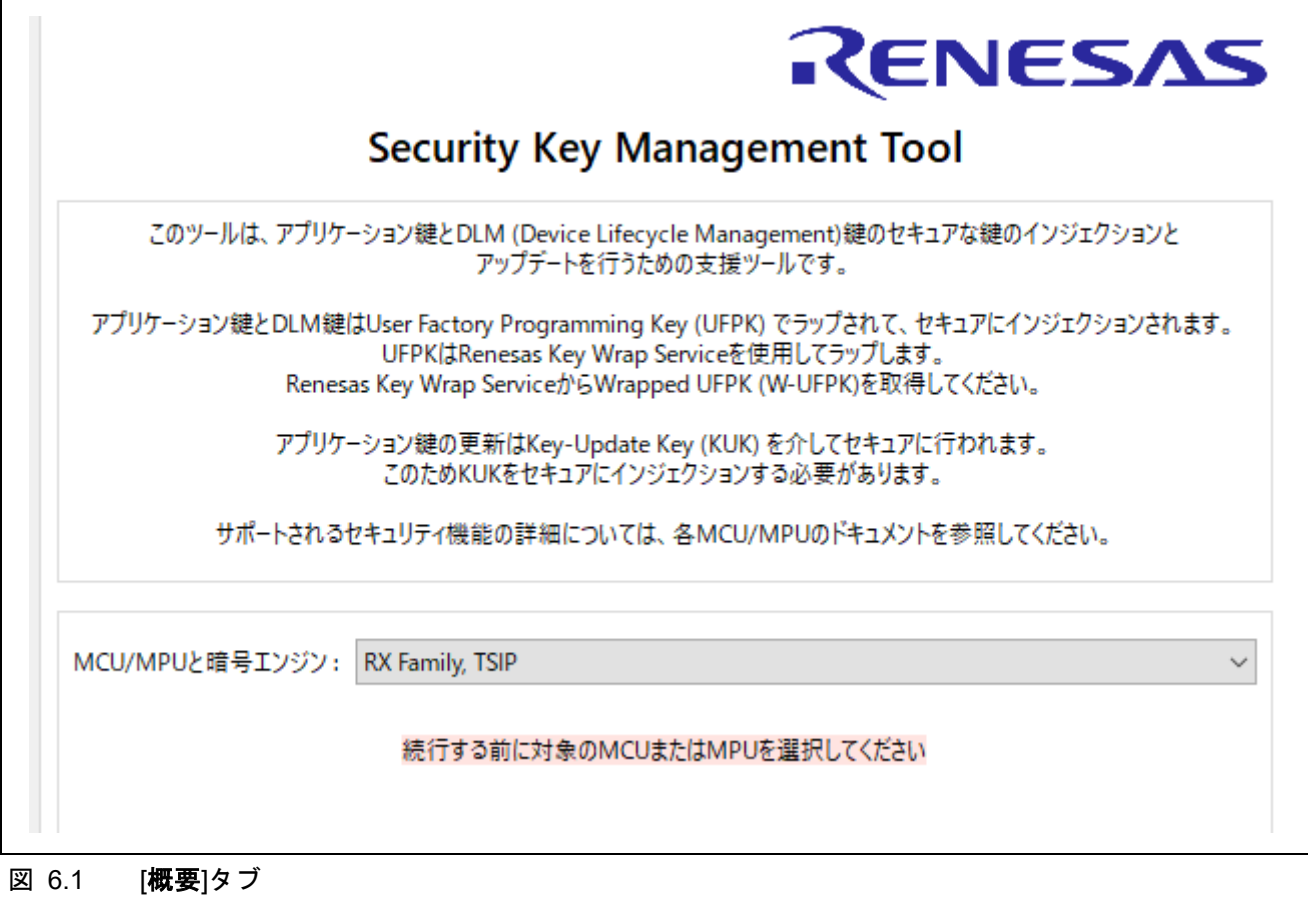

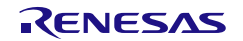

 $\hat{\rho}_{\rm{Q}}$ 

2. UFPK を生成

[**UFPK** 生成**]** タブに UFPK 値を設定して、拡張子\*.key というファイル名で、UFPK ファイルを生成 します。この例では ufpk.key というファイル名を使用しています。

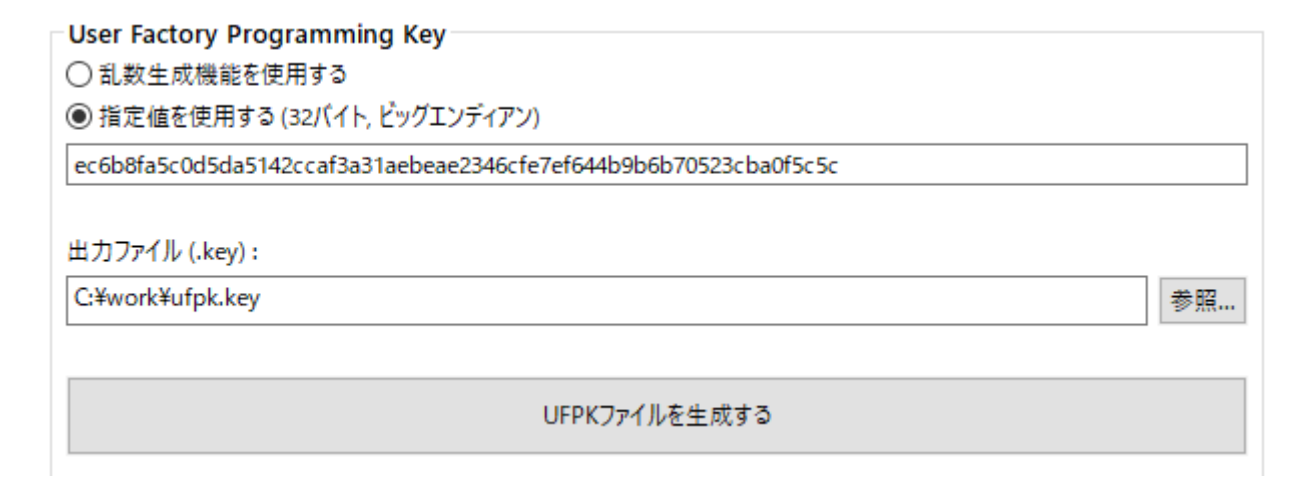

図 6.2 [**UFPK** 生成]タブ 指定値で UFPK を生成する場合の例

"**UFPK** ファイルを生成する"ボタンを押すと UFPK ファイルが生成されます。正常にファイルが生成さ れた場合、以下のような実行結果が出力されます。

UFPK: EC6B8FA5C0D5DA5142CCAF3A31AEBEAE2346CFE7EF644B9B6B70523CBA0F5C5C Output File: C:¥work¥ufpk.key OPERATION SUCCESSFUL

- 図 6.3 [**UFPK** 生成]タブ 実行結果
	- 3. W-UFPK の取得

2 で生成した ufpk.key ファイルを Renesas Key Wrap service[\(https://dlm.renesas.com/keywrap\)](https://dlm.renesas.com/keywrap)に送 付して W-UFPK を取得します。 詳細な取得情報は、Renesas Key Wrap Service の FAQ もしくはアプリケーションノートをご参照く ださい。

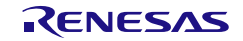

4. AES128 鍵ファイルを Motorola Hex ファイルで生成 [鍵のラッピング]タブで AES 128 鍵ファイルを生成します。 [鍵の種類]タブで"AES128"を選択後、[鍵データ]タブで AES128 の鍵データを入力してください。 "Wrapping key"には、手順 2 で生成した UFPK ファイルと手順 3 で取得した W-UFPK ファイルを 設定してください。この例では簡略化のため IV は"乱**数生成機能を使用する**"を選択します。 フォーマットに"モトローラヘキサ"を選択し、アドレスに FFFF0000 を入力します。

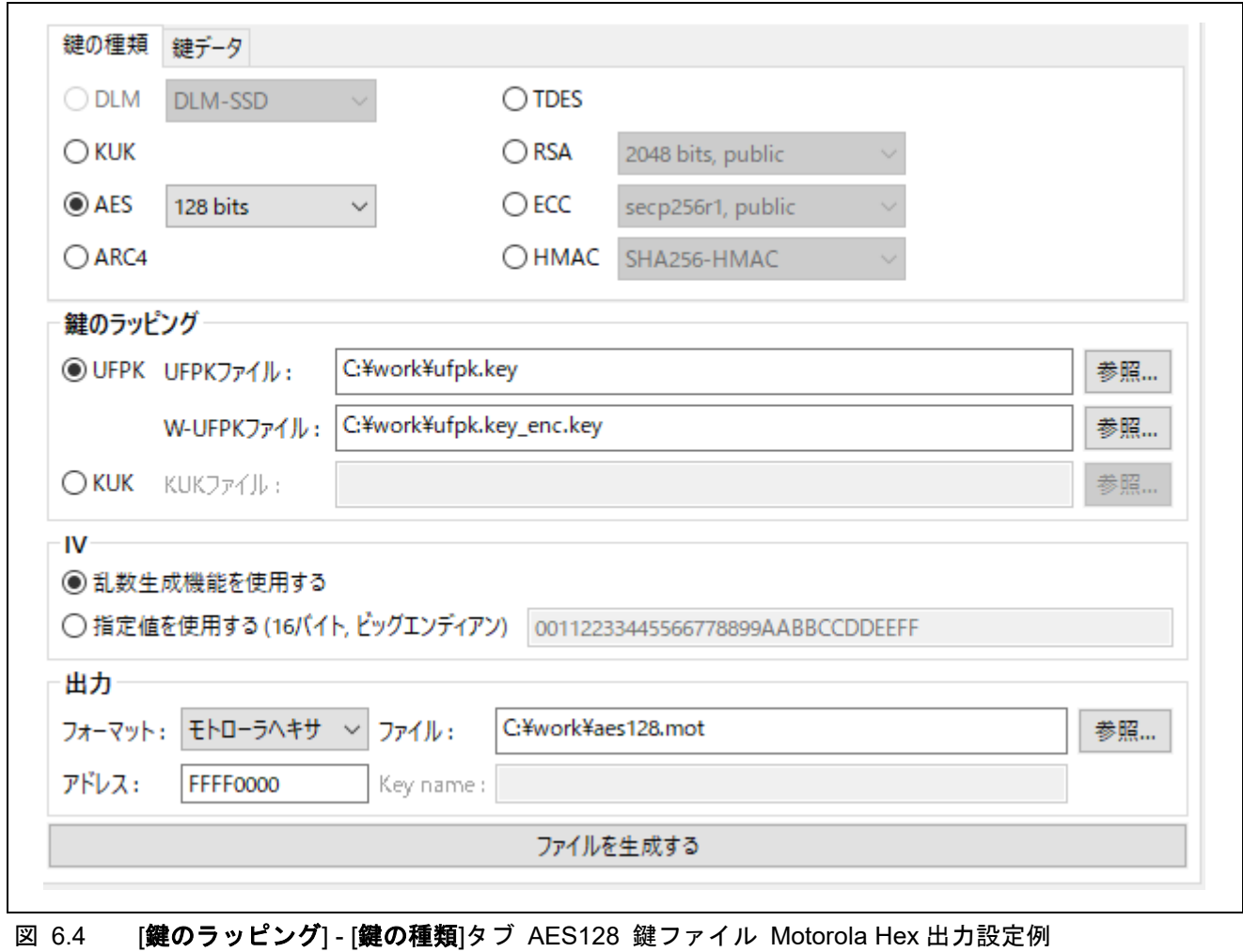

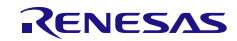

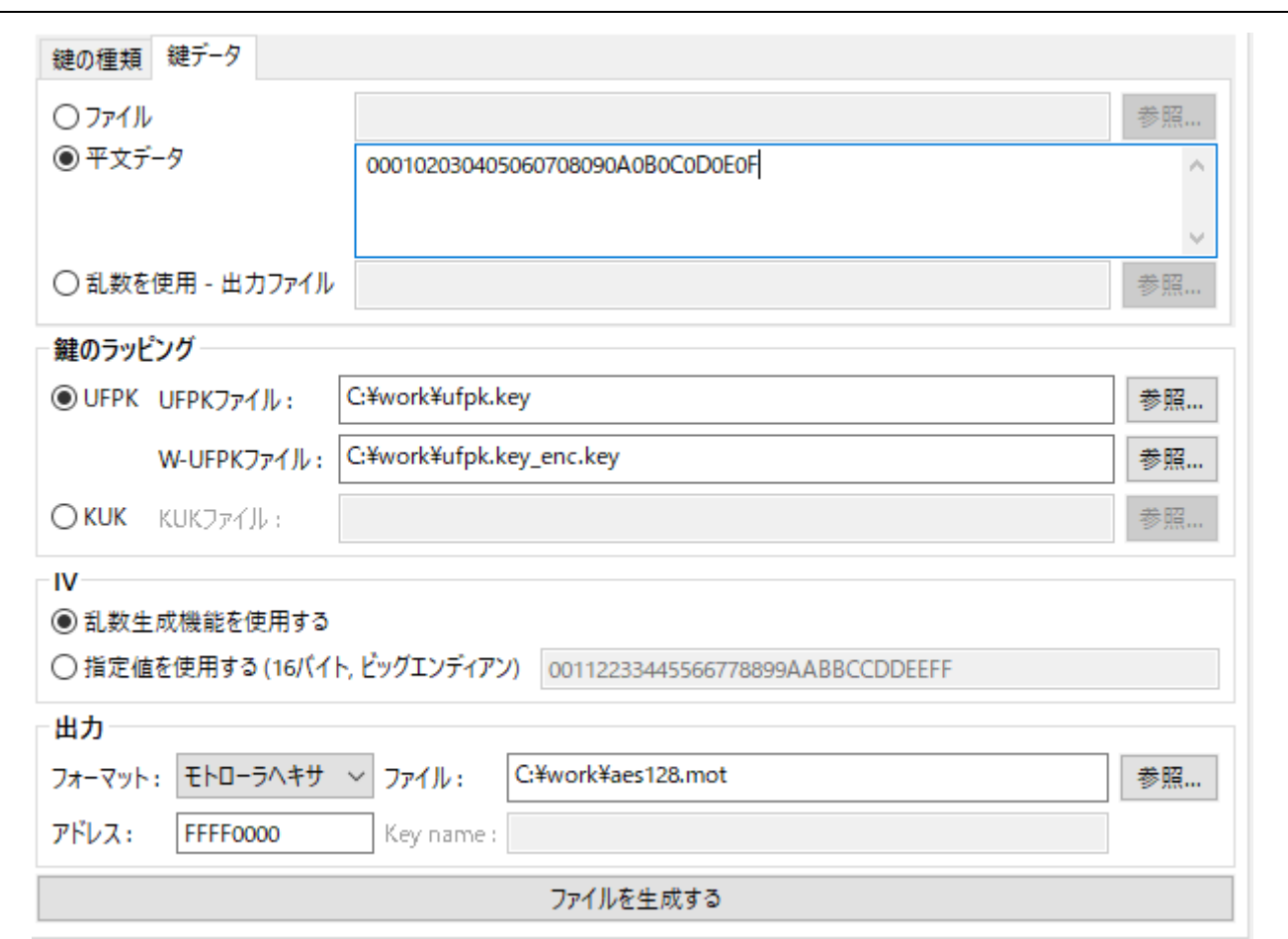

## 図 6.5 [鍵のラッピング] - [鍵のデータ]タブ AES128 鍵ファイル Motorola Hex 出力設定例

正常に終了すると以下のように表示されます。

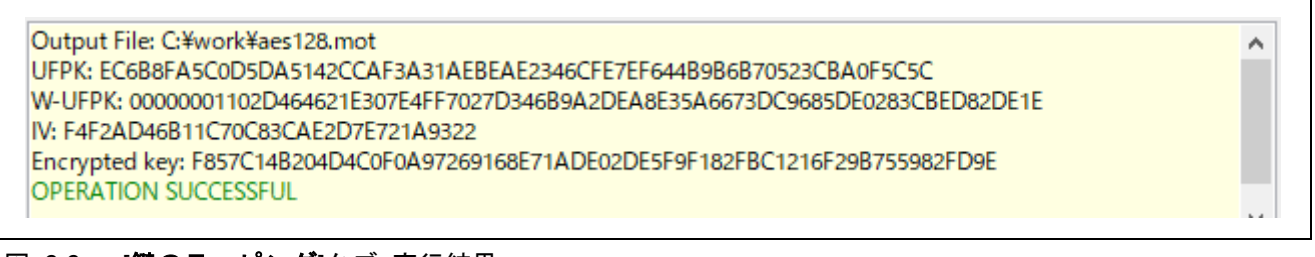

図 6.6 [鍵のラッピング]タブ 実行結果

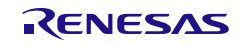

## 6.1.2 CLI 版の Security Key Management Tool を使用する場合

1. UFKP の生成

ターミナルソフトで以下のコマンドを実行します。

**> skmt.exe /genufpk** 

**/ufpk "ec6b8fa5c0d5da5142ccaf3a31aebeae2346cfe7ef644b9b6b70523cba0f5c5c" /output "C:¥work¥ufpk.key"**

¥skmt¥tool>skmt.exe /genufpk /ufpk "ec6b8fa5c0d5da5142ccaf3a31aebeae2346cfe7<br>b6b70523cba0f5c5c" /output\_"C:¥work¥ufpk.key\_\_\_\_\_\_\_\_\_\_\_\_\_\_\_\_\_\_\_ EC6B8FA5C0D5DA5142CCAF3A31AEBEAE2346CFE7EF644B9B6B70523CBA0F5C5C Jutput File: C:¥work¥ufpk.key

- 図 6.7 **genufpk** コマンド実行結果
	- 2. W-UFPK の取得

1 で生成した ufpk.key ファイルを Renesas Key Wrap service[\(https://dlm.renesas.com/keywrap\)](https://dlm.renesas.com/keywrap)に送 付して W-UFPK を取得します。 詳細な取得情報は、Renesas Key Wrap Service の FAQ もしくはアプリケーションノートをご参照く ださい。

- 3. AES128 鍵ファイルを Motorola Hex ファイルで生成 以下の **genkey** コマンドをターミナルソフトで実行します。
	- **> skmt.exe /genkey /ufpk file="c:¥work¥ufpk.key" /wufpk file="C:¥work¥ufpk.key\_enc.key" /mcu "RX-TSIP" /keytype "AES-128" /key "000102030405060708090A0B0C0D0E0F" /filetype "mot" /address "FFFF0000" /output "C:¥work¥aes128.mot"**

UFPK ファイルは手順 1、W-UFPK ファイルは手順 2 で生成したものを使用します。

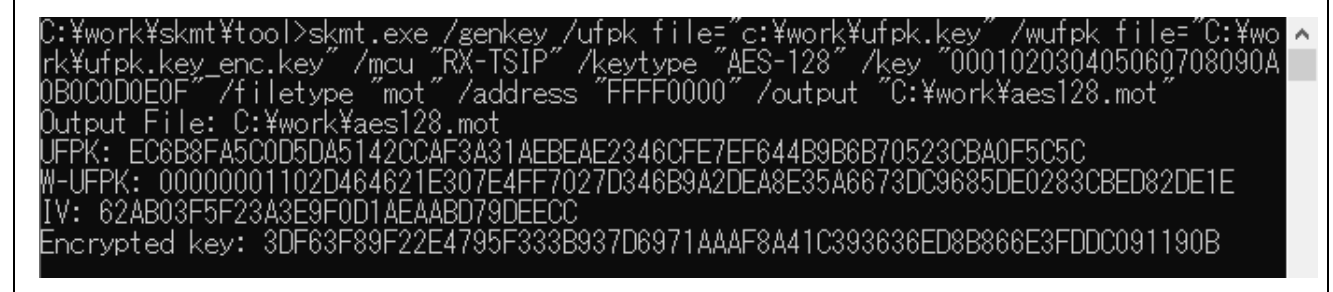

図 6.8 **genkey** コマンド実行例

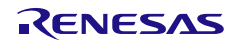

6.2 Example 2 – RA ファミリ SCE9 Protected Mode Key-Update Key のインジェクシ ョン

SCE9 搭載の RA ファミリ MCU は、プログラミングインタフェース経由でのセキュアな鍵のインジェクシ ョンをサポートしています。Renesas Flash Programmer はこの機能をサポートしています。

プログラミングインタフェースを使用して鍵をセキュアにインジェクションする利点は、MCU に特別なプ ロビジョニングコードが必要ないことです。鍵とアプリケーションコードは、同じプログラミングプロセス の一部としてインジェクションすることができます。この例では、KUK を 1 つインジェクションすること で、現場での鍵のアップデートを可能にします。

- 6.2.1 GUI 版の Security Key Management Tool を使用する場合
	- 1. MCU/MPU と暗号エンジンの選択 [概要]タブで MCU/MPU と暗号エンジンを選択します。

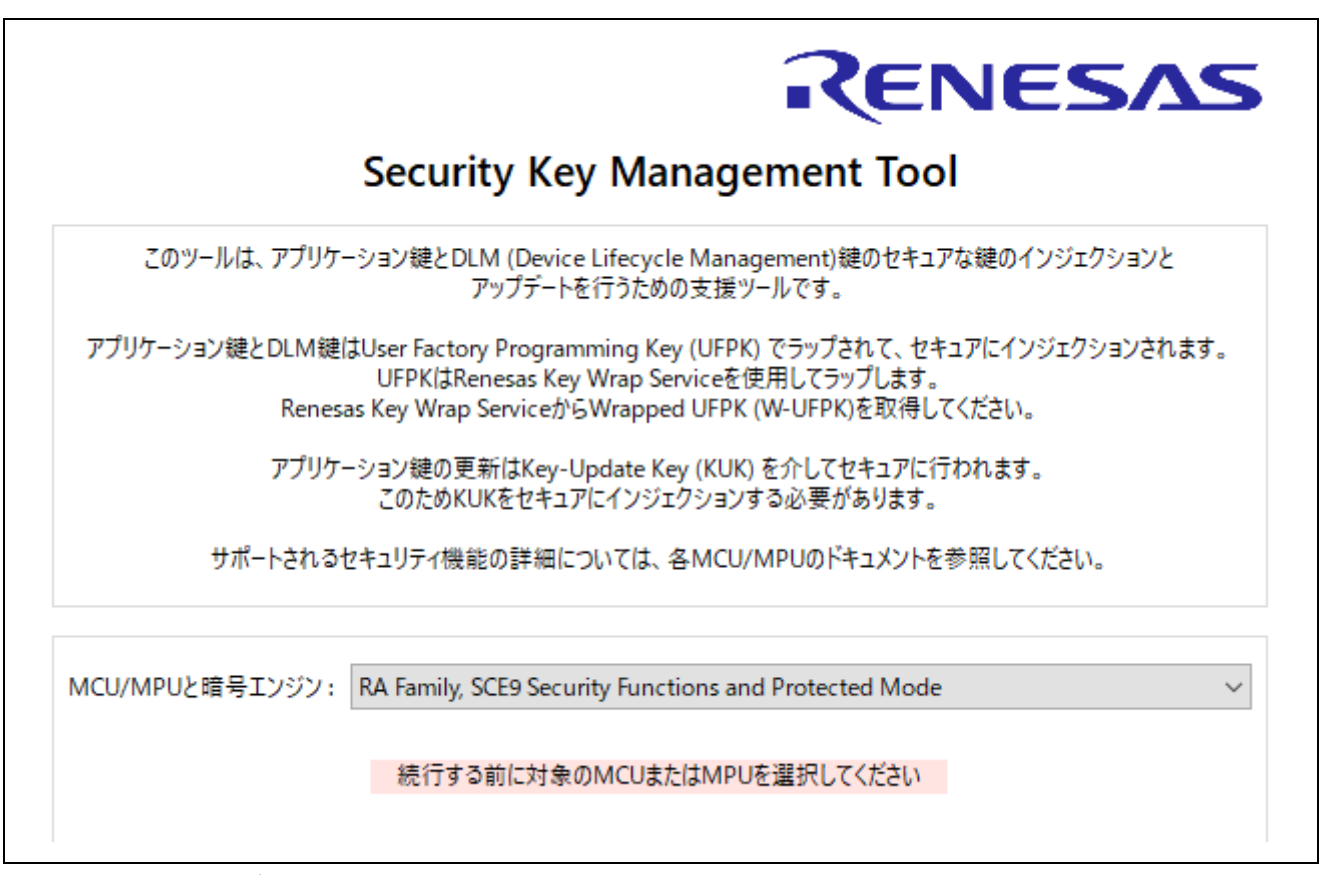

図 6.9 [概要]タブ

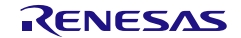
$\hat{\rho}_1$ 

#### 2. UFPK の生成

[**UFPK** 生成]タブで UFPK 値をセットして、拡張子\*.key というファイル名の UFPK ファイルを生成 します。この例では ufpk.key というファイル名を使用します。

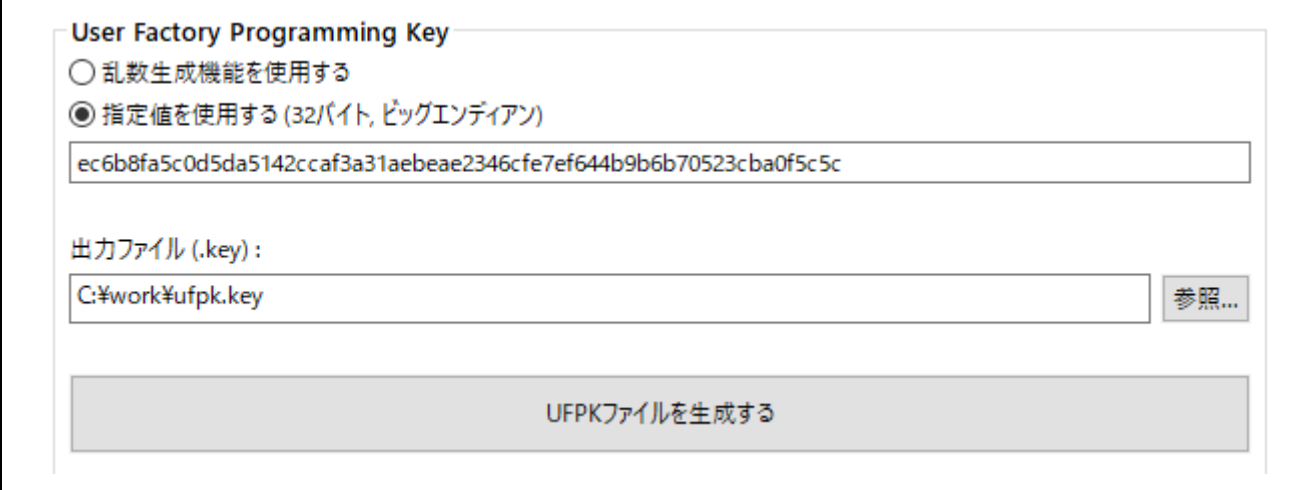

#### 図 6.10 [**UFPK** 生成]タブ UFPK 生成設定例

"UFPK ファイルを生成する"ボタンを押すと UFPK ファイルが生成されます。 正常終了すると以下の表示がされます。

UFPK: EC6B8FA5C0D5DA5142CCAF3A31AEBEAE2346CFE7EF644B9B6B70523CBA0F5C5C Output File: C:¥work¥ufpk.key **OPERATION SUCCESSFUL** 

### 図 6.11 [**UFPK** 生成]タブ 実行結果

3. W-UFPK 取得

2 で生成した ufpk.key ファイルを Renesas Key Wrap service[\(https://dlm.renesas.com/keywrap\)](https://dlm.renesas.com/keywrap)に送 付して W-UFPK を取得します。 詳細な取得情報は、Renesas Key Wrap Service の FAQ もしくはアプリケーションノートをご参照く ださい。

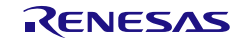

×.

#### 4. KUK の生成

[**KUK** 生成]タブでツールを使って KUK 用のランダム値を生成するか、256bit の KUK を入力する か選択します。出力ファイル名は拡張子\*.key という名前で設定します。この例では kuk.key と いうファイル名を使用します。

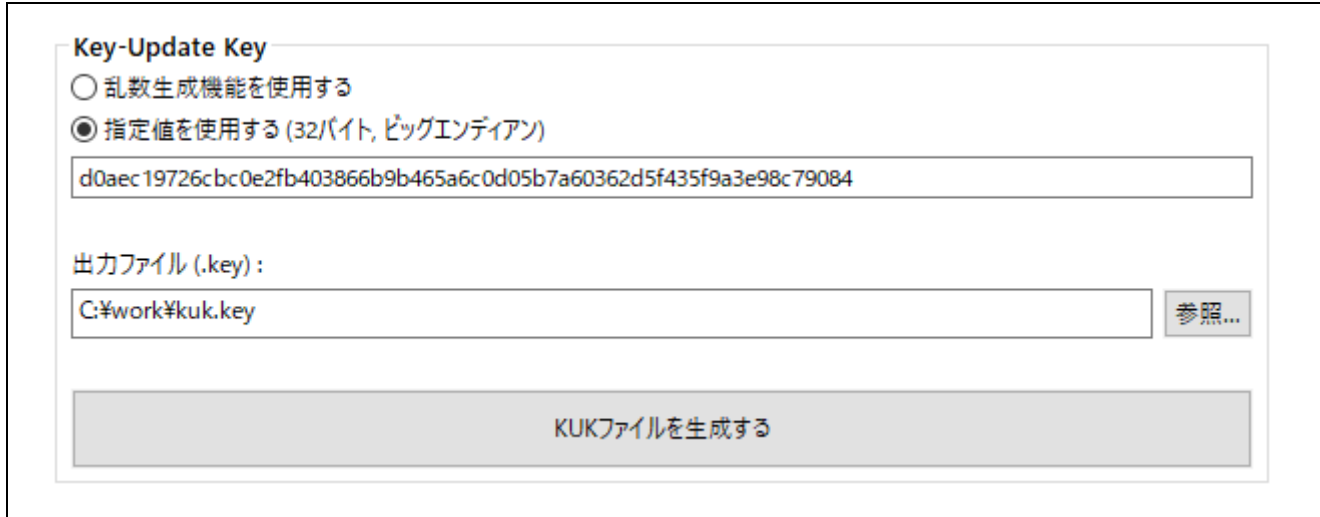

#### 図 6.12 [**KUK** 生成]タブ KUK ファイル生成設定例

"KUK ファイルを生成する"ボタンを押すと KUK ファイルが生成されます。正常終了すると以下のよう に表示されます。

KUK: D0AEC19726CBC0E2FB403866B9B465A6C0D05B7A60362D5F435F9A3E98C79084 Output File: C:¥work¥kuk.key **OPERATION SUCCESSFUL** 

#### 図 6.13 [**KUK** 生成]タブ 実行結果

5. RFP ファイルフォーマットの KUK ファイルの生成

[鍵のラッピング] タブの [鍵の種類] タブで KUK を選択します。[鍵のデータ]タブで、前のステップ で生成した KUK ファイル名(この例では kuk.key)を入力します。[鍵のラッピング]は "UFPK "を選択 し、手順 2 で生成した UFPK ファイルと手順 3 で取得した W-UFPK ファイルを選択します。この例で は簡略化のため、IV は"乱数生成機能を使用する"を選択します。"出力"パネルで、フォーマットとして 「RFP」を選択し、拡張子が\*.rkey のファイル名を入力します。

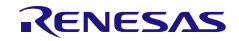

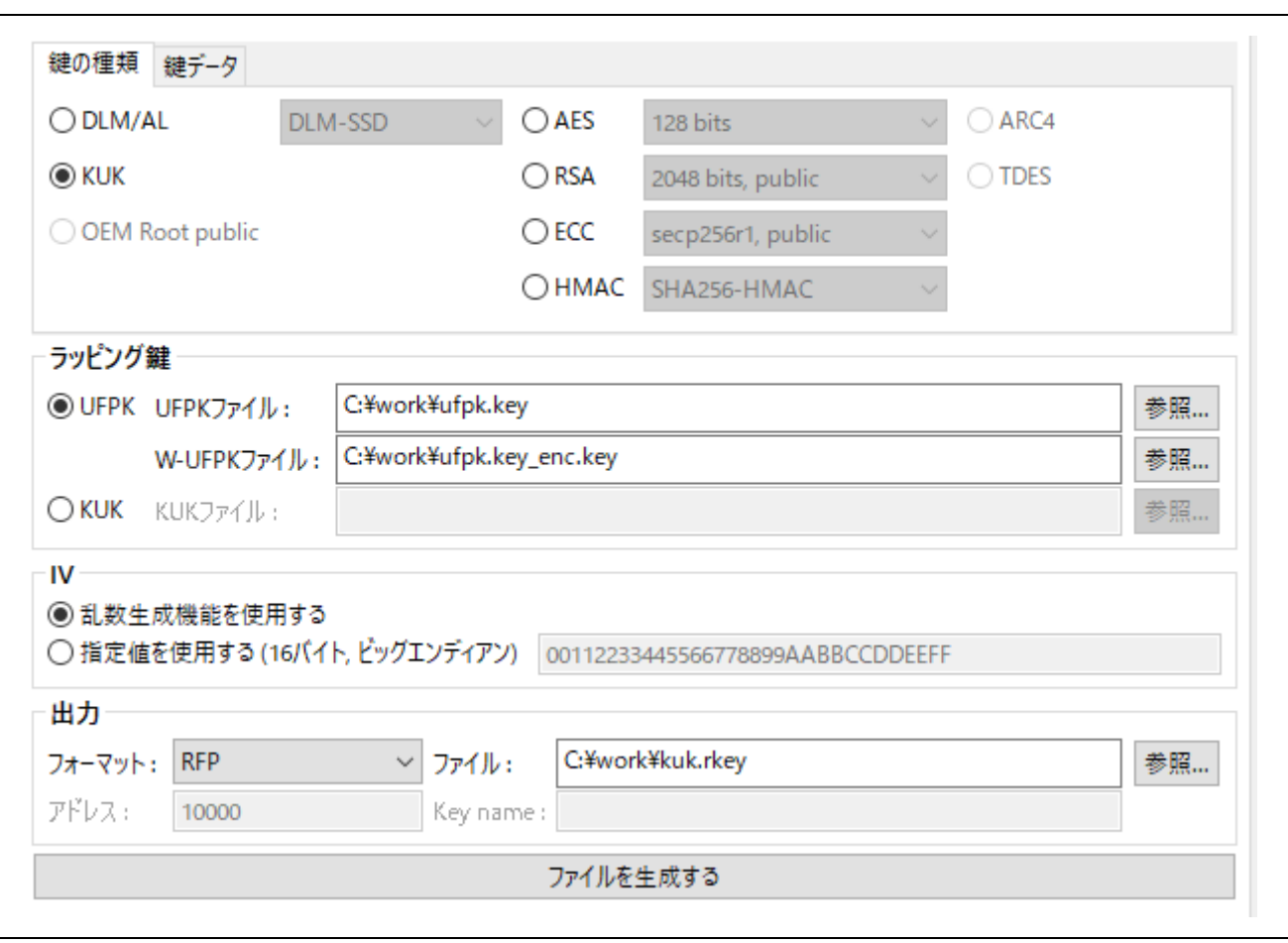

図 6.14 [鍵のラッピング] – [鍵の種類]タブ KUK ファイルを RFP ファイルで出力する設定例

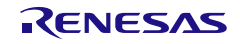

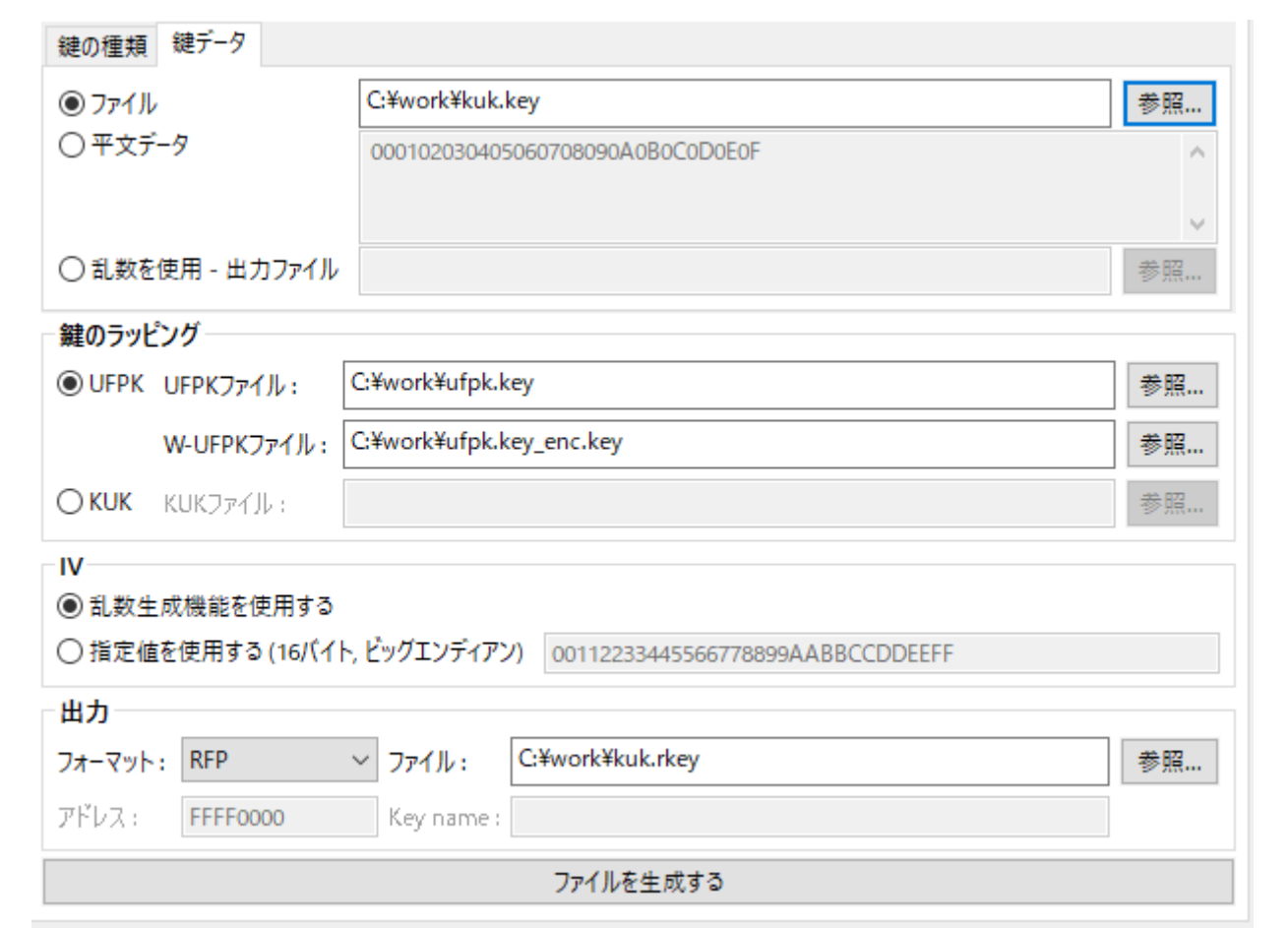

## 図 6.15 [鍵のラッピング] – [鍵データ]タブ KUK ファイルを RFP ファイルで出力する設定例

正常終了すると以下のように出力されます。

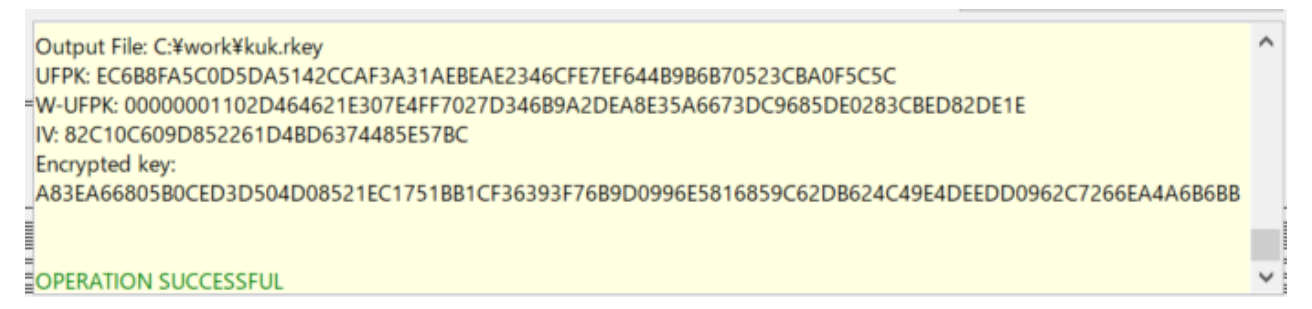

# 図 6.16 [鍵のラッピング]タブ 実行結果

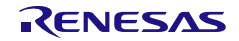

## 6.2.2 CLI 版の Security Key Management Tool を使用する場合

1. UFKP の生成

ターミナルソフトで **genufpk** コマンドを実行します。

**> skmt.exe /genufpk** 

**/ufpk "ec6b8fa5c0d5da5142ccaf3a31aebeae2346cfe7ef644b9b6b70523cba0f5c5c" /output "C:¥work¥ufpk.key"**

C:¥work¥skmt¥tool>skmt.exe /genufpk /ufpk ″ec6b8fa5c0d5da5142ccaf3a31aebeae2346cfe7<br>ef644b9b6b70523cba0f5c5c″/output ″C:¥work¥ufpk.key″<br>JFPK: EC6B8FA5C0D5DA5142CCAF3A31AEBEAE2346CFE7EF644B9B6B70523CBA0F5C5C Jutput File: C:¥work¥ufpk.key

### 図 6.17 **genufpk** コマンド実行結果

2. W-UFPK の取得

手順 1 で生成した ufpk.key ファイルを Renesas Key Wrap service[\(https://dlm.renesas.com/keywrap\)](https://dlm.renesas.com/keywrap) に送って、W-UFPK ファイルを受け取ります。 詳細は、Renesas Key Wrap Service の FAQ もしくはアプリケーションノートを参照してください。

3. KUK の生成

ターミナルソフトで **genkuk** コマンドを実行します。

**> skmt.exe /genkuk /output "C:¥work¥kuk.key"**

**/kuk "d0aec19726cbc0e2fb403866b9b465a6c0d05b7a60362d5f435f9a3e98c79084"** 

C:¥work¥skmt¥tool>skmt.exe /genkuk /output "C:¥work¥kuk.key" /kuk "d0aec19726cbc0e2<br>fb403866b9b465a6c0d05b7a60362d5f435f9a3e98c79084″ KUK: DOAEC19726CBC0E2FB403866B9B465A6C0D05B7A60362D5F435F9A3E98C79084 Output File: C:¥work¥kuk.kev

図 6.18 **genkuk** コマンド実行結果

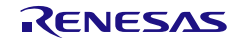

- 4. RFP ファイルフォーマットの KUK ファイルの生成 ターミナルソフトで **genkey** コマンドを実行します。
	- **> skmt.exe /genkey /ufpk file="c:¥work¥ufpk.key" /wufpk file="C:¥work¥ufpk.key\_enc.key" /mcu "RA-SCE9" /keytype "key-update-key" /key file="C:¥work¥kuk.key" /filetype "rfp" /output "C:¥work¥kuk.rkey"**

手順 1 で生成した UFPK ファイル、手順 2 で受け取った W-UFPK ファイルを使用します。

:¥work¥skmt¥tool>skmt.exe /genkey /ufpk file="c:¥work¥ufpk.key" /wufpk file="C:¥wo<br>k¥ufpk.key\_enc.key" /mcu "RA-SCE9" /keytype "key-update-key" /key file="C:¥work¥ku<br>..key" /filetype "rfp" /output "C:¥work¥kuk.rkey"<br>utput : CC6B8FA5C0D5DA5142CCAF3A31AEBEAE2346CFE7EF644B9B6B70523CBA0F5C5C<br>{: 000000004F4C172DEF2789DE4F041294C6B1218D11DC81DC5B37FB72DB899DCFF4BE7158 288CCF50DBB7188B45C77BCED8A169EF EE047D0F1C492DA03E12F87464B982D527A4AE15E0CC34BC06177B0F68658FD199CF ⊦≏4 1B87381C9F8817B2ED4FA

図 6.19 **genkey** コマンド実行例

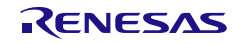

6.3 Example 3 – RA ファミリ SCE9 Protected Mode RSA 2048 公開鍵のアップデート

鍵は、事前にインジェクションされた KUK を使用してフィールドでアップデートすることができます。 必要なドライバは、表 [1-1 MCU/MPU](#page-14-0) 関連サイトの各デバイスのサポートドライバをご確認ください。

市場での鍵のアップデートは、さまざまな方法で行うことができます。1 つの方法は、ファームウェア・ アップデートの一部として KUK でラップされた鍵を含めることです。これを行う簡単な方法は、C ソースフ ァイルとしてデータを埋め込むことです。 ここでは、前章で作成されインジェクションされた KUK を使っ て、RSA 2048 公開鍵のアップデート例を示します。

- 6.3.1 GUI 版の Security Key Management Tool を使用する場合
	- 1. MCU/MPU と暗号エンジンの選択 [概要]タブで MCU/MPU と暗号エンジンを選択します。

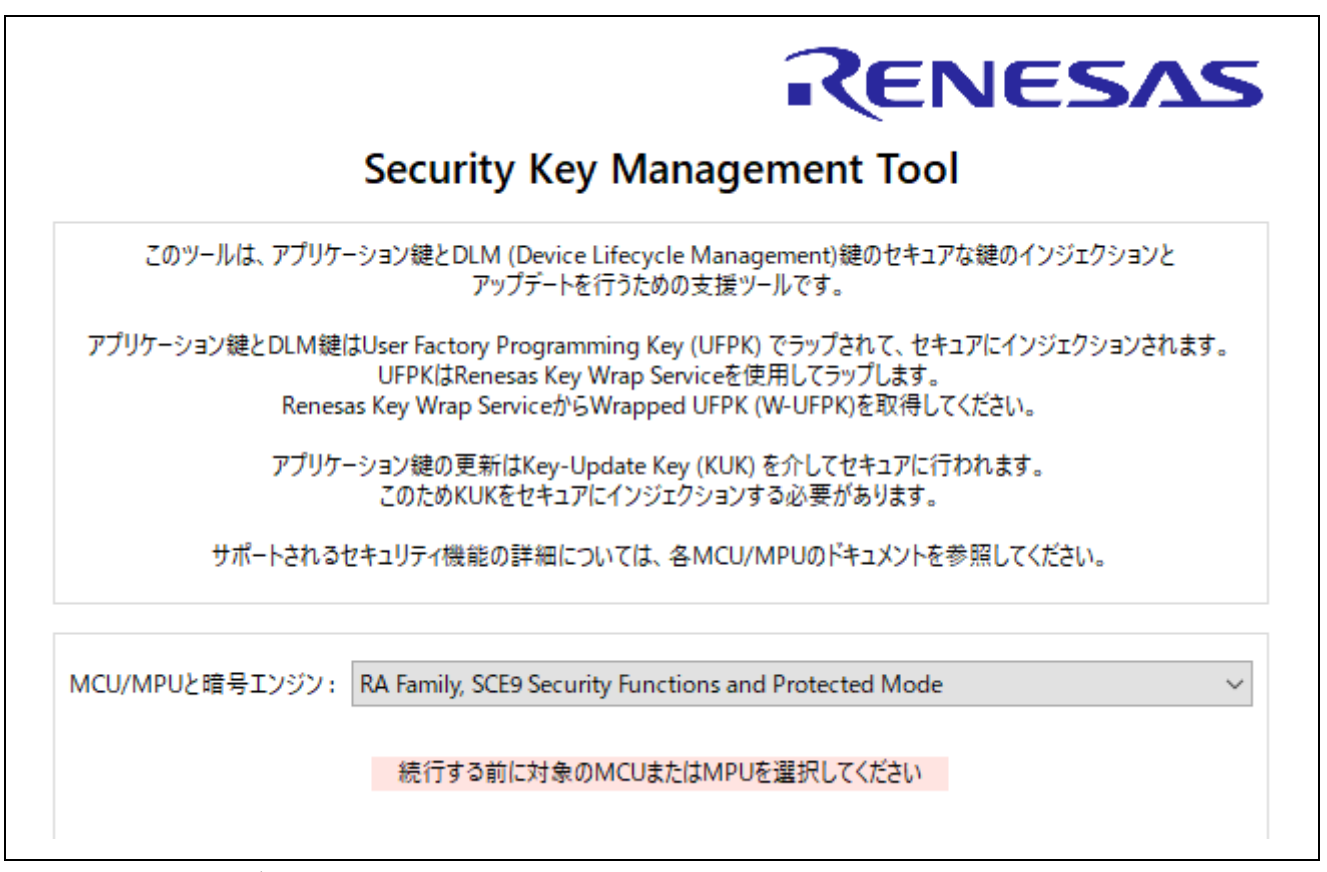

図 6.20 [概要]タブ

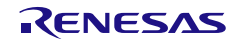

2. C ソースファイルの RSA 2048 公開鍵ファイルの生成 [鍵のラッピング]タブを使用して RSA 2048 公開鍵ファイルを C ソースファイルとして生成します。 [鍵の種類]タブで"RSA"と"2048 bits public"を選択し、[鍵データ] タブで RSA 2048 公開鍵データを 入力します。 "鍵のラッピング"に [6.2.](#page-143-0)Example 2 – RA ファミリ [SCE9 Protected Mode](#page-143-0) Key-Update Key のインジェ [クション](#page-143-0)で作成したKUKファイルを設定します。簡略化のため、この例では IV に"乱数生成機能を使 用する"を選択します。"出力"のフォーマットに"**C** ソース"を選択し、拡張子\*.c のファイル名を指定し

ます。

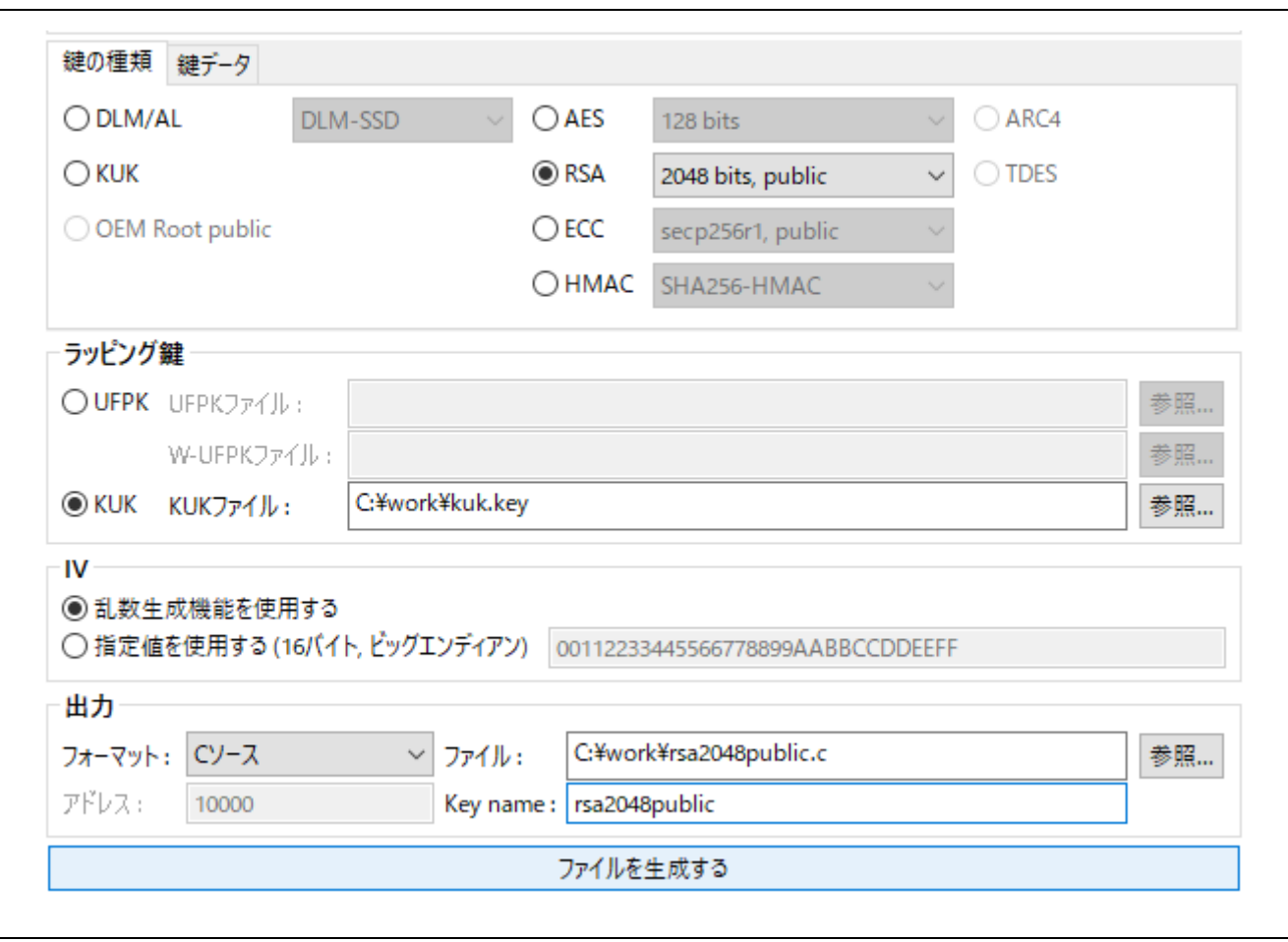

図 6.21 **[**鍵のラッピング**] – [**鍵の種類**]**タブ RSA 2048 公開鍵 C ソースファイル生成例

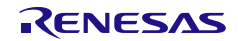

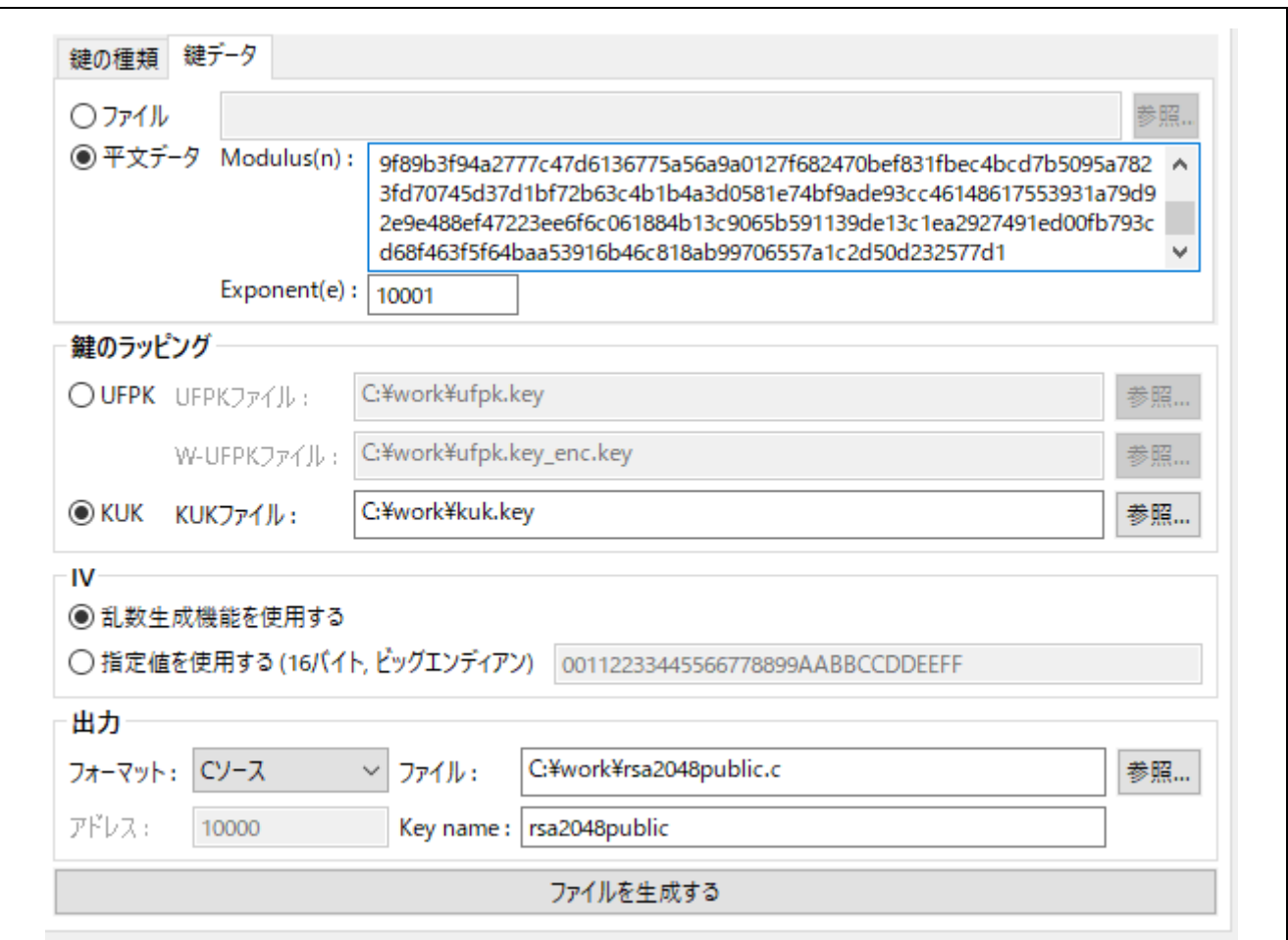

図 6.22 **[**鍵のラッピング**] – [**鍵データ**]**タブ RSA 2048 公開鍵 C ソースファイル生成例

正常終了すると以下のように出力されます。

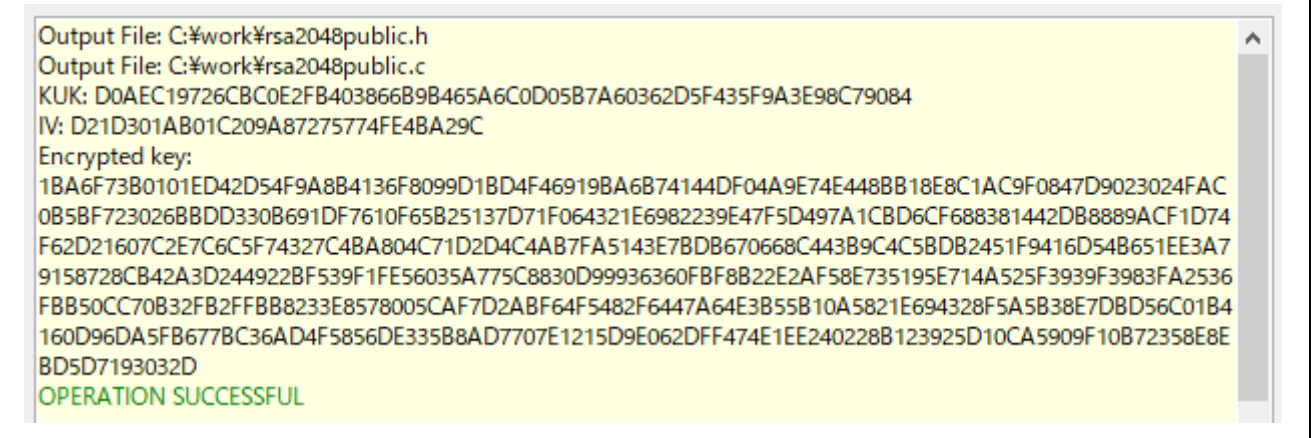

# 図 6.23 [鍵のラッピング]タブ 実行結果

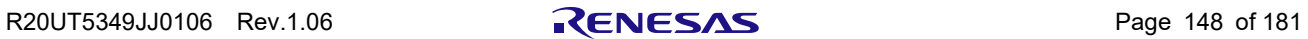

- 6.3.2 CLI 版の Security Key Management Tool を使用する場合
	- 1. C ソースファイルの RSA 2048 公開鍵ファイルの生成 ターミナルソフトで **genkey** コマンドを実行します。

**> skmt.exe /genkey /kuk file="C:¥work¥kuk.key" /mcu "RA-SCE9" /keytype "RSA-2048-public"** 

**/key "bad47a84c1782e4dbdd913f2a261fc8b65838412c6e45a2068ed6d7f16e9cdf4 462b39119563cafb74b9cbf25cfd544bdae23bff0ebe7f6441042b7e109b9a8a faa056821ef8efaab219d21d6763484785622d918d395a2a31f2ece8385a8131 e5ff143314a82e21afd713bae817cc0ee3514d4839007ccb55d68409c97a18ab 62fa6f9f89b3f94a2777c47d6136775a56a9a0127f682470bef831fbec4bcd7b 5095a7823fd70745d37d1bf72b63c4b1b4a3d0581e74bf9ade93cc4614861755 3931a79d92e9e488ef47223ee6f6c061884b13c9065b591139de13c1ea292749 1ed00fb793cd68f463f5f64baa53916b46c818ab99706557a1c2d50d232577d1 00010001"** 

**/filetype "csource" /output "C:¥work¥rsa2048public.c" /keyname "rsa2048public"** 

KUK ファイルは [6.2.](#page-143-0)Example 2 – RA ファミリ [SCE9 Protected Mode](#page-143-0) Key-Update Key のインジェクシ [ョンで](#page-143-0)生成したファイルを使用します。

:¥work¥skmt¥tool>skmt.exe /senkey /kuk file="C:¥work¥kuk.key -/mcu="RA-SCE9 "RSA-2048-public" /key "bad47a84c1782e4dbdd913f2a261fc8b65838412c6e45a2068ed6d7 16e9cdf4462b39119563cafb74b9cbf25cfd544bdae23bff0ebe7f6441042b7e109b9a8afaa05682 |Toescal4462633113063ca167463c6129c1d9446dae236110e6e71044104267e10363a6a1aa096821e<br>|f8efaab219d21d6763484785622d918d395a2a31f2ece8385a8131e5ff143314a82e21afd713bae817c<br>|c0ee3514d4839007ccb55d68409c97a18ab62fa6f9f89b3f94a2 4baa53916b46c818ab99706557a1c2d50d232577d100010001"/filetype "csource"/output "C:<br>Ywork¥rsa2048public.c"/keyname "rsa2048public"<br>Output File: C:¥work¥rsa2048public.html<br>Nutput File: C:¥work¥rsa2048public.html<br>KUK: DOAEC197 FBC14B76DD791C0999BD48218B2CC4B87B0718CC18D4EFAF864212F7E5E04A8DBC030F31BE8243E7B96 A4E0C5ADC

図 6.24 **genkey** コマンド実行例

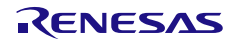

6.4 Example 4 – RX ファミリ TSIP Secure Update 時の使用方法

TSIP を使用したセキュアなファームウェアアップデートソリューションで、ユーザプログラムを暗号化し て、ターゲットデバイスに送信し、デバイス内でユーザプログラムを復号して更新することが可能です。必 要なドライバならびにサンプルを使用した活用方法は、表 [1-1 MCU/MPU](#page-14-0) 関連サイトの RX TSIP の資料をご 確認ください。

6.4.1 GUI 版の Security Key Management Tool を使用する場合

1. MCU/MPU と暗号エンジンの選択 [概要]タブで MCU/MPU と暗号エンジンを選択します。

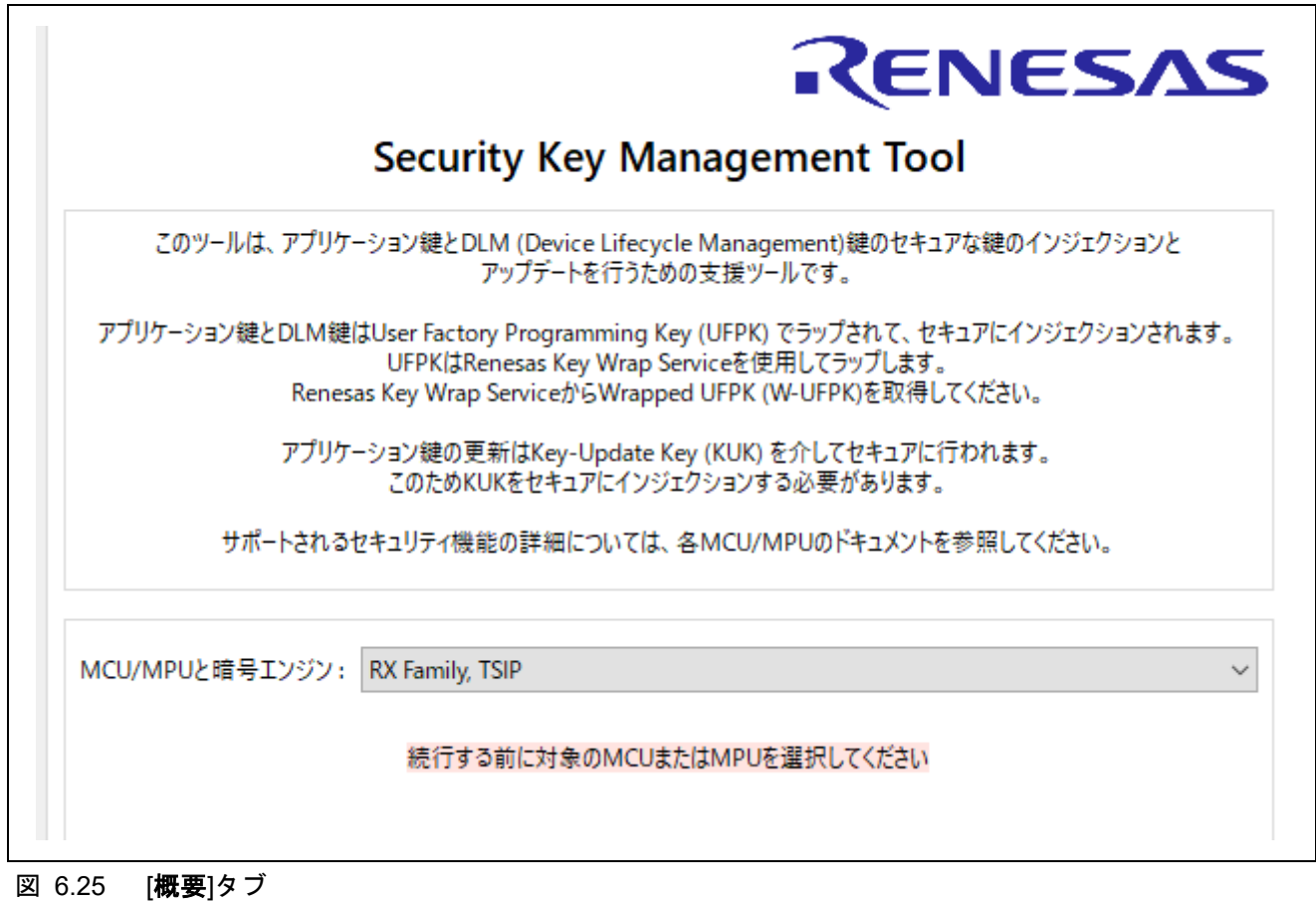

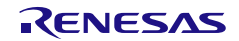

2. ファームウェアイメージファイルの生成 **[TSIP Update]**タブを使用して RSU ヘッダを付けたファームウェアイメージを生成します。 **"**出力イメージ**"**で**"Secure Update"**を選択し、**"**ファームウェアイメージ**"**に暗号化する ファームウェアの mot ファイルを設定します。 **[**暗号化アドレス範囲**]**タブに暗号化するアドレス範囲を設定します。 **[Image Encryption Key]**タブ"**Session Key Encryption Key**"に、Secure Boot プログラムに設定して いる暗号化する鍵を暗号化する鍵を設定します。簡略化のため、この例では**"Image Encryption Session Key**"に"乱数生成機能を使用する"を選択します。 **[IV]**タブでは、簡略化のため、この例では"乱数生成機能を使用する"を選択します。 **[RSU** ヘッダ**]**タブでは**"**イメージフラグ**"**に TESTING、**"RSU** ヘッダ **Ver"**に 1 を設定します。 "出力"のフォーマットに"バイナリ"を選択し、拡張子\*.rsu のファイル名を指定します。

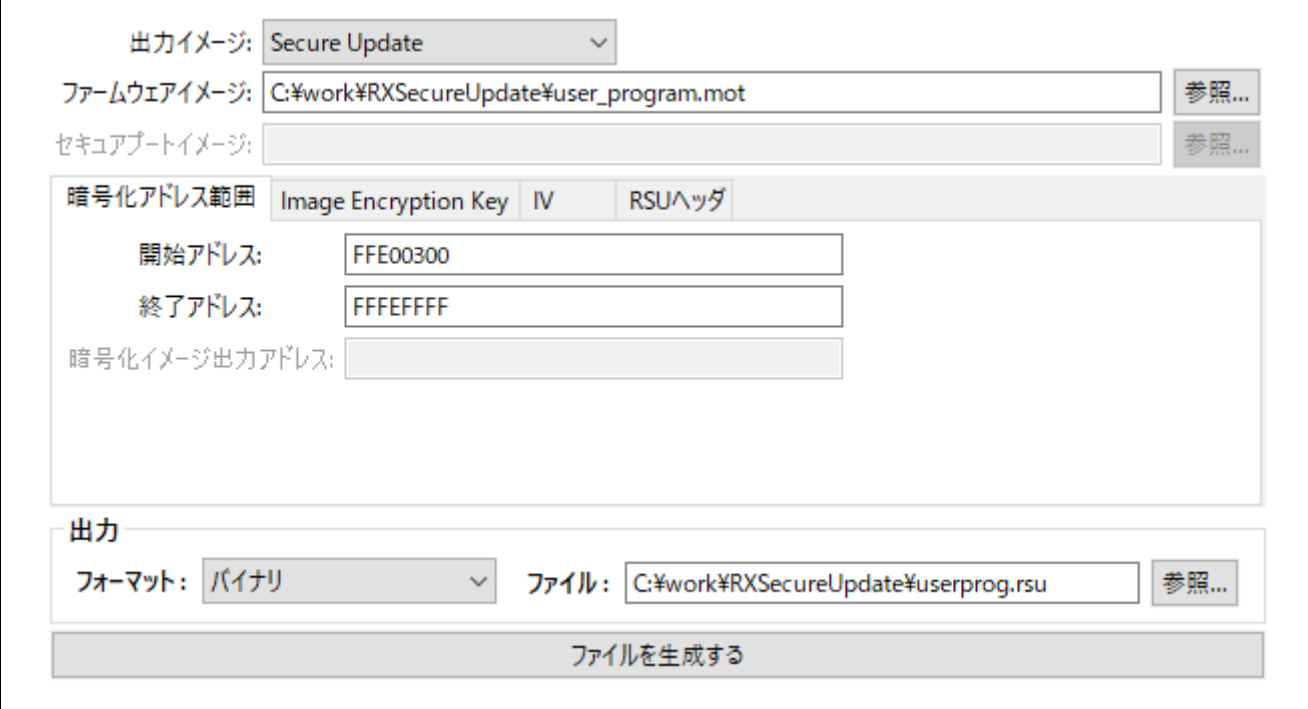

図 6.26 **[TSIP UPDATE] – [**暗号化アドレス範囲**]**タブ 他の設定例

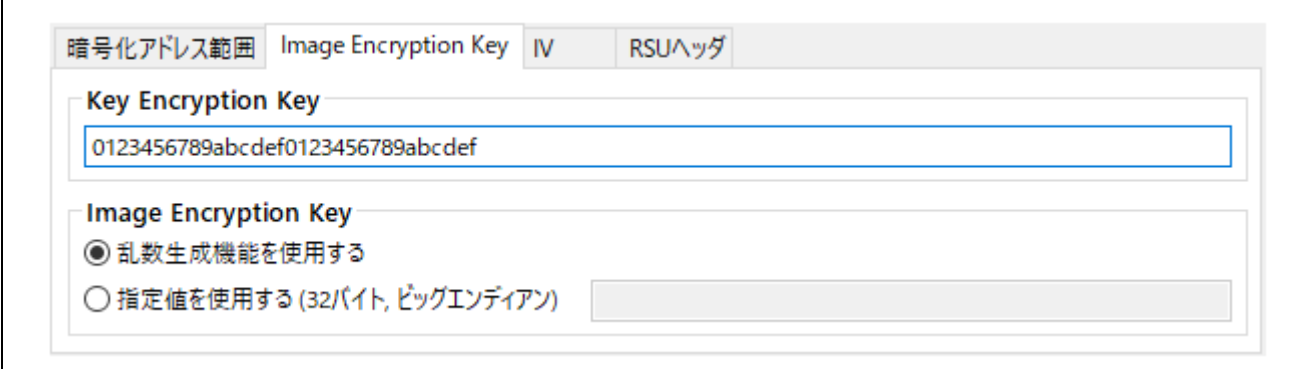

図 6.27 **[TSIP UPDATE] – [Image Encryption Key]**タブ 設定例

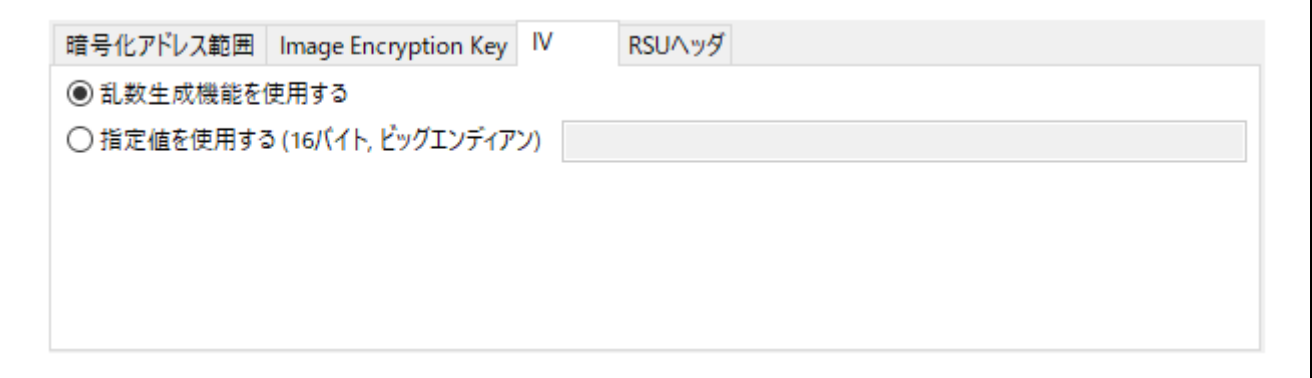

図 6.28 **[TSIP UPDATE] – [IV]**タブ 設定例

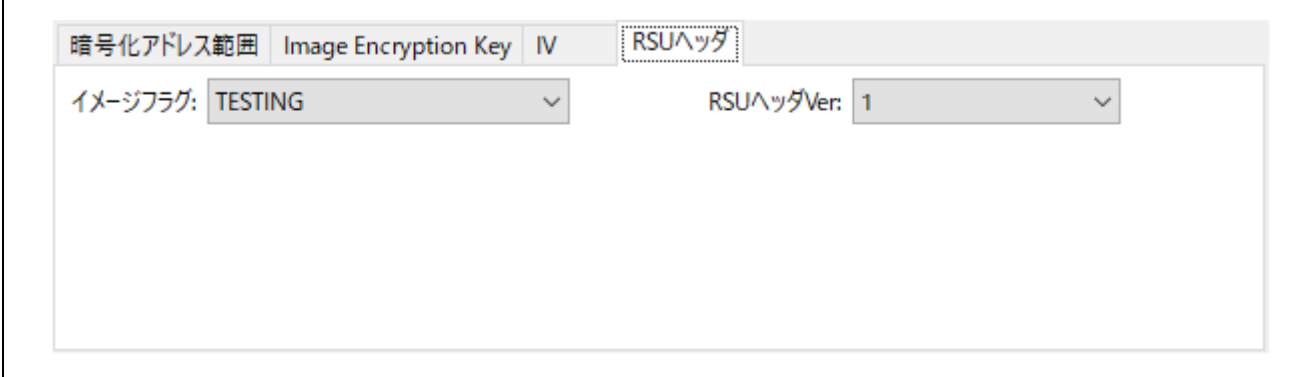

# 図 6.29 **[TSIP UPDATE] – [RSU** ヘッダ**]**タブ 設定例

正常終了すると以下のように出力されます。

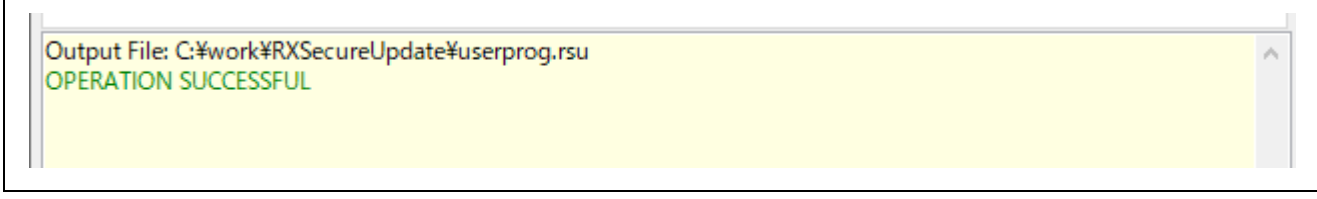

# 図 6.30 [**TSIP UPDATE**]タブ 実行結果

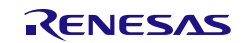

## 6.4.2 CLI 版の Security Key Management Tool を使用する場合

- 1. ターミナルソフトで **enctsip** コマンドを実行します。
	- **> skmt.exe /enctsip /mode "update" /ver "1" /prg "C:¥work¥RXSecureUpdate¥user\_program.mot" /enckey "0123456789abcdef0123456789abcdef" /startaddr "FFE00300" /endaddr "FFFEFFFF" /imgflg "testing" /filetype "bin" /output "C:¥work¥RXSecureUpdate¥userprog.rsu"**

C:¥work¥skmt¥tool>skmt.exe /enctsip /mode "update" /ver "1" /prg "C:¥wo<br>rk¥RXSecureUpdate¥user\_program.mot" /enckey "0123456789abcdef0123456789<br>abcdef" /startaddr "FFE00300" /endaddr "FFFEFFFF" /imgflg "testing" /fi<br>letype

図 6.31 **enctsip** コマンド実行例

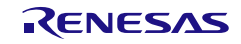

6.5 Example 5 – RA ファミリ FSBL 鍵証明書 / コード証明書の生成時の使用方法

First Stage Bootloader(FSBL)機能を搭載したルネサスデバイスで使用可能な鍵証明書とコード証明書の生 成を行います。鍵証明書とコード証明書は OEM\_BL を Renesas Flash Programmer を使用してデバイスに書 き込む際に、鍵証明書とコード証明書の正当性検証で使用します。

必要なツールやサンプルを使用した活用方法は、表 [1-1 MCU/MPU](#page-14-0) 関連サイトの資料をご確認ください。

6.5.1 GUI 版の Security Key Management Tool を使用する場合

1. MCU/MPU と暗号エンジンの選択 [概要]タブで MCU/MPU と暗号エンジンを選択します。

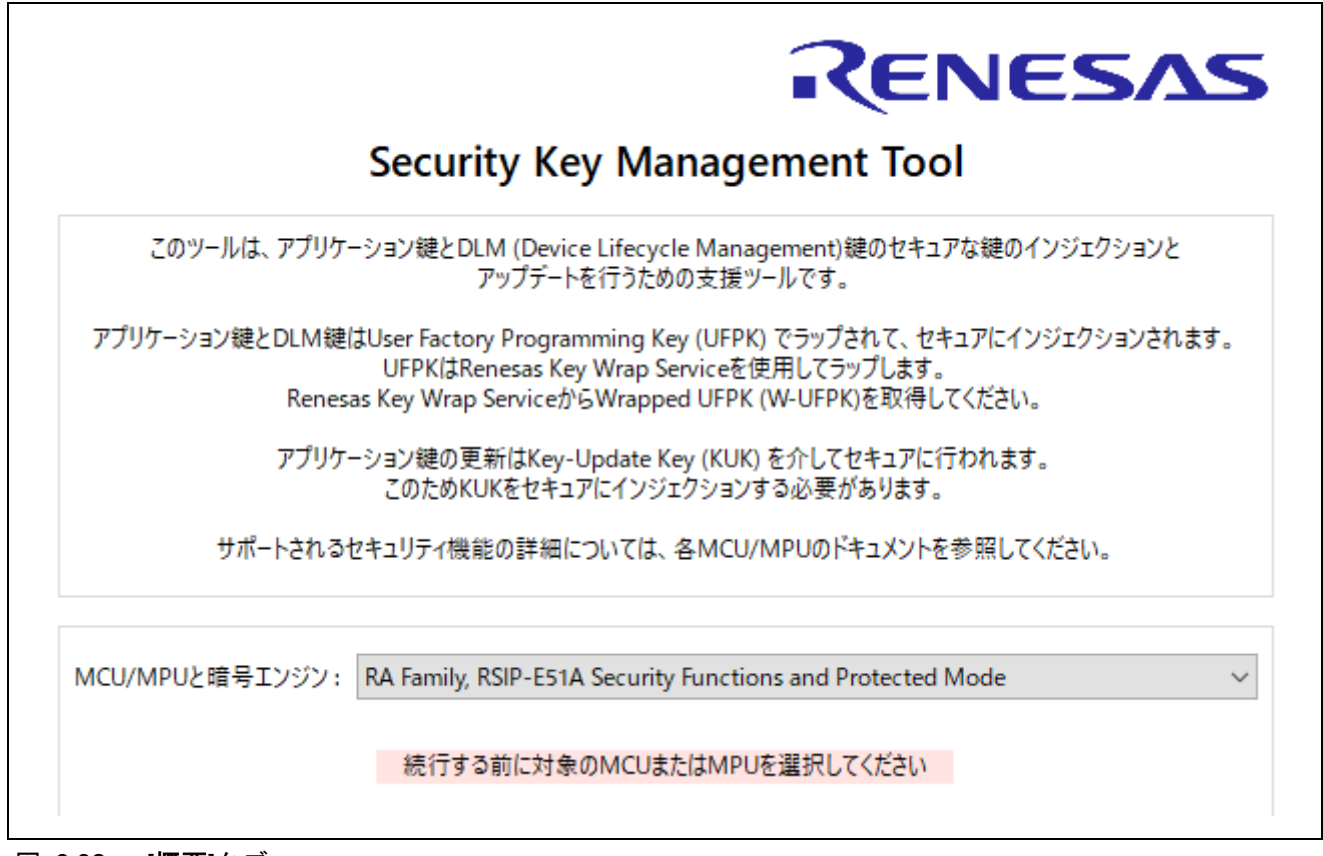

図 6.32 [概要]タブ

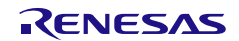

2. 鍵証明書とコード証明書の生成

[**FSBL**]タブを使用して鍵証明書とコード証明書を生成します。 この例ではプログラム検証方法で"**Signature**"の場合の手順を説明します。

"**OEM Bootloader** イメージ"で署名対象となる OEM\_BL の mot ファイルを指定します。 "プログラム検証方法"で"**Signature**"を選択します。 "イメージバージョン"に **1** を設定します。

[証明書]タブの設定を行います。

"コードフラッシュ開始アドレス**(hex)**"に OEM Bootloader の開始アドレスを設定します。この例では 02000000 を設定します。

"デバイスコードフラッシュ"で使用するデバイスのコードフラッシュのサイズを選択します。この例で は"**2MB**"を選択します。

"**OEM Bootloader** サイズ"で"自動計算"を選択します。

"鍵証明書"で鍵証明書のファイル名を指定します。

"コード証明書"でコード証明書のファイル名を指定します。

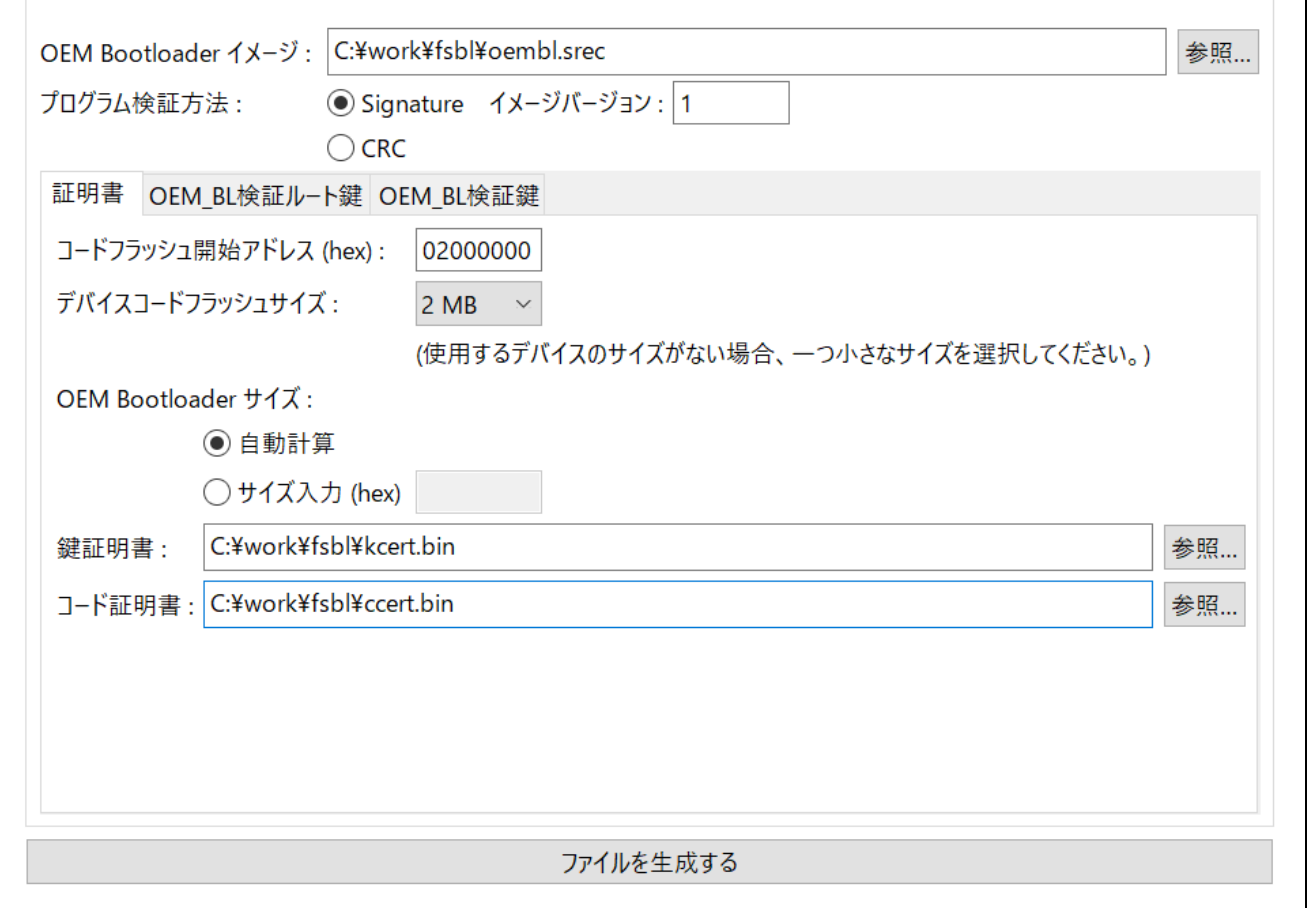

#### 図 6.33 [**FSBL**] – [証明書]タブ 他の設定例

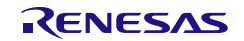

[**OEM\_BL** 検証ルート鍵]タブの設定を行います。

"**OEM\_BL** 検証ルート秘密鍵"で"ファイル"を選択し OEM\_BL 検証ルート鍵の公開鍵を含んだ PEM フ ァイルを指定します。"**OEM\_BL** 検証ルート秘密鍵"で PEM ファイルを指定したため、"**OEM\_BL** 検証 ルート公開鍵"の指定は不要です。

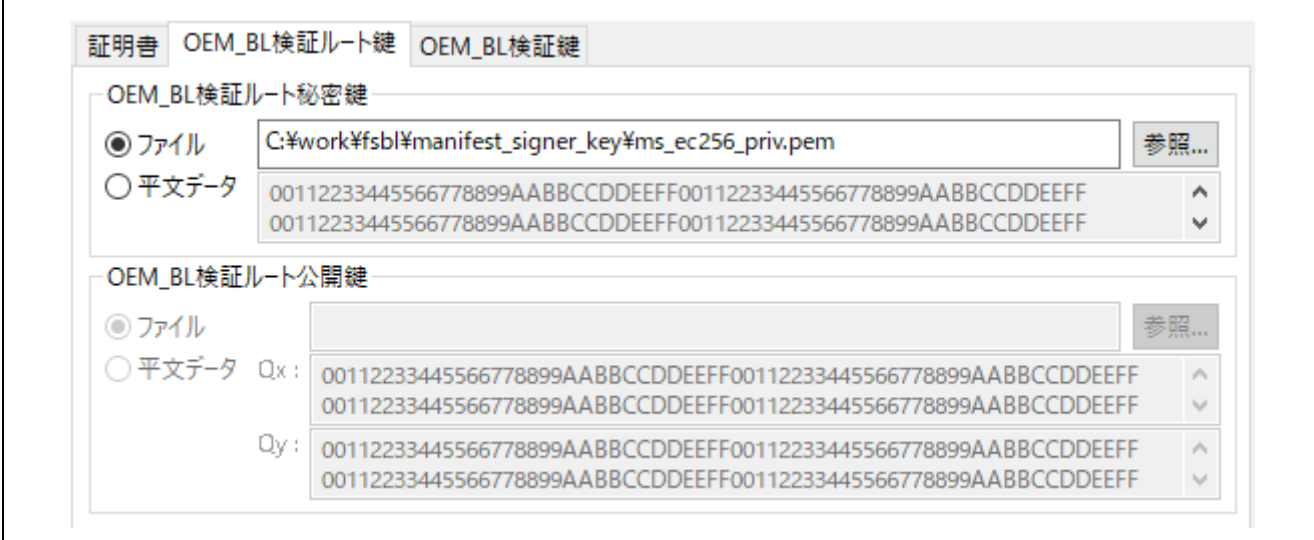

図 6.34 [**FSBL**] – [**OEM\_BL** 検証ルート鍵]タブ 設定例

[**OEM\_BL** 検証鍵]タブの設定を行います。

"**OEM\_BL** 検証秘密鍵"で"ファイル"を選択し OEM\_BL 検証鍵の公開鍵を含んだ PEM ファイルを指定 します。"**OEM\_BL** 検証秘密鍵"で PEM ファイルを指定したため、"**OEM\_BL** 検証公開鍵"の指定は不要 です。

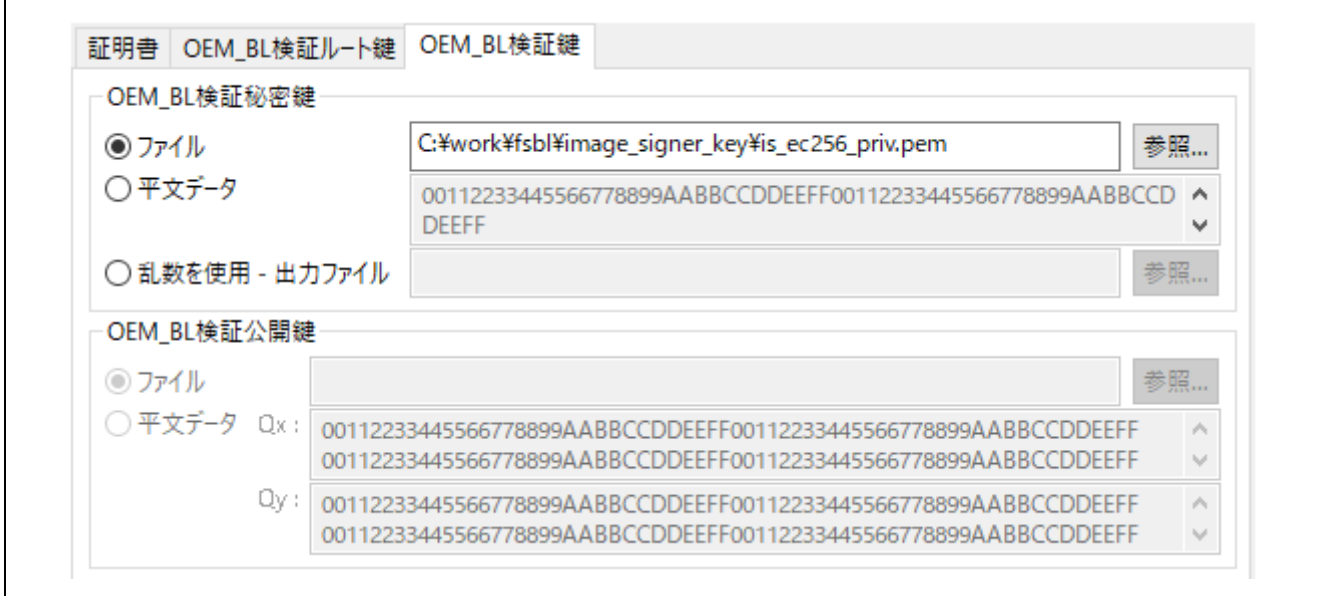

#### 図 6.35 [**FSBL**] – [**OEM\_BL** 検証鍵]タブ 設定例

"ファイルを生成する"ボタンを押すと鍵証明書とコード証明書が生成されます。正常にファイルが生成 された場合、以下のような実行結果が出力されます。

 $\hat{\rho}_i$ 

Output File: C:¥work¥fsbl¥kcert.bin 

図 6.36 [**FSBL**]タブ 実行結果

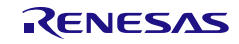

### 6.5.2 CLI 版の Security Key Management Tool を使用する場合

- 1. ターミナルソフトで **gencert** コマンドを実行します。
	- **> skmt.exe /gencert /mode "signature" /loadaddr "02000000" /cfsize "200000" /ver "1" /oembl "userprog.mot" /oembl\_private file="is\_ec256\_priv.pem" /oemroot\_private file="ms\_ec256\_priv.pem" /output\_codecert "ccert.bin" /output\_keycert "kcert.bin"**

C:¥work¥skmt¥tool>skmt.exe /gencert /mode "signature" /loadaddr "02000000" /cfsize "200000"<br>/ver "1" /oembl "C:¥work¥fsbl¥oembl.srec" /oembl\_private file="C:¥work¥fsbl¥manifest\_signer\_<br>key¥ms\_ec256\_priv.pem" /oemroot\_priva

図 6.37 **gencert** コマンド実行例

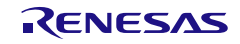

6.6 Example 6 – RA ファミリ Decryption On-The-Fly 使用時のプログラム暗号化方法

Decryption On-The-Fly(DOTF)機能を搭載したルネサスデバイスで使用可能なユーザアプリケーションの暗号 化を行います。

必要なドライバやサンプルを使用した活用方法は、表 [1-1 MCU/MPU](#page-14-0) 関連サイトの資料をご確認くださ い。

6.6.1 GUI 版の Security Key Management Tool を使用する場合

1. MCU/MPU と暗号エンジンの選択 [概要]タブで MCU/MPU と暗号エンジンを選択します。

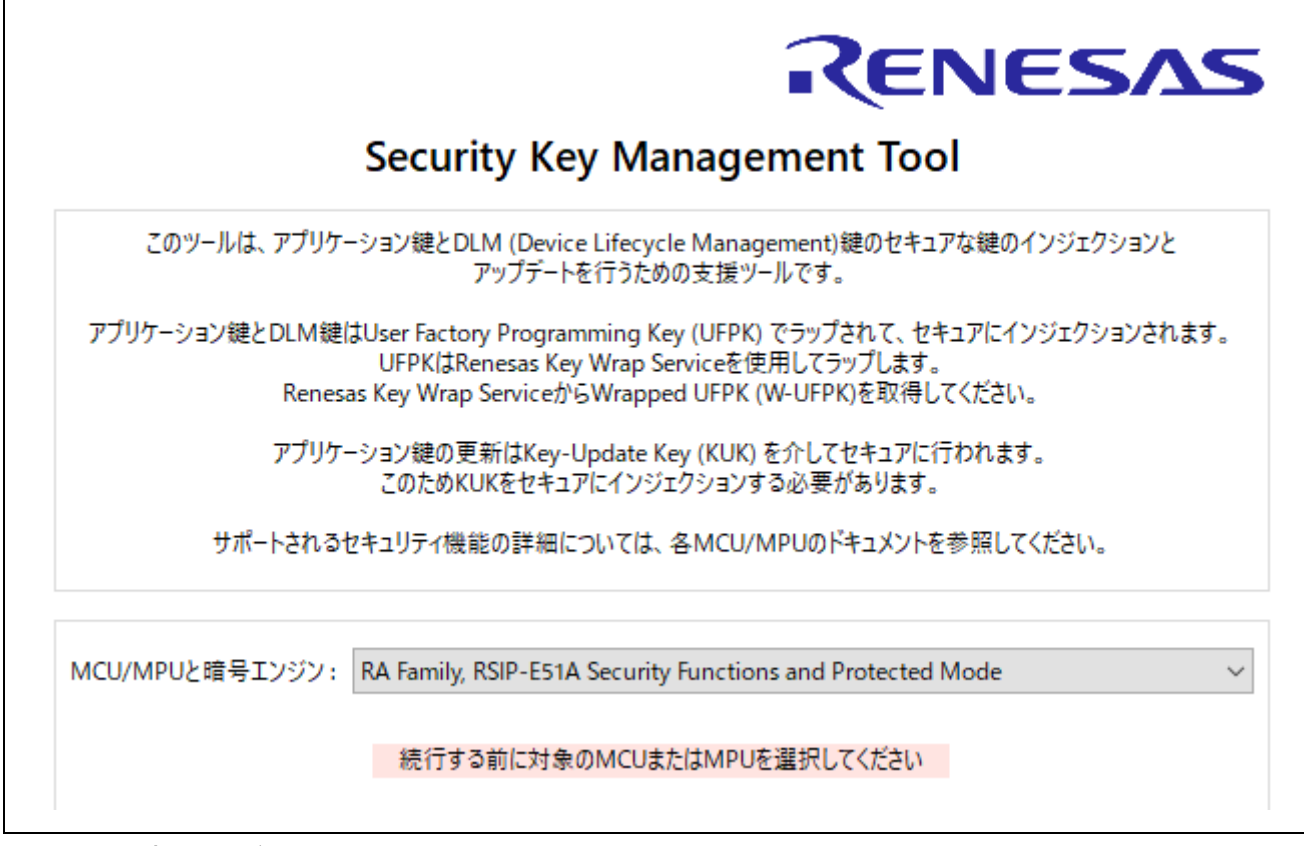

図 6.38 [概要]タブ

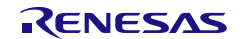

2. ファームウェアイメージの設定 [**DOTF**]タブを使用して、ファームウェアイメージの暗号化を行います。 "平文イメージ"で暗号化するファームウェアの mot ファイルを設定します。 "暗号化するイメージのアドレス範囲"に平文イメージで入力された暗号化範囲を指定します。 "転送先アドレス"は暗号化するアドレスと、配置されるアドレスが異なる場合に設定をします。 この例では、暗号化範囲は 90000000 から 90000FFF、"転送先アドレス"は"平文イメージと同じ"を設 定します。

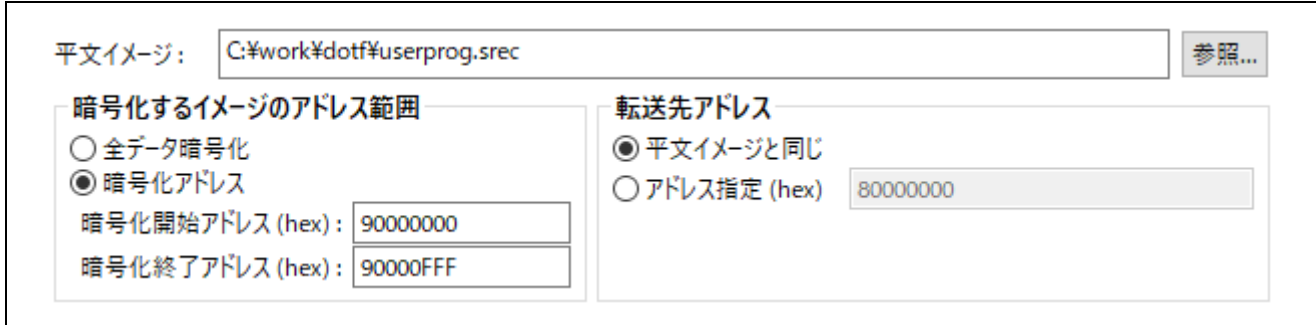

図 6.39 [**DOTF**]タブ – Plaintext Image、暗号化範囲、実行アドレスの設定例

#### 3. 暗号化鍵と Ⅳ の設定

"イメージ暗号化鍵"に暗号化で使用する鍵を設定します。この例では AES128 の鍵を使用します。 "**IV**"に平文イメージの暗号化で使用する nonce を設定します。この例では簡略化のため、IV は"乱数生 成機能を使用する"を選択します。

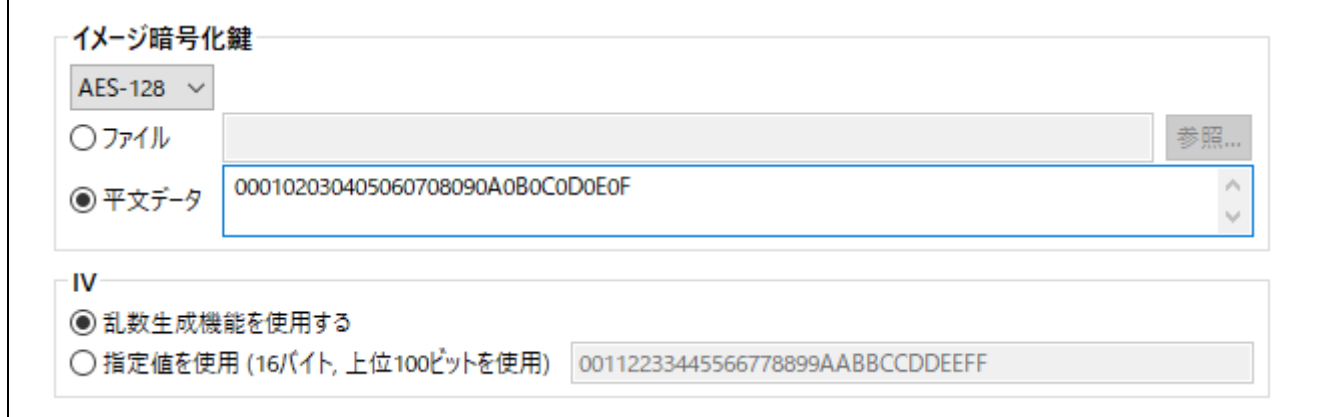

図 6.40 [**DOTF**]タブ – Image Encryption Key、IV 設定例

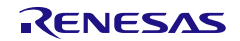

 $\mathcal{A}_i$ 

4. 出力ファイルの設定

"暗号化イメージ"に出力するファイル名を指定します。

"出力イメージのアドレスとコンテンツ"で、出力するモトローラヘキサのアドレスと、暗号化しなかっ た平文データを含めるかを指定します。

"入力ファイルのアドレスを使用"にチェックを入れ、"暗号化したデータ以外の領域に、平文データを 含める"にチェックを入れます。

暗号化イメージ: C:¥work¥dotf¥dotf\_userprog.srec 参照… 出力イメージアドレスとコンテンツ ◉ 入力ファイルのアドレスを使用 ▽ 暗号化したデータ以外の領域に、平文データを含める ○開始アドレス0 暗号化イメージファイル生成

図 6.41 [**DOTF**]タブ – 暗号化イメージ 出力イメージのアドレスとコンテンツ 設定例

正常終了すると以下のように出力されます。

Output File: C:¥work¥dotf¥dotf\_userprog.srec Key: 000102030405060708090A0B0C0D0E0F Counter: 932225F5E8FB504EF875E68D19000000 **OPERATION SUCCESSFUL** 

図 6.42 [**DOTF**]タブ 実行結果

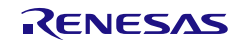

## 6.6.2 CLI 版の Security Key Management Tool を使用する場合

1. ターミナルソフトで **encdotf** コマンドを実行します。 **> skmt.exe /encdotf /keytype "AES-128" /enckey "000102030405060708090A0B0C0D0E0F" /startaddr "90000000" /endaddr "90000FFF" /incplain /prg "C:\work\dotf\userprog.srec" /output "C:\work\dotf\dotf\_userprog.srec"**

C:¥work¥skmt¥tool>skmt.exe /encdotf /keytype "AES-128" /enckey "000102030405060708090A0B0<br>CODOEOF" /startaddr "90000000" /endaddr "90000FFF" /incplain /prg "C:¥work¥dotf¥userprog.<br>srec" /output "C:¥work¥dotf¥dotf\_userprog.

図 6.43 **encdotf** コマンド実行例

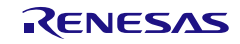

6.7 Example 7 – RA ファミリ Secure Factory Programming 機能使用時のプログラム暗 号化方法

Secure Factory Programming 機能で使用するための Secure Factory Programming ファイル(\*.sfp)を出力 します。

注:Secure Factory Programming ファイルには以下表の機能を含めることができません。これらの機能 は、別な方法でデバイスに入力する必要があります。

| 項目      | 必要な場合              | 入力方法                             |
|---------|--------------------|----------------------------------|
| ューザ鍵の注入 | アプリケーションがセキュアに注入さ  | GUI の [Wrap Key] タブ (3.6 [鍵のラッピ  |
|         | れた鍵を必要とする場合        | ング タブ) または genkey CLI コマンド       |
|         |                    | (4.5 genkeyコマンド オプション) を使用       |
|         |                    | して、必要な*.rkeyファイルをすべて生成           |
|         |                    | する。鍵の注入に使用するUFPKは、               |
|         |                    | Secure Factory Programmingに使用する  |
|         |                    | UFPKと同じである必要はありません。              |
| 鍵証明書    | 署名認証付きFSBLを使用する場合  | GUIの[FSBL]タブ (3.8 [FSBL]タブ) また   |
|         |                    | はgencert CLIコマンド (4.7 gencertコマン |
|         |                    | ド オプション)を使用して、必要なバイナ             |
|         |                    | リ鍵証明書ファイルを生成する。                  |
| コード証明書  | 署名認証付きもしくはCRC検証による | GUIの[FSBL]タブ (3.8 [FSBL]タブ) また   |
|         | FSBLを使用する場合        | はgencert CLIコマンド (4.7 gencertコマン |
|         |                    | ド オプション)を使用して、必要なバイナ             |
|         |                    | リコード証明書ファイルを生成する。                |

表 6-1 **Secure Production Programming** に追加が必要なファイル

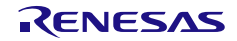

6.7.1 GUI 版の Security Key Management Tool を使用する場合

1. MCU/MPU と暗号エンジンの選択 [概要]タブで MCU/MPU と暗号エンジンを選択します。

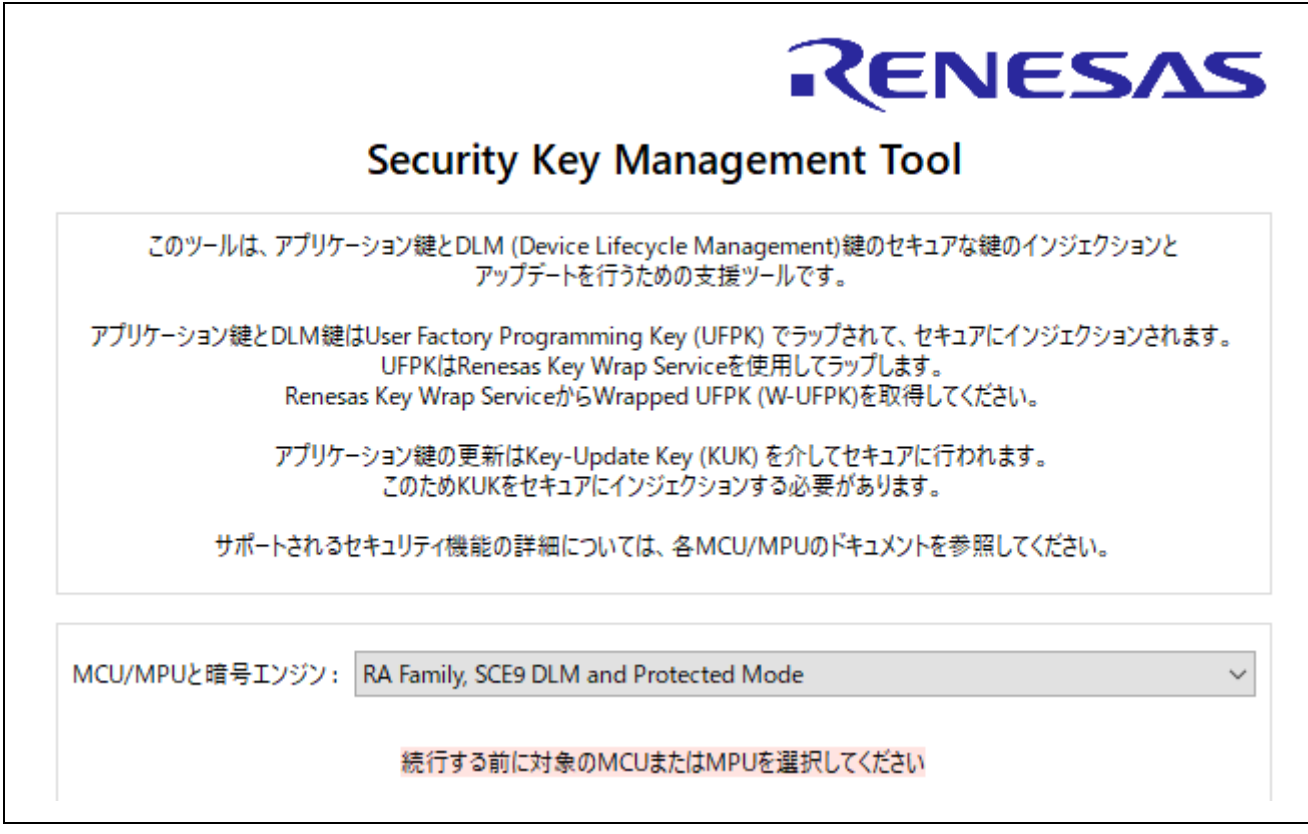

図 6.44 [概要]タブ

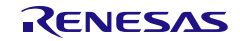

2. ファームウェアイメージファイルの生成 [**SFP**]タブを使用して Secure Factory Programming ファイル(\*.sfp)を生成します。 [ファームウェアイメージ]タブ"平文イメージ"で暗号化するユーザプログラムを指定します。ファイル を選択して追加ボタンで追加します。

"最終 **DLM/AL** ステート"でファームウェアイメージ書き込み後の遷移先 DLM/AL ステートを選択しま す。この例では"**OEM PL0 with AL2\_KEY and AL1\_KEY**"を選択します。 "セキュアプログラミングファイル"で出力ファイル名を指定します。

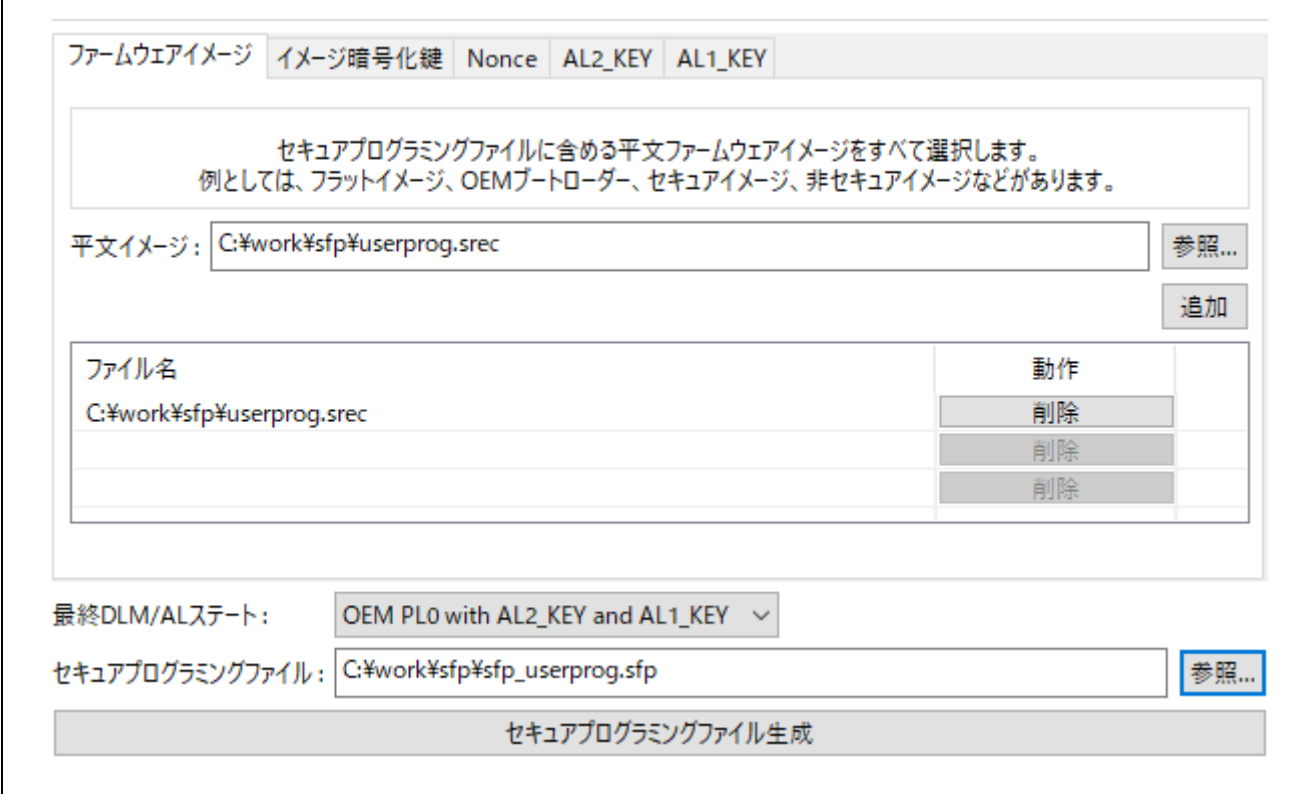

図 6.45 [**SFP**] – [ファームウェアイメージ]タブ 他の設定例

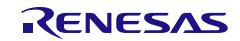

3. [イメージ暗号化鍵]タブの設定を行います。 "鍵データ**(AES-128)**"でユーザプログラムおよびパラメータ情報の暗号化に使用する AES128bit 鍵デー タを指定します。 "**IV**"は簡略化のため、この例では"乱数生成機能を使用する"を選択します。 "**UFPK** ファイル"に UFPK ファイル、"**W-UFPK** ファイル"に W-UFPK ファイルを指定します。 UFPK ファイルおよび W-UFPK ファイルの生成方法は [6.1Example 1 – RX](#page-138-0) ファミリ TSIP の AES 128

[の鍵のインジェクション手順の](#page-138-0)手順 1~3 を参照してください。

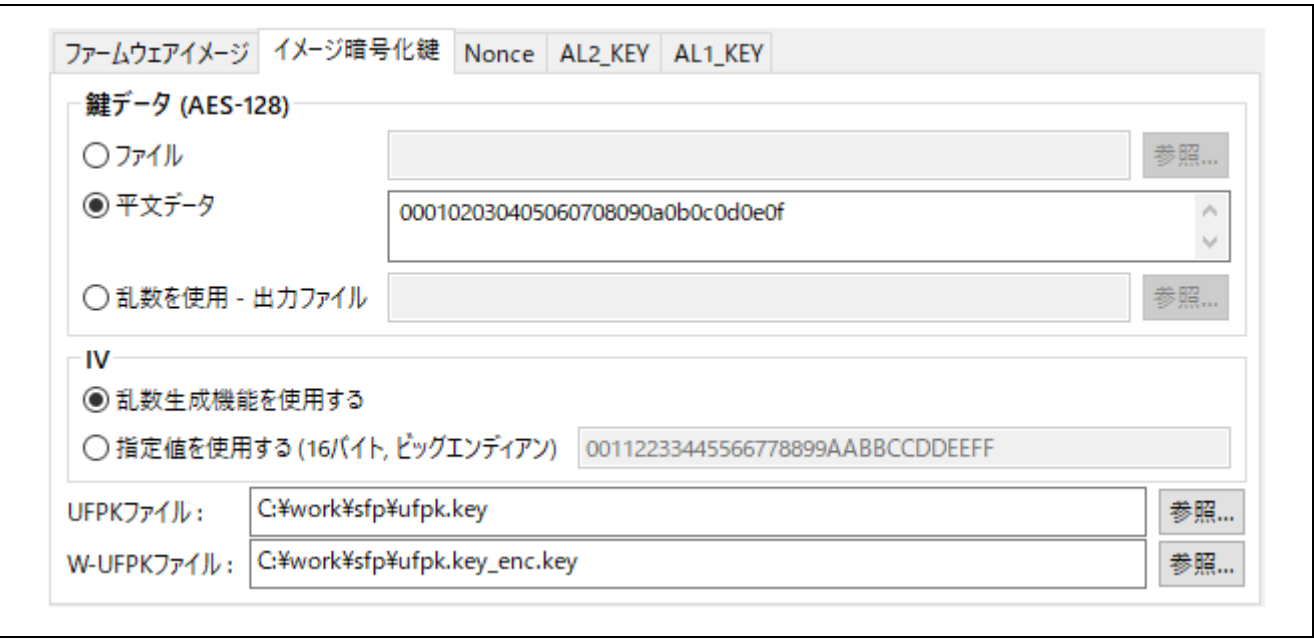

図 6.46 [**SFP**] – [イメージ暗号化鍵]タブ 設定例

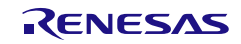

4. [**Nonce**]タブの設定を行います。 "**IV (**プログラミングパラメータ**)**"および"**IV (**ファームウェアイメージ**)**"は簡略化のため、この例では"乱 数生成機能を使用する"を選択します。

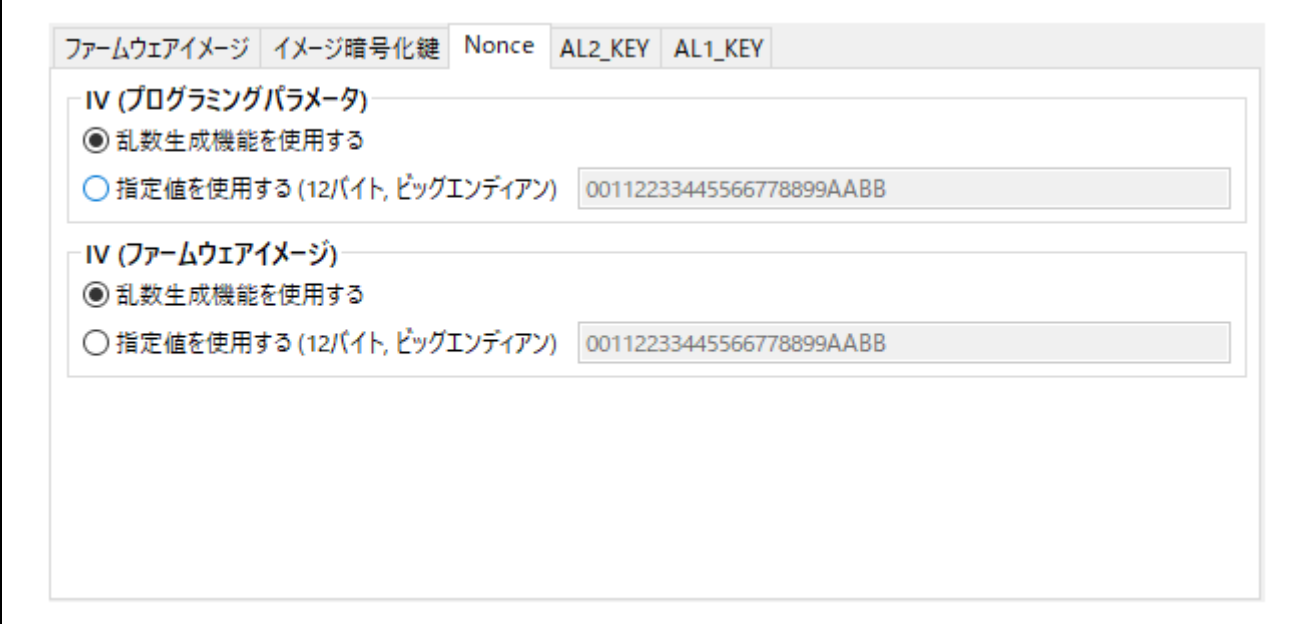

図 6.47 [**SFP**] – [**Nonce**]タブ 設定例

5. [**AL2\_KEY**]タブの設定を行います。

"鍵データ"で AL2\_KEY として使用する AES128bit 鍵データを指定します。 "**IV**"は簡略化のため、この例では"乱数生成機能を使用する"を選択します。

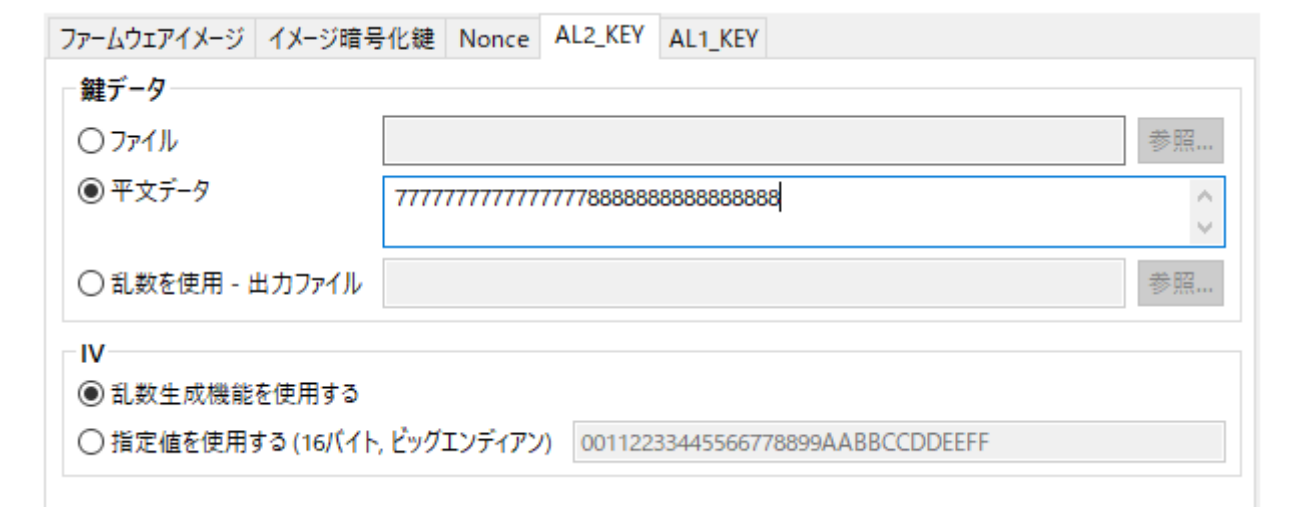

図 6.48 [**SFP**] – [**AL2\_KEY**]タブ 設定例

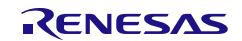

۸

## 6. [**AL1\_KEY**]タブの設定を行います。

"鍵データ"で AL1 KEY として使用する AES128bit 鍵データを指定します。 "**IV**"は簡略化のため、この例では"乱数生成機能を使用する"を選択します。

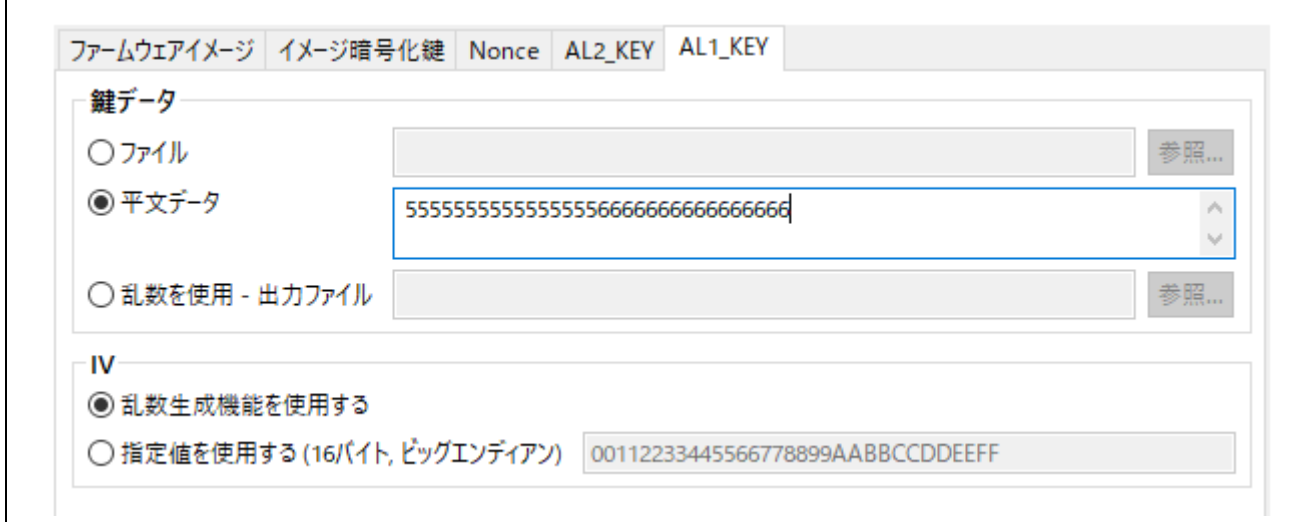

図 6.49 [**SFP**] – [**AL1\_KEY**]タブ 設定例

"セキュアプログラミングファイル生成**"**ボタンを押すと Secure Factory Programming ファイルが生成 されます。正常にファイルが生成された場合、以下のような実行結果が出力されます。

Output File: C:¥work¥sfp¥sfp\_userprog.sfp **OPERATION SUCCESSFUL** 

図 6.50 [**SFP**]タブ 実行結果

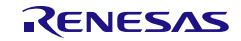

### 6.7.2 CLI 版の Security Key Management Tool を使用する場合

1. ターミナルソフトで **encsfp** コマンドを実行します。

**>skmt /encsfp /mcu "RA8x1" /enckey "000102030405060708090a0b0c0d0e0f"** 

**/trn "OEM\_PL0\_AL2\_1" /prg "C:¥work¥sfp¥userprog.srec"** 

**/al1key "55555555555555556666666666666666"** 

**/al2key "77777777777777778888888888888888"** 

**/ufpk file="C:¥work¥sfp¥ufpk.key" /wufpk "C:¥work¥sfp¥ufpk.key\_enc.key"** 

**/output "C:¥work¥sfp¥sfp\_userprog.sfp"**

C:¥work¥skmt¥tool>skmt /encsfp /mcu "RA8x1" /enckey "000102030405060708090a0b0c0d0e0f" /trn<br>"OEM\_PLO\_AL2\_1" /prg "C:¥work¥sfp¥userprog.srec" /al1key "555555555555555566666666666666666<br>/al2key "77777777777777777788888888888

図 6.51 **encsfp** コマンド実行例

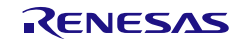

### 7. 注意事項

#### 7.1 Windows 環境使用時のディスプレイ設定

Windows 環境で、スタンドアロン版もしくは e<sup>2</sup>studio プラグイン版の GUI で、ディスプレイ設定を 推奨の設定以外の設定にした場合に、ダイアログ全体が表示できない場合があります。

ただし、以下の方法で表示が改善される場合があります。

- 1. 実行ファイルを右クリックします。 スタンドアロン版の場合、SecurityKeyManagementTool.exe e2studio プラグイン版の場合、e2studio.exe \* e2studio.exe は、e<sup>2</sup>studio インストールしたフォルダ内 eclipse フォルダにあります。 2. プロパティ→互換性タブ
	- 「高 DPI 設定の変更」ボタンを押してください。
- 3. 「高 DPI スケール設定の上書き」 「高い DPI スケールの動作を上書きします。」にチェックを入れて 拡大縮小の実行元:「システム」 を選んでください。

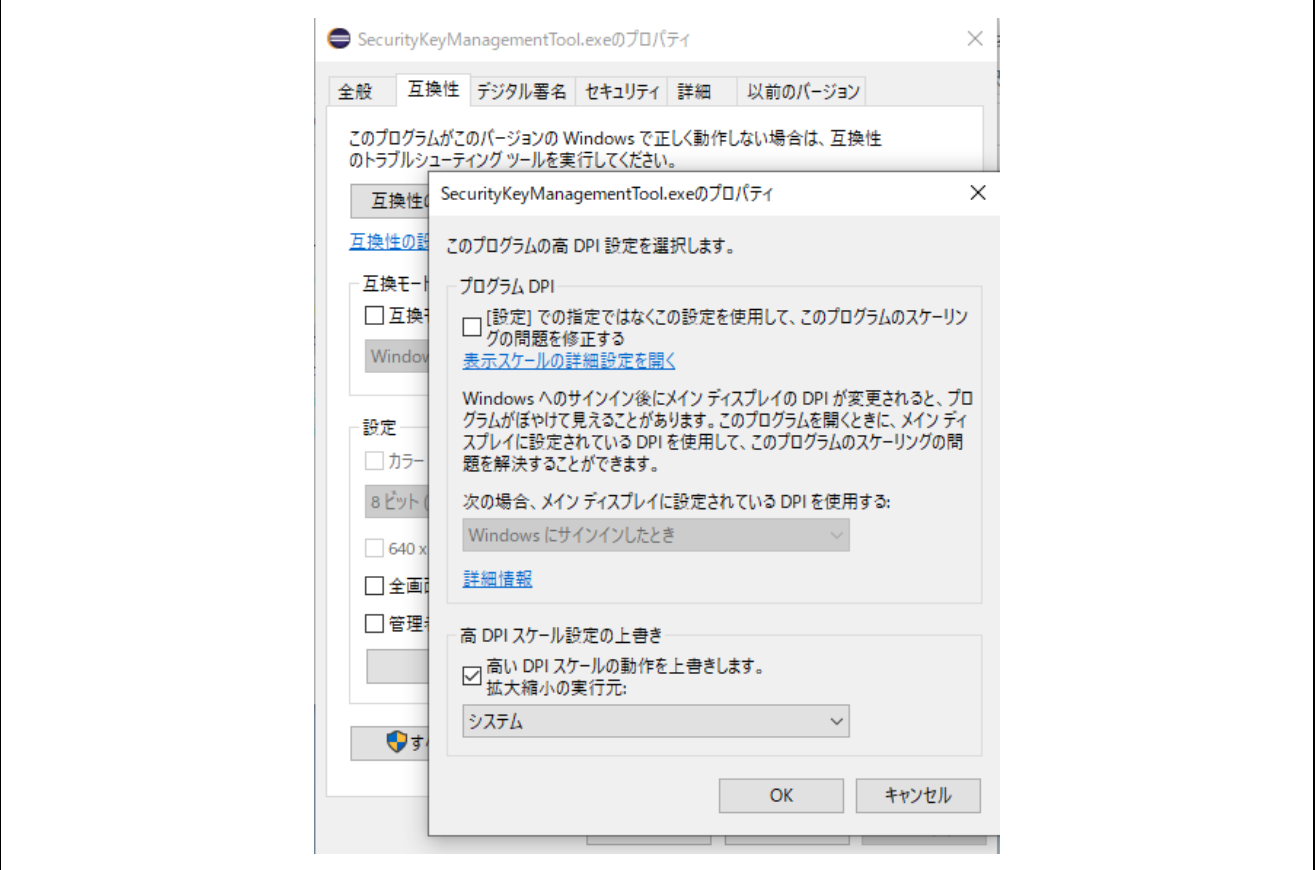

図 7.1 SecurityKeyManagementTool.exe のプロパティ 「高 DPI スケールの上書き」設定

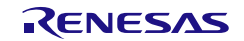

## 7.2 Linux 版 e<sup>2</sup>studio plugin 使用時の注意事項

Linux 環境で、e2studio プラグイン版を使用される場合、インストール後にコマンドライン実行ファ イルに実行権限を設定する必要があります。

e<sup>2</sup>studio にプラグイン版の Security Key Management Tool をインストール後、e<sup>2</sup>studio インストール フォルダの以下のファイルに実行権を付与してください。

/eclipse/plugins/com.renesas.apltool.skmt\_X.X.X.XXXXXXXXXXXX/cli/linux/skmt

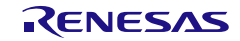

# 8. 付録

## A. .NET

本ソフトウェアは.NET Foundationのオープンソースソフトウェア.NETを使用しています。

.NET のライセンスは以下をご参照ください。

.NET License :

<https://github.com/dotnet/runtime/blob/main/LICENSE.TXT>

.NET Foundation : <https://dotnetfoundation.org/>

# B. Inno Setup

本ソフトウェアのwindows版のインストーラはInno Setupを使用して作成しています。 Inno Setup のライセンスは以下をご参照ください。

Inno Setup License : <https://jrsoftware.org/files/is/license.txt>

Inno Setup : <https://jrsoftware.org/isinfo.php>

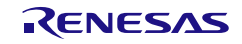

# C. Renesas File Key Format

# **1)** テキストフォーマット

表 8-1 Renesas File Key Format テキストフォーマット

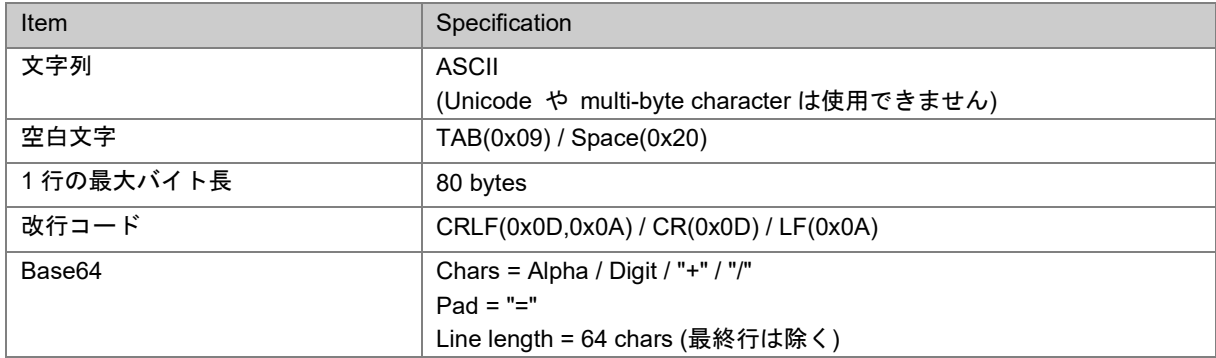

# **2)** ファイルのデータ構造

ファイルのデータは以下の 3 要素から構成されます。

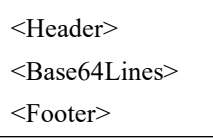

<Header> と <Footer> 固定文字列です。

Header = "-----BEGIN RENESAS KEY-----"

Footer = "-----END RENESAS KEY-----"

<Base64Lines> は 4)で示される鍵データのバイナリデータを Base64 変換した文字列です。フッター後の 空欄、改行は無視します。

# **3)** ファイルの拡張子

".rkey"

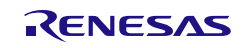

# **4)** 鍵データ

鍵データは以下の構造とサイズになります。データは big-endian 並びです。

### 表 8-2 Renesas File Key Format 鍵データ構造

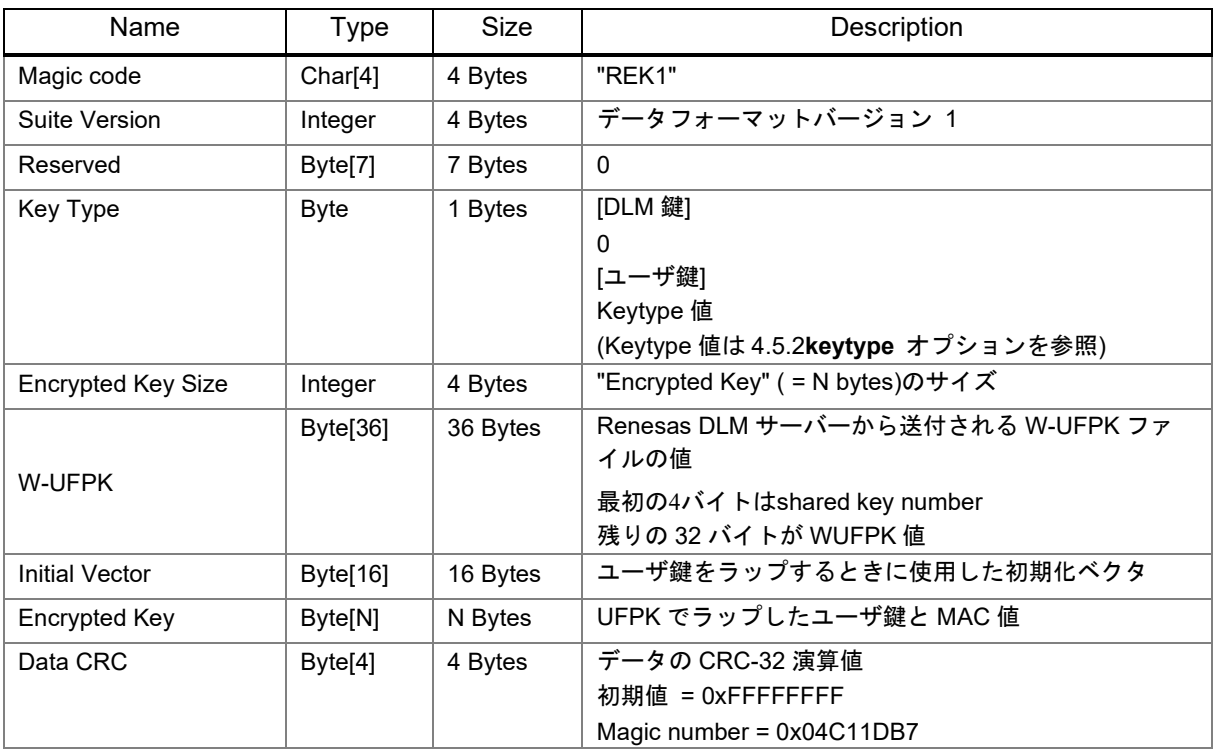

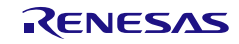

D Secure Factory Programming File Format

# **1)** ファイルフォーマット

固有情報を格納する『Headerフィールド』、TLVフィールドのサイズを格納する『TLV Lengthフィール ド』、暗号化データを格納する『TLV(Type-Length-Value)フィールド』で構成されるバイナリファイルで す。図 [8.1Secure Factory Programming](#page-179-0)ファイルフォーマットにフォーマットイメージを示します。データ はBig-Endianの並びでデータを配置します。

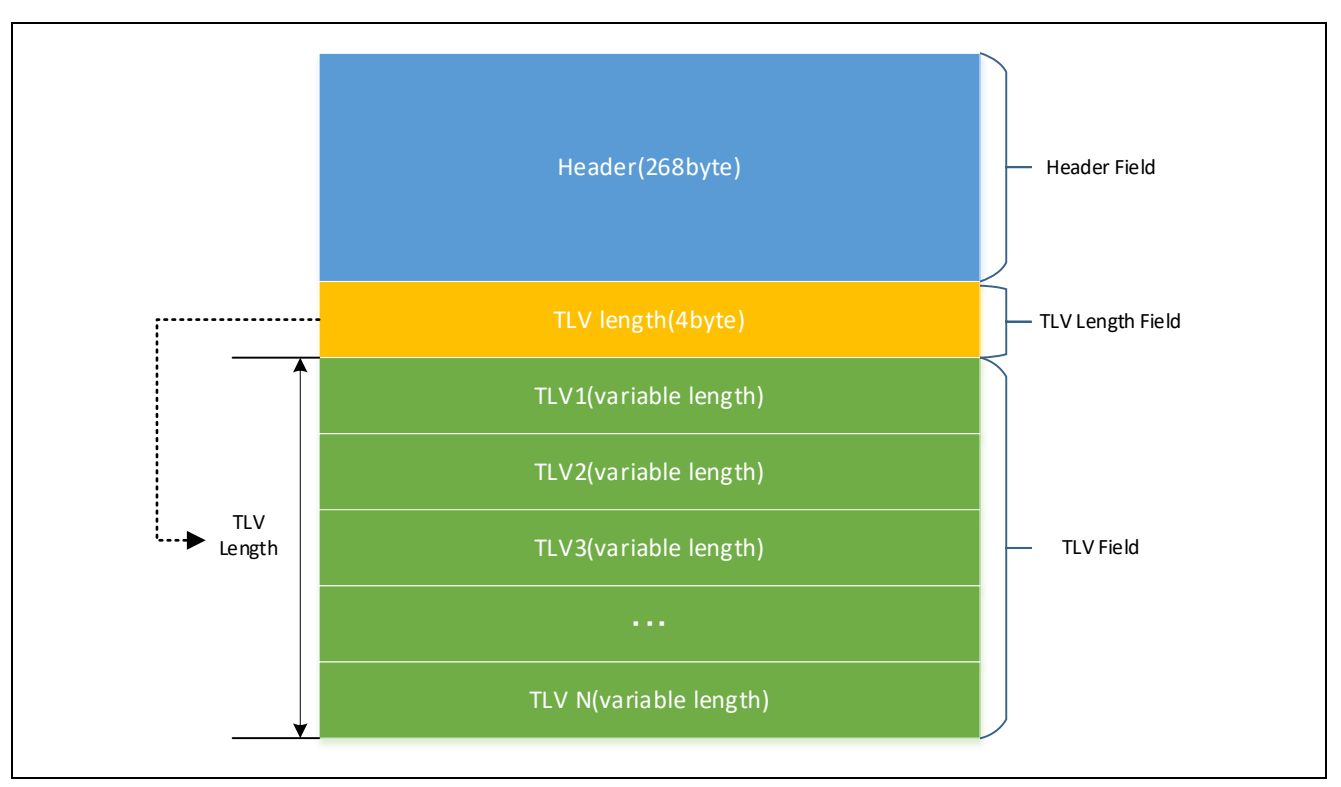

<span id="page-179-0"></span>図 8.1 Secure Factory Programming ファイルフォーマット

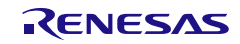
## **a) Header**フィールド

Header フィールドは、固有情報を格納する 268byte のフィールドです。

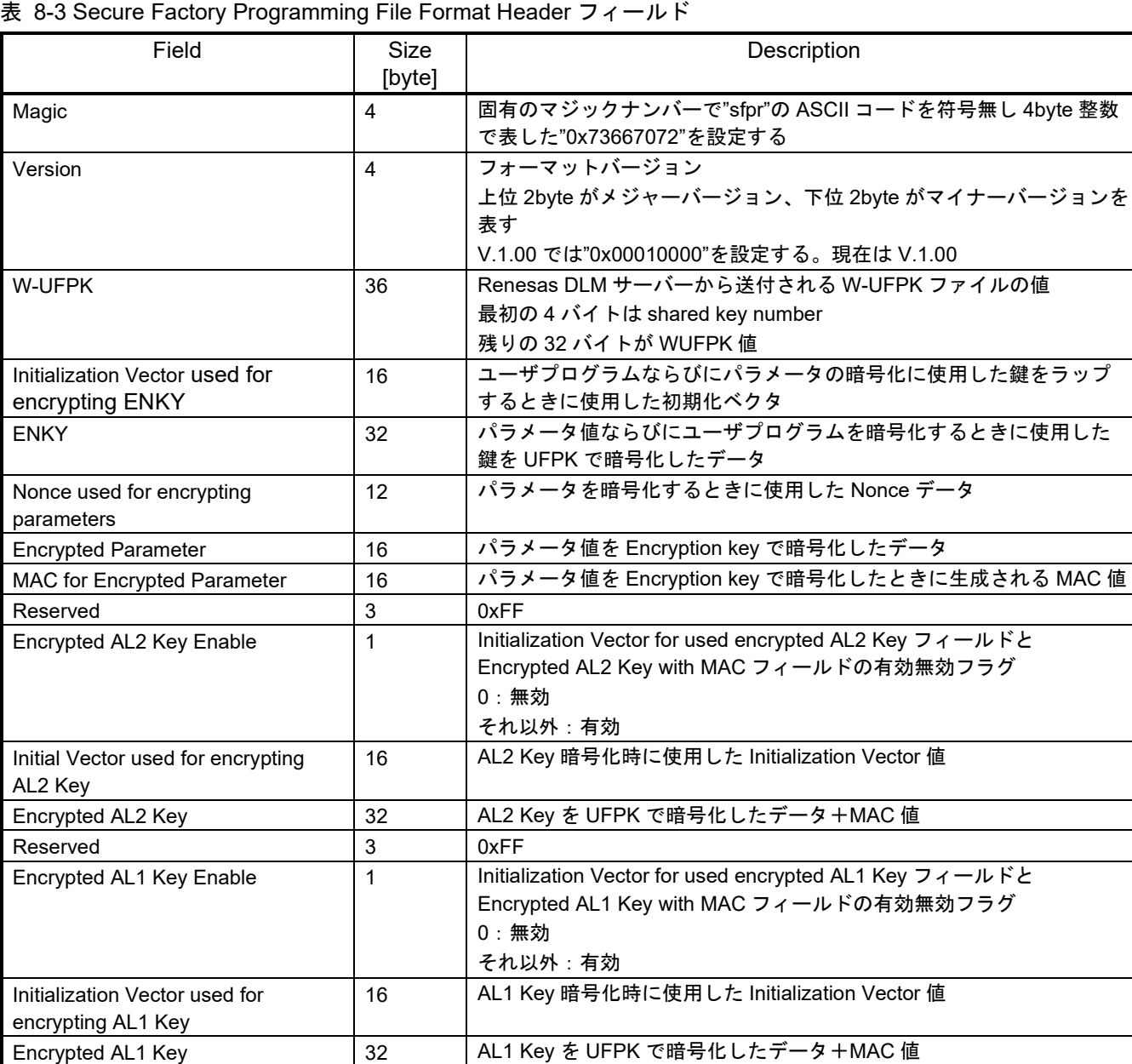

Nonce used for encrypting user data | 12 | ユーザプログラムを暗号化するとき使用した Nonce 値 MAC for encrypted user data | 16 | ユーザプログラムを暗号化するときに生成された MAC 値

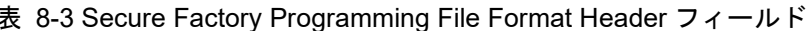

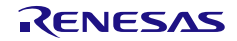

## **b) TLV Length**フィールド

TLV LengthはTLVフィールドのサイズを記述するフィールドです。

表 8-4 Secure Factory Programming File Format TLV Length フィールド

| Field      | Size<br>[byte] | ;cription<br>، عدا           |
|------------|----------------|------------------------------|
| TLV Length |                | ドの合計バイ<br>ᆔᅲ<br>ル<br>LV<br>⌒ |

## **c) TLV** フィールド

TLVは、以下のいずれかの値をType-Length-Value形式で設定するフィールドです。

Encrypted User Program(暗号化されたプログラム)

TLVのフォーマットを図 [8.2TLV format](#page-181-0)に示す。

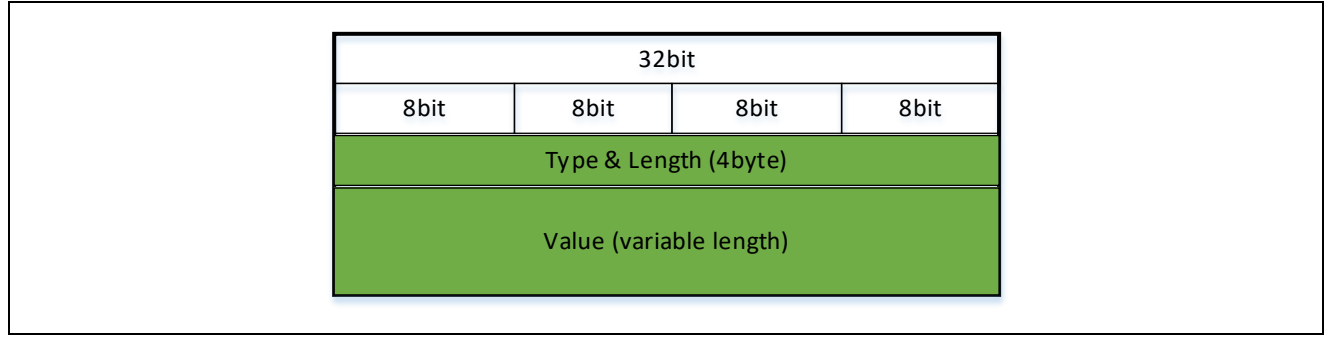

<span id="page-181-0"></span>図 8.2 TLV format

### 表 8-5 Secure Factory Programming TLV Format

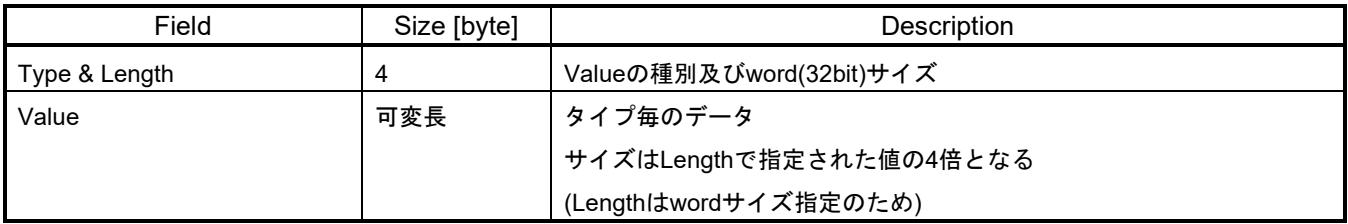

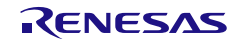

#### A) Type&Length フィールドの詳細

Type&Lengthフィールドは32ビットのビットフィールドで定義します。

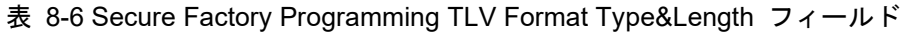

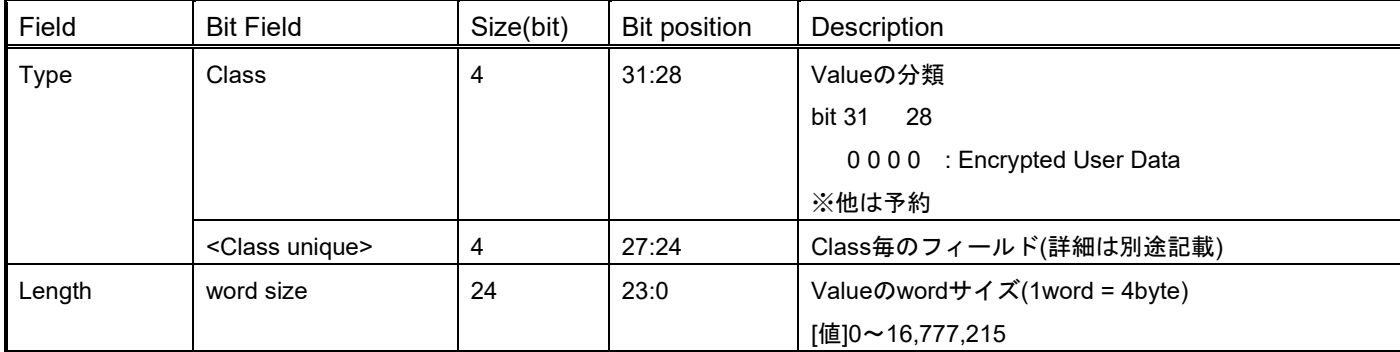

B) Class 毎の Unique フィールド

Class毎のClass uniqueフィールドの値について説明します。

表 8-7 Secure Factory Programming TLV Format Class フィールドが『Encrypted User Data』の場合

| <b>Bit Field</b> | Size (bit) | Bit position | Description                |
|------------------|------------|--------------|----------------------------|
| Use type         | 4          | 27:24        | 利用タイプ                      |
|                  |            |              | [value]                    |
|                  |            |              | <b>bit 27</b><br>-24       |
|                  |            |              | 0000 : Encrypted User Data |
|                  |            |              | ※他は予約                      |

### **2)** ファイルの拡張子

".sfp"

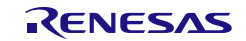

## E 鍵証明書 / コード証明書

# **1)** 鍵証明書ファイルフォーマット

以下データ構造のバイナリファイルです。

詳細はFSBL機能をサポートしているデバイスのUser Manualをご参照ください。

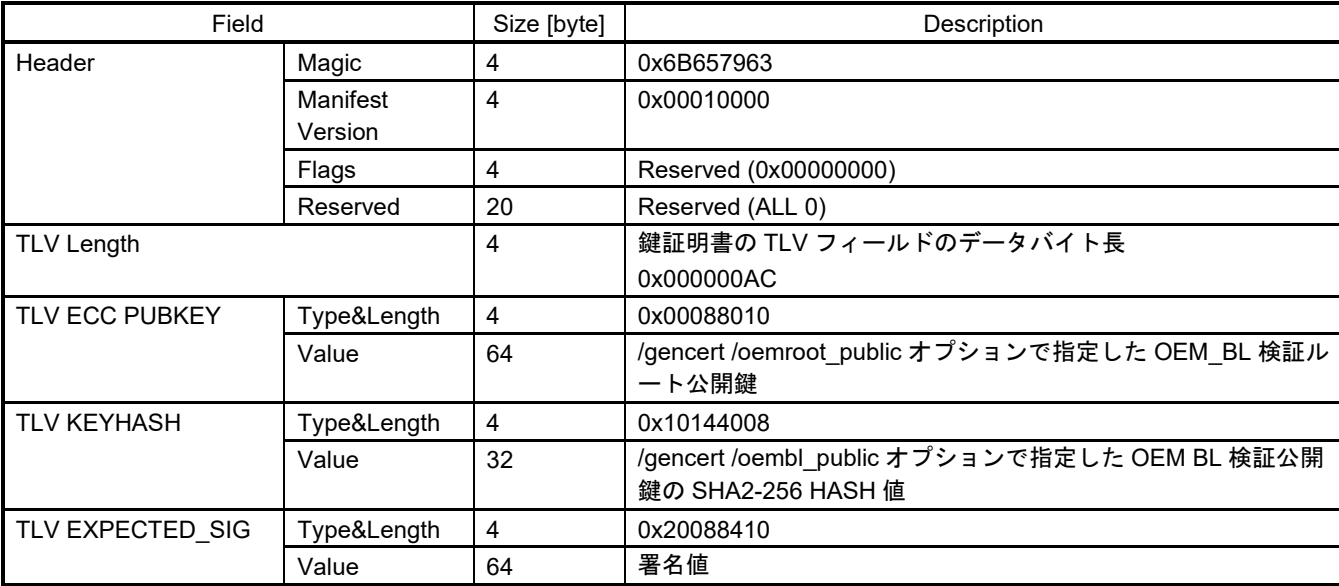

#### 表 8-8 鍵証明書 データフォーマット

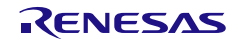

# **2) mode "signature"**で生成されるコード証明書ファイルフォーマット

#### 以下データ構造のバイナリファイルです。

詳細はFSBL機能をサポートしているデバイスのUser Manualをご参照ください。

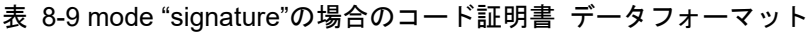

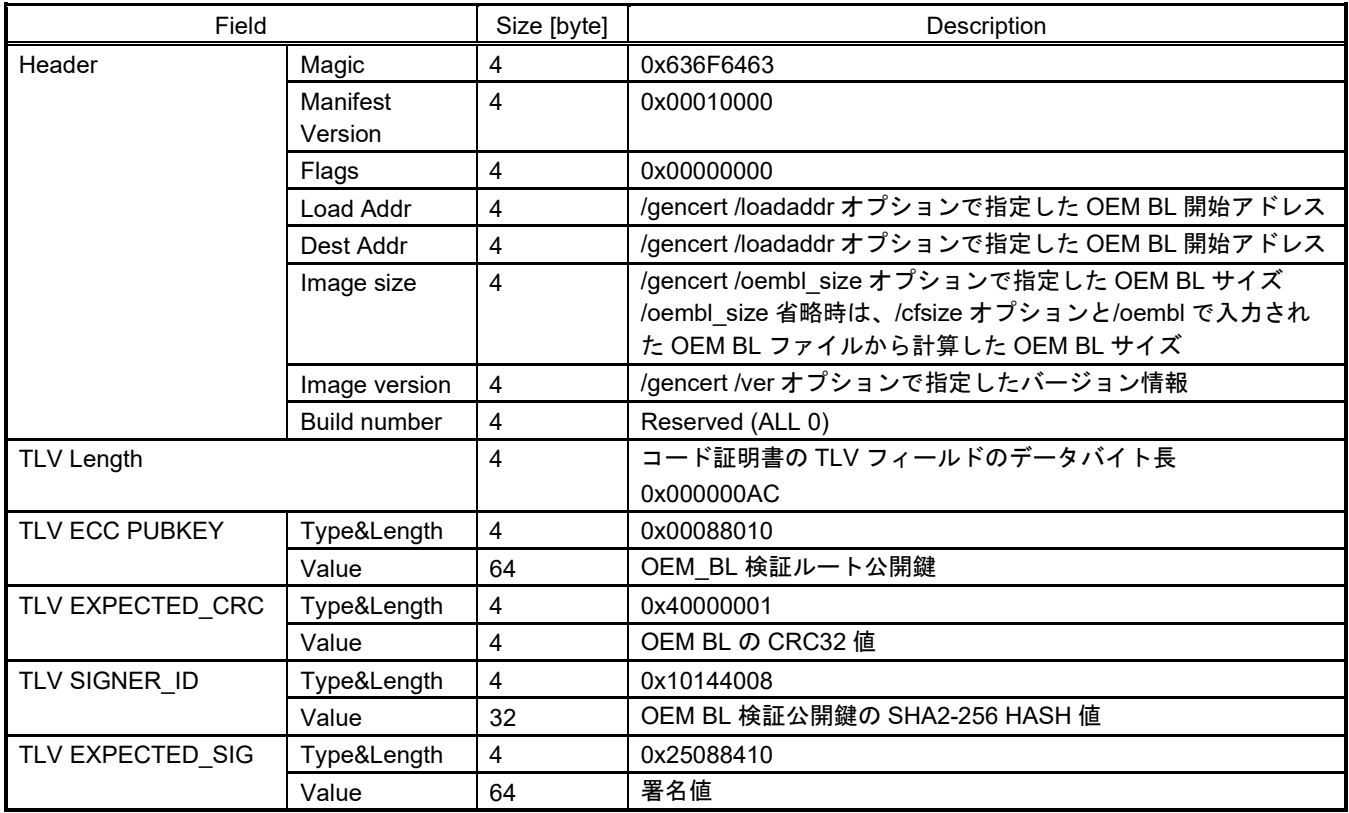

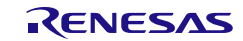

# **3) mode "crc"**で生成されるコード証明書ファイルフォーマット

#### 以下データ構造のバイナリファイルです。

詳細はFSBL機能をサポートしているデバイスのUser Manualをご参照ください。

#### 表 8-10 mode "crc"の場合のコード証明書データフォーマット

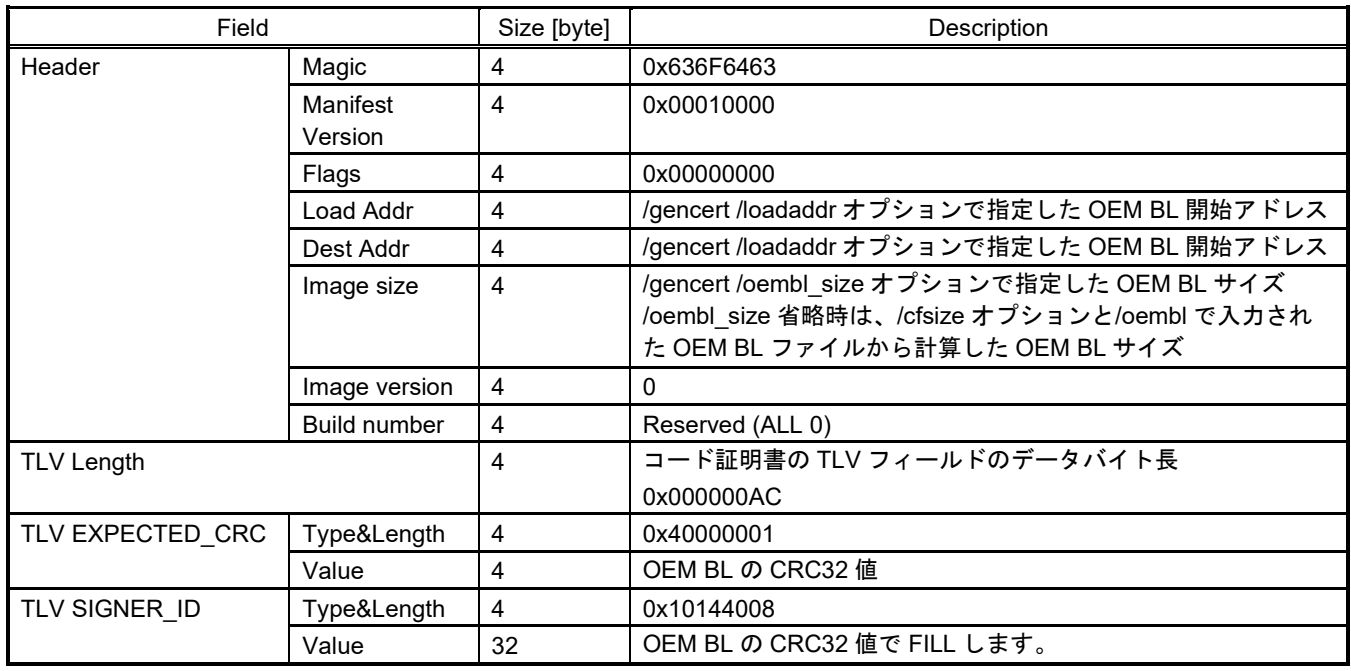

### **4) CRC32**の計算式

コード証明書のTLV EXPECTED\_CRCの計算値は以下になります。

 $-$  CRC32 (x32 + x26 + x23 + x22 + x16 + x12 + x11 + x10 + x8 + x7 + x5 + x4 + x2 + x + 1)

多項式 :0xEDB88320(Bit revesed)

シフト方向 : 右シフト

入力ビット反転:なし

出力ビット反転:あり

初期値 :0xFFFFFFFF

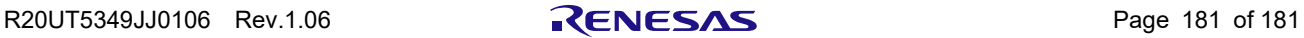

改訂記録 | Security Key Management Tool ユーザーズマニュアル

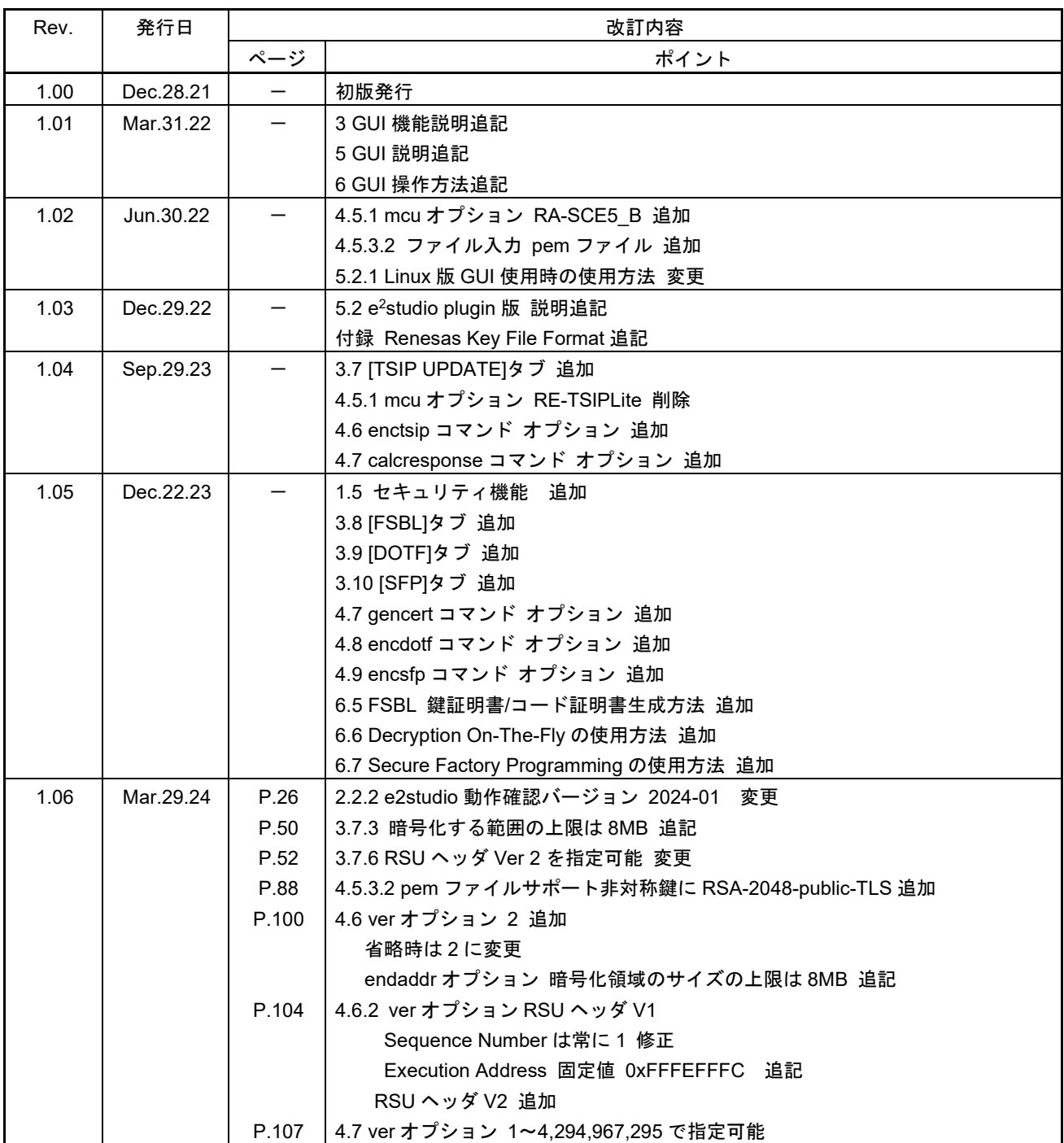

Security Key Management Tool ユーザーズマニュアル

発行年月 2024年3月29日 Rev.1.06

発行 ルネサス エレクトロニクス株式会社 〒135-0061 東京都江東区豊洲3-2-24(豊洲フォレシア) Security Key Management Tool

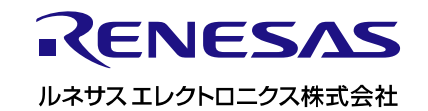